# **Na CD pełne wersje komercyjne:** [The Bat! 2.11 PL](#page-7-0) **– pocztowy** [Panda Antivirus 7.0 Platinum](#page-6-0)**z dwumiesięczną darmową aktualizacją baz wirusów oraz** Borland JBuilder X Foundation **– środowisko programistyczne Java**

kompetentny praktyczny niezbędny

[www.ks–ekspert.pl](www.ks-ekspert.pl) **Nr 4/2004 (11)** 

Jak uzyskać

idealne<br>Dramen

**sierpień-wrzesień 2004**

**9**

**90**

**w tym 7% VAT**

**Z CD-ROM**

**Nr indeksu 373 141 ISSN 1644-440X**

# **Testy**

**[Mandrakelinux 10 PL s. 10](#page-9-0) Windows Media Player 10 beta s. 10 [Najnowszy Celeron D 2,8 GHz s. 12](#page-11-0) Porównanie: GeForce 6800 Ultra kontra Radeon X800 Pro** 

Komputer

**SWIAT!** 

# Porady

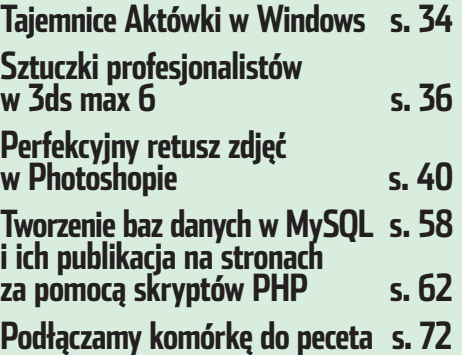

# [Raj programistów](#page-67-0)

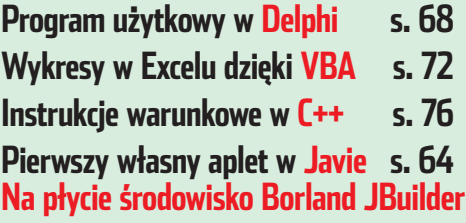

# [Wojna!](#page-77-0)

**Technologie w armii przyszłości** 

# [Certyfikat CE](#page-85-0) **Ze sklepów znikną składaki albo sporo zdrożeją s. 86**

• dobór optymalnego sprzętu • dobór optymalnego sprzętu • dźwięk przestrzenny z peceta • jak komponować • przestrzenny z peceta • komponowaći miksować muzykę • najlepsze formaty kompresji dźwięku i miksować muzykę • najlepsze formaty kompresji dźwięku • alternatywne sterowniki audio • DVD Audio i MP3

FreeBSD [– system który trzeba poznać](#page-81-0) **s. 82**

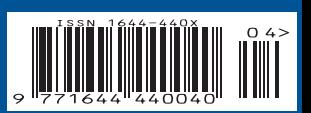

# jeszcze większy zasięg 8X zoom optyczny

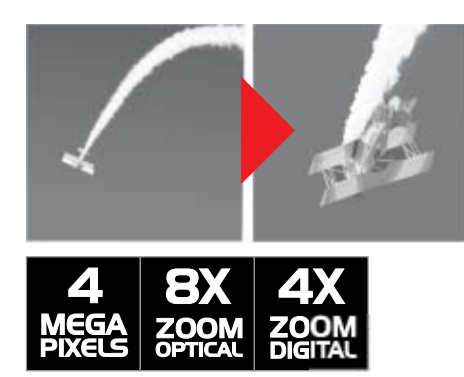

# PHOTON484

PENTAGRAM DIGITAL PERFORMANCE

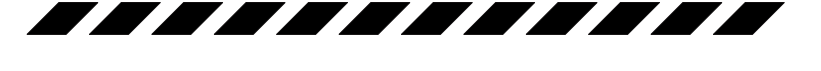

# miejsce na Twój stary aparat analogowy

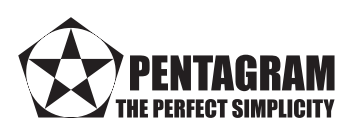

**ABPTOTOMS** 

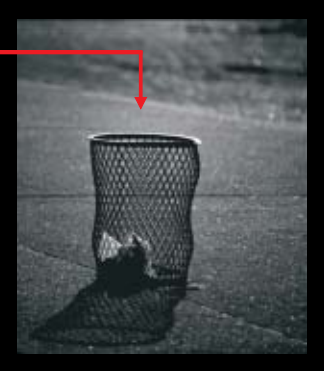

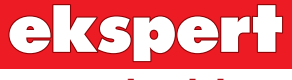

od redaktora

## **Wiesław Małecki**

# **Drodzy Czytelnicy**

Demokracja i wolność demoralizują. Wystarczy wybrać się na forum dyskusyjne choćby pierwszego lepszego portalu internetowego, by zgodzić się, że to prawda. Pomimo wyraźnie określonego tematu dyskusji, ludzie najczęściej piszą o wszystkim. I wszystko. Często dosłownie to, co im ślina na język przyniesie. W merytorycznych wątkach śmieci jest tak dużo, że trudno przedrzeć się przez nie do postów na temat.

Dlaczego piszą, skoro nie mają nic do powiedzenia? Najpewniej poczuli wolność swobodnego wyrażania myśli i zachłystują się tym prawem. W końcu dzięki internetowi od niedawna można stworzyć coś, co po chwili będą oglądać tysiące, jeśli nie miliony innych użytkowników sieci.

Nasza redakcja szanuje to prawo. Jednak szanujemy również prawo internautów do udziału w rzeczowej dyskusji, a nie bazarowym bełkocie. Dlatego, mimo głosów oburzonych forumowiczów, z moderacji naszego forum przynajmniej na razie nie zrezygnujemy.

Mam nadzieję, że wszyscy odwiedzający je w poszukiwaniu wartościowych informacji i twórczej wymiany myśli nas rozumieją. A pozostali... może posłuchają muzyki, która ponoć łagodzi obyczaje;) W tym numerze podpowiadamy, jak się nią delektować za pomocą peceta. wmalecki@ks-ekspert.pl

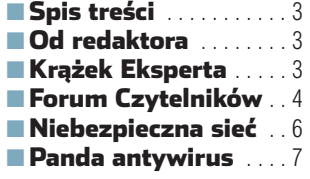

# Z PŁYTY

■ Król nietoperzy The Bat! 2.11 . . . . . . . . . . . . . 8

# TESTY

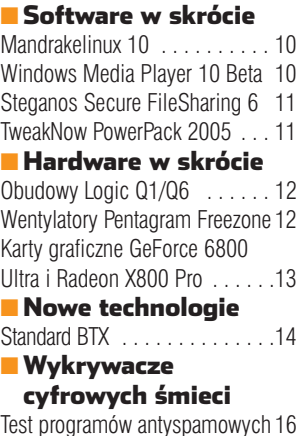

## **DODADY**

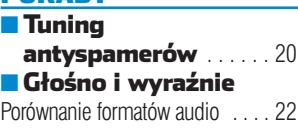

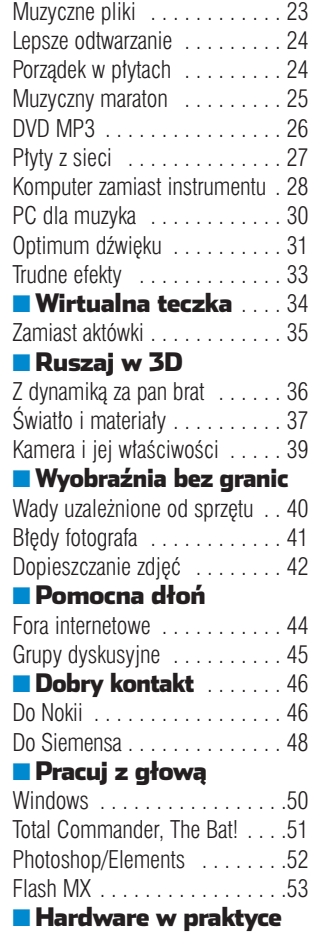

Uważaj na sektor . . . . . . . . . . . 54

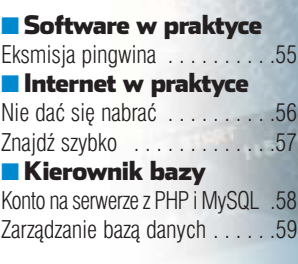

## [PROGRAMOWANIE](#page-61-0)

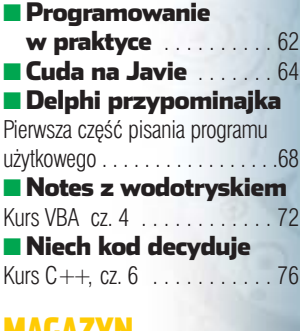

#### MAGAZYN

■ [Jutro na polu walki](#page-77-0) 78

### **FreeBSD**

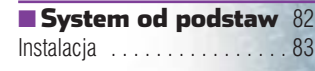

## [INFORMATOR](#page-85-0)

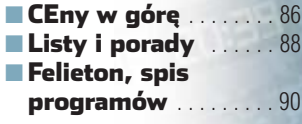

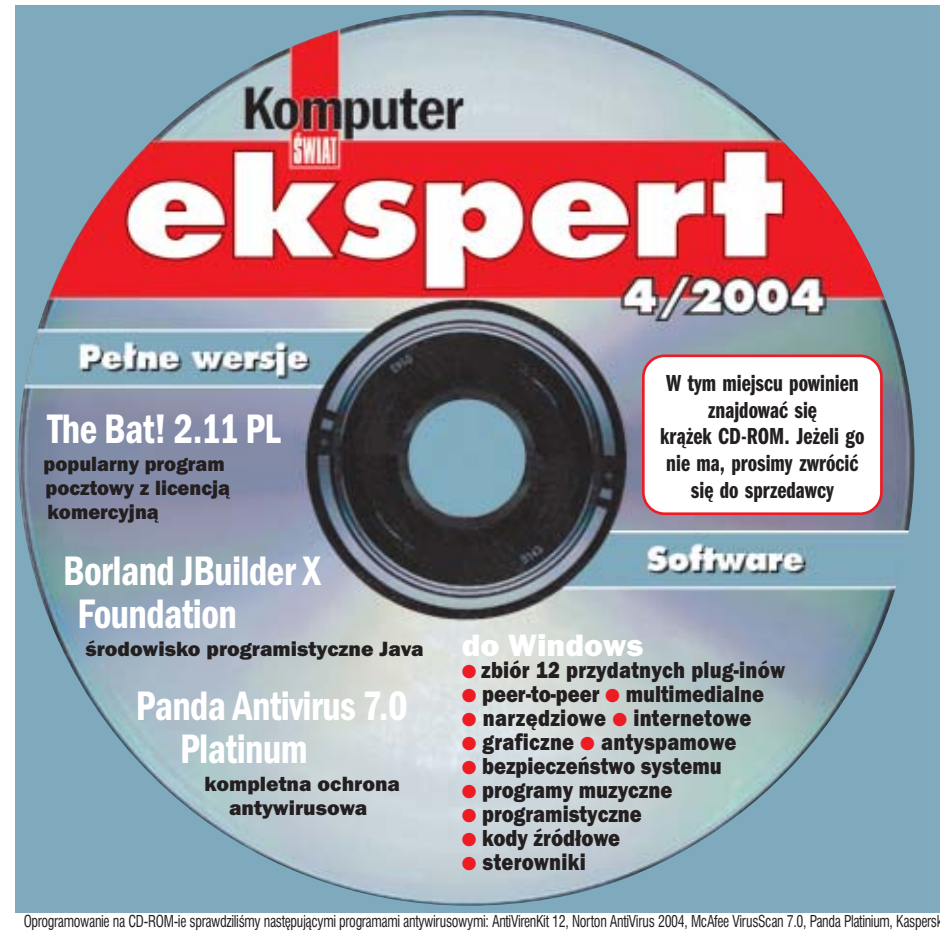

### The Bat! 2.11 PL pełna wersja Na krążku między innymi:

**Najnowsza wersja znanego programu pocztowego. The Bat! obsługuje dowolną liczbę kont e-mail, umożliwia importowanie wiadomości z innych programów pocztowych i, co ważne, nie jest podatny na wirusy w poczcie e-mail. Jego użyteczną funkcją jest rozbudowany system sortowania poczty, a także możliwość tworzenia makr i szablonów wiadomości. Z wersji zamieszczonej na krążku można korzystać zarówno w domu, jak iwpracy, ale z ograniczeniem jedynie do terytorium Polski. Licencję na The Bat! stanowi płyta dołączona do Eksperta**

## Borland JBuilde

### Foundation pełna wersja

**JBuilder jest międzyplatformowym środowiskiem umożliwiającym tworzenie aplikacji w języku Java. Umożliwia pisanie apletów na strony WWW oraz systemów opartych na platformie J2EE. Wersja zamieszczona na krążku przeznaczona jest do zastosowań niekomercyjnych – głównie do nauki programowania w Javie i wizualnego projektowania aplikacji. Program wymaga jednorazowej bezpłatnej rejestracji przez internet**

### anda Antivirus 7.0 Platinum **pełna wersja**

**Kompletna ochrona antywirusowa za pomocą programu ze znakiem Pandy. Zamieszczona na płycie wersja pozwala przez dwa miesiące od daty ukazania się tego numeru Eksperta uaktualniać bazy wirusów. W następnym wydaniu znajdzie się kolejna wersja programu z aktualizacją na dwa miesiące. Akcja będzie trwała jeszcze 10 miesięcy**

#### Programy muzyczne

**Zestaw aplikacji do odtwarzania, edytowania, konwertowania a także do tworzenia własnej muzyki w pececie**

Sterowniki **Najnowsze sterowniki do komponentów peceta**

Oprogramowanie na CD-ROM-ie sprawdziliśmy następującymi programami antywirusowymi: AntiVirenKit 12, Norton AntiVirus 2004, McAfee VirusScan 7.0, Panda Platinium, Kaspersky Antivirus. Redakcja nie odpowiada za ewentualne sz

# Forum Czytelników

<span id="page-3-0"></span>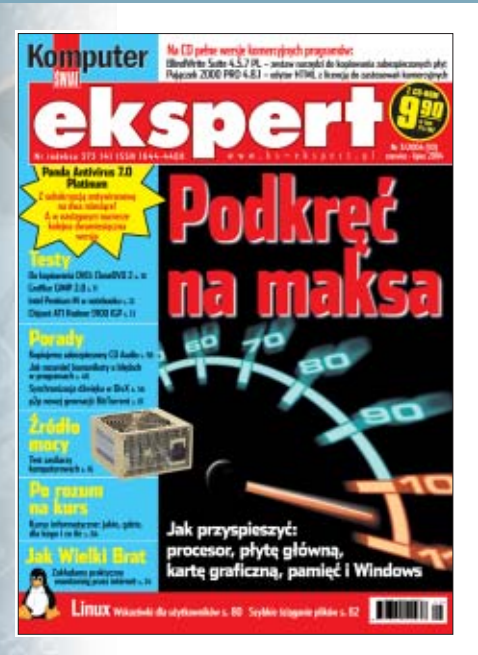

# **Dzięki za oryginał**

Ostatni numer Eksperta bardzo mi się podobał, a to ze względu na pełną wersję programu Panda Antywirus. Takie akcje powinniście robić częściej, gdyż pozwala to Nam, użytkownikom, posługiwać sie oryginalnym programem. A za waszym pośrednictwem nabywamy go na raty.

### Życzę powodzenia. **Piotreq CH. cookie@toya.net.pl**

# **Co z licencją?**

Do ostatniego numeru Eksperta do∏àczona jest pe∏na wersja programu Pajączek. Wyczytałem, że aby licencja była legalna, muszę posiadać fakturę zakupu.

Czy jeżeli zakupię Eksperta w kiosku i będę miał potwierdzający to paragon, to czy moja kopia programu będzie miała licencję?

Program chcę wykorzystywać w pracy (czyli do celów komercyjnych).

### **Mariusz grab\_mar@poczta.fm**

**Od redakcji:** Jeśli programy z krążka Eksperta użytkuje osoba prywatna – wystarczy paragon z kiosku i gazeta z płytą. W wypadku firmy rzeczywiście potrzebna jest oprócz tego faktura VAT na firm´.

# **RAM za list**

Czy możecie rozdawać upominki dla ludzi piszących do was

e-maile? Raz na 1000 osób po czapeczce z logo lub po kości RAM-u.

## **Piotr djkrecio@poczta.onet.pl**

**Od redakcii: Pomysł ciekawy,** istnieje jednak ryzyko, że korespondencia ożywi sie do takiego stopnia. że redakcja nie będzie w stanie odpowiadaç na listy Czytelników najbardziej potrzebujących pomocy.

# **Więcej na krążku**

W numerze 3/2004 napisaliście o alternatywnej wersji czasopisma z płytą DVD. Sam jestem posiadaczem takiego napędu i uważam, że to wspaniały pomysł. 700 MB to mało, aby zamieścić wiele użytecznych programów. P∏yta DVD rozwiàzuje ten problem.

## **Rafa∏ N. kaszel126@op.pl**

# **W wersji audio**

Bardzo lubię Waszą gazetę, lecz niestety nie mogę jej przeczytać samodzielnie, gdyż jestem osobą niewidomà. W zwiàzku z tym, czy jest możliwość zamieszczenia artyku∏ów w formie plików na CD lub jakiejś innej formie elektronicznej?

Coraz więcej ludzi niewidomych ma programy udźwiękawiające, więc taka forma artykułów z gazety byłaby przez nas mile widziana.

#### **Wies∏aw Michnacki wieslaw.michnacki@telepraca.harpo.com.pl**

**Od redakcji:** Bardzo chcielibyśmy pomóc, jednak dużą część artyku∏ów stanowià obrazki – zrzuty ekranowe, ikony i inne elementy graficzne. Nie da się ich, niestety, przedstawiç w formie tekstowej.

# **Lepiej i szybciej**

Gratuluje doskonałego artykułu o programowaniu w  $C++w$  Ekspercie.

Przyspieszcie jednak troch´ tempo (a może wydacie książkę o programowaniu w  $C++$ ).

Po co tyle o błędach  $C++?$ Wystarczyłaby jedna strona z mniejszą grafiką, a na tej, która by została, można by zamieścić proste polecenia, które nie potrzebują obszernych objaśnień. Pomocne były artykuły o zasilaczach i chłodzeniu. Jeszcze jedno – na najnowszym Ekspercie widnieje napis Nr 3/2004 (10) czerwiec –

lipiec 2004, a był w kioskach 15 maja, więc jeśli pracujecie z takim wyprzedzeniem, to może zrobilibyście z Eksperta miesięcznik.

**David sonic89@poczta.onet.pl**

# **Gdzie jest ASP**

Dlaczego nie zamieszczacie żadnych materiałów na temat ASP? Ten jezyk nie jest gorszy od PHP, a na dodatek nie ma problemów z konfiguracjà IIS-a. Natomiast nie umiem skonfigurowaç IIS-a (ani Apacza), aby obsługiwał PHP.

### **youBy cheseeburger@op.pl**

**Od redakcii: ASP jest mniej** popularny, poza tym jest mało darmowych serwerów oferujących tę usługe. Czytelnicy nie mieliby zatem możliwości wykorzystania swojej wiedzy w praktyce.

# **Nie oszukujcie**

W numerze 1/2004, w miejscu, gdzie są opisane pełne wersje, wymieniacie – Norton Internet Security 2004, który jest trialem. W numerze 3/2004 – Panda Antivirus Platinum, to też trial, bo tylko na dwa miesiace. Rozumiem, że chcecie, aby wyglądało to atrakcyjnie. Róbcie to, ale nie oszukujcie.

## **Mateusz Kuç (Triko) (z Forum)**

**Od redakcji:** W przypadku NIS 2004 jasno było napisane, że to wersja czasowa na potrzeby akcji. Co do Pandy, to przecież programu można używać bez ograniczeń, tylko subskrypcje antywirusową ma się na dwa miesiące (czyli do następnego Eksperta).

# **Chcę hakować**

Uczę się programować w Delphi i robić grafikę w 3ds max. Jednak chciałbym poczytać coś na temat hackingu. Mam tu na myśli tematy, jak włamać się na stronę i załatać luke.

### **R@ptor (z Forum)**

**Od redakcji:** A nie lepiej nauczyć się dobrze programować?

# **Ćwiczenia**

W kursie programowania  $C++$ brakuje mi jednej rzeczy, a mianowicie ćwiczeń. Chodzi mi o to, żeby na końcu kursu były jakieś zadania, które możemy wykonać. Niektórzy czytelnicy (na przykład ja) mogą nie mieć pomysłów na tworzenie programów.

**Blackhat (z Forum)**

# **Mój program**

Czy mój program mógłby zostać opublikowany na płytce Eksperta?

### **Rados∏aw Bujak (z Forum)**

**Od redakcji:** Bardzo uważnie dobieramy programy na CD. Jednak, jeśli aplikacia Czytelnika jest naprawde dobra, to może mieć szanse zaistnienia na krążku. Wasze dzieła można wysyłać na adres redakcja@ks-ekspert.pl

## **Do pracy**

Musze pochwalić felieton pod tytułem Pusta zabawka. Wielu moich kolegów ma komputery, ale ˝aden z nich nie potrafi nawet porządnie Worda obsłużyć. Komputer powinien służyć do pracy, a po pracy zabawa.

### **krzysiek487 (z Forum)** ■

## Zapraszamy na zlot

51

Pod koniec wakacji (27–29 sierpnia 2004 roku) w nadmorskim Dźwinowie odbędzie się kolejne spotkanie użytkowników popularnego serwisu internetowego Tweak.pl (www.tweak.pl). To wymarzona impreza dla wszystkich fanów komputerów, overclockingu i modyfikacji sprzętu. W programie między innymi zawody w podkręcaniu procesorów, prezentacje najnowszych technologii i produktów oraz LAN-party dla miłośników gier. Oczywiście nie zabraknie typowo wakacyjnej rozrywki, czyli wspólnego biesiadowania przy ognisku. Do dyspozycji uczestników będzie hala sportowa z kilkudziesięcioma komputerami, hotel, kwatery prywatne i miejscowa gastronomia. Swój przyjazd zapowiedzieli przedstawiciele kilku dużych firm komputerowych, które będą fundatorami nagród w licznych konkursach. Ekspert jest patronem medialnym zlotu i nasi przedstawiciele też wezmą udział w imprezie – relacja we wrześniowym numerze. Więcej informacji można znaleźć na forum http://forum.tweak.pl

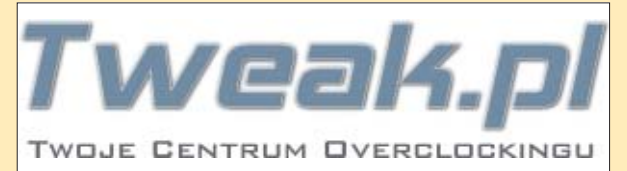

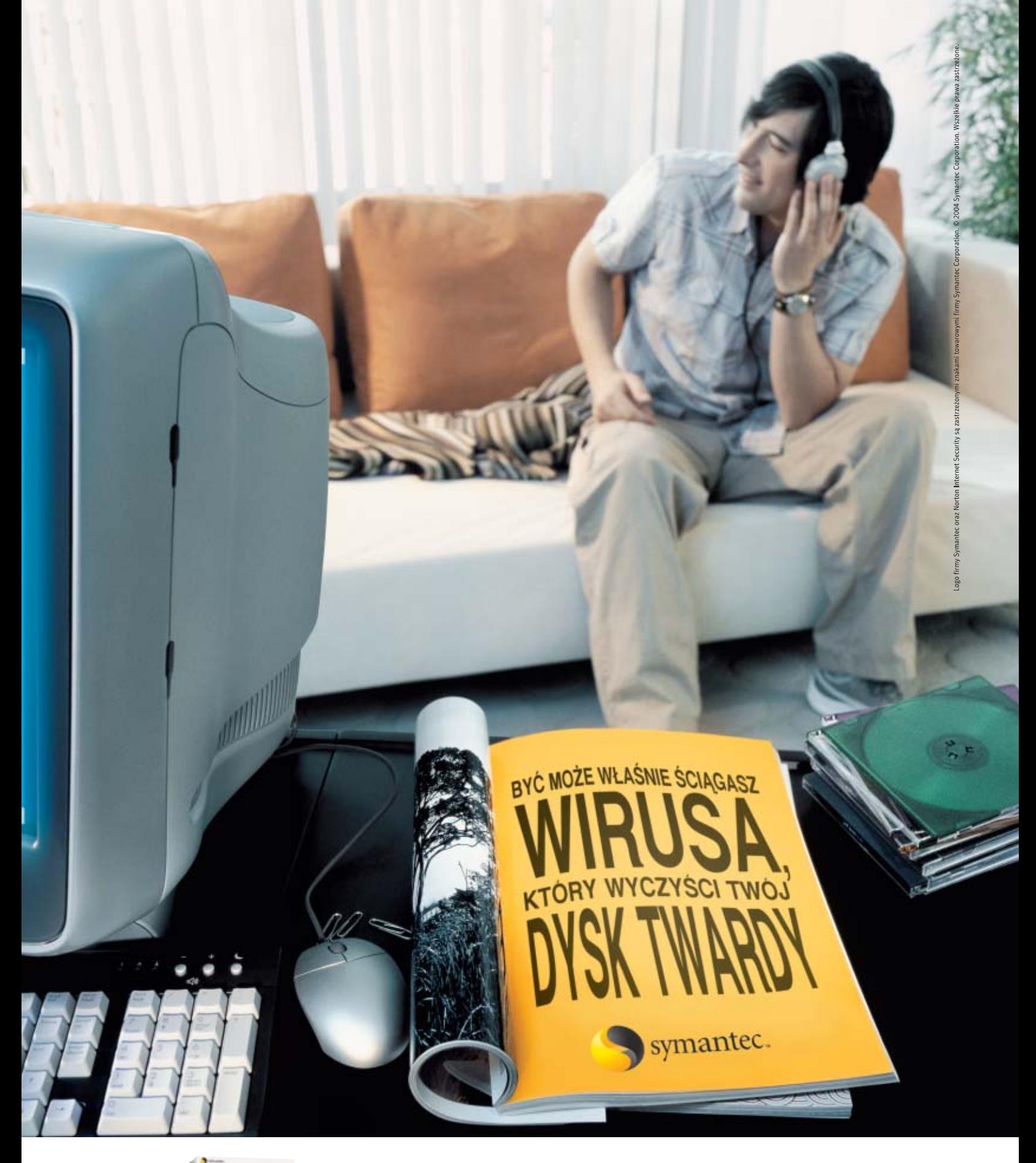

Antywirus Zapora osobista Ochrona prywatności Ochrona rodzicielska Filtrowanie spamu

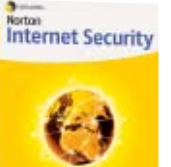

Chroń swój komputer przed atakami wirusów.

<span id="page-5-0"></span>**Niebezpieczna sieć**

# W internecie dogoniliśmy Europę. Niestety, nie pod względem cen połączeń czy dostępności stałych łączy, lecz liczby zagrożeń

1

**ANNOUNCED** 

Pionierskie badanie bez-ca. 1076 internautów sumiennie pieczeństwa polskiego internetu dobiegło końprzesyłało raporty ze swoich zapór przeciwogniowych. Udało się stworzyç kompletny obraz sytuacji w polskiej sieci. Analiza zebranych danych (logi liczà ∏àcznie ponad 10 gigabajtów!) trwała prawie miesiąc i wymagała specjalnych przygotowań. Ekspert prezentuje wyniki akcji.

FOT.: MASTERFILE/EAST NEWS/montaż KOMPUTER ŚWIAT EKSPERT

Praktycznie każdy internauta (także korzystający ze zwykłego mode-

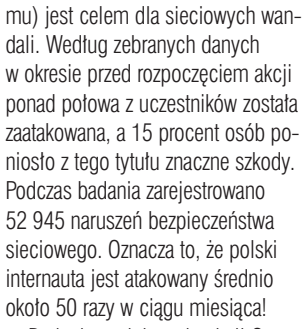

Badania podobne do akcji Czy jesteś bezpieczny? przeprowadzano do tej pory w krajach Europy Za-

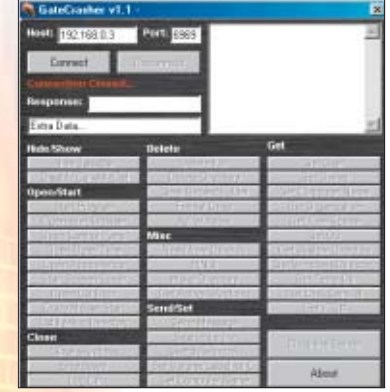

chodniej. Okazuje się, że polscy internauci są atakowani częściej niż mieszkańcy Europy Zachodniej. Na przyk∏ad rekordzista trwajàcego miesiàc badania w Holandii (w 2002 roku) zanotowa∏ oko∏o 200 ataków trojanami oraz prób skanowania portów. W Polsce

kilka osób zanotowało powyżej 400 naruszeń bezpieczeństwa. W 2001 roku przeciętna liczba ataków na użytkownika w ciągu miesiąca wynosiła około 6. Aktualnie w polskim internecie wskaźnik ten sięga 50!

Wśród atakujących nas agresorów bardzo popularne sa trojany. Zanotowano 15 187 incydentów zwiàzanych z próbami wywołania lub przesłania 57 typów koni trojańskich – głównie popularnych na całym świecie: Backdoor/Subseven, NetSpy oraz BackOrifice ● Dobrze skonfigurowany firewall oraz program an-

tywirusowy eliminują to zagrożenie. Próby dokonania włamań · i skanowanie portów są częstsze niż użycie trojanów. Mimo dużej liczby ataków niebezpieczeństwo jest ograniczone – jeżeli mamy dobrze skonfigurowany firewall oraz zaktualizowany system. Zazwyczaj ataki dokonywane

#### **Gate Crusher 1.1 to jeden z nowszych trojanów używanych do ataków na polskich internautów**

są losowo, za pomocą automatycznych skryptów. Niektórzy agresorzy u˝ywali wobec uczestników testu (posiadajàcych Windows) techniki Xmas scan – skutecznej tylko w wypadku systemów z rodziny Unix/Linux. Oznacza to, że ataki przeprowadzono bez rozpoznania potencjalnych ofiar. W Polsce mniej popularne

niż na zachodzie Europy są robaki internetowe. To druga (obok popularności sieci blokowych) specyfika polskiego internetu. Podczas badania wykryto trzy robaki: Mydoom/Novarg, Blaster oraz W32.SQLExp.Worm.

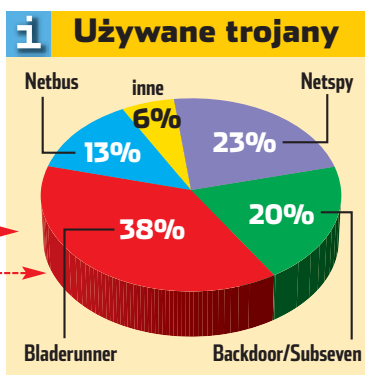

**Jeden z uczestników został 5800 razy wywołany Trojanem Bladerunner . Jest to efekt podłączenia komputera do źle administrowanej sieci blokowej. Normalnie ten trojan występuje dość rzadko**

> Ostatni robak jest groźny tylko dla serwerów SQL, a pozostałe dla Windows 2000, XP i 2003. Poniewa˝ przybywa użytkowników tych systemów, należy oczekiwać coraz szerszego rozprzestrzeniania się kolejnych robaków. Dlatego trzeba dbaç o aktualizację Windows. Warto też zastosować się do porad, zamieszczonych w pliku PDF na krążku. *ŁO*

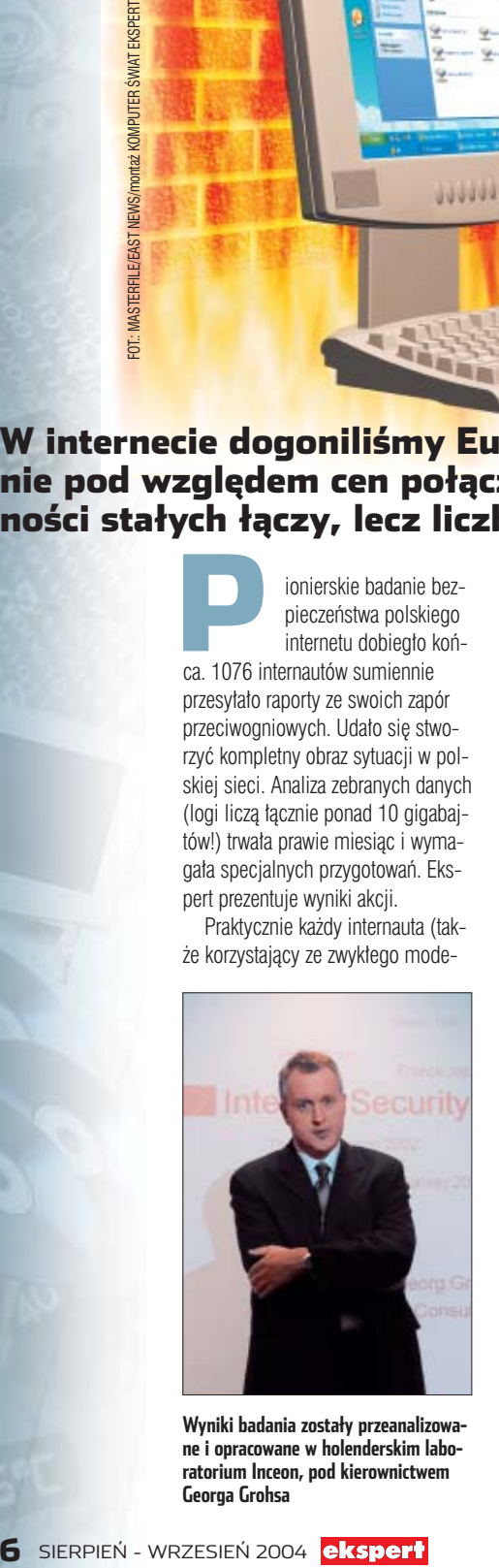

**Wyniki badania zostały przeanalizowane i opracowane w holenderskim laboratorium Inceon, pod kierownictwem Georga Grohsa**

Е, Dostęp do internetu Najpowszechniejszym źródłem dostępu do internetu są łącza telefoniczne . Aby uwolnić się od modemów, posiadacze komputerów biorą sprawy w swoje ręce i tworzą sieci osiedlowe. Prędkości połączeń są wciąż małe. Dostęp szerokopasmowy (256 kb/s i więcej)

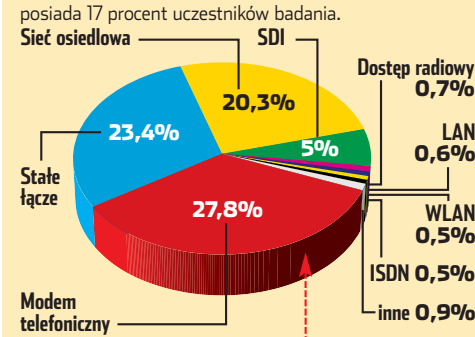

#### Statystyki badania 51

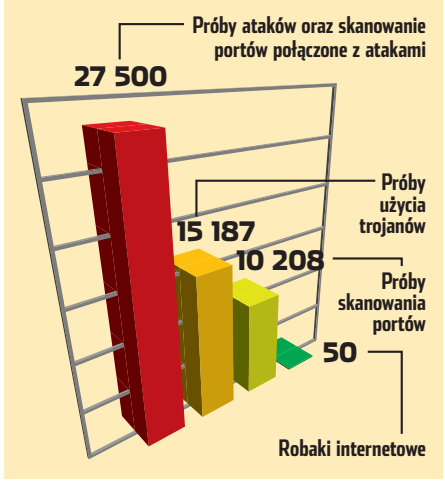

# <span id="page-6-0"></span>**Panda**

Pandę Antivirus 7 z płyty Eksperta zarejestrowało ponad 16 tysięcy osób. Niestety, przy pierwszej publikacji nie obyło się bez pewnych kłopotów. Oto jak je rozwiązać

kcja Eksperta i Panda<br>
Software Polska trwa.<br>
Na krążku dotączo-<br>
nym do aktualnego numeru czaso-Software Polska trwa. Na krążku dołączopisma znajdziemy kolejnà 60 dniową wersję antywirusa Pandy. Oto problemy, z jakimi spotkali się dotąd Czytelnicy, i ich rozwiązania.

# **E-mail potwierdzający**

Użytkownicy, którzy po zarejestrowaniu programu nie otrzymali e-maila potwierdzającego z danymi rejestracyjnymi, mogą pełnoprawnie korzystaç z programu. Wystarczy wpisać do programu dane wyświetlone na stronie rejestracyjnej, a w ciągu 24 godzin aktualizacja powinna byç aktywna. Warto jednak zapisaç podane podczas rejestracji dane (numer użytkownika, hasło i numer klienta). Przydadzą się one w wypadku konieczności ponownej instalacji programu. Z jednej z kolejnych wskazówek dowiemy się, co zrobiç, kiedy stracimy dane rejestracyne.

# **Wygasanie subskrypcji**

W bazie danych Panda Software wystąpił błąd, dotyczący daty ważności aktualizacji. Na skutek niego niektórzy użytkownicy otrzymali e-mail z informacją o wygaśnięciu usług po 30 dniach · Tak jak podano w poprzednim numerze Eksperta, Panda aktualizuje bazy wirusów przez 60 dni od daty rejestracji. Wątpliwości można wyjaśnić pod adresem pomoc@pspolska.pl, podając datę rejestracji i numer klienta.

# **Przedłużenie subskrypcji**

W celu przedłużenia subskrypcji o kolejne 60 dni należy: odinstalować poprzednią wersję Panda Antivirus 7 Platinum, następnie zainstalowaç program z aktualnego numeru Eksperta, wykonać ponowną rejestrację i wpisać odpowiednie dane

do programu zgodnie z opisem w Ekspercie 3/2004 na stronie 9. Dokładną instrukcję rejestracji znajdziemy na płycie Eksperta.

# **Po instalacji nie otwiera się strona rejestracji**

W niektórych przypadkach aplikacia rolstat odpowiedzialna za łaczenie programu ze stroną rejestracyjną może nie zadziałać. Rozwiązaniem jest uruchomienie pliku **rol.html** znajdującego się w katalogu z zainstalowaną Pandą.

# **Zapomniane dane**

Jeśli po udanej rejestracji zapomnimy, jaka nazwa użytkownika i hasło zostały nam przyznane, należy na adres pomoc@pspolska.pl przysłać: nazwe produktu (oraz wersję programu i tytuł czasopisma, do którego został dołączony), imię, nazwisko, adres zamieszkania, adres e-mailowy (na ten adres zostanie odesłana nazwa użytkownika i hasto).

# **Zakup promocyjny**

Zarejestrowani użytkownicy w czasie trwania akcji, a także po jej zakończeniu, mogą skorzystać z przedłużenia licencji o rok, dwa lub trzy lata w cenie dla stałych klientów. Odnowienia są dostępne w sieci sklepów w całej Polsce lub w sklepie internetowym Merlin po okazaniu danych rejestracyjnych. Pełna lista sklepów znajduje się na stronie internetowej www.pspolska.pl/odnowienia

# **Błędy 0x800...**

Czasem w trakcie instalacji programu Platinum 7 pojawiają się komunikaty o błędach 0x80070725 lub 0x80040707. Problemy te znane są pomocy technicznej Pandy – po wysłaniu wiadomości e-mail na adres pomoc@pspolska.pl otrzymamy rozwiązanie problemów.  $AJ$ 

Your Panda Antivirus Platinum 7.0 updates expired two days ago, and now the program doesn⊡t update daily any more to fight the new viruses which appear<br>every day. Remember more than 20 new threats appear every day!

Nikt mu nie uwierzy, że przebiegnie<br>w 8 sekund 100 metrów

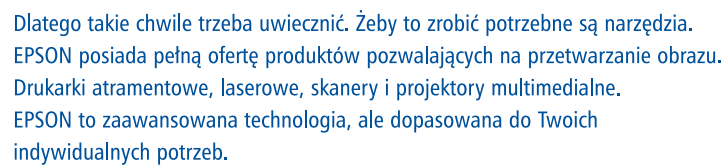

Życie jest cudowne. Zapamiętaj chwile, które tylko zechcesz.

# EPSON. Kolorowe obrazy życia w każdej postaci.

www.epson.pl infoline@epson.pl Infolinia: 00 800 49 11 299 (koszt połaczenia 0.16 zł/min)

**COLOUR YOUR LIFE** 

**EPSON** 

<span id="page-7-0"></span>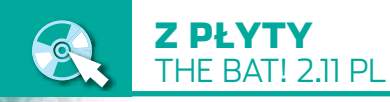

# **Król nietoperzy**

**The Bat! 2.11**  PEŁNA WERSJA także do używania w firmie **Wab2LDif** CD-ROM

freeware

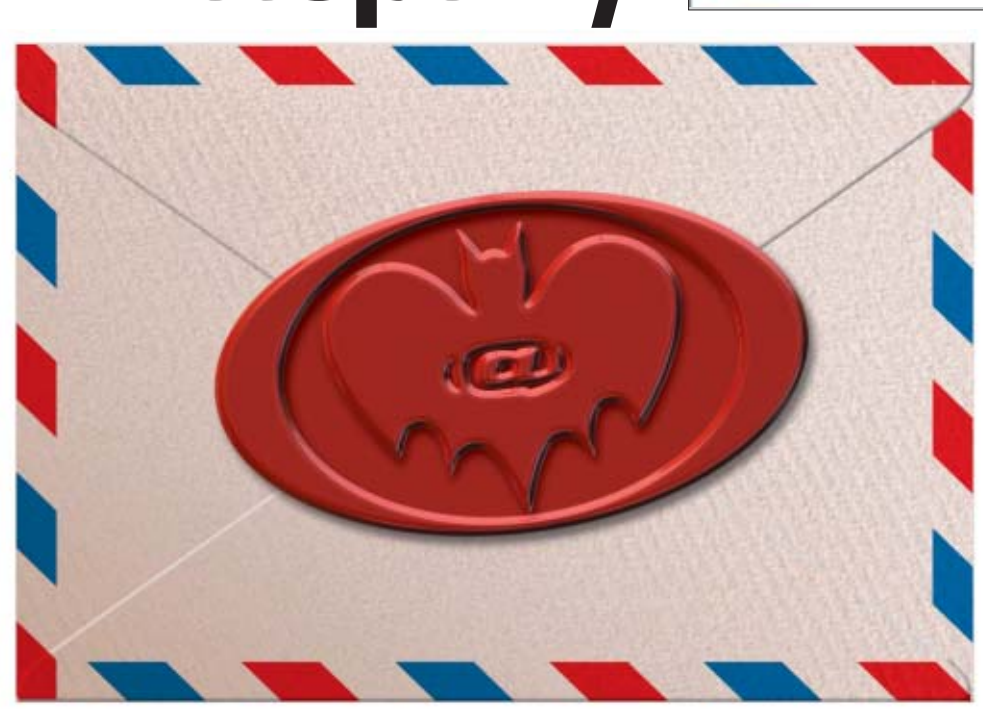

# Listy elektroniczne to dziś często narzędzie pracy i sposób na szybkie załatwienie wielu spraw. Warto więc używać jak najwygodniejszych programów do ich obsługi. Królem jest The Bat!

The Bat! to wyspecja-<br>
lizowany klient do<br>
obsługi poczty e-ma<br>
il, cieszący się wielkim uznaniem lizowany klient do obs∏ugi poczty e-manie tylko w środowisku zaawansowanych użytkowników komputerów. Należy do grupy programów, które mogà w pierwszej chwili po zainstalowaniu zniechecić poczatkujàcego ogromem opcji. Warto jednak dać mu szansę, ponieważ po przesiadce z Outlook Expressa niejeden użytkownik ma wrażenie, ˝e po latach jazdy na rowerze dostał terenową maszynę z napędem na cztery koła.

# **Co nowego w wersji 2.x**

Wersja 2.x ma wiele nowych, a także udoskonalonych funkcji, znanych z pierwszej generacji programu. Autorzy wprowadzili zmieniony standard do obsługi wtyczek dla programów antywirusowych oraz nowy interfejs dla wtyczek antyspa-

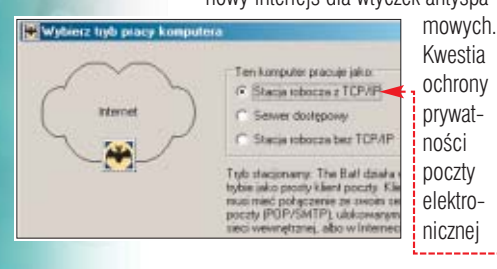

również została rozszerzona – The Bat! v2 obsługuje mechanizm szyfrowania PGP do wersji 8 włącznie, a także standard PGP/MIME.

The Bat! serii 2.x oferuje pełną obsługę formatu HTML. Umożliwia wiec nadawanie stylów dla tekstu, dzięki czemu można, piszac, akcentować wybrane wyrazy lub nawet całe frazy. Obsługa HTML odbywa się tutaj poprzez wewnętrzne mechanizmy programu, co czyni go odpornym na rozprzestrzeniające się w sieci wirusy pisane pod Outlook Express.

Już pierwsze wersje programu miały bardzo rozbudowane mechanizmy filtrowania wiadomości. Teraz jest to potężny system, który nie tylko może sortować pocztę przychodzącą i wychodzącą, ale potrafi również wysyłać automatycznà odpowiedê wed∏ug zdefiniowanego szablonu, przekazaç wiadomość dalej, przekierować pod zdefiniowany wcześniej adres, wydrukować, wysłać potwierdzenie przeczytania lub na przykład uruchomić zewnętrzną aplikację.

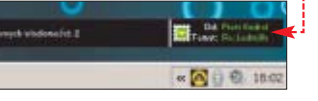

Mocnà stronà programu jest rozbudowany system szablonów i makr, które pozwalają oszczędzić sporo czasu, zwłaszcza w sytuacji, gdy musimy odpisywaç na wiele powtarzających się pytań.

## **Dlaczego warto przesiąść się z Outlook Expressa**

- The Bat! w przeciwieństwie do OE nie ma funkcji automatycznego podglądu załączników, co sprawia, że żaden złośliwy robak dołączony do listu nie uruchomi się sam.
- Program powiadamia nas o nowej poczcie, animując swoją ikonę w zasobniku systemowym, a także wyświetlając niewielki pasek informacyjny na pulpicie, na którym przewijają się informacje o nadawcy, temacie, czasie nadejścia i rozmiarze listu ●.

## W odró˝nieniu od Outlook

Expressa, w The Bat! każde konto ma swoje osobne foldery, do których trafiajà przychodzące e-maile. W OE wszystkie one trafiajà do jednego folderu, przez co powstaje niemały bałagan. Mając osobne foldery, zachowujemy porządek w korespondencji, nie mieszamy poczty ze s∏u˝bowego konta z tà z prywatnego.

taka mniala hisoteza, ze niektorzy mają rano sianokosy

kto pôźno wstaje ten gazet fajnych nie dostaje (P BD> o nie, znowu rymy czestochowskie. Doceniam dowcip, ale nie styl

n<br>BD> W Twoim liście datowanym 17 maja 2004 (15:30:32) można przeczytać

- The Bat! potrafi kolorować cytaty ●, co znacznie ułatwia prowadzenie rozbudowanej korespondencii.
- W przypadku OE, aby stworzyć kopię zapasową ustawień programu (poszczególnych kont czy reguł wiadomości), musieliśmy używać zewnętrznych narzędzi badź edytować rejestr Windows, a archiwum wiadomości kopiować recznie. The Bat! ma wbudowany, prosty w obsłudze mechanizm do tworzenia kopii zapasowej (który wszystko zapisuje w jednym pliku *.tbk*), zarówno ustawień programu i poszczególnych kont, jak i całego archiwum wiadomości.
- W The Bat! możemy przechowywać dowolną liczbe wiadomości, w Outlook Expressie po przekroczeniu rozmiaru archiwum e-maili rzedu 400 MB są kłopoty z jego działaniem.
- Użytkownicy starszych wersji The Bat! nie muszà odinstalowywać dotychczas używanej wersji. Zamieszczoną na tym krążku wersję można zainstalować na już istniejącą, program zaktualizuje się do nowszej edycji, zachowując dawne ustawienia.

# **Używamy The Bat!**

# **Instalacja**

Ekspert pokaże najważniejsze kroki w procesie instalacji.

**1.** W czasie instalacji program zada nam kilka pytań. W oknie Wybierz tryb pracy komputera Wybieramy domyślną opcję ● . Odpowiada zdecydowanej większości pecetów – zostawmy jà bez zmian,

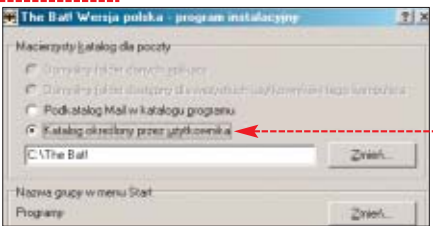

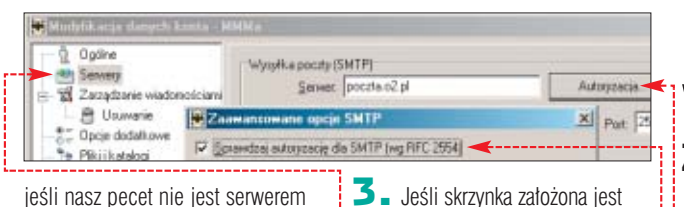

jeśli nasz pecet nie jest serwerem lub do łączenia się z internetem wykorzystuje protokó∏ TCP/IP.

2. Kolejny krok to wskazanie katalogu, w którym będzie przechowywana poczta. Jeśli chcemy, by był to podkatalog Mail w domyślnym folderze C:\Program Files\The Bat!, wówczas zaznaczamy opcję $\bullet$ .

3. W dalszej części instalacji program zapyta nas, czy powiàzaç rozszerzenia plików *.msg, .eml*, *vcf* z The Bat! Należy także określić, czy po kliknięciu na hyperlink "mailto:" program ma się automatycznie uruchamiaç.

4. Po zakończeniu tego etapu instalacji rozpoczyna się proces konfiguracji nowego konta w programie. Wpisujemy skróconà nazwe konta, która bedzie wyświetlać sie w programie. Nastepnie wprowadzamy tekst, który bedzie widoczny w nag∏ówkach naszych e-maili w polu 0d.

# **Zakładamy konto**

Hasko:

Po zakończonej instalacji programu uruchamia się kreator umożliwiajàcy skonfigurowanie nowego konta e-mail. Tworzenie noweg

 $\overline{\phantom{a}}$ . W pole  $\bullet$ wpisujemy naiguracyme.<br>mi konfigur zwę dla tworzonego konta, któczta n2 pl имм ra bedzie wiiq So atts doczna w oknie programu . 2. Przechodzimy dalej. Tutaj  $\bullet$ wpisujemy dane serwera naszej poczty. Następnie podajemy login i hasło · Użytkownik: muszzluftwafe

lub WP.pl, to konieczne jest uaktywnienie w naszym kliencie poczty opcji autoryzacji poczty wychodzàcej (SMTP). Jeśli tego nie zrobimy, nie wyślemy żadnego e-maila. Aby właczyć autoryzacje poczty wychodzącej w The Bat!, rozwijamy menu Konto, klikamy na Właściwości... a następnie  $\bullet$  i  $\bullet$ . Zaznaczamy  $\bullet$ po czym zatwierdzamy zmiany, kli-

w portalu Interia.pl, o2.pl, Onet.pl

kając na **c**k Jeśli w The Bat! mamy skonfigurowanych kilka skrzynek, wówczas uaktywnienie autoryzacji musimy przeprowadziç indywidualnie dla każdei z nich.

# **Importujemy konto**

Jeżeli do tej pory do obsługi poczty używaliśmy Outlook Expressa, Netscape'a lub na przykład Eudory, to zaimportowanie skrzynki do The Bat! nie stanowi ˝adnego problemu. Program ma wbudowany mechanizm importu kont z innych programów pocztowych, poprzez który możemy przenieść ustawienia skrzynki wraz z archiwum e-maili i załączników.

1. Aby skorzystać z funkcji importowania wiadomości, z menu Marzędzia wybieramy opcję o na-

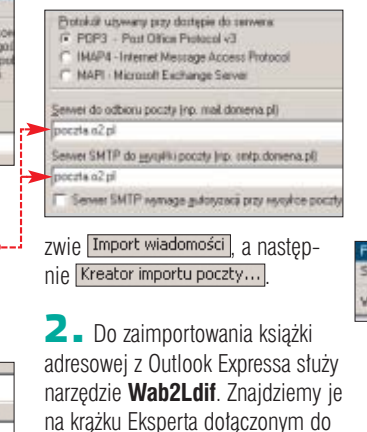

aktualnego numeru.

# **Przydatne** Szabloný to nic in- **v Warto zajrzeć... wskazówki**

# **Załączniki**

The Bat! może przechowywać załączniki w dwojaki sposób: w danej wiadomości badź w od-

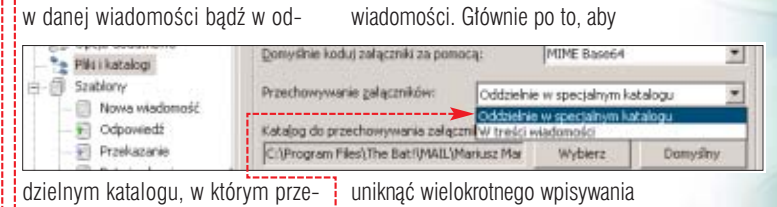

L,

obsługa szablonów. Szablony to nic innego jak gotowe fragmenty tekstu (możemy je dowolnie definiowaç), które umieszczane sà

chowywane będą wszystkie nadestane do nas pliki  $\bullet$ .

# **Pojawiające się centrum połączeń**

W czasie sprawdzania poczty na pulpicie na kilka sekund pojawia sie okno z tak zwanym Centrum Połączeń, informującym nas o przebiegu tego procesu. Jeśli The Bat! ma ustawione sprawdzanie skrzynek na przykład co 15 sekund, to pojawiające się co chwile okno może być trochę irytujące. Aby je wyłaczyć, w menu **Opcje** klikamy na opcję Konfiguracja programu... następnie ogólne i w dziale Pokazuj Centrum Połączeń | wybieramy polecenie **Ukrywaj** 

# **Wiadomość w formacie HTML**

E-maile tworzone w The Bat! mają domyślnie format tekstowy, tak zwany plain text, który nie umożliwia formatowania tekstu. Jeśli chcielibyśmy nadać inny styl dla tekstu, na przykład pogrubić dany wyraz, wówczas powinniśmy napisać wiadomość w formacie HTML, który oferuje wspomniane funkcje ·-

Aby zmienić format wiadomości, w oknie pisanego e-maila wybiera $mv$  z menu  $Opcie$   $\bullet$ --

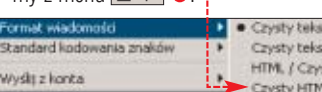

# **Szablony**

Bardzo użyteczną funkcją, odróżniającą The Bat! od innych programów pocztowych, jest rozbudowana

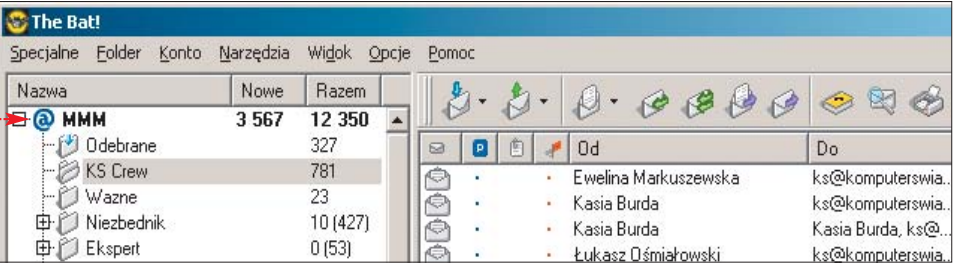

tych samych elementów. Szablony są wbudowane w program. Możemy je tworzyć i edytować indywidualnie dla każdego folderu (których może być dowolna liczba dla każdego konta). Mogą to być zarówno szablony nowej wiadomości, jak i odpowiedzi czy przekazania dalej  $\bullet$ .

automatycznie w oknie tworzonej

Adresy WWW: ➊ www.ritlabs.com/ekspert.html

 $\bullet$  http://thebat.pl www.ritlabs.com

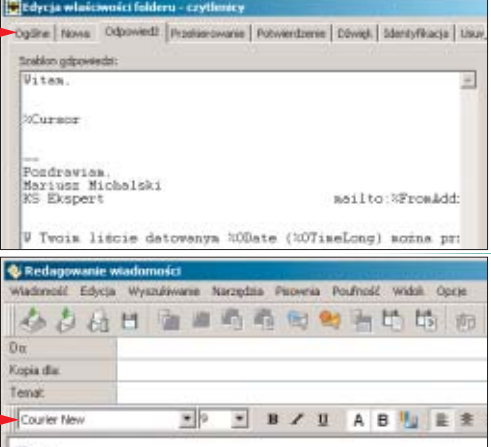

# **Licencja na program**

Program zamieszczony na krażku można używać zarówno w domu, jak i w firmie, jednak tylko na terenie Polski. Licencję na jedno stanowisko stanowi egzemplarz czasopisma i płyta CD-ROM (firma powinna posiadać również fakturę zakupu). Czytelnicy Eksperta mogà pod adresem  $\bullet$  wykupić dostęp do aktualizacji programu i pomocy technicznej u producenta, w cenie 144 złote (30-procentowy upust).  $MM$ 

#### Я, Promocja Pajączka 5 NxG

Wwyniku przeoczenia redakcji, w Ekspercie 3/2004 nie znalazła się informacja o promocji Pajączka 5 NxG.

Warunkiem dokonania promocyjnego zakupu było wycięcie z czasopisma i wysłanie pocztą kuponu wraz z wydrukowanym formularzem zamówienia. Niestety, kupon nie został wydrukowany. Dlatego jego rolę będzie pełnić ramka zatytu-

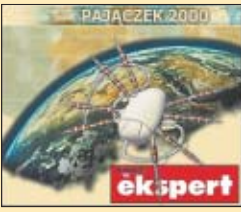

łowana CD-ROM wycięta ze strony 8 Eksperta 3/2004. Pozostałe warunki promocji opisane w formularzu promocyjnym w Pajączku 2000 pozostają aktualne.

# <span id="page-9-0"></span>*Mandrakelinux 10 PowerPack, Mandrakelinux 10 PowerPack+*

# **Paczkowane mandarynki**

Wielu użytkowników przy-<br>zwyczaiło się, że dystrybucję systemu Linux można za darmo pobrać z internetu. Po co wiec wydawaç pieniàdze na pude∏kowe wersie tego systemu? Jeśli jednak

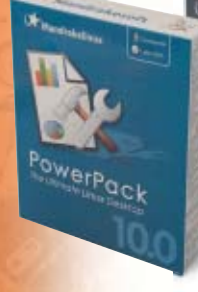

 $\mathbf{u}$ 

spojrzymy na oferowany w sprzedaży Mandrakelinux 10, okazuje się, że warto zainteresować się właśnie produktem ze sklepowej pó∏ki. Powód jest prosty – wer-

sja pudełkowa ma znacznie większe możliwości. Do nabycia są dwie wersje systemu. Mandrakelinux 10 PowerPack przeznaczona jest dla użytkownika domowego, a druga -Mandrakelinux 10 PowerPack – została zaprojektowana dla firm. W PowerPack znajdziemy wszyst-

kie elementy, które pozwolà wygod-

# Warto zajrzeć...

- Lista obsługiwanego sprzętu
- www.mandrakelinux.com/pl/hardware.php3

Kompletna lista pakietów Mandrakelinux 10 PowerPack www.mandrakesoft.com/products/10/powerpack/packages

Kompletna lista pakietów Mandrakelinux 10 PowerPackPlus www.mandrakesoft.com/products/10/powerpack-plus/packages/CD

www.mandrakesoft.com/products/10/powerpack-plus/packages/DVD

#### *Windows Media Player 10 Beta*

# **Poniżej oczekiwań**

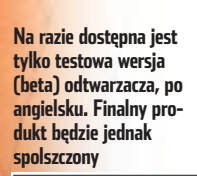

owa edycja Windows Media Playera (WMP) miała pokazaç nowy wymiar multimediów. Okazała się po prostu zwy-

kłym odtwarzaczem. Po uruchomieniu Media Playera zauważymy odmieniony interfejs.

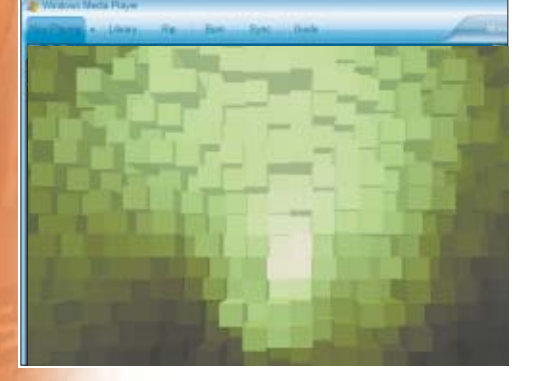

nie posługiwać się komputerem w domu, tworzyć teksty, arkusze kalkulacyjne (OpenOffice 1.1.0), korzystać z internetu (Konqueror, Opera, Mozilla), drukować, a także odtwarzać muzyke (Xmms) czy filmy DVD i DivX. Obsługa odbywa się oczywiście w języku polskim. Bez problemu zagramy w gry wymagajàce akcelerowanej grafiki. Niezbędne sterowniki do popularnych kart graficznych na układach firm ATi, czy NVIDIA znajdują się od razu w systemie. Na dostarczanym w komplecie bonusowym krażku DVD znalazły się wersię demonstracyjne ciekawych gier.

W przeznaczonym dla firm PowerPack+ znajdziemy zaawansowane narzędzia umożliwiające zarządzanie zainstalowanym oprogramowaniem i aktualizacjami na firmowych komputerach. Nie zabrakło obsługi termi-

W porównaniu do poprzednika, jest bardziej plastyczny i jednolity. Zmiany w wyglądzie to nie wszystko, w samym programie Ekspert również znalazł kilka nowości. Bezpośrednio z poziomu aplikacji zyskuje-

sklepów: Napster oraz CinemaNow. Za względnie niewielką sumę możemy obejrzeć jeden z nadawanych strumieniowo filmów lub pobraç legalnie piosenki w wysokiej jakości. Niestety, obie usługi nie są jeszcze dostępne z terenu Polski (więcej in-

Kolejnà innowacjà jest wprowadzenie obsługi protokołu Multimedia Transport Protocol, umożliwiającego obsługę przenośnych odtwarzaczy muzyki i wideo (na przykład przegry-

formacji na stronie 27).

nali, możliwości tworzenia wirtualnych sieci prywatMandrakelinux - 10.0 Official Installation Winwas Linkas Marchska presidence lating w crycle splikacja do wieku zadań Tworzenia, edynja i współdzielenie dokumentów biurowych za pomocą. ij z danych osoistych przy użycia zbioru zonegrowanych rozwiązań PM - SROEDVILLE<br>Mil. Forskall 4 i sevoluom<br>Przegłuduj sieć przy użyciu Mozdii i Kongumora<br>Korzystanie z sieciowych czatów przy szyciu ligikocji Kapele<br>Sielpzja okrazów i zdięc przy szycia spiłkacja Dimp<br>Gelpzja okrazów i zdięc przy szycia spiłkacji Dim je prije izbita za *minutiv* state car Weiks | Sacresby

#### **Instalacja Mandrakelinux nie sprawi problemów nawet początkującemu użytkownikowi pingwina. Instalator jest przejrzysty i po polsku**

nych czy zarządzania urządzeniami UPS. Ponadto, w zestawie tym znajduje sie kompletna zawartość PowerPack na DVD, która możemy zainstalowaç jako system dla stacji roboczych czy komputerów poszczególnych użytkowników. Na szczególna uwage zasługuje sposób licencjonowania PowerPack+. Licencja nie jest przypisana do komputera, jak to ma miejsce w wypadku systemu Windows, lecz do podmiotu kupującego. Dzięki temu jeden zakupiony pakiet PowerPack+ możemy instalowaç na wszystkich komputerach w naszej firmie. *JS*

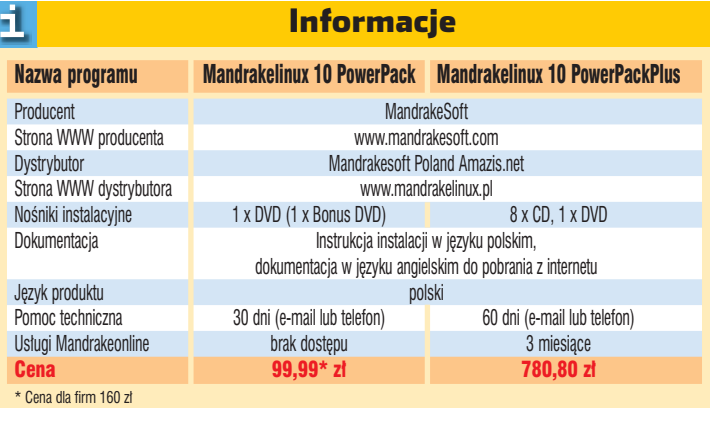

wanie do nich muzyki) bez instalacji sterowników urządzeń. Na razie jednak brak urządzeń obsługujących MTP i nie wiadomo, kiedy pojawià się w sprzedaży. Niestety, funkcja zgrywania płyt na dysk nie oferuje omijania zabezpieczeń. Tradycyjnie,

Windows XP. Funkcja Auto Volume Leveling zadba o stałą głośność poszczególnych piosenek. Jednak to narzędzie już znamy z WMP 9. Nowy odtwarzacz jest tak naprawdę lepiej opakowaną wersją dobrze znanego programu. *MW*

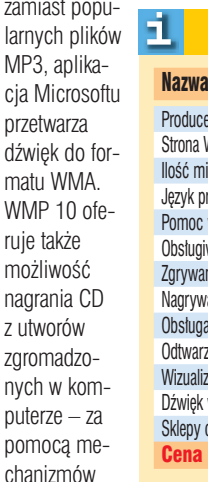

zami larny  $MP3$ cia N przet dźwi matu

ruje moż nagr z utv zgro nych pute

char

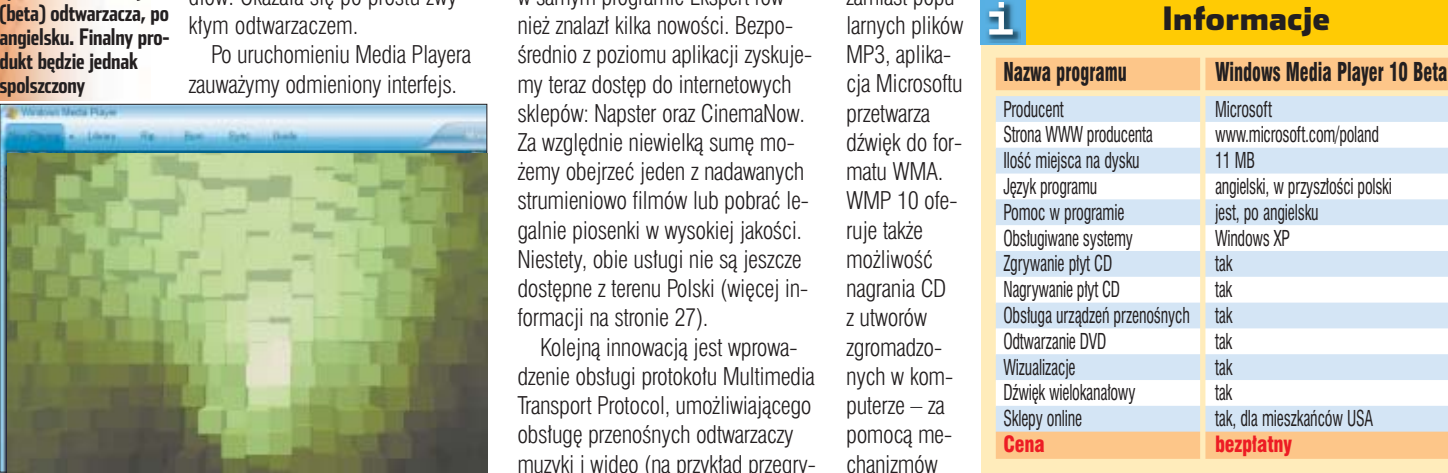

**10 SIERPIEŃ - WRZESIEŃ 2004 CKSPETT** 

# <span id="page-10-0"></span>*Steganos Secure FileSharing 6*

# **Sieciowy cerber**

Secure FileSharing to prawie standardowy program do szyfrowania danych. Ciekawostke stanowią funkcje pozwalające szybko usunàç z klientów p2p (jak Kazaa czy eMule) informacje o ściąganych przez nas plikach, na przykład logi. Nikt sie nie dowie, co kopio-

> waliśmy z sieci. Wymazywanie danych może odbywać się w jednym z trzech trybów: szybkim, wolniejszym (wielokrotne nadpisywanie) oraz najwolniejszym (metoda Gutmanna). Dwa ostatnie minimalizują możliwość odzyska-

ieci p2p są coraz popularniejsze, nic wiec dziwnego, że kolejni producenci starają się na nich zarobić. Orvginalna metode wynalazł Steganos, reklamując swój produkt jako wyposażony w funkcje przydatne osobom wymieniającym się plikami. Czyżby program pomagający ukryć piractwo?

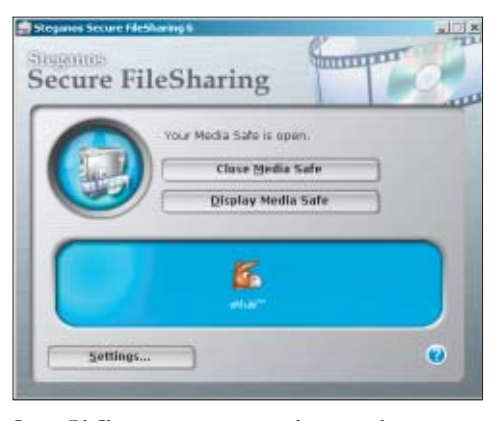

**Secure FileSharing automatycznie wykrywa uruchomione programy p2p i wyświetla ich listę** 

# *TweakNow PowerPack 2005* enkowy majster

sprawnić działanie naszego komputera możemy nie tylko poprzez wymianę procesora, karty graficznej czy dodanie pamięci. Uzyskamy ciekawe efekty, optymalizując ustawienia systemu operacyjnego. Pomoże nam w tym program narzędziowy TweakNow PowerPack 2005. Aplikacja występuje w dwóch wersjach – standardowej i profesjonalnej. Różnią się one tylko obsługiwanymi wersjami Windows. PowerPack 2005 Standard jest przeznaczony tylko

dla systemów z rodziny XP. Natomiast wersja Professional dzia∏a z każdym systemem Windows, poczàwszy od wersji 98.

Oferowane przez aplikacje opcje zastępują reczną edycję rejestru. Może się wydawać, że nie jest to wielka pomoc. Jednak użycie TweakNow zdecydowanie przyspiesza konfigurowanie Windows i wyklucza ryzyko pomyłki, mogącej doprowadziç do uszkodzenia systemu. Pozwala między innymi na edycję danych użytkownika,

Explorerem. W Operze i Mozilli ciasteczka skaso- $\times$  $\mathbf{r}$ 硬 A 牌 wać będziemy musieli recznie.  $\begin{tabular}{ll} \hline \textbf{Araf} , \textbf{or} and \textbf{H} \textbf{a} \\ \hline \textbf{or} & \textbf{Grif} (\textbf{g}, \textbf{y}, \textbf{q}) \\ \hline \textbf{or} & \textbf{Pric} \textbf{z} \textbf{u} \textbf{v} \\ \hline \textbf{or} & \textbf{Pric} \textbf{z} \textbf{u} \textbf{v} \\ \hline \textbf{or} & \textbf{Pric} \textbf{z} \textbf{u} \textbf{v} \textbf{v} \\ \hline \textbf{or} & \textbf{Pric} \textbf{z} \textbf{u} \text$ z pewnością przyda się każdemu, kto doświadczył niepoprawnego działania deinstalatora. Użytkownicy starszych pecetów na pew-Chable Wood Dealton G Diodie While Desting no docenią funkcję pozwalającą szybko usunąć dane Quick z pamięci operacyjnej. Jedno kliknięcie myszy wy-

#### **Narzędzie Virtual Desktop uruchamia cztery wirtualne pulpity – tak jak w Linuksie**

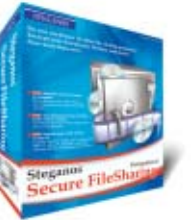

nia danych. Warto zauważyć, że tryb wielokrotnego nadpisywania jest .<br>standardem używanym w Ministerstwie Obrony USA. Oczywiście nie

1.

zabrakło także tradycyjnych funkcji narzedzia do szyfrowania danych. Po zainstalowaniu programu w komputerze pojawia się wirtualny, chroniony hasłem dysk, na którym zmieścimy maksymalnie 32 GB plików. O bezpieczeństwo zapisanych na nim danych dba 128-bitowy algorytm AES. Próba jego złamania wymaga-∏aby sprawdzenia 340 sekstylionów (1036) kombinacji. Procedura szyfrowania odbywa sie w tle. Oczywiście możemy w ten sposób ochronić ściągane przez p2p pliki – także programów nierozpoznawanych automatycznie przez Secure FileSharing. Ciekawostke stanowi wbudowany słownik, zawierający pół miliona zwrotów w języku angielskim, niemieckim, francuskim i hiszpańskim. Gdy hasło będzie zbyt proste do od-

modyfikowanie wpisów w autostarcie oraz zmianę ustawień sieci. Nie zabrakło także bardziej zaawansowanych możliwości. Wbudowany skaner rejestru wskaże i usunie niepotrzebne bądź błedne klucze. Jednym kliknieciem pozbędziemy się zaśmiecających dysk, niepotrzebnych plików. Niestety, narzędzie Disk Cleaner do usuwania plików tymczasowych zawiera poważną niedoróbkę. Ekspert zauważył, że opcja kasowania cookies dzia∏a jedynie z Internet

**EDITION** 

starczy, aby oczyścić wy-

Dodaj lub usuń programy

Informacje

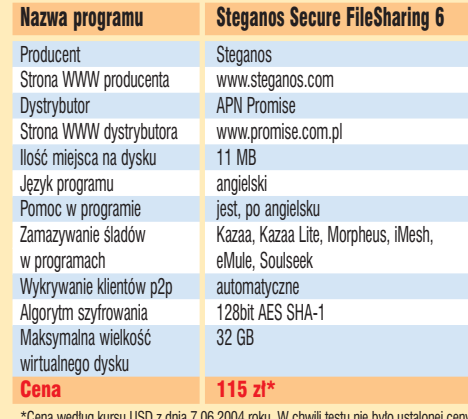

\*Cena według kursu USD z dnia 7.06.2004 roku. W chwili testu nie było ustalonej ceny<br>⊃polskiego dystrybutora

gadniecia (podobne do słów ze słownika), program wyświetli ostrzeżenie. Ze względu na brak polskiego słownika ta funkcja jest niestety mało przydatna. Automatic Crash Protection dba o to, aby wszystkie dane zostały zakodowane, nawet w przypadku zawieszenia się peceta.

Minimalne wymagania SFS 6 to procesor klasy Pentium oraz 32 MB pamięci operacyjnej. **MW** 

**TWEAKNOW** branà przez nas liczbe megabajtów RAM-u i dać więcej mocy systemowi.

Ciekawym udogodnieniem, znanym już użytkownikom Linuksa, są pulpity wirtualne . Dzięki nim ∏atwiej zapanowaç nad wieloma uruchomionymi programami.

 $MW$ TweakNow PowerPack 2005 jest bardzo udanym połaczeniem kilku narzędzi dostępnych wcześniej osobno. Nie wprowadza co prawda nowej jakości, ale jest za to ciekawym (choç niezbyt tanim) rozwiązaniem dla osób pragnących zwiększyć możliwości systemu Windows.

# Informacje

# Nazwa programu TweakNow PowerPack 2005 Dystrybutor **brak** Ilość miejsca na dysku 6 MB Język programu angielski Pomoc w programie iest, po angielsku Obsługiwane systemy Windows XP (2000, 98 i ME tylko w wersji Professional)

Dodatkowe komponenty RAM Idle Pro, Virtual Desktop Edycja plików startowych tak Czyszczenie rejestru byl tak Czyszczenie dysków tak Cena 132 zł\* wersja Professional, 100 zł\* wersja Standard

\*Cena wed∏ug kursu USD z dnia 7.04.2004 roku.

Możliwość edycji wpisów w panelu sterującym Producent **TweakNow.com** Strona WWW producenta www.tweaknow.com

-1

# <span id="page-11-0"></span>*Celeron D 335* **Wiatr w żagle**

o redakcji Eksperta trafił jeden z pierwszych egzemplarzy nowego CPU firmy Intel oznaczonego jako Celeron D. Procesor jest wykonywany w procesie technologicznym 90 nanometrów, w oparciu o rdzeń Prescott – ten sam. z którego korzysta Intel Pentium 4 z 1 MB pamieci L2. W stosunku do swojego poprzednika, nowy CPU ma dwukrotnie więcej pamięci cache L2 (256 kB) oraz o 33 procent

szybszą magistralę systemową Quad Pumped Bus 533 MHz. Dzięki temu Celeron D nabiera wreszcie wiatru w żagle. Wyniki badań w laboratorium Eksperta wykazaty, że nowy CPU jest wyraźnie szybszy od swojego poprzednika taktowanego tą samą częstotliwością. Nie dziwi to Eksperta, gdyż architektura Net--Burst (w której wykonywane są procesory Pentium 4/Celeron) nie sprawdza sie przy matych ilościach pamieci cache L2. Dlatego starsze Celerony uważane były za słabe.

-1

Zgodnie z nowà politykà Intela, procesor nie będzie oznaczony częstotliwością taktowania. Otrzyma za to trzycyfrowy identyfikator, pozwalający w prostszy sposób oceniç jego wydainość. Zapewne Intel zdecydował sie na ta zmiane, ze względu na mnogość wersii swoich procesorów.

Poczàtkowo na rynek trafià CPU zbudowane w oparciu o podstawkę Socket 478 oznaczone jako 325, 330 oraz 335 – odpowiednio 2,53, 2,66 i 2,8 GHz. Nieco póêniej na rynku znajdą się pozbawione nóżek wersje dla nowej podstawki LGA775.

Celeron D odziedziczył po swoim starszym bracie wsparcie dla no-

Wszystkie modele wentylatorów serii Freezone pasujà zarówno do gniazda procesorów Pentium 4, Athlona XP, jak i Athlona 64. Ogromnym plusem jest specjalna ramka ●. Dzięki niej można zestaw zamocować w gnieździe

Procesor Pentium 4 Celeron Celeron D Rdzeń Prescott Prescott Northwood Prescott Prescott Prescott Prescott Prescott Prescott Prescott Prescott Prescott Prescott Prescott Prescott Prescott Prescott Prescott Prescott Prescott Prescott Prescott Prescott Prescott Rodzaj podstawki Socket 478 / LGA775 Socket 478 Socket 478 / LGA775 Obs∏uga Hyper-Threading tak nie nie Obs∏uga FSB 200 MHz (800 QBP) 100 MHz (400 QBP) 133 MHz (533 QBP) Technologia wykonania 0,09 mikrometrów 0,13 mikrometrów 0.09 mikrona Napięcie rdzenia 1,38 V 1,525 V 1,375 V Dioda termiczna tak tak tak tak tak tak tak tak tak Pamieć cache L1 16 KB +12kuops 8 KB +12kuops 16 KB +12kuops /taktowanie */pe∏ne taktowanie rdzenia <sup>|</sup>* /pełne taktowanie rdzenia <sup>|</sup> /pełne taktowanie rdzenia Pamieć cache L2 1024 KB 128 KB 256 KB /taktowanie /pe∏ne taktowanie rdzenia /pe∏ne taktowanie rdzenia /pe∏ne taktowanie rdzenia Zestaw instrukcji MMX, SSE, SSE2, SSE3 MMX, SSE, SSE2 MMX, SSE, SSE2, SSE3

Dane techniczne

F1

wych instrukcji SSE3, jednak technologia Hyper-Threading jest wyłączona. Być może w przyszłości Intel okresie zdecyduje się ją odblokowaç. Nowy procesor mo że być sensacia na miare świetnie podkrecajacego sie Celerona 300A. Celerona D 335 udało się bowiem Ekspertowi przetaktowaç aż do ponad 3,5 GHz!

W momencie zamykania numeru była znana tylko cena hurtowa (przy zakupie 1000 sztuk) nowego CPU. Dla modelu 335 wynosi∏a oko∏o 440 z∏otych. *WK*

jest nieco niedopracowana. Nigdzie nie zaznaczono, jak mocno należy przykręcić śruby mocujące radiator. Podczas testu Ekspert dokręcał je do oporu, co wydaje się słusznym rozwiązaniem. Niestety, wyraźny chrzęst ściskanego

W porównaniu do Zalmana płatki te są znacznie grubsze, nieco

Na szczeście żaden z testowych Athlonów nie został uszkodzony. Radiator modeli Freezone zbudowany jest z wielu ściśniętych ze sobą płatków miedzi i aluminium.

 $3700$ **3280** Far Cry - 800x600 High Quality

> $42$  fns 31 fps

Intel Celeron D 2,8GHz Intel Celeron 2.8 GHz Northwood

Testy wydajności

3D Mark 2001 - 800x600 **I** 14,153 **III** 10,853 PC Mark 2004

mniejsze i jest ich zauważalnie mniej. Radiator ma wiec mniejszą niż oryginał powierzchnie oddawania ciepła. Aby nadrobiç ten mankament, zastosowano szybsze wentylatory. Ich prędkość obrotowa mieści się w przedziale 1600–2600 obr/min. Jest to o 300 obrotów więcej niż w wypadku Zalmana. Odbija się to na głośności zestawu. Wiatraki z serii 90 · są cztery razy głośniejszeniż

CNPS7000A-Cu. Te z serii 80

tylko dwa razy. W obydwu wypadkach wytwarzany hałas nie jest dokuczliwy. Wydajność modeli Freezone mierzono, obciążając za pomocą aplikacji Hot CPU Tester Pro LE procesor Pentium 4 3,4E (Prescott). Wyniki są nieznacznie tylko gorsze niż w wypadku porównywalnych modeli firmy Zalman. Pentagramy stanowią więc dobrą ofertę, szczególnie dla miłośników podkręcania. Test wiatraków znajdziemy w Komputer ÂWIECIE 14/2004. *MKo*

*Pentagram Freezone*

**Wyraźnie widać różnice w budowie pomiędzy najnowszym Celeronem D**  $\bullet$ **a jego poprzednią wersją** 

**Tańszy gorszy?**

od marką Pentagram, kojarzoną głównie z modemami, pojawiły się zestawy chłodzące do procesorów. Konstrukcja urządzeń

Pentagram Freezone jest podobna do renomowanej serii CNPS7000A firmy Zalman. Niestety, Zalmany sà dość drogie. Urzàdzenia Pentagrama kosztujà dokładnie połowę mniej. Ekspert sprawdził, czy wydajność takich zestawów jest zbliżona do

oryginału.

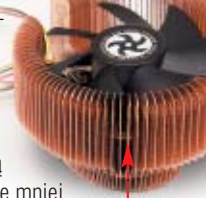

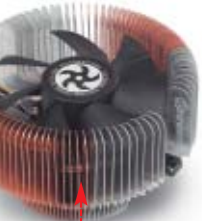

Socket A na płycie niewyposażonej w otwory dookoła podstawki, których wymagajà produkty Zalmana. Niestety, konstrukcja ramki

jądra procesora, jaki słyszymy podczas tej operacji powoduje, że instalujemy zestaw z duszà na ramieniu.

#### Dane techniczne -1 Model CNPS7000A-Cu CNPS7000A-AlCu Freezone QC 90-Cu Freezone QC 80-Cu Freezone QC 80-AlCu Producent Pentagram Pentagram Zalman Pentagram Pentagram Pentagram Pentagram Pentagram Pentagram Pentagram Do testów dostarczyt a miejsce proceder pC Cooler PC Cooler MMV MMV MMV MMV MMV MMV MMV MMV<br>PC Cooler PC Cooler MWW.pc-cooler.com.pl www.pc-cooler.com.pl www.mmv.pl www.mmv.pl www.mmv.pl www. Strona WWW www.pc-cooler.com.pl www.pc-cooler.com.pl www.mmv.pl www.mmv.pl www.mmv.pl Natężenie hatasu cod 24 do 37 dBA od 24 do 37 dBA od 28 do 37 dBA od 30 do 44 dBA od 27 do 40 dBA od 27 do 40 dBA Prędkość obrotowa wentylatora [obr/min] od 1300 do 2300 od 1300 do 2300 od 1600 do 2600 od 1600 do 2600 od 1600 do 2600 Temperatura CPU przy minimalnych obrotach 50°C/71°C 54°C/75°C 52°C/75°C 52°C/74°C 53°C/79°C wiatraka (procesor nieobciążony/obciążony) Temperatura CPU przy maksymalnych obrotach 48°C/ 63°C 50°C/ 67°C 50°C/ 67°C 49°C/67°C 48°C/64°C wiatraka (procesor nieobciążony/obciążony)

Cena 218 z∏ 168 zi 99 zi 115 zi 177 zi

### <span id="page-12-0"></span>*GeForce 6800 Ultra/Radeon X800 Pro*

# **Szaleństwo trwa**

Wkwietniu i maju czołowi<br>producenci zaprezentowali nowe rodziny układów graficznych. NVIDIA wprowadziła chipsety z serii 6800 · ATi zaś – X800 · Każda z rodzin układów składa się z kilku modeli o zróżnicowanej wydajności. Do laboratorium Eksperta trafity karty Sapphire Radeon X800 Pro i GeForce z układem 6800 Ultra zbudowany przez firmę NVIDIA (egzemplarz referencyjny).

Na rynku znajdzie się jeszcze Radeon X800 XT, który będzie nieco wydajniejszy od testowanej wersji Pro. GeForce 6800 Ultra jest najmocniejszà kartà w ofercie modeli z chipami NVIDII. Początkowo firma ta zapowiadała też układ Ultra Extreme, pracujący z częstotliwością wyższą o 50 Hz niż wersja Ultra. Okazało się jednak, że trudno uzyskać odpowiednią liczbę chipów zdolnych do pracy z takimi parametrami i zrezygnowano z tej wersji.

Wydajność obu kart jest nieco wyższa od najszybszych obecnie na rynku kart z uk∏adami GeForce

FX 5900/5950 i Radeon 9800 Pro/XT. Niestety, karty z nowym Radeonem nie

oferujà wiele nowego, je żeli chodzi o obsługiwane efekty i funkcje graficzne. Nabywców nowego urządzenia dostępne na rynku gry nie zachwycą niespotykanymi dotąd efektami graficznymi. Wzrośnie tylko płynność działania.

W wypadku GeForce'a 6800 zastosowano silnik graficzny CineFX w wersji 3.0 wraz z nowymi wersjami jednostek cieniujących. Rozwiązanie to oferuje jednak dokładnie te same funkcje co starsze wersje znane z GeForce FX. Dodano tylko ułatwienia dla programistów piszących gry. Wprowadzono także mechanizm

mapowania przemieszczeń, którego zadaniem jest modyfikacja geometrii obiektu zamiast (stosowanej do tej pory) zmiany kolorów mającej imitować nierówności powierzchni. W nowym GeForce zastosowano aż 16 potoków teksturujących (oznacza to możliwość pracy nad 16 pikselami jednocześnie), przy których cztery takie potoki zastosowane w Ge-Force FX 5900 wyglàdajà blado. Listę zmian zamyka

możliwość szesnastokrotnego filtrowania anizotropowego (wyostrza ono obraz w dalszych planach) oraz technologia UltraShadow II, usprawniająca generowanie cieni. Dzięki temu GeForce zyskał możliwości, których w najbliższym

cza-

sie nie wykorzystajà w zasadzie żadne gry... Obydwie karty wykorzystujà najnowszy typ pamięci zwanych GDDR3 (Graphics Double Data Rate 3), które mogą pracować z efektywnym taktowaniem ponad 1 GHz, a jednocześnie nie wymagają wysokiego napięcia zasilającego (tylko 1,9 V)

i wytwarzają mniej ciepła. Obydwie karty wyposa żono w potężne radiatory

i wentylatory. Hałas wy-

## **licrosoft Window** Komputer został ponownie uruchomiony po nieoczekiw.<br>systemu. System Microsoft Windows wykrył prawdopod mym zamknięciu<br>Ibny błąd urządzenia .<br>M. ussądzenia ekranowego nie node zakończyć operacji rycov<br>66 uzyskania akitualizacji sterownika u producenta uzadzenia Przekaż informacje o tym problemie firmie Microsoft r szekaz miomacje o gm procesnie minie Microsoft.<br>Stecorsk elizau da MVDIA GeForce 6800 Ulta vydaje się po<br>Isak stabilności zostamu Aby zobaczyć, co zawiera ten raport o błędach, **Alkni hass** Write report a bredach [Nie wysyłac]

**Sterowniki kart są jeszcze niedopracowane. Miejmy nadzieję, że nie będziemy oglądać takich obrazków, gdy karty z GeForce 6800 wejdą na polski rynek**

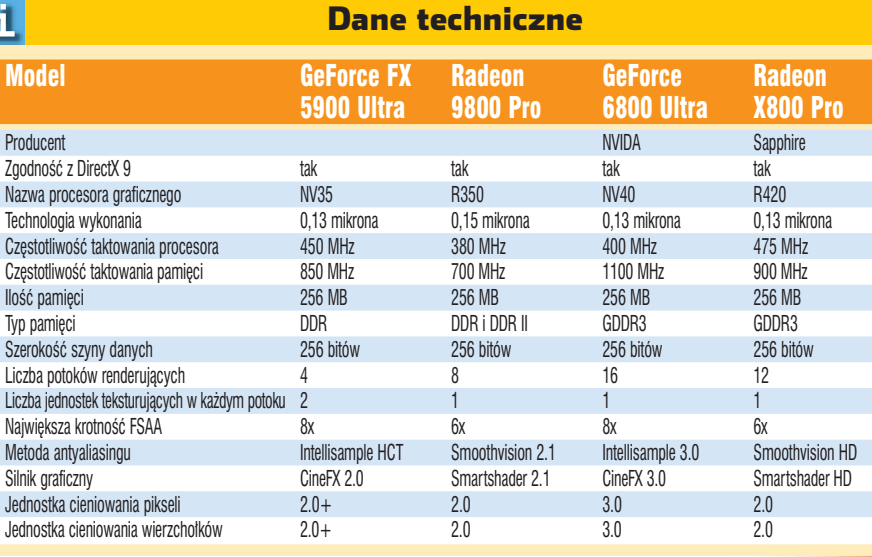

twarzany podczas dzia∏ania jest spory, jednak dzięki zastosowanym regulatorom obrotów, praca na komputerze nie jest tak mecząca, jak to się zdarzało przy starszych kartach. Nowe urządzenia sprawiają czasem problemy i na razie nie pracują zbyt stabilnie. Pod2003 firmy FutureMark. Widać, że NVIDIA daży do uzyskania palmy pierwszeństwa w tym benchmarku. Jednak testy praktyczne pokazują, że w grach urządzenia te oferujà podobnà wydajność

czas testu Radeon zawiesza∏ sie w benchmarku Aquamark 3, GeForce zaś w Gunmetal. Zdaniem Eksperta jest to kwestia niedopracowanych sterowników.

Karty przetestowano także za pomocà syntetycznego testu 3D Mark

Karty z Radeonem X800 można już nabyć w Polsce. Jednak cena 2300 złotych (w najtańszej wersji!) nie zachęca do zakupów. Zapewne, gdy modele z układem GeForce 6800 w końcu trafia na polski rynek, beda miały z układami starszej generacji.  $JK$ 

# Wydajność

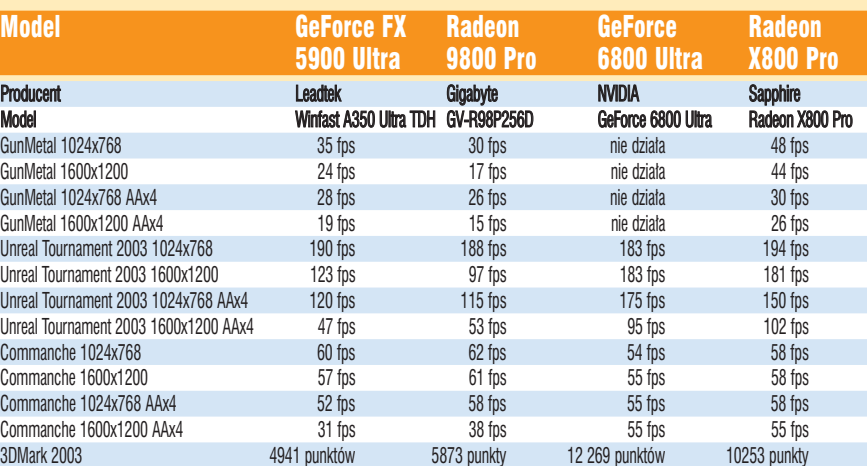

podobną cenę. Dla graczy największą korzyścią z pojawienia się nowych układów na rynku jest przewidywany spadek cen kart graficznych

# <span id="page-13-0"></span>**PC - następne pokolenie**

NOWE TECHNOLOGIE

STANDARD BTX

# Czas standardu ATX dobiega powoli końca. Ekspert przedstawia następcę – BTX

roku ukazała się

**Standardy budowy pecetów ewoluują znacznie wolniej niż same podzespoły**

e wrześniu 2003<br>
roku ukazała się<br>
specyfikacja standardu BTX (ang. pierwsza oficjalna Balanced Technology Extended). Stanowi ona podręcznik dla producentów sprzętu i określa szczegóło-

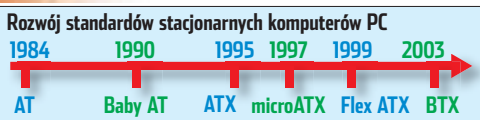

wo wszystkie cechy BTX. Ekspert przeanalizował nowy standard. Co ma nas zachęcić do zakupu nowego sprzetu?

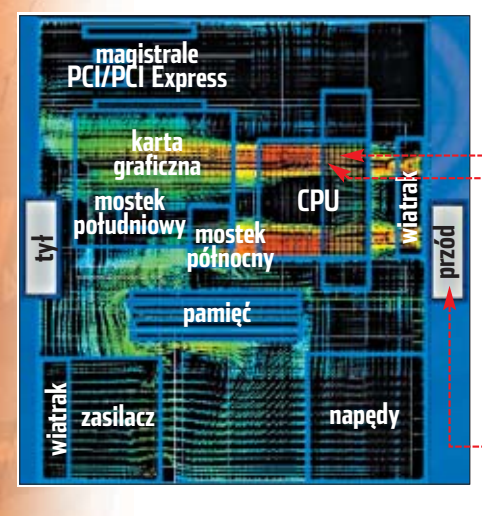

**Strefy przestrzenne BTX zaprojektowano, aby ułatwić dostęp do najczęściej wymienianych podzespołów**

Poważnej modyfikacji uleg-

∏a budowa

płyty głównej, a także obudowy i zasilacza – BTX bedzie miał jednak wpływ także na pozostałe podzespoły. Oglądając blokowy schemat płyty głównej BTX ·, widzimy dość zasadnicze przemeblowanie. Nowy układ ma na celu polepszenie właściwości cieplnych wewnątrz obudowy oraz ergonomii. Wszystkie mocno grzejące się elementy:  $CPU 1$ , karta graficzna 2 i chipset 3 >, położone są w środkowej strefie płyty. Umożliwia to stworzenie kanału powietrznego ●, **pozwalającego efektywnie chłodzić** podzespoły i zapobiegającego rozchodzeniu się gorącego powietrza we wnętrzu peceta. **Strefa C Strefa D** 

Dlaczego jest to ważne? Już teraz pojawiają się problemy z odpro-

**Zdjęcie z kamery termowizyjnej pokazuje działanie kanału powietrznego . Według Eksperta jeden wentylator na przedniej ściance nie wystarczy – konieczny jest jeszcze drugi na tylnej**

wadzeniem ciepła generowanego przez najnowsze podzespoły. Kanał powietrzny pozwoli wyeliminowaç (na pewien czas) konieczność stosowania chłodzenia wodnego.

Przestrzeń wokół płyty głównej została podzielona na strefy ·. Specyfikacja BTX dopuszcza tylko takie elementy, które beda mieścić sie w wydzielonych obszarach. Zapobiegnie to konstruowaniu niepasujàcych do obudowy wiatraków i monstrualnych kart graficznych.

Innà zaletà standardu BTX jest jego skalowalność. Do tej pory minia-

turyzacja typowych pecetów postepowała dość opornie. Ró˝ ne próby konstruktorów (komputery mini- -ATX, flex- -ATX) miały dużo wad.

**Strefa B**

niepozwalających na zbudowanie cichego i wydajnego, a przy tym malutkiego peceta ty-

pu SFF. BTX przynosi od razu znormalizowane schematy małych komputerów, jak i rozbudowanych maszyn. Warto zaznaczyć,

że specyfikacja

 $111$ 

**Strefa A**

dla BTX, micro- -BTX i pico-BTX (najmniejsze komputery) obejmuje zarówno konstrukcję płyt, obudów, zasilaczy, jak i panel gniazd I/O .

Duże znaczenie dla wdrożenia nowego standardu miał też fakt, że

w ATX coraz trudniej było zaprojekto-**32,47 mm**

wać ścieżki sygnałowe płyty głównej. Na przeszkodzie stawały coraz silniej**Trudne terminy** 

» **SFF** – ang. Small Form Factor – fizycznie zminiaturyzowane systemy komputerowe.

#### $\overline{\mathbf{u}}$ Warto zajrzeć...

#### Adresy WWW:

- www.formfactors.org
- www.coolermaster.com/ special report/stc-t01/ stc-t01.htm

sze interferencje elektromagnetyczne. Standard BTX stanowi rozwiàza-

nie tego problemu poprzez lepsze rozplanowanie rozmieszczenia elementów na płycie. Stosunkowo niewiele zmieniło

sie w konstrukcji zasilaczy. W fabrykach firmy Fortron powstało już pierwsze urządzenie BTX – model FSP275- 50BW(PF). Toleran-

**CoolerMaster CMStacker prezentuje rozwiązania BTX – śledzie kart są umieszczo**ne w połowie wysokości obudowy •, **a wiatraki tworzą tunel powietrzny** 

cje napięć pozostają prawie bez zmian w stosunku do specyfikacji ATX12V.

Na targach CeBIT 2004 pojawiły  $\overline{\phantom{a}}$  się pierwsze obudowy BTX. Jednà z nich jest zgodna zarówno z ATX, jak i BTX wielka wieża CMStacker firmy CoolerMaster. Nie będzie zapewne tania, ale możemy ją potraktować jako zwiastun nadciągającej ery BTX.

Według Eksperta BTX to nie rewolucja, tylko mądra ewolucja. Zmiany stanowią odpowiedź na problemy pojawiające się przy konstruowaniu wydajnych pecetów. Dlatego zapewne BTX już niedługo stanie się obowiązującym standardem. ■

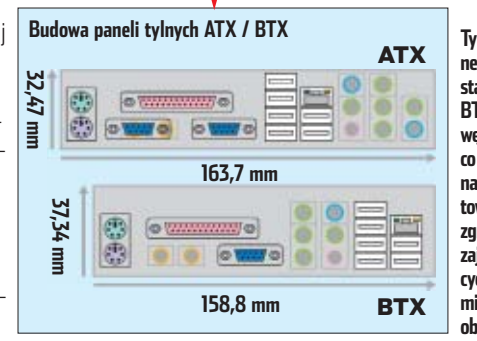

**Tylny panel wyjść standardu BTX jest węższy, co pozwala na projektowanie zgrabnych, zajmujących mniej miejsca obudów**

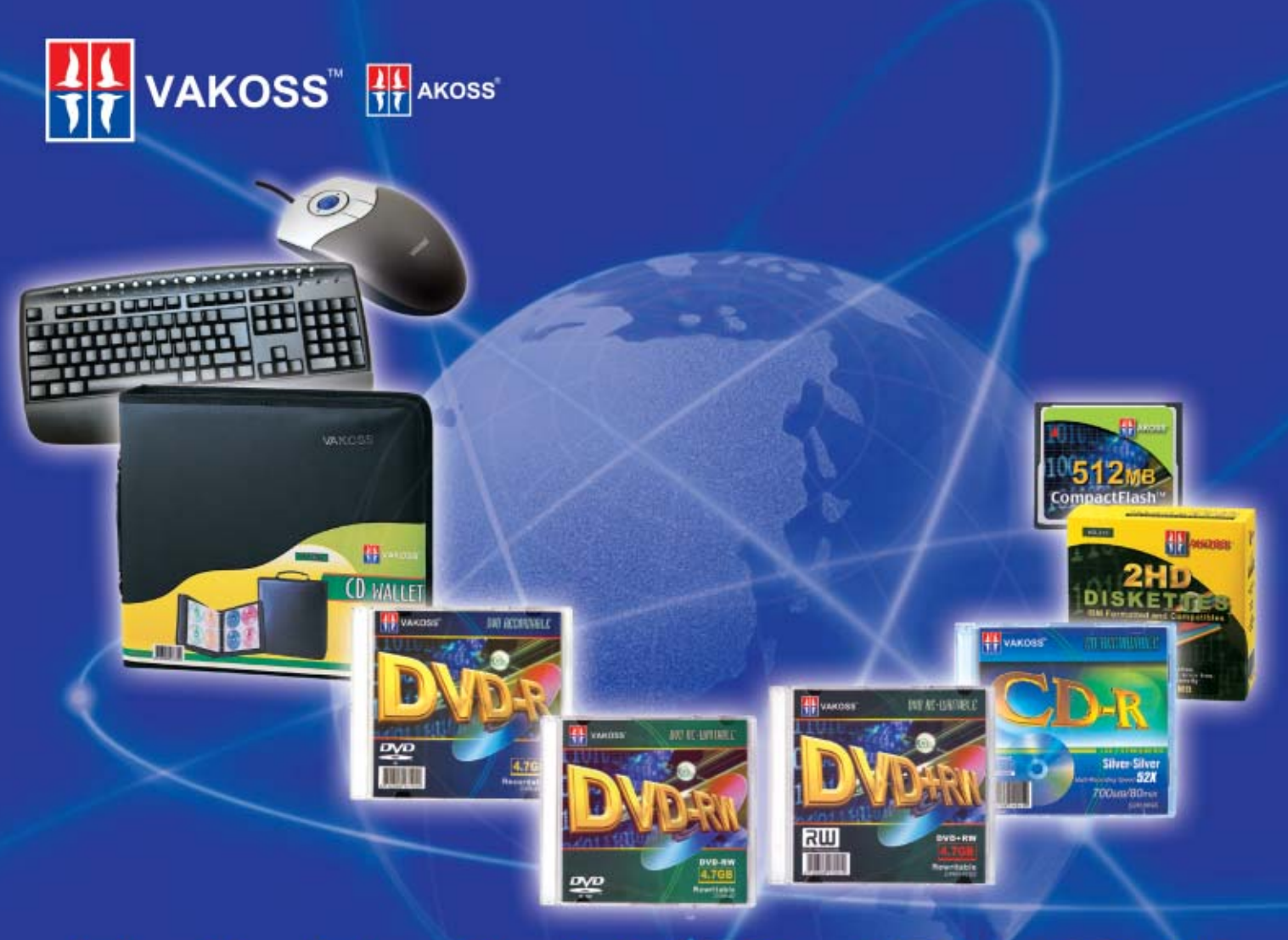

# ŤМ **VA**

# Vakoss-Twój najlepszy wybór

Promujemy własną markę Vakoss (wcześniej znaną jako Akoss), która zaopatruje rynki międzynarodowe w nośniki danych oraz akcesoria komputerowe. Dzięki nadzorowi i ścisłej kontroli produkcji Vakoss stale utrzymuje najwyższą jakość.

Oddział firmy w Europie: ul. Chlebowa 26, 61-003 Poznań Tel: (061) 652-91-89 centrala Fax: (061) 652-91-88/87 e-mail: customerspl@vakoss.com Website: www.vakoss.com

# Odwiedź nas na targach

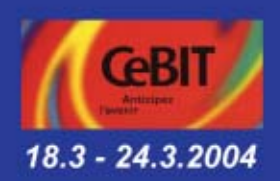

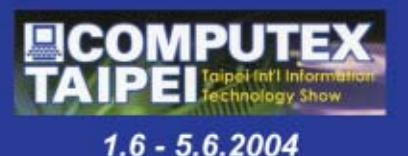

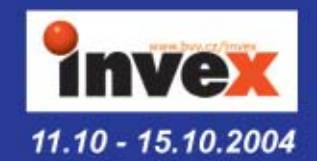

<span id="page-15-0"></span>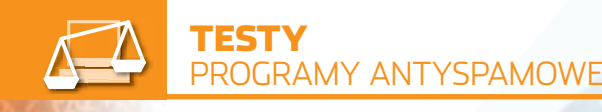

# **Wykrywacze cyfrowych śmieci**

# **CD-ROM**

**CoffeeCup Spam Blocker** demo **InBoxer Anti -Spam** trial **MailWasher** shareware **McAfee Spam-Killer** trial **Milo spam killer** freeware **SpamEater Pro** shareware **Spamihilator** freeware **Spam Inspector** demo **SpamPal** freeware **Âmieciarek** demo

# Spam nas zalewa. Jest go coraz więcej. Jego odsiewanie zajmuje nam bardzo dużo czasu. Ekspert doradzi, jak się bronić przed rzeką cyfrowych śmieci

ane o liczbie spamu<br>
krążącego po interne-<br>
cie są porażające. Ju:<br>
nie z roku na rok, ale z miesiąca na krążącego po internecie są porażające. Już miesiąc jest go coraz więcej  $\bullet$  – podobnie jak pokrewnego spimu. Według firmy MessageLabs Intelligence proporcje miedzy spamem a wartościowymi listami elektronicznymi wynoszà obecnie 1,8:1. Na każdy wysłany przez nas e-mail wypadajà prawie dwa nadane przez spamerów! Brightmail's Probe Net-

# Opinia prawnika

### **Dariusz Kowalczuk**

1.

Prawnik, współpracuje z serwisem Polspam.com

Ochrona przed spamem znajduje oparcie już w Konstytucji RP. Art. 47 stanowi, że każdy ma prawo do ochrony prawnej życia prywatnego, czci i dobrego imienia oraz do decydowania o swoim życiu osobistym. Poza tym ustawa o świadczeniu usług drogą elektroniczną wyraźnie zakazuje przesyłać spam skierowany do oznaczonego odbiorcy za pomocą środków komunikacji elektronicznej. Postępowanie to zagrożone jest karą grzywny i jest ścigane na wniosek pokrzywdzonego. Zakaz przesyłania niezamówionych informacji handlowych sformułowany został ponadto w ustawie o ochronie niektórych praw konsumentów oraz o odpowiedzialności za szkodę wyrządzoną przez produkt niebezpieczny oraz w ustawie o zwalczaniu nieuczciwej konkurencji.

**Po zainstalowaniu programu Spam Inspector w Outlook Expressie pojawia się pasek ułatwiający dostęp do funkcji antyspamowych**

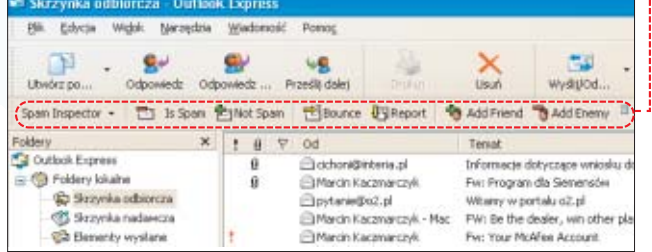

odbiorców.

kach lub tysiącach kopii do różnych

Nazywanie spamu specyficznà formà reklamy jest na pewno zbyt łagodnym określeniem. Odbiór

work szacuje z kolei, że w 2004 roku spam stanowić ma około 65 procent całej korespondencji elektronicznej.

Polska nie jest wyjątkiem. Do naszych skrzynek trafia coraz więcej niezamówionych przesyłek. Według Onetu, który prowadzi jeden z najwiekszych polskich serwisów z bezpłatnymi skrzynkami e-mail, tylko co trzeci list elektroniczny stanowi jakąś wartość dla odbiorcy. Reszta zawiera spam i wirusy.

## **Spam – kosztowne śmieci**

W internecie znajdziemy wiele definicji cyfrowych śmieci. Z pewnością jednak spamem jest każda niezamówiona przez nas wcześniej przesy∏ka elektroniczna, która zostaje rozesłana w dziesiątkach, set-

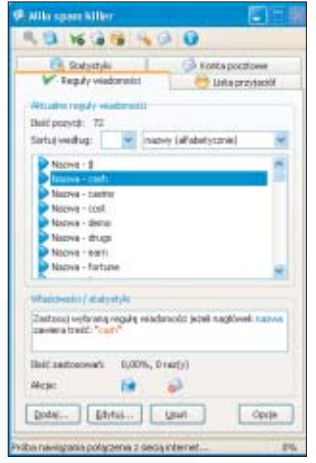

#### **W Milo standardowo zdefiniowanych filtrów słownych nie jest zbyt wiele. Z łatwością jednak stworzymy nowe**

elektronicznych śmieci, jej sortowanie i ryzyko usuniecia wartościowej poczty w trakcie kasowania spamu przekłada się na wymierne straty finansowe. Rocznie, według Yankee Group, w skali catego globu sięgają one kwoty 4 miliardów dolarów. Spamerzy nie przejmują się tym, do kogo ich przesyłki trafiają. Często więc odbiorcà pornograficznego spamu sà dzieci.

# **Nowe metody**

Spam przekształca się z uciążliwej formy reklamy w narzędzie przestępstwa. Według firmy Brightmail, zajmującej się produkcją oprogramowania antyspamowego, spamerzy zaczynajà stosowaç coraz bardziej niebezpieczne dla internautów metody. Pojawiają się wirusy, które rozsyłają listy-śmieci. Przepisy antyspamowe wprowadzone w wielu krajach (w tym Polsce) powodują, że spamerzy tracą źródło zysków. W efekcie niektórzy z nich zaczynajà stosować coraz to nowe metody zarabiania. Spam służy więc do oszustw i kradzieży tożsamości, czego przykładem jest tak zwany nige-

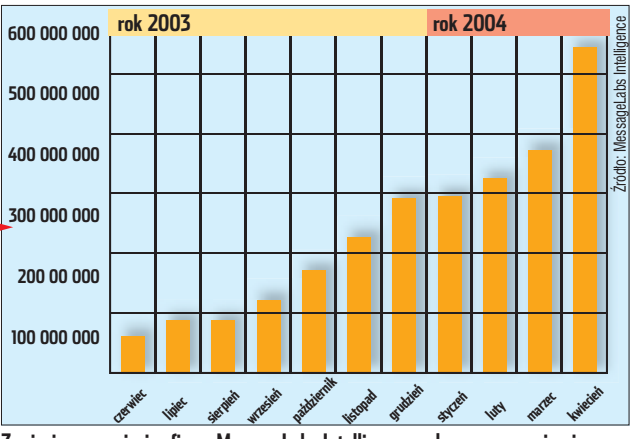

**Z miesiąca na miesiąc firma MessageLabs Intelligence wykrywa coraz więcej przesyłek poczty elektronicznej będących spamem**

#### -11 Przyszłość walki ze spamem

Od czasu do czasu pojawiają się nowe, bardziej radykalne koncepcje walki ze spamem. Na przykład Microsoft pracuje nad technologią Caller ID, która uniemożliwia wysyłanie listów z fałszywym adresem nadawcy. Przez to złapanie spamera ma być dużo łatwiejsze i szybsze. Masowe testy nowej technologii ma wkrótce rozpocząć duży amerykański dostawca internetowy Earthlink. Również Yahoo i AOL opracowują własne rozwiązania, których koncepcja jest zbliżona do Caller ID.

Zarówno Microsoft, jak i Yahoo pracują nad płatnymi systemami poczty elektronicznej. W wypadku realizacji tych pomysłów wysłanie e-maila będzie możliwe dopiero po wniesieniu niewielkiej opłaty (nieobciążającej dla zwykłego użytkownika, zabójczej dla spamera). Jest też pomysł, aby stworzyć taki system poczty elektronicznej, w której przed wysłaniem listu do nowego odbiorcy nasz komputer musiałby przeprowadzić kilka skomplikowanych obliczeń zajmujących czas.

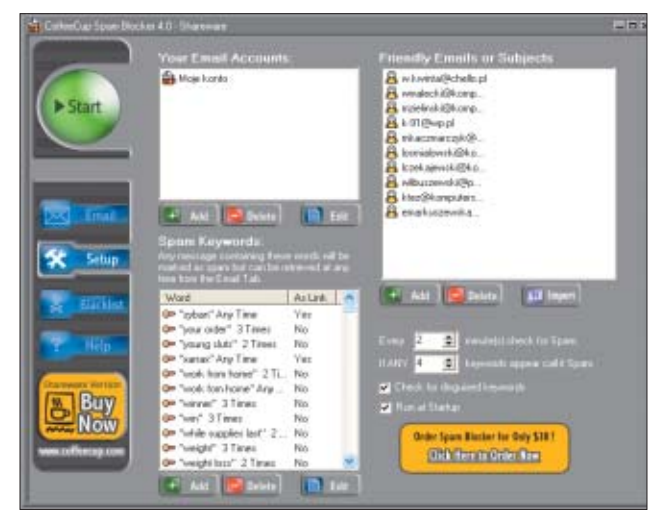

**CoffeCup Spam Blocker ma efektowny interfejs. Niestety, dużo gorzej prezentuje się skuteczność działania**

ryjski przekręt. Otrzymujemy list, w którym biznesmen z Afryki proponuje wspólne przeprowadzenie transferu pieniędzy z jego kraju. Zarobimy na tym du˝o, twierdzi, pod warunkiem, że wcześniej poniesiemy stosunkowo niewielkie opłaty. Naturalnie, na tych opłatach całe wspólne przedsięwzięcie się kończy. Czasami spamerzy podszywają się pod banki i próbują wyłudzić dane niezbędne do dostępu do naszego e-konta.

## **Od serwera po program pocztowy**

Walka ze spamem toczy się na kilku płaszczyznach. Najwięcej spamu przechwytujà filtry antyspamowe na serwerach pocztowych. Ich efektywność zależy od administratora kont. Spam, który przedostanie się przez filtry na serwerach, usuwają programy i moduły antyspamowe działające na naszych komputerach. Poza tym w internecie funkcjonujà instytucje i stowarzyszenia zajmujące się identyfikacją spamerów. Ich praca wspiera konkretne rozwiązania prawne w różnych państwach.

Jak więc widać, program antyspamowy w naszym komputerze jest tylko jednym z elementów składających się na walkę z tą plagą. Niemniej jest to jednak bardzo ważny składnik. Sami możemy stworzyć bardziej precyzyjne reguły filtrowania poczty niż administrator serwera opiekujący się tysiącami kont. Oczywiście należy dobrze dobrać aplikację. Zaglądając do tabeli testowej na stronie 18, już na pierwszy rzut oka zauważymy znaczne różnice między poszczególnymi programami. Na przykład Outlook 2003 czy Spam Inspector zatrzymujà ponad 95 procent wiadomości-śmieci, podczas gdy Milo tylko około 40.

### **Uwaga na spamera**

Najstarszà metodà walki ze spamem jest powiadamianie administratorów sieci, z których docierajà

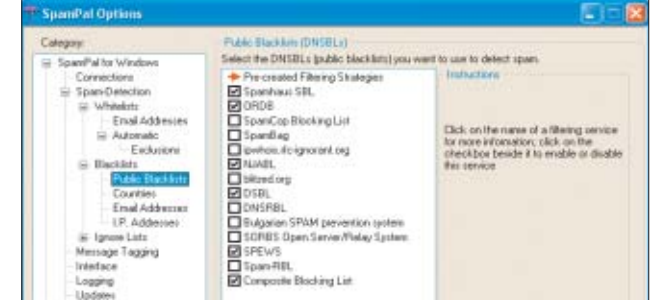

**W programie SpamPal możemy określić serwer, z którego ściągniemy listę spamerów**

do nas elektroniczne śmieci, o incydentach spamowania. Administrator blokuje wtedy określone konta spamerów lub całe domeny. Metoda ta wymaga jednak wielu zabiegów ze strony administratora oraz użytkownika i jest czasochłonna.

# **Czarne listy...**

Jej rozwinieciem jest korzystanie ze specjalnych czarnych list (black lists). Są to tworzone przez ochotników i wymieniane między administratorami spisy domen i adresów e-mail. Znajdujące się na listach pozycje są uwzględniane przez automaty, które odsiewają wartościowe listy od tych, które nadeszły z podejrzanych adresów lub domen. Czarne listy nie są jednak idealne. Niekiedy poszczególne adresy mogà na nie trafiç przez pomyłkę lub czyjeś celowe działanie. Ponadto metoda ta pozwala wyeliminować w najlepszym razie około 50 procent spamu. Czarne listy sà wykorzystywane w niemal wszystkich aplikacjach antyspamowych. W teście znalazł się również ciekawy program SpamPal, który może korzystaç z kilku czarnych list – wybranych przez użytkownika.

## **...i zaawansowane filtry**

Kolejnà metodà walki ze spamem jest filtrowanie nagłówków i treści listów. Filtry mogą korzystać ze specjalnych wzorców (sygnatur) albo analizować treść listu według bardziej ogólnych kryteriów (filtry heurystyczne, czyli oparte na regułach).

Filtry oparte na wzorach, ze względu na wysokie koszty wdrożenia, sà stosowane przede wszystkim w aplikacjach działających na poziomie serwerów pocztowych. Filtry heurystyczne natomiast znajdziemy w prawie każdym programie antyspamowym, który nie używa filtrów Bayesa (o nich więcej za chwilę) – w tym również w większości przetestowanych przez Eksperta aplikacji.

Tworzeniem wzorców zajmują się wyspecjalizowane firmy. Dla każdego z listów-śmieci jest tworzo-

# Opinia specjalisty

**Mariusz Kuziak** Dyrektor Marketingu portalu www.interia.pl

Obecny system ochrony antyspamowej obej-muje trzy stopnie zabezpieczeń: blokowanie przesyłek nadchodzących z domen i adresów IP wykorzystywanych do rozsyłania spamerskiej korespondencji oraz selekcjonowanie pozostałych przesyłek na poziomie indywidualnie konfigurowalnych filtrów: Globalnego i Prywatnego. Oba rodzaje filtrów działają w oparciu o mechanizmy wykorzystujące algorytmy bayesowskie. Pierwszy działa w oparciu o centralną bazę, którą rozpoznawania spamu uczą służby techniczne INTERIA.PL, podczas gdy inteligentny mechanizm Filtru Prywatnego zasilany jest przykładami niechcianej korespondencji bezpośrednio przez użytkownika. Dwa pierwsze stopnie ochrony dostępne są dla wszystkich użytkowników portalu, Filtr Prywatny udostępniany jest bezpłatnie użytkownikom kont płatnych.

Spora część niechcianej korespondencji odsiewana jest też przez nasze filtry antywirusowe.

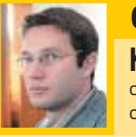

Fot.: M. Nielken

M. Nielke

ä

Е,

### Opinia specjalisty **Krzysztof Sierota** członek zarządu o2.pl Sp z o.o.

Kilka miesięcy temu uruchomiliśmy dla wszystkich użytkowników naszych skrzynek o2.pl/tlen.pl/go2.pl bardzo zaawansowany system antyspamowy. Analizuje statystycznie każdą z przesyłek nadchodzących na konta naszych użytkowników i z bardzo dużą dokładnością klasyfikuje ją jako spam lub normalny list. Listy sklasyfikowane jako spam trafiają do specjalnego folderu. System jest inteligentnym systemem samouczącym się, samodostosowującym się do zmieniających się w czasie listów spamowych. Charakteryzuje się bardzo wysoką skutecznością (97–98 procent spamu jest wykrywane), jednocześnie generuje bardzo mało pomyłek.

Dodatkowo użytkownik może definiować czarną i białą listę domen i adresów, z których listy zawsze będą odrzucane lub przyjmowane jako normalny list, nawet jeśli wcześniej zostały sklasyfikowane jako spam. Stosujemy również ograniczenia na liczby rozsyłanych listów i adresatów, które nie wpływają na pracę normalnego użytkownika, a mogą przyczynić się do wyłapywania osób trudniących się spamem. Nasz system antyspamowy jest bezpłatny dla każdego użytkownika. Chcemy, aby było tak dalej.

## Antyspam w The Bat!

The Bat! nie zawiera wbudowanych mechanizmów antyspamowych. Jednak zalew listów śmieci wymusił na autorach dołączenie do programu (począwszy od wersji 2.01) wtyczki BayesIt. Jest to zewnętrzny filtr Bayesa, którego działanie polega na przenoszeniu spamu do folderu 3 Śmieci. Plug-in znajduje się w folderze aplikacji, jednak nie jest domyślnie

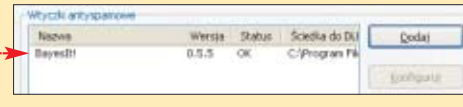

włączony. Aby zaczął działać, musimy wczytać wtyczkę do programu , a następnie nauczyć ją rozpoznawać listy-śmieci. Dokładne informacje o wtyczce znajdziemy na stronie ➊.

#### 41 Jak działa filtr Bayesa

Działanie filtrów Bayesa opiera się na danych gromadzo-nych w dwóch plikach. W jednym są informacje dotyczące listów uznanych za spam, w drugim zaś – pozostałych. Użytkownik musi najpierw nauczyć filtr odróżniać spam od właściwej poczty. Proces ten wygląda różnie. Najczęściej wskazujemy programowi listy, przy klasyfikacji których popełnił błąd. Filtr sortuje listy na podstawie informacji zawartych we wspomnianych plikach oraz skomplikowanego algorytmu, z których najważniejszy jest oparty na metodzie Thomasa Bayesa. Ten żyjący w XVIII wieku angielski mnich stworzył wzór, który pozwala ocenić prawdopodobieństwo wystąpienia zjawiska w przyszłości na podstawie informacji o jego wcześniejszym pojawianiu się. Na początku filtr Bayesa myli się. Jednak już po analizie kilkudziesięciu listów skuteczność programu sięga 90 procent. Po odebraniu kilkuset listów program sortuje poprawnie niemal sto procent listów.

> na sygnatura, która trafia do bazy danych dostępnej dla klientów. Jeśli do odbiorcy poczty trafi list po

dobny do wzorca, zostanie on zatrzymany. Spamerzy oszukują filtry oparte na wzorcach, często zmieniając rozsyłane przez siebie listy. Trwa więc ciągły wyścig pomiędzy spamerami a firmami, które tworzà wzorce korespondencji zawierającej spam. Skuteczność filtrów opartych na wzorcach siega 70 procent.

Filtry oparte na regułach nie korzystają natomiast z żadnej bazy danych, którą trzeba by na bieżąco uaktualniać. Analizują treść każdego e-maila według pewnych kryteriów. Sprawdzają między innymi jego wielkość, szukają w nim słów kluczowych (na przykład seks, viagra, superoferta) oraz odnośników do konkretnych stron. Tak działa

między innymi moduł antyspamowy w CoffeeCup Spam Blocker 4.0, Milo spam killer 0.6.3 i SpamEater Pro 4.0. Skuteczność najlepszych filtrów opartych na regułach przekracza 90 procent, zwykle jednak jest nieco mniejsza. Wadą tego rozwiàzania jest wysokie prawdopodobieństwo (pół procenta) zakwalifikowania jako spamu listów, które nim nie sà.

Pod koniec 2003 roku pojawiło się nowe bardzo skuteczne narzędzie do walki ze spamem. Sa to samouczące się filtry oparte na metodzie matematycznej opracowanej przez Tomasza Bayesa . Ich skuteczność określana jest jako bliska stu procent (dokładnie 99,98 procent). Podczas testu okazało się, że aż siedem programów korzysta z filtrów Bayesa (MailWasher Pro 4.1, Microsoft Outlook 2003, Norton AntiSpam 2004, Spamihilator, Spam Inspector 4.0, Âmieciarek i Spam-Pal). Większość tych aplikacji wykazała się w teście Eksperta wysoką skutecznościa. Jednak żaden z nich nie osiągnął deklarowanej, prawie stuprocentowej efektywności. Spam Inspector, Âmieciarek oraz Outlook 2003 zatrzymały około 95 procent śmieci

# **Made in Poland**

Programy antyspamowe

Praktycznie wszystkie programy można nauczyć usuwać listy od polskich spamerów. To ważne,

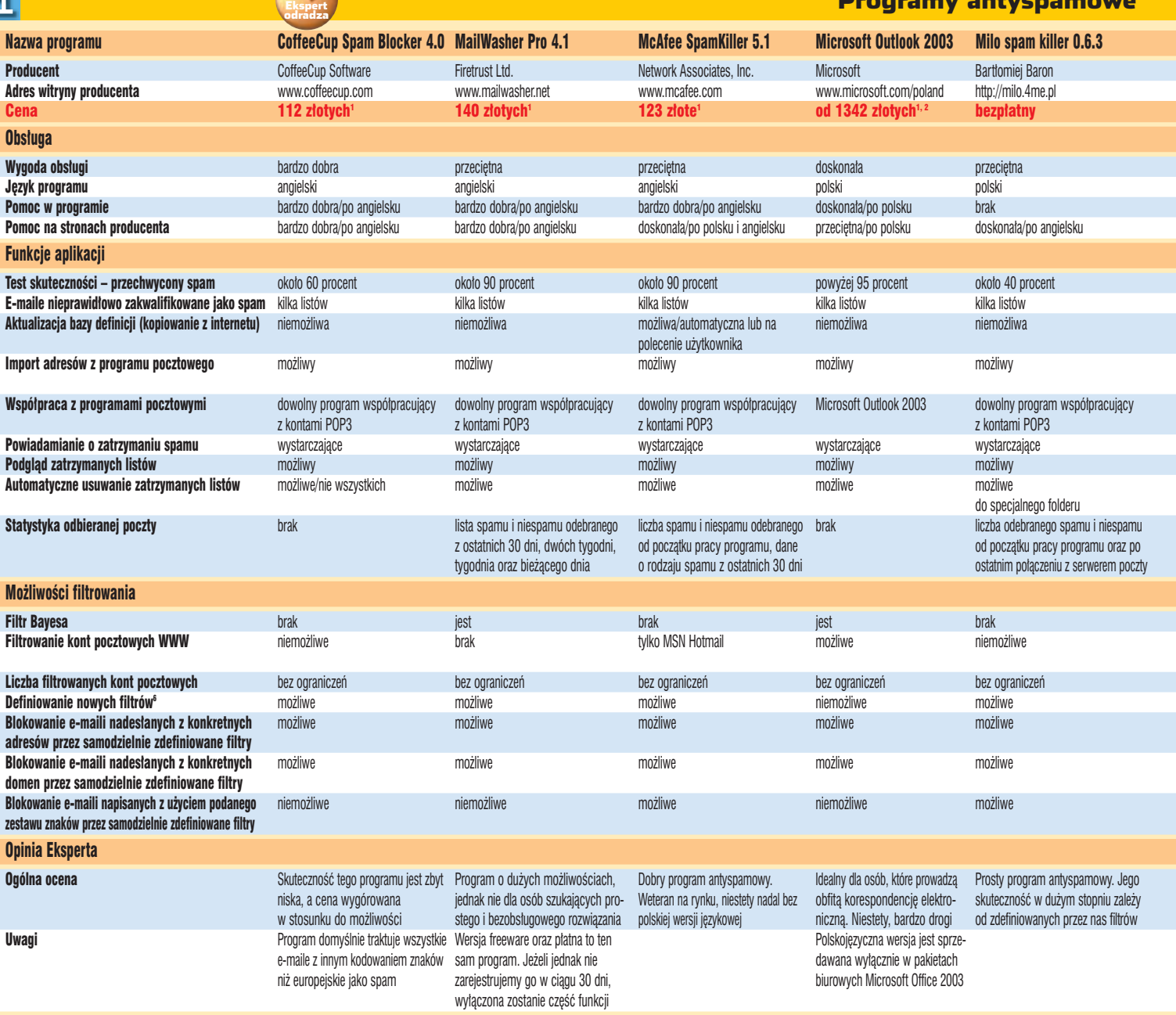

<sup>1</sup> Cena według kursu dolara lub euro z dnia 8.06.2004. <sup>2</sup> Cena za cały pakiet Office 2003. Nie można dokupić samego modulu antyspamowego. <sup>3</sup>Licencja do użytku niekomercyjnego. <sup>4</sup>Spolszczenie w postaci osobnego pliku, n <sup>5</sup> Filtr Bayesa jest dostępny w postaci osobnego plug-ina do programu. Wtyczka jest wciąż rozwijana. <sup>6</sup> Po wstępnej konfiguracji programu i aplikacji pocztowej

pomimo że większość elektronicznych śmieci powstaje w Stanach Zjednoczonych. Na testowe konta pocztowe założone przez Eksperta przychodził przede wszystkim spam amerykański, a polski był nieliczny.

Obs∏uga programów antyspamowych nie jest skomplikowana. Niechlubnym wyjątkiem są SpamEater Pro 4.0 i MailWasher. Zwłaszcza w wypadku tego drugiego programu skomplikowana synchronizacja kont pocztowych i antyspamera zniechęca użytkowników. Natomiast obsługa pozostałych dziewięciu aplikacji ogranicza się do instalacji oraz – od czasu do czasu – wskazania b∏´dnie zakwalifikowa-

nego listu lub zdefiniowania nowego filtru. Tego można się nauczyć w kilka chwil. Najmniej problemów z obsługą mają użytkownicy programów Microsoft Outlook 2003, Norton AntiSpam 2004 i Spam Inspector 4.0.

Nie ma też problemów ze współpraca programów antyspamowych z programami pocztowymi. Wiekszość akceptuje popularne aplikacje pocztowe. Wyjątkiem jest oczywiście moduł antyspamowy w Outlooku 2003. Natomiast Spam Inspector współpracuje z większością popularnych programów pocztowych, ale niestety jego autorzy zingorowali istnienie doskonałego The Bat!

## Warto zajrzeć...

曱

#### Adresy WWW:

- ➊ http://thebat.pl/config.php?id=10
- www.spamlaws.com http://nospam-pl.net
- http://brightmail.com/spam-
- stats.html

## **Co nas ochroni**

Ekspert ceni proste i skuteczne rozwiàzania. Dlatego wszystkim, którzy odbierają dużo poczty, poleca Outlook 2003. To dobry program pocztowy z dopracownym filtrem antyspamowym. Jego wadà jest jednak zaporowa cena. Gdy potrzebujemy tylko aplikacji antyspamowej, zwróćmy uwagę na Spam Inspectora

15

## Trudne terminy

» **czarna lista** – lista adresów i domen wykorzystywana przez aplikacje antyspamowe do blokowania listów- -śmieci. Żaden spam wysłany z adresów umieszczonych na czarnej liście nie dociera do programu pocztowego.

» **filtr heurystyczny** – filtr, który przechwytuje spam, opierając się na analizie określonych słów kluczowych, pojawiających się w e-mailu.

» **spim** – spam rozsyłany przez komunikatory internetowe.

the 1

i Śmieciarka. Są bardzo skuteczne i mają przystępną cenę. Jeżeli w ogóle nie chcemy płacić, użyjmy SpamPala. Program może być skuteczny, gdy zostanie dobrze skonfigurowany. Jak o to zadbaç, przeczytamy na stronie 21.  $MK$ 

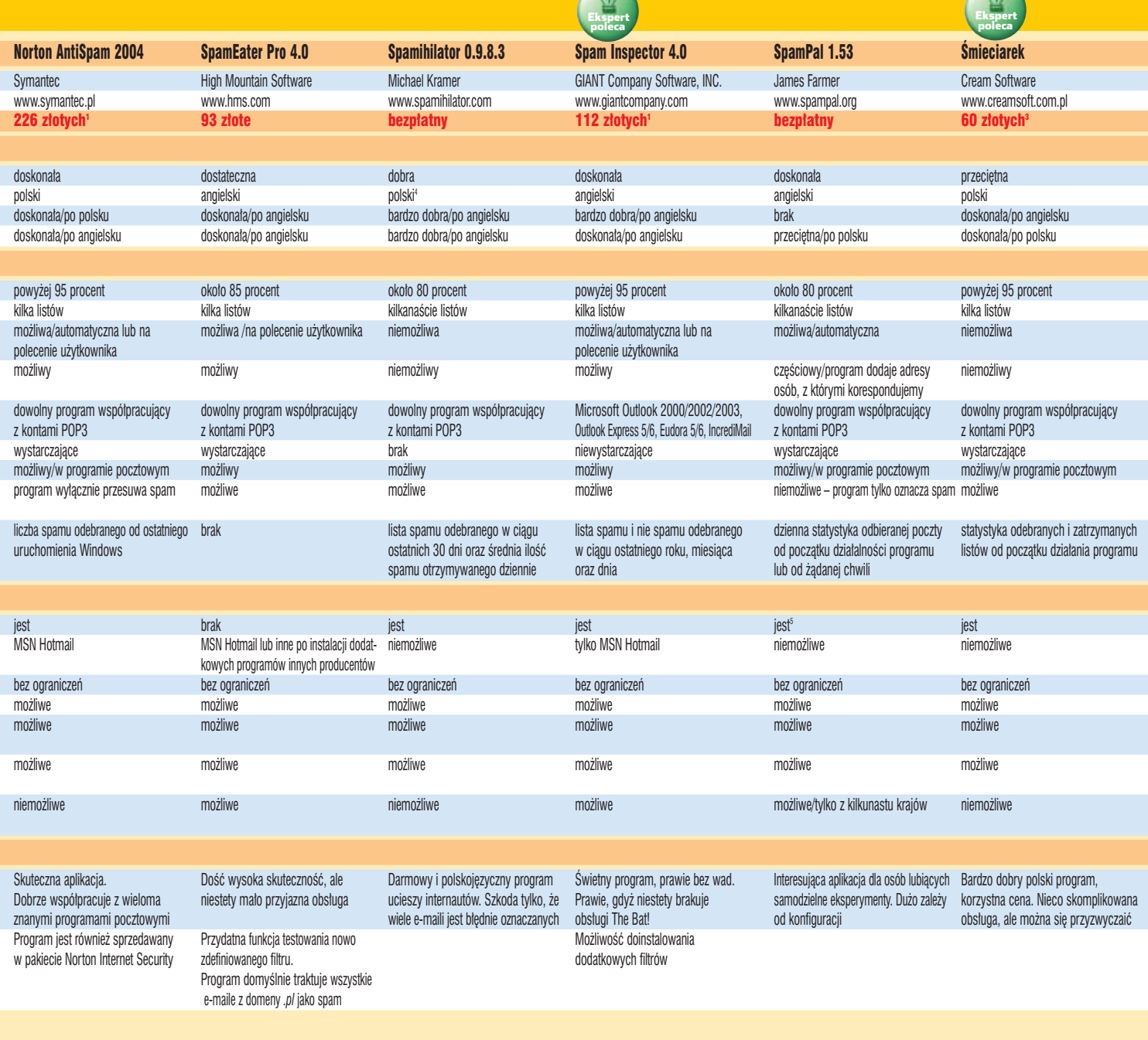

2. Korzystając z list wyboru w górnej części okna, definiujemy działanie filtru Spam Inspectora. Ustawiamy  $\bullet$ , aby program sprawdza∏ wszystkie przesy∏ki. E-maile zatrzymane przez aplikację będą poddawane kwarantannie ● (a nie bezpowrotnie kasowane). Następnie określamy, że Spam Inspektor zatrzyma listy elektroniczne, które w swo-

# <span id="page-19-0"></span>**Tunning antyspamerów**

Programy antyspamowe są jak silniki w samochodach wyścigowych. Aby mogły dać z siebie wszystko, muszą zostać precyzyjnie wyregulowane. Razem z Ekspertem poznamy zasady obsługi filtrów i przydatnych funkcji antyspamerów

jej treści · zawieraja słowo ·. *Spam Inspector* Build a Custom Filters  $\mathbf{S}^{\omega}$ **Definiujemy filtr** standardoskrzynkę przed pol-For Mail Delivered to [Any Email Addresses]<br>A the <mark>(Body ) and Sales Stephen (Body ) = 1</mark> [Con Odpor Uservice for Ema drz po. wych ustaskimi wiadomościa-Contains  $($  upercletts $)$  $pam$  Inspector  $\bullet$   $\Box$  Is S wieniach mi-śmieciami, zdefi-Manage Priends AddFiler | DeathFilm iltry programów antyspamojest duża niujemy filtr zatrzy-Manage Enemies. wych mogą wyłapywać nie-Manage Custom Filters... szansa, że mujący każdy e-mail, Block Foreign Email... chciane e-maile na który zawiera słowo superoferta. **3.** Kończymy definicję filtru, kli-Spam In-Ekspert radzi podstawie s∏ów klukając na przycisk Close. Oczywispektor nie zablokuje takiego listu. czowych. Na przy-Jego filtry przede wszystkim szuka-**1.** Uruchamiamy nasz program ście w ten sam sposób możemy Filtr zatrzymujący listy zawiera-jące dowolne polskie słowo kład w polskim ja w listach określonych słówpocztowy (w podanym przykładzie stworzyć dowolny inny filtr słowny. zdefiniujemy w każdym z przetespamie czesto pokluczy w jezyku angielskim jest to Outlook Express). Na pasku który usprawni odsiewanie śmieci stowanych przez Eksperta prograjawia się słowo: suoraz analizują wielkość e-maila. Spam Inspektora klikamy na przytrafiajàcych do naszej skrzynki mów antyspamowych. peroferta. Przy Aby aplikacja lepiej chroniła naszą  $cisk$  i wybieramy polecenie  $\bullet$ . pocztowej. *Milo spam killer Spam Inspector* **Funkcja Bounce Znajomych nie rusz!** niemy z adresu, z którego dotarł już do nas spam. Ekspam Inspector jest wyposapert pokaże, jak skonfigurować **P** rogram antyspamowy nie niku systemowym ●. Otwarte zodzia∏anie funkcji Bounce. żony w funkcje Bounce  $\bullet$ . powinien kasowaç e-maili staje okno aplikacji. która wysyła do serwera pocztoweod naszych znajomych. Aby zapo-**1.** Klikamy w programie pocztobiec usuwaniu tych wiadomości, 2. Przechodzimy na zakładke  $\ddot{Q}$ Ekspert radzi wym na przycisk Spam Inspector część aplikacji sprawdza listę kon-**U Lista przyjaciół. U dolu okna kli-**Zdarza się, że rozsyłając wiadomości – i wybieramy z menu polecenie taktów (adresów e-mail w książce kamy na Opcje, a następnie na 黥 **options...** Wybieramy główną gruadresowej) i przepuszcza wszystkie Importuj adresy przyjaciół z książki adresowej. – śmieci spamerzy fałszują adresy pę opcji • i klikamy na **Settings...** przychodzące z nich listy. Milo Na pytanie · odpowiadamy, klikanadawcze. Jeżeli użyjemy funkcji Bounce wobec takiego e-maila, również otrzymamy spam killer jest wyposażony w taką jąc na ●. Milo nie będzie już kon-⊗ odpowiedź serwera, że konto pocztowe nie 2. Wpisujemy adres naszego trolował wiadomości od naszych funkcję, ale listę kontaktów z klienta Soan Film istnieje. Spam Inspektor umożliwia zabezserwera SMTP . aby Spam Inpocztowego musimy zaimportowaç znajomych. pieczenie przed tym naszej skrzynki. W sposób opisany spektor mógł wysyłać e-maile. sami. w punkcie 1 otwieramy okno ... Spam Inspector 4.0 U dołu okna klikamy na <sup>OK</sup>. Zaznaczamy  $\bullet$ . Wybieramy nasze konto  $\bullet$ , a potem<br>
<u>w pole  $\bullet$ </u> | saat Bousen  $w$  pole  $\bullet$ 1. Klikamy :<br>Lvelina Markuszewska; kasia tez; ksilikonputerswist.pl; Leon; Lukasz Czekajev<br>Mojosech Paszkowiki; Macinik, chełlo<br>Wojosech Paszkowski; woltak, chełlo Small Business<br>  $\Box$  Disable MX queries and use related SMTP anywer<br>  $\Box$  Disable hazardour bounce check<br>
Bounce rail debt of Tubuy then weak<br>
started the started from Song About Small Bounce<br>
started from Longuiters and wpisujemy  $\overline{\mathbf{3}}$ . Teraz, po odebraniu spamu, dwukrotnie na adres nie-Czy na pareno zaimportornać powyższe p klikamy na niechcianą wiadomość, ikonę prograistniejące-**University Parkfully** a potem na przycisk **. S Bounce**. mu w zasob-Isk go konta, na używanym przez nas serwerze pocztowym. Wiadomo-Nadawcy wiadomości wysłany zości do spamerów zostaną tak spreparowane, aby ewenstanie e-mail udający odpowiedź **Filtr językowy** <sup>**Spam Inspector**<br>Filtr językowy **II Ważamy, aby przypadkowo**</sup> tualna odpowiedź nie trafiła już do naszej skrzynki. z serwera pocztowego, że konto nie istnieje ● Niewykluczone, że po Uważamy, aby przypadkowo nie zaznaczyć . Zablokojej otrzymaniu spa-目  $Q_0$ **Silv** 48 mer usunie nasz adpam Inspector może zatrzywałoby to całą polskojęzyczną ko-Usin Utwórz po. Odpowiedz Odpowiedz, Przedin dale respondencję. res ze swojej bazy mywaç e-maile, które zoen Inspector · □ Is Spam 色Not Spam ( 凹 Bounce) DReport 专 Add Friend D Add danych. stały zapisane z wykorzystaniem egzotycznych tablic znaków, bloku-**1.** Klikamy w programie poczto-**Outgoing Mail Server** go nadawcy injàc bez dodatkowego filtrowania wym na przycisk Spam Inspector -Errer the address of your primary SMTP Server. (This is primarily used for reporting.) formację, że większość niechcianej koresponi następnie wybieramy z menu poczta konputerowiat pl  $\bullet$  Suggest ←---------SMTP Server Authentication (optional setting for zone outgoing mail servers) przysłany do nas dencji z Chin lub Rosji. Ekspert polecenie Block Foreign Email... My SMTP Server Requires Authentication list nie doszed∏. każe, jak uruchomić filtr językowy. 2. Zaznaczamy Ma to na celu Chracter Set Blocking. The original message was received at 2004-05-24 12:31:57 -0100 from zmylenie spame-Accept mail using Western Europea<br>ACCO Enable Character Set Blocking  $\overline{opc}$  i poniżej Accept mail using Western European and United States character sets only ra. Po wysłaniu wybieramy zestawy forwaw3-momet-gw.polspack.com.pl Block All Messager Using a Foreign Chatacter Set (i.e. Korean) listu za pomocà znaków ●, w któ--- The following addresses had permanent fatal errors -funkcji Bounce rych zapisane Cominlowski@komputerswint.pP **ELER** (expanded from <losmialowski@komputerswiat.pl>) **LE Bahis<br>Di Central Europe<br>/ El Chinese Singanes** istnieje duża e-maile będą blokowane. Klikamy szansa, że więcej Transcript of session follows --Chinese Traditional mail local unknown Name losmialowski na Apply listów nie dosta-

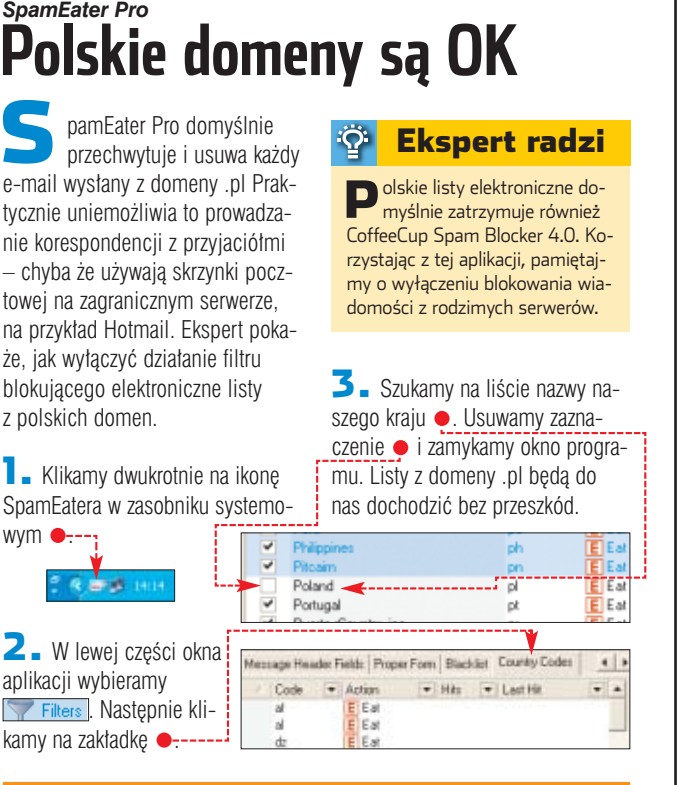

# *SpamPal i Microsoft Outlook* **Instalujemy cenne dodatki**

a płytce Eksperta znalazły się dwa uzupełnienia do programów antyspamowych. Jest to wtyczka-filtr Bayesa do SpamPal oraz poprawka do programu Microsoft Outlook.

Po instalacji powyższych dodatków skuteczność działania filtrów antyspamowych wzrasta. Ekspert zacheca do ich instalacji.

1. W wypadku programu Spam-Pal uruchamiamy instalacje dodatkowego filtru z płytki Eksperta i w kolejnych oknach instalatora klikamy na  $N$ ext > i w ostatnim  $na$   $\overline{OK}$ .

2. Następnie klikamy prawym przyciskiem myszy na ikonę programu SpamPal T w zasobniku systemowym i z menu wybieramy polecenie <del>··</del>

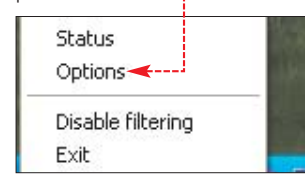

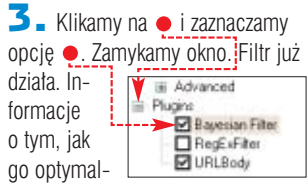

#### $\ddot{Q}$ Ekspert radzi

Dokładny opis konfiguracji fil-tru Bayesa w programie Microsoft Outlook znajdziemy w Ekspercie 2/2004.

nie skonfigurowaç, znajdziemy pod adresem **O** 

4. Aby zainstalować poprawke do Microsoft Outlooka, uruchamiamy instalację dodatku z płyty Eksperta i w dwóch kolejnych oknach instalatora klikamy na Tak i następnie na <sup>OK</sup>. Poprawka do filtru Bayesa została zainstalowana. **MK** 

# Trudne terminy

» **domena** – ostatni człon adresu internetowego. Przynależność do konkretnej domeny charakteryzuje rodzaj instytucji, która używa danego adresu, lub przynależność do konkretnej narodowej grupy stron.

» **serwer SMTP** – serwer pocztowy, który służy do wysyłania poczty elektronicznej. Do niego najpierw trafiają e-maile, które opuszczają nasz komputer.

Warto zajrzeć...

Adres WWW: ➊ www.status3.i-r.co.uk/ bayesian.htm

**ISO 9001:2000** Komputronik.

# Najlepszy sklep internetowy w Polsce wg Gazety Wyborczej

**Sensity** 

ponad 6.500 produktów w najobszerniejszym katalogu doskonała dostępność, wszystkie nowości realizacja dostaw nawet w 24h atrakcyjne ceny i promocje

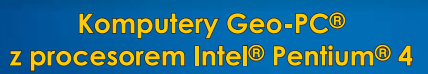

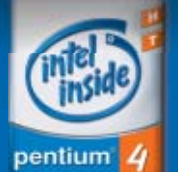

Moc obliczeniowa pozwalająca wykonywać więcej zadań jednocześnie - teraz w bardzo atrakcyjnych cenach!

### **Geo-PC Venus Home**

BULLYWA GWARE

procesor dysk twardy pamieć płyta główna karta graficzna karta dźwiękowa naped optyczny obudowa klawiatura mysz konto pocztowe podręcznik

Intel Pentium® 4 2.40 GHz (1 MB cache) WD Caviar SE 80 GB (8MB cache) Kingston 256 MB DDR PC-400 Asus P4P800S (Intel 848P, 2xSATA) Asus V9550 128 MB + DVI/tv 6-kanałowa z obsługą Dolby Digital 5.1 DVD-ROM Asus x16/x48 Quite Drive Modecom Geo-PC High-End ATX 300W Logitech Deluxe Keyboard Logitech z rolką i podkładka Geo-PC Geo-mail 50MB obszerny przewodnik obsługi komputera

štwórz własną konfigurację komputera ituore masną komigarację kompatert<br>vybierając komponenty z niespotykane konfigurator.komputronik.pl Wykorzystaj nasz <mark>specjalny 3% rabat</mark> przy logowaniu wpisz hasło promocyjne:

**KSExpert06** 

nowa cena z

Zalecamy zakup komputera z oryginalnym systemem operacyjnym Microsoft Windows: z Windows XP Home ..... 2599 zł z VAT z Windows XP Professional ..... 2899 zł z VAT

#### Niektóre wyróżnienia, jakie przyznano komputerom Geo-PC®

**ENTER ENTER** ENTER ENTER **ENTER** 

Centrala - sprzedaż hurtowa: Poznań, ul. Reglowa 9, tel. (061) 835-94-00 Obsługa sklepu www.Komputronik.pl: (061) 835-94-94 do -98

Sieć sklepów Komputronik: Poznań, ul. Półwiejska - Stary Browar, poziom "-1", tel. (061) 8596-596, Poznań, ul. Ratajczaka 19, tel. (061) 853-62-35, 853-64-97, Poznań, ul. Grochowska 26, tel. (061) 865-53-66 Poznań, ul. Promienista 102, tel. (061) 861-02-55, Bydgoszcz, ul. Dworcowa 28, tel. (052) 321-75-26; Chodzież, ul. Wojska Polskiego 13, tel. (067) 281-09-90, Czarnków ul. Kościuszki 99a, tel. (067) 2555-888, Częstochowa, ul. Dekabrystów 33, tel. (034) 325-76-45 do -47; Częstochowa, ul. Ogrodowa 8, tel. (034) 324-68-16; Gniezno, ul. Rynek 3, tel. (061) 425-43-32, Gorzów Wikp., C.H. Panorama, tel. (095) 728-29-70 do-72, Gostyń, ul. Witosa 3, tel. (065) 572-70-92, Kalisz, ul. Śródmiejska 13, tel. (062) 757-31-87; Konin, ul. Spółdzielców 34/4, tel. (063) 245-04-12, Kostrzyn n/Odrą, ul. Wodna 7D, tel. (095) 752-56-58, Leszno, ul. Kościelna 19, tel. (065) 520-60-51, Oborniki Wikp., ul. Zamkowa 6, tel. (061) 297-58-80, Ostrów Wikp., ul. Wojska Polskiego 17, tel. (062) 735-02-85, Piła, ul. Śródmiejska 12, tel. (067) 214-81-99, Pniewy, ul. Św.<br>Wawrzyńca 2, tel.(061) 291-13-36; Słupca, ul. Warszawska 10, tel.(063) 277-16-70, Swarzędz, ul. Żytnia 25, tel. (061) 651-52-80, 651-50-32, <mark>Szamotuł</mark>y, ul. Braci Czeskich 5, tel. (061) 29-26-187, **Warszawa**, al. Jana<br>Pawła II 46/48 pawilon 6a, tel. (022) 636-19-84, 831-25-51, <mark>Warszawa,</mark> ul. Marszałkowska 9/15, tel.(022) 825-20-97 i -98, Wagrowiec, ul. Rynek 13, tel./fax. (067) 262-86-51, Wronki, ul. Poznańska 36, tel. (067) 254-30-33, Września, ul. Staszica 1, tel. (061) 436-49-40

# <span id="page-21-0"></span>**Niech gra muzyka**

CD-ROM

**CDex** freeware **Foobar2000** freeware **Dodatkowe wtyczki do Foobar2000** freeware **Mp3tag** freeware **NoClone** shareware **Próbki muzyki w ró˝nych formatach** freeware

Zastanówmy się, do czego używamy peceta. Pisanie w Wordzie? Surfowanie w sieci? A może do gier? A czy przypadkiem jednym z ważniejszych zadań naszego blaszaka nie jest generowanie muzyki i dźwięku?

> zy o muzyce z komputera można dowiedzieć sie jeszcze czegoś ciekawego? Oczywiście że tak – pod warunkiem, że nie satysfakcjonuje nas tylko posiadanie kilku plików muzycznych oraz płyt Audio CD i odtwarzanie ich od czasu do czasu w Winampie.

> Osoby o większych aspiracjach powinny zapoznać się z informacjami na stronach 23-25. Pierwszà umiejętnością, którą nabędziemy, jest zgrywanie muzyki na dysk. Samo ripowanie nie jest wiedzà tajemną. Ale poprawne i czytelne nazwa-

nie wszystkich plików nie jest już sprawą banalną i warto znać kilka trików podpowiadanych przez Eksperta. Nauczymy się porządkować muzykę, aby na liście odtwarzania zapanował ład. Ta umiejętność przyda się osobom przechowującym na dyskach setki plików. Także proces słuchania piosenek można ulepszyć! Zastosowanie programu Foobar 2000 i wtyczek do niego daje zadziwiające rezultaty. Przydatną wiedzą jest nie tylko opisana na dalszych stronach obsługa programów muzycznych, lecz także znajomość

muzycznych formatów. Przeczytamy o nich w tabeli ●. MP3 jest popularny, lecz wcale nie najlepszy. Za tym formatem przemawia uniwersalność. Plików MP3 posłuchamy na wielu wieżach i zesta-

twarzaczach. Nie obsłużą one konkurencyjnych formatów – może poza WMA.

Jeżeli jednak tworzymy pliki tylko do słuchania w pececie, zainteresujmy się formatem OGG. Wykresy z korektora graficznego pokazują, że OGG ● w stosunku do ACC ● i MP3 ● lepiej przenosi całe pasmo dźwięku. Pliki OGG oferują lepszą jakość niż MP3 przy tym samym bitrate. A może nasze ulubione utwory zapisać w bezstratnym formacie APE  $\bullet$ , aby nie

Do czego wykorzystujemy<br>
najczęściej nasz komputer?<br>
twarzamy w nim ptyty kompaktowe najczęściej nasz komputer? Na pewno często odi pliki MP3, słuchamy radia internetowego i oglądamy telewizję przez karte TV. Trudno wyobrazić sobie te fascynujące zastosowania bez karty dźwiekowej i głośników. Tak, pecet bez dźwięku byłby tylko niemą, nieciekawà skrzynkà.

FOT.: PHILIPS/monta˝ KOMPUTER ÂWIAT EKSPERT

OT.: PHILIPS/montaż KOMPUTER ŚWIAT EKSPERT

Dlaczego więc tak niewiele osób zaprzata sobie na co dzień głowe optymalnym ustawieniem głośników czy poprawnym skonfigurowaniem karty dźwiękowej? Czas się tym zająć!

W tym poradniku Ekspert pokaże, jak ułatwić sobie życie i uporządkowaç wreszcie obszerne playlisty z muzyką. Wielu użytkownikom przyda sie pewnie propozycja zmiany odtwarzacza – najlepiej na taki, który nie bedzie wymagał regulowania głośności przy każdej nowej empetrójce. Nauczymy się, jak szybko przygotować pare ciekawych kawałków. Przyda się tuż przed wizytą znajomych. Wystarczy wcześniej skomponować parę utworów lub stworzyć kompilację.

Warto też zapoznać się z nowinkami. Nie każdy wie, że teraz można wypalić na płycie DVD wiele godzin muzyki z jakością CD Audio. Informacje na ten temat oraz wiele innych porad dotyczących dźwięku w komputerze znajdziemy na najbliższych 12 stronach Eksperta.

# Muzyczne tematy w Ekspercie

Ekspert już nieraz zajmował się tematem dźwięku i muzyki w pececie. Ciekawe artykuły znajdziemy w następujących numerach:

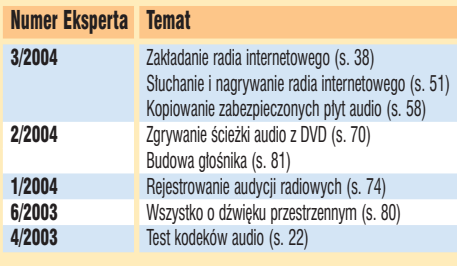

wach audio oraz przenośnych od-

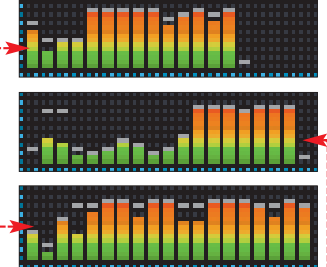

utracity nic z brzmienia? Na krążku znajdziemy próbki muzyki w różnych formatach. Sprawdêmy sami, która brzmi najlepiej na naszym sprzęcie audio.

Porównanie popularnych formatów audio

Ekspert poddał ripowaniu ścieżkę audio o długości 5 minut i 30 sekund. Zgrywanie wykonano przy domyślnych ustawieniach programu CDex.

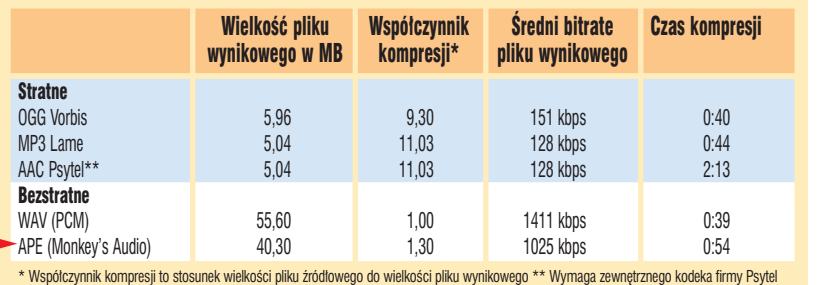

22 SIERPIEŃ - WRZESIEŃ 2004 **ekspert** 

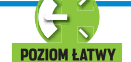

# <span id="page-22-0"></span>**Muzyczne pliki**

Razem z Ekspertem poznajmy podstawy i tajniki ripowania, porządkowania oraz odtwarzania utworów

abawe z plikami muzycznymi zaczynamy od zgrania ich z płyt na dysk twardy. Posłuży nam do tego program CDex. Aplikacja oferuje między innymi funkcję nazywania plików na podstawie internetowych baz danych oraz konwersje do różnych formatów. Zgranych piosenek możemy nie tylko słuchać, lecz również miksować je (strona 28) czy stworzyć kompilacje utworów na płycie DVD (strona 25).

**1.** Uruchamiamy CDex. Klikamy na **Options**, a potem na **Settings**.

 $2.$  Klikamy na  $\bullet$ . Z listy  $\P$ wybieramy format, w jakim majà zostaç zapisane pliki – najciekawsze MP3, OGG i APE zostały opisane na stronie 22. Wszystkie z wymienionych formatów odtworzymy za pomocà opisywanego na stronie 24 programu Foobar. Suwakiem regulujemy wartość bitrate  $\langle 2 \rangle$ 

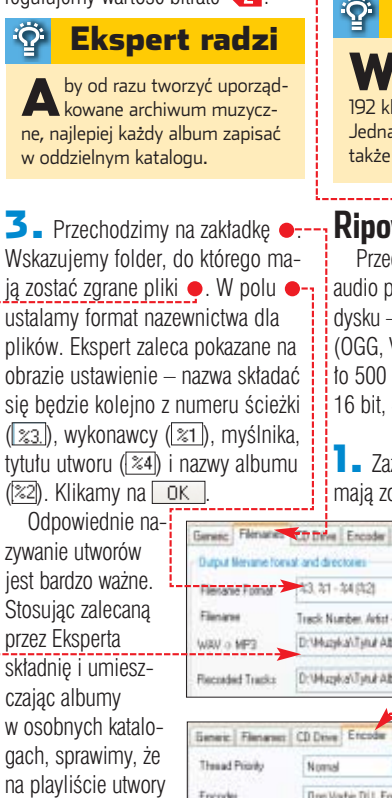

możemy także

stosować inna składnie. Na przykład gdy umieścimy na początku nazwe wykonawcy  $(\sqrt{21})$ , na playliście wszystkie piosenki jednego wykonawcy znajda się obok siębie.

4. Po określeniu sposobu nazywania plików zadbajmy, aby CDex otrzymał informacje o wykonawcy i utworach. Wkładamy płyte Audio CD do napedu. Klikamy na **...** Program przesyła do bazy Freedb

Tex Amasmith / Hankin' on Bab<br>Aerosmith / Honkin' Dn Bab zapytanie o liste utworów. Klikamy na pasującą nazwę albumu · i DK.

**5.** Program wpisuje dane o płycie. Jeśli w bazie Freedb nie ma wpisu dotyczącego naszej płyty, pozostaje nam reczna edycja danych, opisana w ramce Budujemy Freedb na stronie 24.

#### $\ddot{Q}$ Ekspert radzi

Wwypadku MP3 dobrą jakość dźwięku uzyskujemy przy 192 kbps, a dla OGG – 160 kbps. Jednak im wyższy bitrate, tym także większy plik wynikowy.

## **Ripowanie**

Przed zgraniem muzyki z płyty audio przygotujmy wolne miejsce na dysku – od oko∏o 60 megabajtów (OGG, VBR oko∏o 160 kbps) do oko- ∏o 500 megabajtów (WAVE, PCM 16 bit, 44,1 kHz).

1. Zaznaczamy piosenki, które mają zostać zapisane na twar-

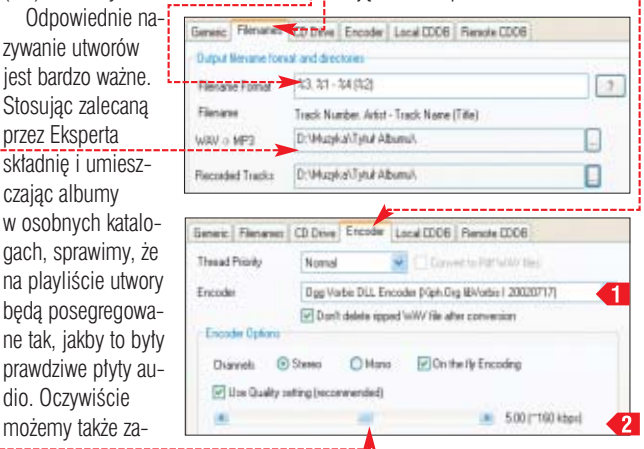

ISO 9001:2000 Komputronik.

Najlepszy sklep internetowy w Polsce wg Gazety Wyborczej ponad 6.500 produktów w najobszerniejszym katalogu doskonała dostepność, wszystkie nowości realizacja dostaw nawet w 24h atrakcyjne ceny i promocje mpio FL100 MP3. WMA. MPEG-2. ASF odtwarza funkcje radio FM, dyktafon cyfrowy interfeis  $$ SecureDigital / MMC oniazdo karl czas pracy do 18 godz. na baterii AA wymiary 40 x 79 x 14 mm waga  $41<sub>0</sub>$ wersia 128MB mpio FY100 worsja 12500 **1350 212 VAT**<br>Wersja 256MB 799 zł z VAT<br>Wersja 512MB 1149 zł z VAT ndtwarza MP3 WMA MPFG-2 ASF radio FM, dyktafon cyfrowy funkcie **USB 1.1** interfejs mpio FD100 SecureDigital / MMC gniazdo kart czas pracy do 18 godz. na baterii AA wymiary 62 x 82 x 19 mm  $68<sub>q</sub>$ waga wersja <sup>.</sup> wersja 12000 499 zi z VAT<br>wersja 256MB 679 zł z VAT mpio FY200 MP3 WMA ödtwarza radio FM, dyktafon cyfrowy lunkcje wyświetlacz LCD hi-resolution, 3 linie **USB 1.1 Interfejs** ceny modelu od 679 zł z VA<sup>.</sup> do 11 godz. na baterii AAA czas pracy wymiary 30 x 86 x 16 mm aga  $32q$ wersja 128MB<br>wersja 256MB 595 zł z VAT<br>799 zł z VAT wersja 512MB 1149 zł z VAT Komputronik jest wyłącznym autoryzowanym dystryb<mark>utorem</mark> drugi największy na świecie odtwarzaczy MP3 firmy mpio w Polsce producent odtwarzaczy MP3 运  $Q3$ Logic avenie są piękne > وہے■

 $\Omega$ G6  $G12$ utronik jest wyłącznym autoryzowanym dystrybutorem<br>obudów i zasilaczy Logic Concept w Polsce

Zapraszamy do współpracy dealerów i sklepy kompu

http://logic.komputronik.pl

<span id="page-23-0"></span>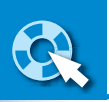

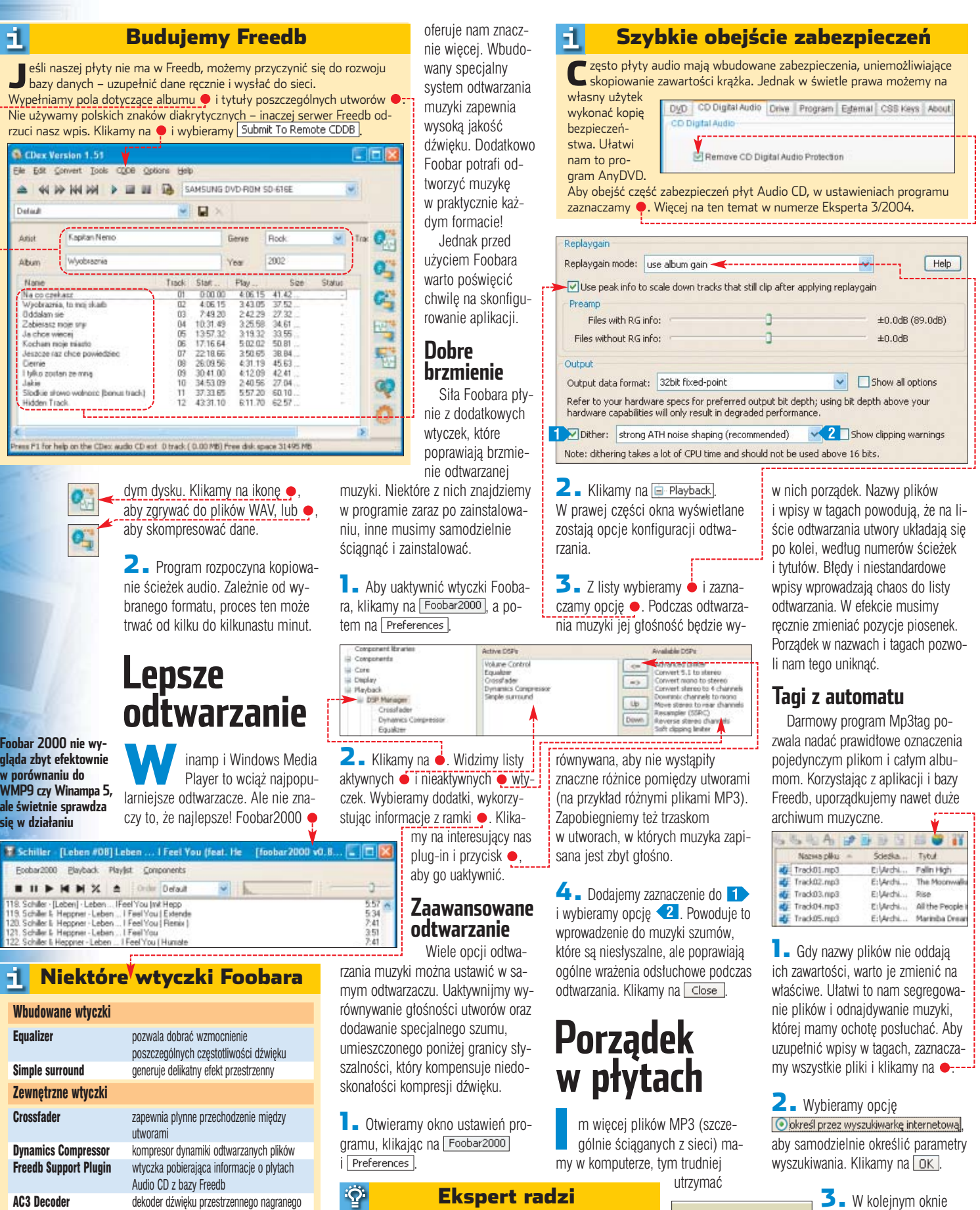

A by dodać nowe wtyczki do odtwarzacza Foobar-<br>2000, musimy wgrać odpowiednie pliki do katalogu

zainstalowaliśmy odtwarzacz Foobar (domyślnie jest to

katalog **I G** C:\Program Files\roobar2000 <u>|).</u>

znajdującym się w folderze, w którym

3. <sup>W</sup> kolejnym oknie <u>ms in volume:</u> wpisujemy nazwę wyko-Album nawcy, tytuł albumu oraz Anastacia Anastada tytuł jednego z utworów ●. Schiller Weltreise Zaznaczamy pola · Klikaean Michel<br>arre  $\mathcal{L}_{\text{ometry}}$ my na  $\overline{OK}$ .

rtis

na płytach DVD-Video SoundTouch pozwala zmienić tempo utworu bez zmiany

Foobar Looks wspiera obsługę skórek zmieniających wygląd odtwarzacza

wysokości dźwięków lub odwrotnie

<span id="page-24-0"></span>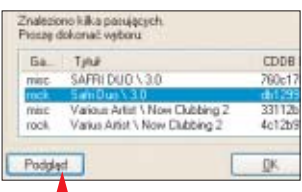

4. Program łączy się z internetowa baza Freedb i wyświetla liste wyników wyszukiwania. Klikamy na wybrany album, a potem na  $\bullet$ , aby sprawdziç, czy odpowiada on naszym plikom. Po wybraniu właściwei płyty klikamy na **. o**K .

# **Konwersja nazw**

Na podstawie wpisów w tagach program wygeneruje poprawne nazwy dla naszych plików MP3. Ułatwi to tworzenie list odtwarzania i odnajdywanie utworów wśród setek plików MP3 i OGG.

1. W oknie Mp3tag zaznaczamy pliki, którym chcemy zmieniç nazwe. Klikamy prawym przyciskiem myszy i wybieramy opcję Konwersja], a potem **C**. Znacznik - Nazwa pliku

**2.** W pole ● wpisujemy wzór, według którego będą nadawane nazwy. Parametr **Q**ustawiamy na początku wzoru – dzieki temu pliki bedą ułożone według kolejności,

w jakiej nagrane są na płycie audio (odtwarzacze kolejkujà pliki wed∏ug numeru ścieżki, a następnie tytułu i wykonawcy). Klikamy na  $\overline{\text{OK}}$ .

# **Ręczna edycja**

Mp3tag umożliwia także reczną zmianę poszczególnych wpisów w tagach plików. Przydaje się to, gdy nie mamy sieci lub baza Freedb nie zawiera odpowiedniego wpisu.

1. W prawej części okna klikamy na wybrany przez nas plik muzyczny.

2. W kolejne pola wpisujemy samodzielnie informacje, które mają zostać zapisane w tagu. Klikamy na ●, a program dokonuje zapisu danych.

# **Usuwanie duplikatów**

Program NoClone umożliwia odnalezienie na dyskach plików o tych samych nazwach lub wielkościach (przy różnych nazwach). Pozwala to usunąć duplikaty czy nie-

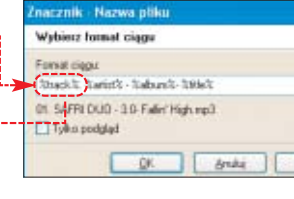

Wersja testowa programu umożliwia przeszukanie maksymalnie 3000 plików.

1. Wpisujemy lokalizację, w której program ma szukać duplikatów  $\bullet$ , oraz definiujemy typ plików, jakie

nych katalogów. Wyniki wyświetlane są w dolnej części okna. Przechodzimy na jedną z zakładek, na przykład na ●, która zawiera listę plików o tych samych nazwach, ale

HX 9 988 + 0 5

Driver<br>Politic

Wykonawca (Artysta)<br>SAPRI DUO

3. Dodajemy zaznaczenia do plików, których wielkość jest zbyt mata, aby mogły stanowić kompletny

różnych wielkościach.

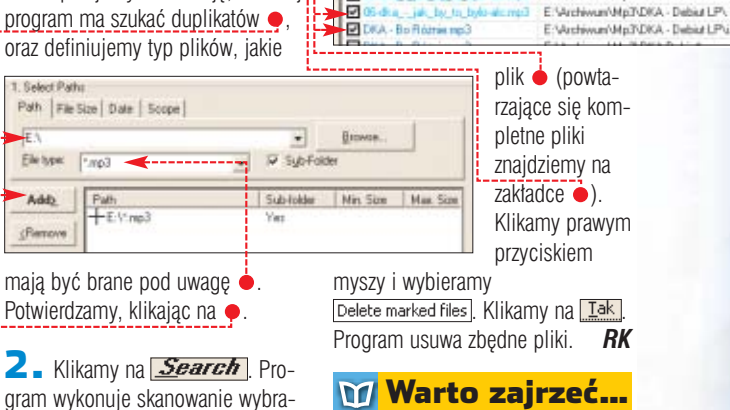

# Adresy WWW:

鳳

Zees Size(III) Dunks

**CONSIDERED** 

Ы

 http://koti.mbnet.fi/chastity www.freedb.org www.gracenote.com/music www.allmusic.com

# Trudne terminy

ed2/1) Sarre Name(14/7) PostandB/4) Report - read error(0)

E Verchiwun/Mp3\DKA/Debiuf\<br>E Verchiwun/Mp3\DKA - Debiut LP\

E: Weshiwum/Mp3\DKA - Debiut LP\

E:\Archivum\Mp3\DKA-Debiuf\

ue [Bytes]<br>4582474

9836

240254

4837011 5732280

**LIGHTER** 

121473

In Folder

kompletne egzemplarze piosenek. » chodzimy na jedna z zakładek, na zakł**owy bezstratny format kompresji** – rodzaj kompresji, w której nie występuje utrata jakichkolwiek informacji.

> » **bitrate** – współczynnik określający, ile bitów danych zostało użytych do zapisania dźwięku lub obrazu trwającego określoną jednostkę czasu (zazwyczaj sekundę).

» **tag** – zbiór informacji o utworze, przechowywanych w plikach MP3, za ciągiem danych audio.

# **Muzyczny maraton**

# Jedna płyta mieszcząca wszystkie ulubione piosenki? W dobrej jakości? Nie ma sprawy. Dzięki nowościom w sprzęcie audio osiągniemy to i jeszcze więcej

d czasu, gdy płyty CD wyparły kasety, minęło już ładnych parę lat. Czas więc spróbować czegoś nowego – muzycznych płyt DVD. Odtwarzacze i nagrywarki tych krążków są coraz tańsze i pojawiają się w naszych domach. Wykorzystajmy w pełni ich możliwości.

Na jednej płycie DVD możemy wypalić aż 45 godzin muzyki o jakości porównywalnej z Audio CD! Jeżeli nam to nie wystarczy, zapiszmy

#### 51, Muzyka na płytach CD i DVD

Wczasach, gdy Audio CD wchodziło na rynek, producenci sprzętu audio starali się przekonać wszystkich, że jest to optymalne połączenie najwyższej jakości dźwięku · i poręcznego nośnika. Audiofile nigdy w to nie uwierzyli i okazuje się, że mieli rację. Dziś fani muzyki coraz częściej decydują się na formaty o wyższej jakości  $\bullet$  lub wygodniejsze  $\bullet$ .

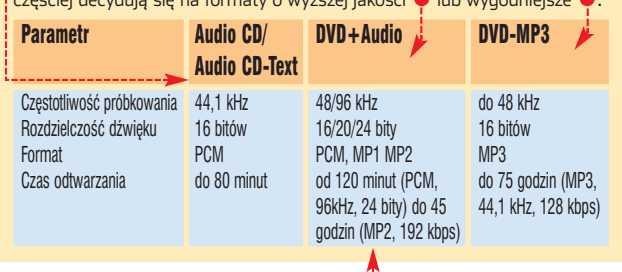

na płycie DVD pliki MP3 i słuchajmy ich non stop nawet przez 75 godzin – na komputerze lub stacjonarnym odtwarzaczu. Czy oznacza to, że CD odejdzie niebawem do lamusa? Wcale nie – producenci oferujà coraz ciekawsze modele sprzętu audio, obsługujące format CD-Text.

Ekspert objaśni tajniki nagrywania p∏yt DVD+Audio, DVD-MP3 i CD-Text. Szybko uporamy się z wypalaniem płyt i będziemy mieli czas na słuchanie muzyki.

# **DVD+Audio**

Format DVD+Audio to sposób zapisu muzyki na p∏ytach DVD, pochodzący od DVD-Video. Standardowe odtwarzacze płyt DVD bez problemów odczytują takie krążki (płyt DVD-Audio posłuchamy tylko na niektórych odtwarzaczach). DVD+Audio tworzone jest ze zwykłych płyt Audio CD. Muzyka konwertowana jest do formatu PCM, MP1 lub MP2, z różną przepływnością i próbkowaniem ●. Dzięki temu możemy zmieścić na jednym nagrywalnym krążku DVD nawet do 45 godzin muzyki w jakości porównywalnej z plikami MP3 128 kbps.

Jak tego dokonaç? Wystarczy skorzystaç z programu DVD+Audio

Kreator  $\bullet$ .

51,

CD-ROM

**DVD+Audio Creator** trial 14 dni **Nero 6.0** trial 30 dni

# DVD+Audio Creator

**P**rogram DVD+Audio Creator służy tylko do przygotowania i kodowania muzyki, tak aby można ją było zapisać na płycie DVD+Audio. Aplikacja nie ma żadnych mechanizmów służących do zgrywania krążków czy ich zapisywania.

1. Zgrywamy z płyt CD na dysk twardy utwory, które będziemy chcieli wypalić na krążku DVD+Audio. Nie warto używać plików MP3 czy WMA, gdyż kolejna kompresja bardzo pogorszy jakość dźwięku. Informacje o zgrywaniu muzyki z płyty audio znajdziemy na stronie 23.

<span id="page-25-0"></span>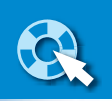

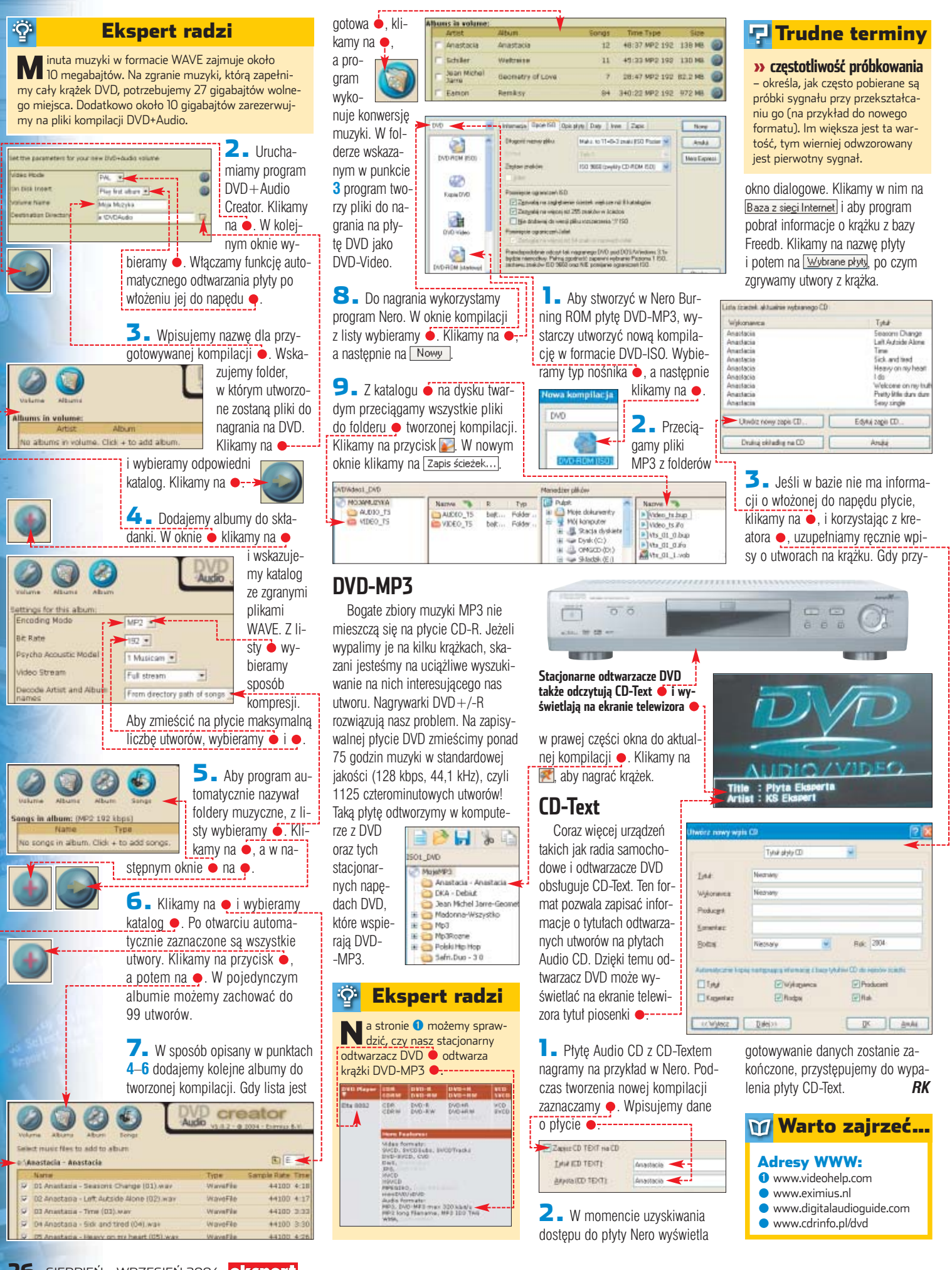

# <span id="page-26-0"></span>**Płyty z sieci**

Muzyka z internetu to już nie tylko amatorskie nagrania i pirackie pliki. Kolejne serwisy muzyczne oferują legalną muzykę – także dla polskich internautów

Wytwórnie muzyczne zaakceptowały w końcu sprzedaż utworów w postaci plików. W internecie działa już kilka dużych serwisów sprzedających w postaci cyfrowej utwory popularnych twór-

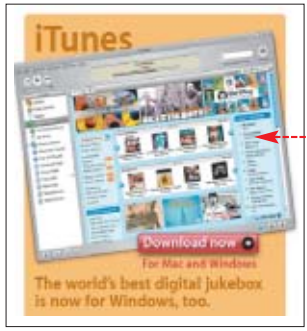

**iTunes to olbrzymi sukces handlowy firmy Apple i wzorowy przykład sklepu handlującego muzyką w sieci**

ców. Najpopularniejszy iTunes ● ● - - zawiera 700 tysięcy piosenek, w tym najnowsze hity.

# **Nie dla nas**

Muzyka z internetu jest tańsza od tej kupionej na krążku. W iTunes lub w Connect ➋ (Sony) za piosenkę trzeba zapłacić 99 centów, za cały album około 10 dolarów. Niewykluczone są także dalsze obniżki cen. Najprawdopodobniej jeszcze w tym roku zniknie też bariera hamująca sprzedaż plików z muzyką – ograniczenie działania największych sklepów, do kilku krajów (najczęściej Stanów Zjednoczonych i Wielkiej Brytanii). Próba zarejestrowania się na przykład w iTunes kończy się na razie dla nas odmo-

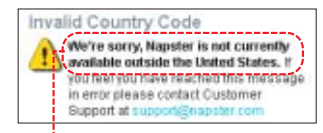

wą  $\bullet$ . Na szczęście na wielkich sklepach możliwości ściągania muzyki z sieci się nie kończą.

# **Rodzynki już dostępne**

W polskim internecie działają dwa serwisy muzyczne, które legalnie oferują muzykę znanych twór-

ców – iPlay **☉** (niecałe 5 tysięcy utworów w ofercie) i Soho · (kilkaset piosenek). W iPlay nie kupujemy plików, lecz płacąc 6, 9 lub 12 groszy, nabywamy prawo do jednokrotnego odsłuchania wybranej piosenki. W Soho nabywamy natomiast niezabezpieczone pliki MP3 w cenie 3 złotych za sztukę (w czasie promocji 1,5 złotego). Eksperymenty z legalną muzyką znanych twórców z internetu rozpoczęła też Interia. Pod adresem  $\bullet$  znajdziemy w postaci cyfrowej nowy album Perfectu (15 złotych za album). I to w zasadzie koniec ofert zakupu muzyki

# **A jednak można...**

w polskim internecie.

Duże i znane sklepy z muzyką online nie sprzedajà do Polski. Ale robi tak eMusic ➏. W jego ofercie znajdziemy około 400 tysięcy niezabezpieczonych plików MP3, głównie mniej popularnych wykonawców. Za utwory płacimy hurtem, wykupując jeden z planów subskrypcyjnych.

Serwis oferuje dwutygodniowy okres testowy – możemy w trakcie jego trwania skopiować aż 50 piosenek za darmo. Pamiętajmy jednak, aby potem złożyć deklarację, że nie chcemy dłużej korzystać z usług serwisu. Ekspert pokaże, jak rozpocząć korzystanie z eMusic.

**1.** Otwieramy stronę **o** i klikamy u dołu strony na ● i na następnych stronach na **JOIN NOW** rt Your FF

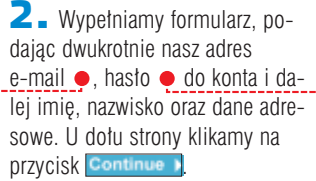

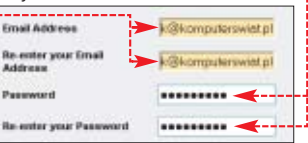

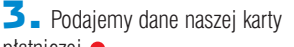

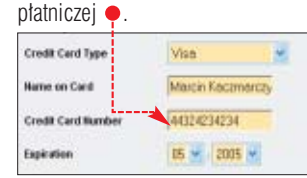

4. Wybieramy jeden z trzech programów subskrypcyjnych – na przykład najtańszy <sup>®</sup> eMusic Besic Klikamy na Start my Member

 $\overline{\phantom{a}}$  Określamy nasze zainteresowania muzyczne, zaznaczając odpowiednie opcje na ekranie. Klikamy na **Continue** . Teraz możemy skopiować ze strony darmowy program do bardziej komfortowego ściągania plików z serwisu. W naszym przykładzie rezygnujemy z niego, klikając na ● i na-

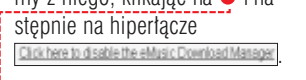

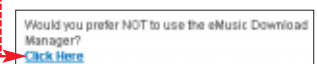

6. Rozpoczynamy poszukiwania ulubionego artysty, korzystając z wyszukiwarki • lub klikając na jeden z odnośników ●----

# **GOI** t Starte

#### 4 Muzyka z ograniczeniami

Wszystkie liczące się serwisy sprzedające muzykę w internecie (z wyjątkiem ALLOFMMP3.com) chronią oferowane pliki za pomocą technologii DRM (Digital Rights Management). Jest to system ochrony praw autorskich.

Dane zabezpieczone przez DRM są szyfrowane oraz oznaczone specjalnym cyfrowym znakiem wodnym (digital watermark), który zawiera szczegółowe informacje, co dokładnie może zrobić właściciel chronionego pliku. Od tego, co zapisano w cyfrowym znaku, zależy zatem między innymi, czy i ile razy plik może być nagrany na płyty CD-R. Dostęp do danych DRM zapewniają specjalne odtwarzacze multimedialne lub dedykowane plug-iny do popularnych odtwarzaczy (to oprogramowanie jest udostępniane za darmo przez sklepy).

Własne systemy DRM opracowały między innymi firmy Sony, Microsoft i Apple. Ciągle także trwają badania nad nowymi formami zabezpieczeń. Na przykład firmy Thomson oraz Fraunhofer, które są właścicielami patentu na MP3, planują w niedalekiej przyszłości dodanie do popularnego formatu nowego standardu cyfrowych praw autorskich DRM. Więcej informacji o DRM znajdziemy pod adresem <sup>0</sup>.

# **W Rosji najtaniej**

Ciekawostkà jest rosyjski sklep ALLOFMMP3.com ➐. Oferuje blisko 200 tysięcy utworów. Twórcy witryny twierdzą, że działają legalnie i powotują się na rosyjskie prawo. Jak dotąd żadna z dużych organizacji ochrony praw autorskich nie wystàpiła na drogę sądową przeciw ALLOFMMP3.com W sklepie płacimy nie za utwór, ale za ilość pobranych danych – 0,01 dolara za 1 MB. Sami określamy format i jakość (bitrate) ściąganej przez nas muzyki.

# **Całkiem za darmo**

Istnieją też serwisy z darmowymi legalnymi plikami MP3. Dzięki Wirtualnej Polsce <sup>o</sup> uzyskamy dostep do ponad 40 tysięcy nagrań. Na świecie jego odpowiednikiem jest MP3.com  $\odot$ . Darmowe utwory znajdziemy też na oficjalnych stronach artystów – na przyk∏ad ➓. *MK*  $MK$ 

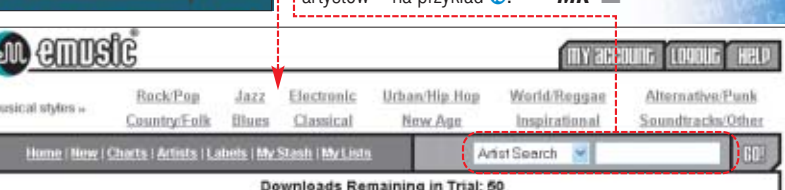

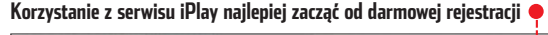

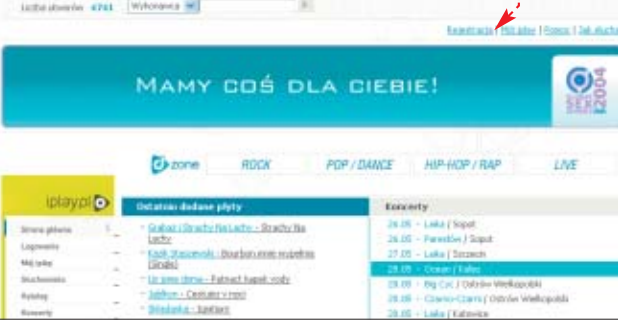

e

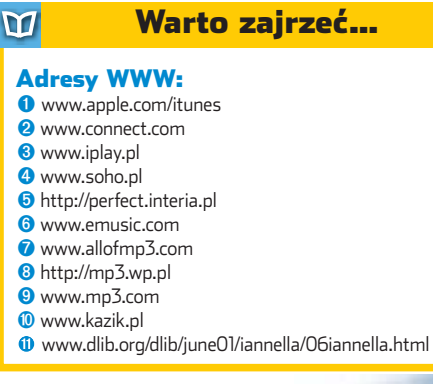

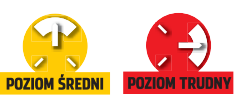

<span id="page-27-0"></span>CD-ROM

**Buzz Massive Pack** freeware **Buzz – polska dokumentacja** freeware **Finale NotePad 2004** freeware **FL Studio demo** shareware **Virtual DJ** trial

**POZIOM ŚREDNI** 

# **Komputer zamiast instrumentu**

Komputery potrafią już symulować głosy znanych artystów czy też całe orkiestry symfoniczne. Na razie jednak domowy pecet posłuży nam jako konsola DJ'a oraz bezpłatne narzędzia kompozytora

amy dość popularnych hitów i posłuchalibyśmy czegoś oryginalnego? Komponowanie i miksowanie muzyki może okazać się wspaniałą przygodą. Do zabawy w DJ/a i muzyka potrzebujemy, oprócz peceta, także oprogramowania, umiejętności korzystania z niego oraz... s∏uchu.

Na krażku znajdziemy aplikacje, a w artykule wiedze, jak z nich korzystać. Na początku poznamy zasady miksowania utworów. Nastepnie zajmiemy się komponowaniem. Ekspert dokładnie objaśni obsługe programu Buzz. Znajàc podstawy, łatwiej nam bedzie tworzyć własne. oryginalne kompozycje.

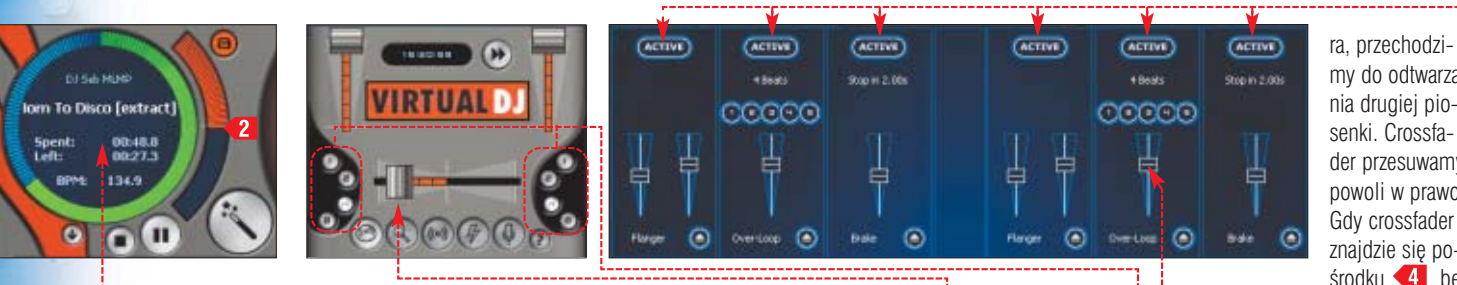

**Domowe miksowanie**

irtualDJ to programowa konsola didżejska. Program oferuje wszystkie elementy niezbedne do stworzenia na ˝ywo dyskotekowego miksu, czyli mieszanki utworów. Poznajmy szybko podstawy obsługi programu – wyrównywanie tempa utworów (synchronizacja), przechodzenie od jednego utworu do następnego i korzystanie z efektów

dźwiękowych wbudowanych w program.

Zabawa w miksowanie może wciągnąć na długie godziny. Stopniowo nauczymy się, jak zestawiać utwory, aby brzmiały efektownie. Ekspert podpowie, jak zrobiç pierwsze kroki.

1. Na początku musimy znaleźć utwory z których stworzymy miks. W przeglàdarce wbudowanej w VirtualDJ-a ● odnajdujemy na dysku folder zawierający pliki MP3 .

2. Klikamy na nazwę wybranego pliku i przeciągamy do jednego z pól odtwarzaczy ● Program wykonuje szybką analizę pliku, ustalając jego prędkość **2**. Klikamy na

> $\overline{\phantom{a}}$ . Środkowa część panelu zawiera najważniejsze urządzenie –

 $\cos$ sfader  $\bullet$ . Za jego pomoca przełączamy się między utworami. Przesuwamy crossfader skrajnie w lewo. Przyciski · służą do tworzenia petli (loopów) z odpowiednio 1, 2, 4 lub 8 bitów (taktów).

 $\leftarrow$  Wczytujemy drugi utwór i uruchamiamy odtwarzanie w drugim odtwarzaczu (na razie słyszymy tylko jedną piosenkę). W polu widać graficzną prezentację muzyki. Wysoka część wykresu · symbolizuje bity, według których ustalana jest synchronizacja tempa utworów, dzieki czemu możemy je dobrze zmiksować.

 $\overline{\phantom{a}}$  Klikamy na przycisk  $\overline{\phantom{a}}$ Narzędzie natychmiast synchronizuje prędkości odtwarzanych utworów. Teraz, korzystając z crossfade-

my do odtwarzania drugiej piosenki. Crossfader przesuwamy powoli w prawo. Gdy crossfader znajdzie się pośrodku 4. be-

dziemy słyszeć obydwa utwory – a gdy przesuniemy go bardziej w prawo, tylko drugą piosenkę. W ten sposób zabawiamy się dźwiękiem, jak prawdziwy DJ.

# **Dodatkowe efekty**

1. Podczas miksowania utworów możemy stosować efekty wzbogacające dźwięk. Klikając na przycisk  $\Box$ , uzyskujemy dostęp do panelu efektów.

2. Klikamy na  $\overline{\bullet}$ , aby uaktywnić dany efekt. Widoczne niżej suwaki ● <u>s‡ura do zmiany brzmienia i długo-</u> ści stosowania efektu. Na przykład **Flanger** powoduje dynamiczny efekt metalizacji dźwięku, Brake zaś daje efekt wyłączenia gramofonu – w ciągu kilku sekund tempo odtwarzania utworu spada do zera.

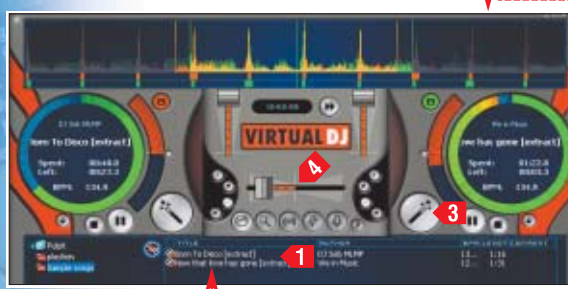

# **Tworzymy dźwięk**

**Komponowanie dźwięku to**<br>wielka przygoda, która pozwoli nam stworzyć własne melodie. Zapoznajmy się z poradami Eksperta, jak przygotować muzykę, która będzie nam towarzyszyła w pracy i czasie wolnym.

Zaczynając komponowanie, należy wiedzieć, że tylko niektóre edytory muzyczne opierają się na zapisie nutowym, który znamy jeszcze z lekcji muzyki. Mimo to należy znać podstawy – czyli właśnie nuty. W stosowanej na całym świecie skali muzycznej w jednej oktawie zamknięte jest osiem, ułożonych jeden po drugim podstawowych dźwięków (zwanych tonami) oznaczonych kolejnymi literami: C, D, E, F, G, A, H i ponownie C (ale już o oktawę wyżej). Odpowiadają kolejnym, bia∏ym klawiszom na klawiaturze pianina. Czarne klawisze

#### **Key editor lub piano-roll znajdziemy w profesjonalnych programach, jak Cubase SX**

nazywane są półtonami – są to dźwięki: cis, dis, fis, gis, ais  $\bullet$ .

Do pracy na komputerze stworzono alternatywną metodę zapisu muzyki. Kolejnym tonom i półtonom odpowiadają prostokąty, których położenie określa wysokość  $\bullet$ , szerokość zaś czas trwania.

Najwygodniejszà metodà edycji muzyki na komputerze,

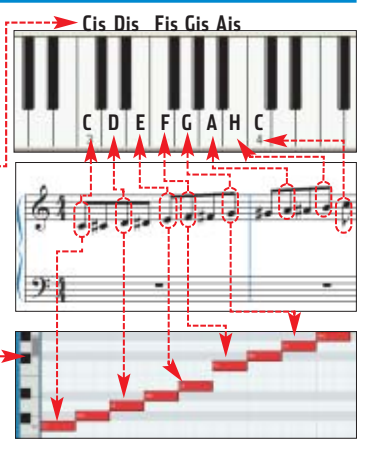

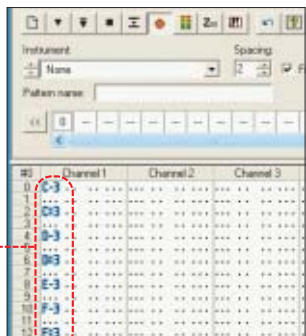

w wypadku gdy nie dysponujemy klawiaturà MIDI lub ProdiKeys (patrz strona 31), jest notacja stosowana w trackerach, w której nuty zapisywane są w kolumnach, za pomoca liter i cyfr ●. Odległość pomiedzy kolejnymi nutami odpowiada ich długości dźwieku. W tym zapisie nuty łatwo wpisywać z klawiatury.

# **Darmowe studio**

Profesjonalni muzycy przez lata budujà w∏asne studio muzyczne. My możemy mieć takie samo studio w kilka minut i za darmo – zastapi je Program Jeskola Buzz Digital Composer 2004.

# **Instalacja Buzza**

Podczas instalacji ustawmy jako domyślne wyjście audio pakiet Overloader , klikając na **Lak**. Pozwala nam on zapisywać utwory Buzza bezpośrednio do formatu MP3 lub OGG i zapobiega przesterowaniu dźwięku. Innym, ważnym komponentem instalowanym przez tatkę o nazwie Buzz FixKit jest Lee

#### Ö. Ekspert radzi

Aby rozwinąć swoje umiejętno-ści, zapoznajmy się z kursem Buzz w darmowym e-zinie Savage numer 4. Kolejne części przewodnika znajdziemy w następnych edycjach zina, publikowanych na stronie  $\bullet$ .

Dragon's Mono to Stereo Patcher – służy do konwertowania monofonicznych efektów Buzza do stereo.

# **Tworzymy sekwencję**

mieniu Buzz wyświetla ed tor maszyn. W tym miejscu, jak w prawdziwy studiu muzycznym, ust lamy, z jakich

# Po urucho- $\ddot{Q}$

# Maszynki w Buzzie

Opanowanie zasad działania 200 generatorów i kilkuset efektów w Buzzie to praca na długie miesiące. Ekspert stworzył listę najciekawszych instrumentów.

## **Instrumenty**

1

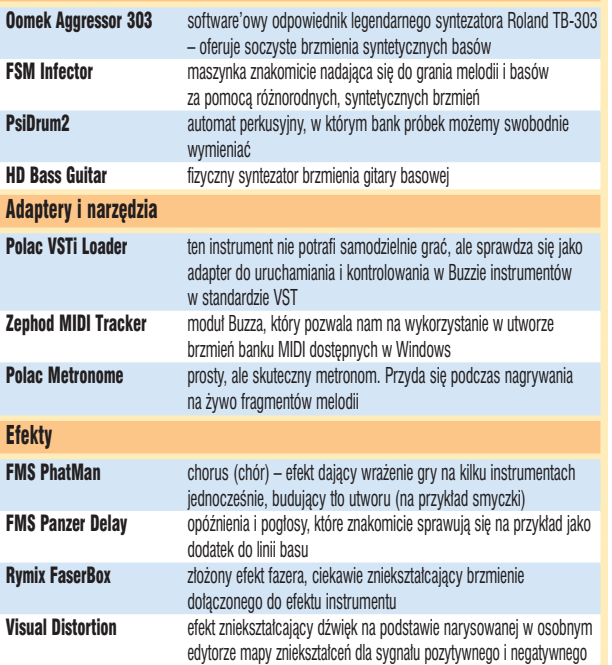

instrumentów **D** Untitled - Buzz - [Machines] i efektów bedzie-File Edit View Favorites Tools Help my korzystaç oraz 口尾目 30 日 日 图 图 jak beda przebie- $0.000001$ Current 000.000 Larg 0.00 gały tory dźwię-**BPM 126**  $21798$ kowe, łączące poszczególne Martine elementy schematu. W standar-Master dowym wariancie **Humble** wszystkie tory

dźwiękowe powinny prowadzić do wyjścia audio oznaczonego nazwą Master **.............** 

**1.** Dodajemy pierwszy element utworu, na przykład wybierając menu Favorites | Oomek Aggressor 303

2. Obok wyjścia Master pojawił się dodatkowy prostokąt . Przytrzymujemy **SEFFE**) oraz jednocześnie klikamy na nowy obiekt i wciskamy

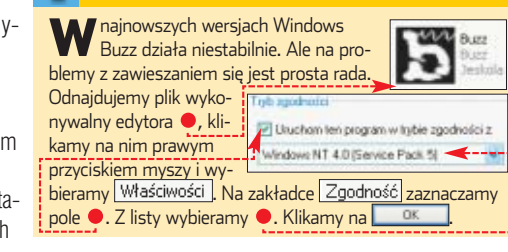

<sup>2</sup> Overloader 2004 Setup Hould you like to change your selected wave output driver in Suzz to Overloader Output Extension? It works in<br>setween your output driver and buzz to allow things such as the Extended HD Recorder and Burst Protection to lewy przycisk myszy. Nastepnie przesuwamy kursor myszy na pole  $\bullet$ . Zwalniamy przycisk myszy i klawisz  $\overline{\mathsf{Shif!}}$ 3. Połączyli-

śmy instrument z torem dźwiekowym z wyjściem audio. Strzałka · obrazuje kierunek, w jakim bedzie płynął dźwiek. Jeśli klikniemy na niej lewym przyciskiem, zobaczymy suwak, który pozwoli nam wyregulowaç natężenie (głośność) dźwięku. Tak przygotowany schemat obiegu dźwięku wystarczy do wygenerowania najprostszej melodii.

4. Klikamy na przycisk **H** lub naciskamy klawisz  $\left(\overline{F^4}\right)$ , by wyświet-Ekspert radzi i klásticskáli v klásticské kardinály sekwencji, v którym defi-<br>
i lić edytor sekwencji, w którym defi- w dół. niujemy, z jakich elementów (zwanych patternami) będzie składał się nasz utwór. Na początku kolumny widnieje nazwa instrumentu **.** Gruba, czarna linia · wskazuje aktualnie odtwarzany fragment utworu. Linia ● określa koniec odtwarzanej petli. Kolumna cyfr ● to kolejne, ponumerowane kroki w sekwencji muzycznej. Aby dopisaç do sekwencji odtwarzania nowy pattern, naciskamy klawisz  $[0]$  (zero).

# Ekspert radzi

Ö.

Wedytorze patternów możemy dodawać do dowolnego instrumentu kolejne ścieżki. W tym celu klikamy  $p$ rawym przyciskiem myszy na puste pole  $\bullet$  i wybieramy Add track. Na dodatkowej ścieżce dopisujemy na przykład nowy instrument perkusyjny – talerz  $\bullet$ .

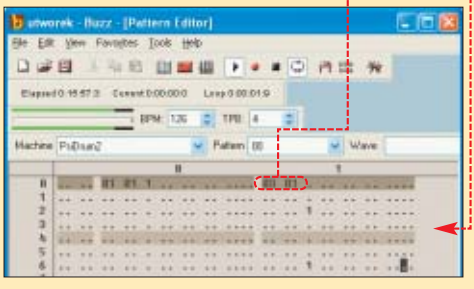

 $\overline{16}$ 

Line 000 014  $\pm$  TPB:  $4$ **COL** 

> Public Of **BUND**  $\frac{1}{1-\alpha}$

> > $F - h$  1

 $0 - 4$ 

Master

5. Możemy zaobserwować, że w polu  $\bullet$  pojawiła się dwucyfrowa liczba ●, kursor zaś przesunał się o jedna linie w dół. Naciskamy klawisz  $\mathbb{R}$ , a nastepnie  $\mathbb{F}^{\text{refer}}$ , by otworzyć podświetlony pattern.

6. <sup>W</sup> edytorze pat-门之四 ternów możemy wpi-**Disposed GOO** sać zarówno parametry odtwarzania dźwie-Machine 3x3 ku, które zależa od wybranego instrumentu (parametrem jest na przykład typ oscylatora generujàcego brzmienie, modyfikowany w pierwszej kolumnie wartościami  $\bullet$  i  $\bullet$ ). W kolumnie • wpisujemy z klawiatury nuty. Po wpisaniu nut klikamy na przycisk ●, by odsłuchać stworzoną sekwencję.

**7.** Dodamy teraz do instrumentu echo (pogłos). Przechodzimy do edytora maszyn, klikając na przy $cisk$  . Klikamy prawym przyciskiem myszy na pustym polu i z menu wybieramy kolejno New, Stereo FX, Delay | FSM PanzerDelay Nowy element łączymy tak jak w punkcie **2**, zgodnie ze wzorem . Gdyby dźwięk stał się zbyt głośny, zmieniamy natężenie, klikając na strzałkach ●----i przesuwając suwaki  $-10$ w dó∏.  $126$  $C$  TPB:  $4$ Maste

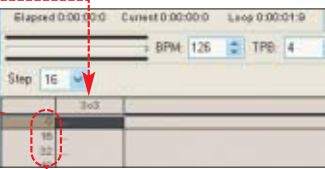

<span id="page-29-0"></span>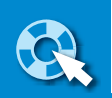

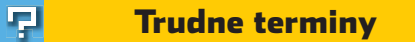

» **ASIO** – ang. Audio Streaming In Out – wejście i wyjście strumienia audio. Określa rodzaj sterowników odpowiedzialnych za transfer cyfrowych danych audio pomiędzy kartą muzyczną a oprogramowaniem.

» **cyfrowy tor audio** – cyfrowy odpowiednik połączenia audio pomiędzy instrumentami muzycznymi a efektami i mikserem w studiu, stosowany w programach komputerowych. Im większa rozdzielczość sygnału w torach audio, tym dokładniej przekazywany jest dźwięk.

» **loop** – powtarzany cyklicznie fragment utworu.

» **tracker** – typ edytora muzycznego, w którym nuty zapisywane są za pomocą oznaczeń literowych i cyfrowych (na przykład C#1 – co odpowiada dźwiękowi cis (C podniesione o pół tonu) zagranemu w pierwszej oktawie) na ścieżkach (od ang. track – ścieżka) przyporządkowanych osobnym instrumentom lub kanałom.

» **VST**– ang. Virtual Studio Technology – Technologia Wirtualnego Studia, stworzony przez firmę Steinberg w 1996 roku. Powszechnie stosowany standard wtyczek umożliwiających pracę z wirtualnymi instrumentami (symulującymi na przykład pracę rzeczywistych odpowiedników) oraz efektami.

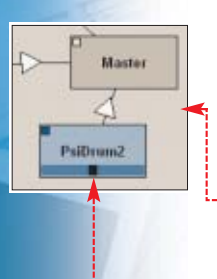

8. Rozbudujemy teraz nasze studio o automat perkusyjny. Klikamy prawym przyciskiem na puste pole i wybieramy New, Gear i PSI Drum 2. Nowy element łączymy z wyjściem dźwięku (w sposób opisany w punkcie 2) **.** Nastepnie klikamy prawym przyciskiem myszy na ● i wybieramy Load Drumkit....

9. W oknie o wybieramy jeden z dostepnych banków perkusyjnych i klikamy na  $\bullet$ . Powtarzamy punkty **4** i **5**, dodajàc w edytorze sekwencji jeden pattern do ścieżki o nazwie FsiDrum2, W edytorze patternów

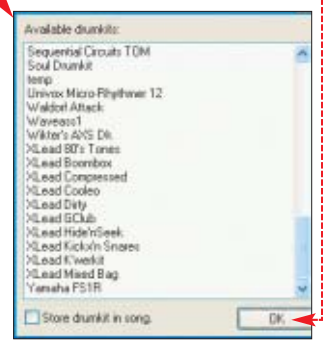

wpisujemy w kolumnie  $\stackrel{\bullet}{\bullet}$  typ uderzenia perkusyjnego (na przykład stopa) oraz numer instrumentu  $\bullet$ . W kolumnie  $\bullet$  wpisujemy wartości 1, które działają jak włącznik (trigger), powodujàc odtworzenie instrumentu perkusyjnego. Machine PuDrum2

# 11 日有写作》 HH

# **Zapisujemy utwór**

nie sekwencii, klikając

2. Z menu **View** wybieramy polecenie Extended Hard Disk Recorder  $W$ oknie  $\bullet$  klikamy na  $\bullet$ W nastepnym oknie za-

WAVE.

 $na \overline{C}$ .

znaczamy

 $i$  klikamy na  $\overline{OK}$ .

CyanPhase Way Recorder

Dowolną sekwencję muzyczną utworzonà w Buzzie mosekwencji, zakończy się proces zapisu pliku WAVE. *BD*

żemy zapisać w formacie<sup>-</sup> .<br>Seconder Select HD Plugn 1. Zatrzymujemy na poczàtku odtwarzanie, kli-Aido stairfulne Time: 0:00:00.000 Sew: 0.00M kając na przycisk $\blacksquare$ Help ovh **Strifor** Type:  $\rightarrow$ oraz wyłączamy zapetle-

7 utworek - Buzz - [Sequence Editor] Elle Edit Vew Favorites Tods Help  $\Box \Rightarrow \Box \quad \Box \quad \Box \quad \Box \quad \Box \quad \Box \quad \Box \quad \Box \quad \Box$ Elapoed 0:00:00 0 Calvett 0:00:00 0 Leop 0:00:01:0 BPN: 126 3 TPB 4 ell. Step 16  $\sim$  $\overline{\phantom{a}}$  Klikamy na  $\overline{\phantom{a}}$  Save As... Określamy folder i nazwę pliku, Warto zajrzeć...w którym zostanie zapisany utwór. Teraz wybieramy na Auto start/stop Adresy WWW: Klikamy na przycisk  $\bullet$ , by przejść ➊ http://savage.scene.pl do edytora sekwencji, następnie kliwww.buzzmachines.com http://jeskolabuzz.republika.pl kamy na  $\bullet$ , by przewinąć odtwa-● www.fruityloops.com rzanie do początku. Klikamy na www.kvr-vst.com przycisk  $\bullet$ , by rozpocząć nagrywww.soundsonline.com wanie. W momencie, kiedy wskaźwww.finalemusic.com nik odtwarzania dotrze do końca

# **PC dla muzyka**

# W poprzedniej części poradnika Ekspert pokazał, jak zastąpić instrumenty muzyczne pecetem. Teraz dowiemy się, jakiego sprzętu używają komputerowi muzycy

o zabawy w muzykę i miksowanie dźwięku za pomocà odtwarzaczy plików muzycznych nie musimy wymieniaç komputera.

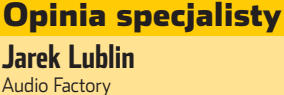

www.audiofactory.pl

#### Jaką kartę muzyczną warto wybrać?

Na pewno nie najtańszą! Nie należy również zawracać sobie głowy rozwiązaniami dostępnymi na płycie głównej komputera. Karty tego typu mają kiepskiej jakości przetworniki oraz fatalnie napisane sterowniki. Warto dołożyć trochę więcej na urządzenie, które spełni nasze oczekiwania. Jedną z takich kart jest na przykład Audiotrak Maya 44MKII. Wyposażona jest w cztery wejścia/wyjścia liniowe oraz wyjścia cyfrowe. Do tego przedwzmacniacz mikrofonowy i wzmacniacz słuchawkowy. Koszt takiego urządzenia to 675 złotych. Mając więcej gotówki, warto zastanowić się nad produktami firm Terratec, Echo, Steinberg czy MOTU. Dla przykładu Echo Mia MIDI ma dwa wejścia i dwa wyjścia MIDI oraz cyfrowe złącze. Oferuje przy tym świetne parametry dźwięku przy zachowaniu bardzo dobrej ceny (1150 złotych).

Jednak niektóre programy muzyczne (na przyk∏ad wirtualne syntezatory) potrzebują dużej mocy obliczeniowej. Korzystanie z takich wymagających aplikacji może nas zmusić do kosztownej zmiany CPU i dysku lub rozbudowy RAM-u. Na szczęście pokazany w poradniku Buzz nie wymaga mocnego peceta. Ekspert omówi inne, nie tak drogie urzàdzenia ważne dla muzyka – karty dźwiekowe zapewniające dobry odbiór muzyki oraz klawiatury, upraszczajàce proces wpisywania nut.

# **Najważniejsza jest karta**

Karta muzyczna odpowiedzialna za przetwarzanie dźwięku z postaci cyfrowej na analogową ma najwięk-

kX Audio Driver (Full version)

szy wpływ (obok wzmacniacza i monitorów odsłuchowych) na

Version 5.10.0.3537 available. (What's new?).

For SBLive, EMU APS, Audigy, Audigy2 and SB 512 cards).<br>Includes MFC libraries, kX SDK, Win98SE Fix, Aureal A2D library

jakość dźwięku. Jeżeli dysponujemy kartą muzyczną na płycie, koniecznie kupmy lepsze urządzenie. Możemy zdecydować się na rozwiązanie polecane przez profesjonalistów .

Wiele osób bedzie jednak zapewne zainteresowanych tańszym i bardziej wielozadaniowym sprzętem. W takim razie wystarczy SB Live! lub Audigy. Te karty nie majà najlepszej marki wśród muzyków. Wystarczy jednak zainstalować alternatywny zestaw sterowników o nazwie kX, aby dźwięk uległ znacznej poprawie.

Sterowniki kX pobierzemy z działu **Idownloads** • na stronie • . Przed zainstalowaniem pakietu kX usuńmy oryginalne sterowniki.

**The** 

**Sterowniki kX do kart Sound Blaster umożliwiają między innymi samodzielne modyfikowanie matrycy efektów DSP**

> Oczywiście zestaw powinny uzupełnić dobre i poprawnie rozstawione głośniki stereo – więcej na ten temat przeczytamy na stronie 32.

# **Muzyczne klawisze**

Zaawansowani muzycy komputerowi używają do komponowania klawiatur MIDI. Wciskając klawisze, szybko wstawiamy nuty do edytorów. Niestety, klawiatury MIDI są dosyç kosztowne (od 1000 do 5000 złotych) i zajmują znaczną powierzchnię na biurku. Zazwyczaj kla-

30 SIERPIEŃ - WRZESIEŃ 2004 **CKSPET** 

## <span id="page-30-0"></span>Koncertowy komputer Hal 9009

| miennik komputera z Odysei ko-<br>| smicznej 2001, Hal9009, narodził<br>| się w Polsce i jest maszyną dedykomiennik komputera z Odysei kosmicznej 2001, Hal9009, narodził waną wymagającym muzykom. Mimo szybkiego procesora i braku chłodzenia wodnego – komputer opakowany w skrzynkę jest bardzo cichy, a przy tym łatwo go transportować wraz z innymi instrumentami muzycznymi. Hal9009 waży niemało (40 kilogramów) i może poważnie uszczuplić nasz portfel – podstawowa wersja kosztuje 6000 złotych, najdroższa ponad 11 000 złotych.

wiatury MIDI podłączamy do karty muzycznej za pomocà kabla MIDI (do kupienia w sklepach muzycznych). Połączenie klawiatury sterującej polega na połączeniu kablem wyiścia MIDI w klawiaturze (oznaczone MIDI OUT) z weiściem MIDI (MIDI IN) w karcie muzycznej . Gdy nasza karta nie ma złącza MIDI lub nie staç nas na zakup drogiej klawiatury MIDI, możemy skorzystać

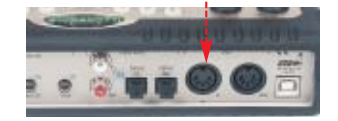

putera oraz uruchomienie funkcji muzycznych jest proste. Wystarczy włożyć wtyczkę PS/2 do gniazda **Tylko najdroższe karty dźwiękowe wyposażone są w komplet wyjść, w tym MIDI**

1. Pod∏àczenie ProdiKeys i kom-

nym na stronie 29).

z tańszego rozwiązania. Jest nim klawiatura Creative ProdiKeys •. Po zdjeciu osłony na nadgarstki odkrywamy małą klawiaturę pianina ·; umożliwiająca nagrywanie melodii. Ekspert pokaże, jak wykorzystać ProdiKeys w edytorze Buzz (opisa-

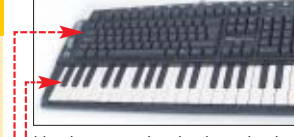

klawiatury z tyłu obudowy i zainstalować sterowniki urządzenia. Po zrestartowaniu komputera uruchamiamy Buzz.

2. Z menu view wybieramy Preferences.... Na zakładce · z listy • wybieramy Creative Prodikeys i klikamy na  $\sqrt{K}$ .

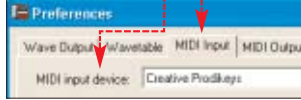

 $\overline{\mathbf{3}}$   $\overline{\mathbf{2}}$  menu **Favorites** wybieramy na przykład F5M Infector], Łaczymy instrument z wyjściem audio  $\bullet$ i klikamy prawym przyciskiem myszy na . Wybieramy **Attributes...** 

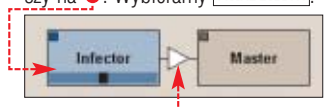

4. W oknie Fattributes połaczymy wirtualnie klawiaturę z instru-

## Trudne terminy

曱

» **MIDI IN/MIDI OUT** – gniazda typu DIN, które znajdują się na dodatkowym panelu lub śledziu w niektórych modelach kart muzycznych, pozwalają na podłączenie zewnętrznej klawiatury (MIDI IN) oraz wysyłanie do innego instrumentu informacji z programu-sekwencera (MIDI OUT).

» **monitory odsłuchowe** – specjalne głośniki służące do odsłuchiwania nagranych partii. Charakteryzują się wysoką wiernością dźwięku i ekranowaniem elektromagnetycznym. Zazwyczaj są wyposażone we własny wzmacniacz.

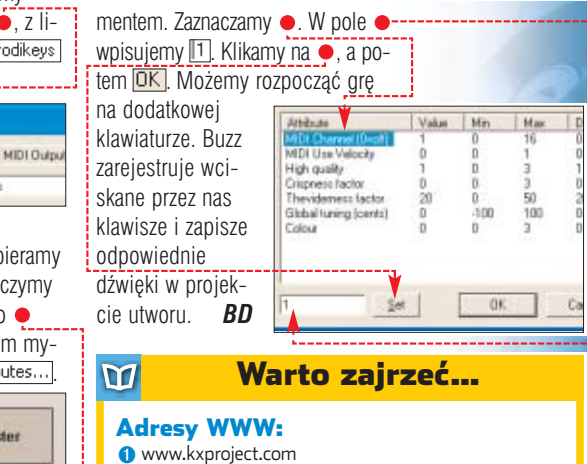

- www.audiofactory.pl
- www.eis.com.pl/virtual/modules.php?name=Forum
- www.hal9009.com

# **Optimum dźwięku**

Dźwiękowe możliwości obecnych komputerów są praktycznie nieograniczone. Problem stanowi tylko optymalny dobór sprzętu oraz jego konfiguracja. Ekspert pokaże, jak pokonać te bariery

ieważne, czy słuchamy, komponujemy lub miksujemy dla znajomych – chcemy, żeby dźwięk z naszego peceta miał jak najwyższą jakość. Niestety, bardzo często słyszymy przede wszystkim trzaski i nierówno zbalansowany dźwięk. Wiele osób nie wykorzystuje w pełni możliwości drzemiących w ich pecetach. Dzięki poradnikowi Eksperta zakończymy to marnotrawstwo.

## **Karta dźwiękowa**

Realtek ALC-650E (na płycie)

Wybór wewnętrznych układów dźwiękowych, które możemy wyko-

Karta dźwiekowa benchmark Quake III Dêwi´k wy∏àczony IIIIIIIIIIIIIIIIIIIIIIIIIIIIIIIIII 310,9 NVIDIA SoundStorm<br>
Creative Sound Blaster Audiov<br>
284.7 Creative Sound Blaster Audigy 284,<br>
Creative Sound Blaster Live! 5.1 Creative Sound Blaster Live! 5.1 Internative 279,8<br>Realtek ALC-650E (na pivcie) 278.5 Karta a wydajność

**Hercules MUSE 5.1 DVD pozwala stworzyć prosty system kina domowego**

rzystaç do stworzenia dobrego systemu nagłośnienia komputerowego, jest bardzo niewielki. Poza układami Creative Audigy i Audigy 2, jedynie NVIDIA ma w swojej ofercie zaawansowane uk∏ady SoundStorm wbudowane w niektóre płyty z chipsetem nForce 2. Nato-

> miast w pozosta- ∏ych p∏ytach g∏ównych najczęściej montowane są proste karty dźwiękowe. Niestety, w takich układach generowanie dźwięku obciąża

CPU peceta. Prowadzi to do spadku wydajno-

ści ●, a co gorsza, dźwięk często jest zakłócany działaniem napędów czy zasilacza. Według Eksperta od układów na płytach lepsze są nawet karty dźwiękowe z chipsetem C-Media CMI8738. Sà one przeznaczone dla niezbyt <u>wymagających użytkowników ●</u> i poza obsługą dźwięku 5.1 nie oferują nic ciekawego. Możemy także zainteresować się zewnętrznymi kartami dźwiękowymi – pojawiły się już modele z pilotami, pozwalającymi zdalnie sterować pecetem  $\bullet$ --

# **Głośniki**

Zakup odpowiedniej karty dźwiękowej to jeszcze nawet nie półmetek. Na drodze stoi nam kwestia ze-

stawu głośników. W przeciwieństwie do profesjonalnych zestawów kina domowego dla sprzętu hi-fi, głośniki komputerowe praktycznie zawsze majà wbudowane wzmacniacze. Tego typu zestawy nagłaśniające nazywamy aktywnymi.

Przy zakupie głośników zwróćmy uwage na ich parametry: moc, poziom szumów i zniekształceń (im mniejszy, tym lepiej), a także na pasmo przenoszenia, które (z wyjątkiem subwoofera) nie powinno być inne niż 20-20 000 Hz. Niektóre zestawy, podobnie jak karty dźwiękowe, majà certyfikat THX. Daje on nam pewność, że zestaw głośników spełnia rygorystyczne normy odnośnie ich budowy oraz jakości dźwięku. W zestawach THX są stosowane często dipolowe głośniki tylne (czasem także przednie). Te urządzenia

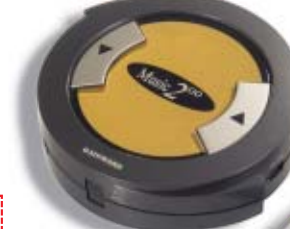

generują dźwięk rozproszony zamiast jednokierunkowego, co znacząco wpływa na jakość efektów przestrzennych.

**Zewnętrzna karta z pilotem to funkcjonalne rozwiązanie**

**Foobar 2000** freeware

CD-ROM

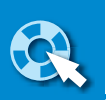

# Rozmieszczanie głośników komputerowych

R ozstawiaki, pamiętajmy o podstawowych zasadach:

4.

**O** głośniki

- rozmieszczamy symetrycznie parami , w takiej samej odległości od naszego miejsca pracy i na identycznej wysokości
- $\bullet$  tylne głośniki  $\bullet$  umieszczamy powyżej uszu, około pół metra ponad głową
- w zestawach czterogłośnikowych (Dolby Surround) głośniki ustawiamy w kierunku miejsca, gdzie siedzimy. Natomiast posia-

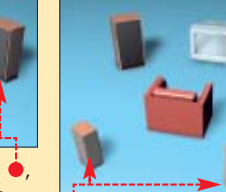

dacze zestawów 5.1 kierują głośniki w stronę środka pomieszczenia ● głośnik centralny ● umieszczamy na monitorze, na wyso-

kości naszych oczu

# Ы,

#### Kolorystyka gniazd według standardu AC'97 Zielony – głośniki przednie, stereo lub

słuchawki **Czarny** – głośniki tylne Pomarańczowy – głośnik centralny i niskotonowy Niebieski – wejście liniowe

Różowy – wejście mikrofonu

gowych gniazd mini-jack . Zazwyczaj obok gniazd kart dźwiękowych znajdziemy opis ułatwiający wybór właściwego wyjścia/wejścia. Opracowano także zestaw kolorów posamą specyfikacją AC'97 zestawy głośników, słuchawki czy mikrofony majà wtyczki w odpowiednich kolorach · W takim wypadku podłączenie zajmuje tylko chwilę.

Czasami jednak karty (zazwyczaj wbudowane w płytę główną) są wyreo, liniowe i mikrofonu. Jak podłączyć do takiej karty zestaw 5.1?

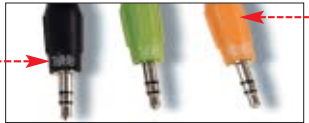

Pierwszą metodą jest zakup osobnego śledzia z dodatkowymi wyjściami analogowymi i podłączenie go do wyjścia na płycie. Częściej stosowanym rozwiązaniem jest przełączenie weiścia mikrofonowego i liniowego na funkcje wyjścia głośników.

**1.** Aby zmienić ustawienia karty, uruchamiamy oprogramowanie sterujàce. Zazwyczaj skrót do niego znajdziemy w Panelu sterowania, na przykład **EH** CMI Audio Config

2. Odnajdujemy funkcję służącą do zmiany trybu pracy wyjść karty dźwiękowej ● . Zazwyczaj wystarczy zaznaczyć, jaki rodzaj zestawu głośnikowego chcemy podłączyć ·

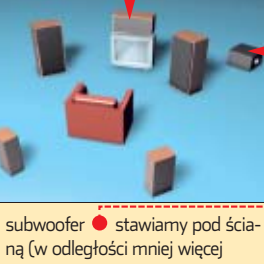

ną (w odległości mniej więcej 10 cm) lub w kącie pomieszczenia. Aby uzyskać głębokie basy, membranę kierujemy na ścianę, a dziurę basową do środka pomieszczenia

# Kolory gniazd

szczególnych wyjść • . Zgodnie z tą

posażone tylko w trzy wyjścia – ste-

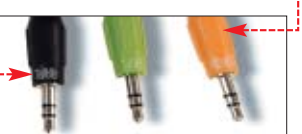

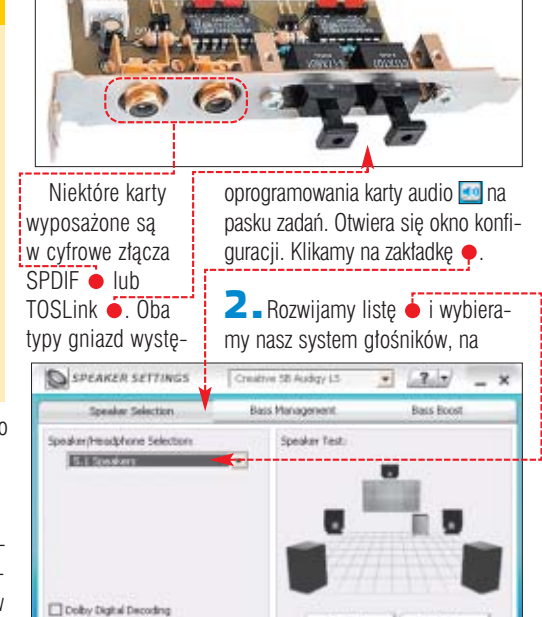

 $\frac{1}{2}$  przykład  $\bullet$ . Klikamy na  $\bullet$ , aby przetestowaç kolejno dzia∏anie wszystkich głośników.

# **Pseudosurround**

Oprogramowanie kart dźwiekowych umożliwia nam otrzymanie na dwóch głośnikach efektu zbliżonego do dźwięku przestrzennego. Jeżeli dysponujemy jedynie zestawem stereo, warto wypróbować tę funkcję.

Aby uzyskaç efekt symulowanej przestrzenności na kartach firmy Creative, uru-

chamiamy panel EAX Console  $\bullet$ . Przechodzimy na zakładkę **B** CMSS 3D i zaznaczamy **M** Enable CMSS 3D . W tej samej zakładce możemy dokładnie wyregulować ● separację kanałów, uzyskując większe bądź mniejsze poczucie przestrzenności.

# **Gdy brak basów**

Jeśli przy odtwarzaniu dźwięków okaże się, że subwoofer milczy,

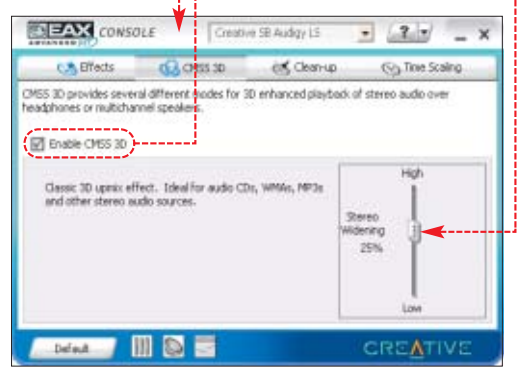

we, w których część zawierająca membrany jest odchylona od pionu ● lub ma możliwość regulacji pochylenia. Takie urządzenie ustawione na biurku wysyła dźwiek w kierunku uszu.

Wybierajmy głośniki komputero-

# **Konfiguracja sprzętu**

awet najlepszy sprzęt<br>
dźwiękowy sam nie wyczaruje magicznych efektów. Nie wystarczy podłączenie kilku kabelków. Niewłaściwa konfiguracja sprzetu i złe rozstawienie głośników (o poprawnym rozmieszczeniu głośników przeczytamy w ramce  $\bullet$ ) spowoduje, że dźwięk straci głębię i piękne brzmienie. Utracimy więc wszystko, za co zapłaciliśmy, kupując dobre głośniki i karte dźwiekową. Ekspert pokaże, jak wycisnąć z tych urządzeń wszystkie możliwości.

# **Podłączamy kable**

Najczęściej łączymy głośniki z kartą dźwiękową za pomocą analo-

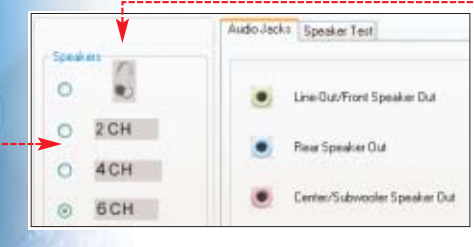

# Ekspert radzi

 $\ddot{Q}$ 

G dy po zmianie funkcji gniazd karty dźwiękowej głoś-<br>Giniki milczą, klikając na <mark>OJ, otw</mark>ieramy regulację <u>głośności. Wybieramy menu <mark>lOpcjel</mark>, a potem</u> . Klikamy na <u>∠a</u>awansowane<mark>.</mark> Zaznaczamy opcje • i zamykamy Mikser Windows. Te ustawienia wprowadzają inne zmiany do konfiguracji dźwięku. Szczegółowe informacje można znaleźć w dokumentacji sprzętu. 1 Rear Speakers connected to Line In 2 Center speaker and subwoofer connected to Microphone

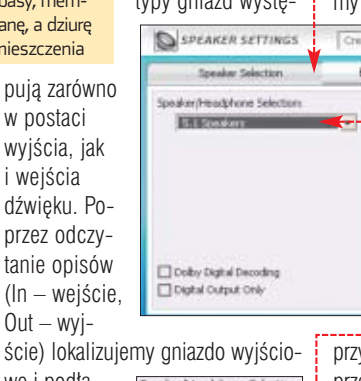

we i podładier/Headphone Selection czamy kabel 5.1 Speaker sabhoras od głośników lub wzmacniacza czy wieży.

Wiekszość zestawów głośników kina domowego także ma zestaw pokolorowanych wejść analogowych ●. Należy zwrócić uwage na to, aby przewody sygnału dźwięko-

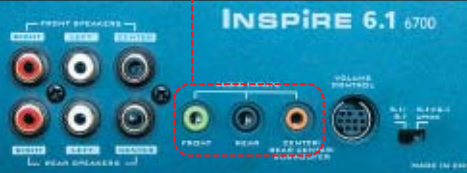

wego nie splątały nam się z kablami zasilającymi i podłączeniami urządzeń komputerowych. Pole elektromagnetyczne przewodów elektrycznych może bowiem zniekształcać dźwięk.

# **Wybieramy system dźwięku**

Po podłączeniu głośników musimy zadbaç o odpowiednià konfigurację kanałów wyjściowych karty,

dostosowujàc je do posiadanego zestawu głośników.

 $\blacksquare$ . W przypadku kart Audigy (podobnie jak to jest w większości urządzeń) klikamy na ikonę

<span id="page-32-0"></span>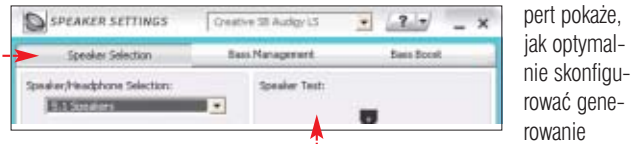

dźwieku w grach i programach oraz uzyskaç dodatkowe efekty. **Za mało kanałów**

Posiadacze zestawów wielokolumnowych na pewno zetkneli sie z oprogramowaniem, które generuje dźwiek tylko dwóch głośników przednich lub nie korzysta z głośnika centralnego czy niskotonowego. Co zrobić, aby sprzęt audio był w pełni wykorzystany? Sprawdêmy, czy na pewno dany program korzysta ze sprzętowej akceleracji dźwięku. Jej włączenie powoduje, że wiekszość

(więcej na stronie 24).

**1.** Uruchamiamy Foobar 2000. Wybieramy Foobar2000 i Preferences, a na liście opcji wybieramy **Output** | DirectSound ].

 $\mathbf{Z}$   $\mathbf{Z}$  Z listy  $\mathbf{\dot{\bullet}}$  wybieramy urzadzenie generujące dźwięk i klikamy na przycisk ● Zaznaczamy opcję włączającą sprzętową akcelerację dźwięku • i na koniec kli-

go to settings.

 $k$ amy na  $\overline{OK}$ .

Device: Creative SB Audiov LS

Allow hardware mixing

Output method Creative SB Audigy LS

operacji związanych z generowaniem dźwięku jest wykonywana przez procesor karty, co odciąża CPU peceta. Ekspert pokaże, jak włączyć akcelerację, na przykładzie Foobara

musimy wskazaç sterownikom karty dźwiękowej, że podczas odtwarzania dźwieku stereo ma być generowany kanał niskotonowy. Ekspert pokaże, jak o to zadbać.

1. Otwieramy panel kontrolny karty dźwiekowej. Dla kart Sound Blaster Live! i Audigy jest to okno Klikamy na zakładke ·

2. Za generowanie kanału niskotonowego (LFE) odpowiada opcja **8** Bass Redirection **C**. Zaznaczamy ia, aby uruchomić subwoofer.

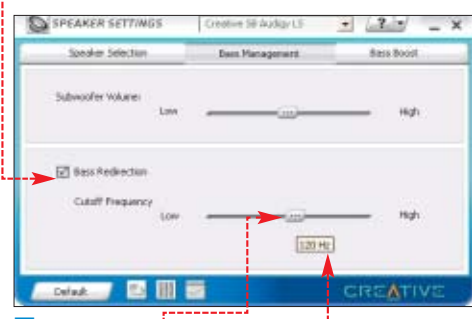

 $\overline{3}$ . Suwakiem  $\overline{6}$  ustalamy mak-<br>symples częstotliwość, powyżej którek suwakiem ustanie 24). symalną częstotliwość, powyżej której dźwięki na kanale niskotonowym będą wycinane. Dzięki temu subwoofer będzie emitował tylko basy, a nie na przykład dialogi. Częstotliwość wycinania ustawiamy

na 120 Hz , gdyż według specyfikacji Dolby kanał ten nie powinien przenosić dźwięków o częstotliwościach wyższych niż od 120 Hz. Zamykamy okno konfiguracji.

# **Trudne efekty**

ruchomienie głośników czy zestawu dźwięku przestrzennego i przygotowanie go do pracy to jeszcze nie wszystko. Eks-

#### 51. Systemy dźwięku przestrzennego

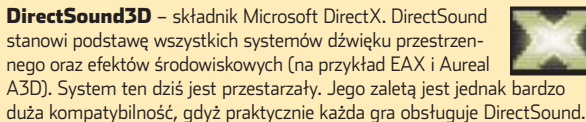

EAX – środowiskowe rozszerzenia dźwięku. W pierwotnej wersji EAX 1.0 (karty SB Live!) potrafił praktycznie tylko nakładać modulowany pogłos i echo.

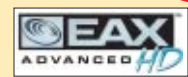

Wraz z kartami SB Audigy wprowadzono EAX 2.0, wzbogacony o filtry HRTF i ITD (pochłanianie dźwięku i odbicia). Kolejne wersje EAX (do 4.0 Advanced HD) oferują nakładanie wielu efektów jednocześnie, lokalizowanie źródła dźwięku w pionie i poziomie. Z wyjątkiem modeli LS i ES, wszystkie karty SB Audigy obsługują najnowszy EAX 4.0 Advanced HD. Inne urządzenia obsługują EAX sprzętowo lub programowo (drugie rozwiązanie jest gorsze i spotykane w przypadku kodeków na płytach głównych i kart z układem FM 801).

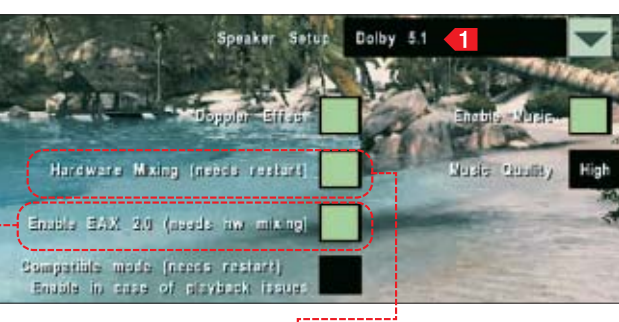

## **W poszukiwaniu echa**

Jeśli kupiliśmy zestaw wielokolumnowy z myślą o grach, to nie zapomnijmy o odpowiednim skonfigurowaniu każdego z programów. Ekspert na przykładzie popularnego tytułu Far Cry pokaże, co zrobić, aby podczas rozgrywki generowany był dźwiek przestrzenny.

**1.** Po uruchomieniu gry przechodzimy do opcji **Options**, a dalej do zakładki Sounc Options

2. Jeśli gra ma opcje włączenia i miksowania sprzętowego  $\bullet$ , koniecznie należy ją zaznaczyć. W przeciwnym razie większość operacji zwiàzanych z przetwarzaniem dźwieku obciąży procesor peceta.

Jeśli nasza karta dźwiękowa to układ AC'97 zamontowany na płycie, włączenie akceleracji sprzętowej nic nam nie da. Wszystkie obliczenia i tak będzie wykonywał CPU peceta.

**3.** Aby uaktywnić efekty generowane przez system EAX, EAX 2.0 i EAX Advanced HD (dok∏adne informacje w ramce  $\bullet$ ), zaznaczamy  $\bullet$ :-Od tej chwili powinniśmy poczuć różnicę w jakości efektów dźwiękowych. Znajdując się w jaskini, czy szymy z pogłosem i echem, odpowiadajàcymi danej lokalizacji.

4. Aby w grach działało także nia pozycje w panelu  $\left\langle \cdot\right\rangle$ .

# **Wszędobylskie echo**

Delektując się muzyką z głośników naszego komputera, możemy jeszcze uatrakcyjnić dźwięk. Nowoczesne karty dźwiękowe umożliwiają nakładanie efektów środowiskowych nie tylko w grach. Pogłos i echo sali koncertowej czy kamiennego korytarza możemy zastosować do każdego dźwięku odgrywanego przez pecet. Wystarczy skorzystać z efektów śro-

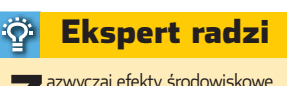

zazwyczaj efekty środowiskowe<br>Politicz są aktywne po instalacji samych sterowników. Aby korzystać z efektów, musimy zainstalować dodatkowy program dostarczony przez producenta urządzenia.

dowiskowych w panelu konfiguracyjnym karty dźwiękowej.

**1.** Dla kart Sound Blaster otwieramy panel EAX Console i przechodzimy na zakładkę C<sub>3</sub> Effects. Zaznaczamy opcję ●, aby w∏àczyç generowanie efektów środowiskowych.

 $\mathbf{Z}$   $\mathbf{Z}$  Z listy  $\bullet$  wybieramy interesujace nas środowisko. Karta dźwiekowa bedzie automatycznie dodawała je do odtwarzanych dźwięków. **PG** 

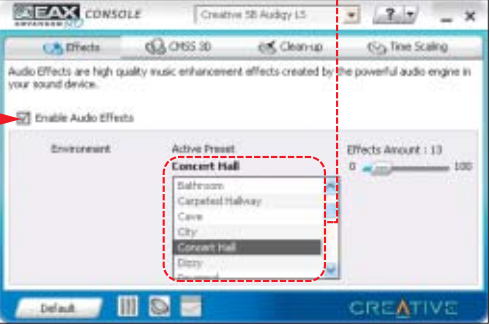

■

# Trudne terminy

» **separacja kanałów** – oznacza różnice pomiędzy dźwiękiem słyszanym z poszczególnych głośników. Na przykład zwiększając separację kanałów w dwóch głośnikach, wzmocnimy efekt stereo.

» **SPDIF** – ang. Sony/Philips Digital Interface Format – standard cyfrowego przesyłania dźwięku. Jego podstawą jest ściśle określona struktura i sposób transmisji danych.

» **TOSLink** – w tym standardzie sygnał przesyłany jest przez światłowód (szklany lub plastikowy), a używane do tego celu jest światło czerwone.

# Warto zajrzeć...

## Adresy WWW:

- www.3dss.com
- www.pclab.pl www.benchmark.pl
- 

Grupa dyskusyjna: **p**l.rec.audio

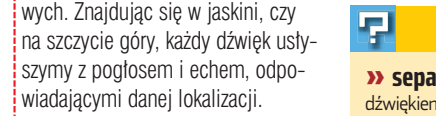

pozycjonowanie dźwięku, określamy, z jakiego zestawu nagłośnienia korzystamy. Wybieramy odpowied-

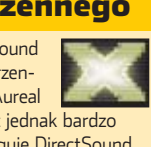

<span id="page-33-0"></span>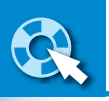

# **Wirtualna teczka**

# CD-ROM

**Beyond Compare 2 Shareware Comparator Fast** Shareware **Easy2Sync Freeware SyncBack** Freeware

ilj.

Dokumenty, arkusze kalkulacyjne, pliki Dokumenty, arkusze kalkulacyjne, pliki pocztowe, bazy adresowe – trudno nad nimi pocztowe, bazy adresowe – trudno nad nimi zapanować. Modyfikujemy je na kilku kom-zapanować. Modyfikujemy je na kilku komputerach, a potem zadajemy sobie pytanie – puterach, a potem zadajemy sobie pytanie – która kopia jest najbardziej aktualna? która kopia jest najbardziej aktualna?

> laptopie w podróży i domowej maszynie. Wszystko po to, by zdążyć na czas przygotowaç dokumenty potrzebne do prezentacji. W takim zamieszaniu łatwo o pomyłkę. Nie

> > maczenia, że właściwy plik na pewno został w domu. ˝e to, co ze sobà przynieśliśmy, to tylko notatki. Każdego, kto edytuje te same dokumenty na kilku różnych komputerach, może spotkać taka niemiła niespodzianka. Jak temu zaradzić? Należy zadbać o to, by ważne pliki, które modyfikujemy, były aktualizowane na każdym komputerze. Powinniśmy mieć pewność, że zawsze edytujemy aktualną kopię. Rozwiàzaniem naszego problemu jest znana od dawna, jednak mało wykorzystywa-

nigie godziny spę-<br>dzone nad pilnym<br>projektem w pracy,<br>nieprzespane noce poświęcone na dzone nad pilnym projektem w pracy, dopracowanie jego szczegółów. Praca na komputerze biurowym,

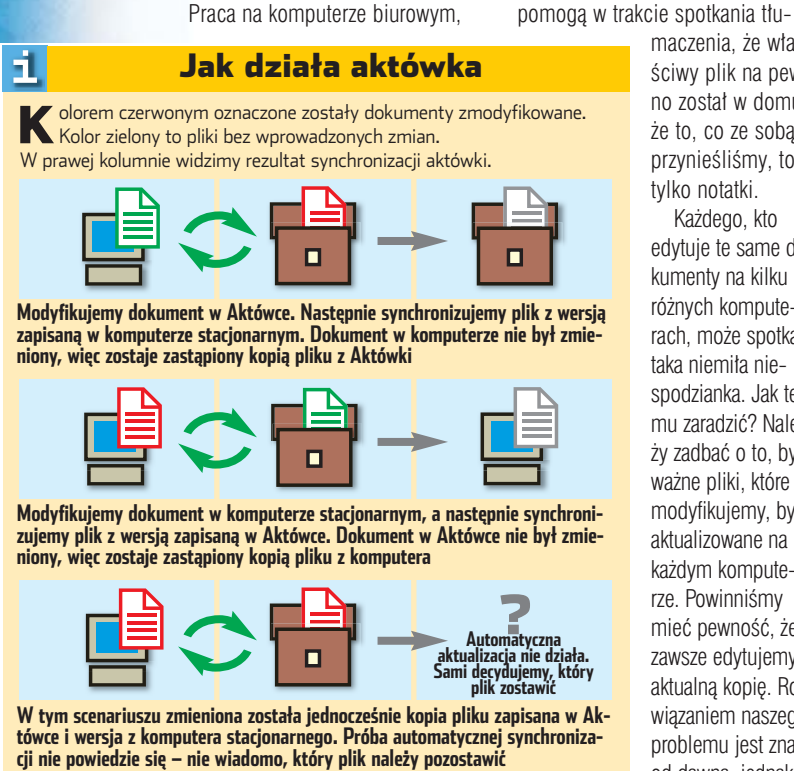

■ kolor czerwony – dokument zmodyfikowany, ■ kolor zielony – dokument bez zmian

na Aktówka znajdująca się w każdym Windows. Ekspert pokaże, jak skonfigurować to narzędzie i jak z niego korzystaç.

Za pomocą Aktówki możemy synchronizowaç dokumenty tekstowe, arkusze kalkulacyjne, kopie pobranych stron internetowych, a nawet pliki pocztowe. Synchronizacja oparta jest na dacie modyfikacji plików. Nie sà aktualizowane i synchronizowane pliki, w których zmieniliśmy jedynie atrybuty.

# **Instalacja i start**

r.

Windows XP Aktówka instaluie sie domyślnie z systemem operacyjnym. Inaczej sprawa wygląda w Windows 98. Aktówka pojawia się w systemie w zależności od typu przeprowadzonej instalacji. Narzędzie to znajdziemy na pulpicie, gdy Windows był zainstalowany w trybie przenośnym. Po wybraniu instalacji typowej lub minimalnej sami musimy zadbaç o doinstalowanie Aktówki. Aktówk´ wystarczy zainstalowaç na jednym komputerze.

**1.** W Windows 98 otwieramy Panel sterowania i uruchamiamy aplet Dodaj/Usuń programy. Aktówkę znajdziemy na zakładce

Instalator systemu Windows | w grupie  $z$  akcesoriami $\bullet$ .

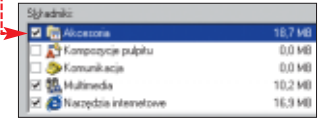

**2.** Obsługa Aktówki wygląda tak sa-

mo w systemach 9x i XP. Aktówkę otwieramy, klikając dwukrotnie na ikonę znajdującą się na pulpicie ●. Jeżeli nie ma ikony, to klikamy prawym przyciskiem myszy na przykład na pulpit, wybieramy Nowy i **B.** Aktówka . Aktówka nie musi znajdować się zawsze na pulpicie – możemy ją utworzyć

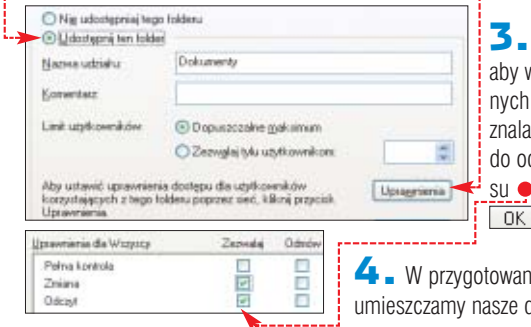

 $\ddot{Q}$ Ekspert radzi

eżeli Aktówki nie ma na liście akcesoriów systemowych, znaczy to, że została ona zainstalowana w systemie wcześniej. Brak ikony na pulpicie świadczy o tym, że została ona z niego usunięta. W takiej sytuacji nie musimy doinstalowywać tego narzędzia, wystarczy stworzyć nową Aktówkę – tak jak w punkcie 4. Uwaga! Po zainstalowaniu Aktówka zniknie z listy zainstalowanych składników systemowych. Nie należy się tym przejmować. Usuwana jest ona automatycznie, by nie można było jej odinstalować. Ma to zapobiec przypadkowemu wykasowaniu ważnych danych, które mogą się w niej znajdować.

w dowolnym katalogu na dysku twardym, na dyskietce czy na innym nośniku przenośnym, na przykład pamieciach dyskowych pod∏àczanych przez USB.

# **Aktówka w akcji**

**Korzystanie z Aktówki jest<br>bardzo proste. Na kompu**terze stacionarnym przygotowujemy pliki, które bedziemy aktualizować. Aktówkę zaś umieszczamy na komputerze przenośnym lub nośniku wymiennym, który będzie służył do przenoszenia dokumentów.

**1.** Na komputerze z dokumentami źródłowymi tworzymy katalog, w którym znajdą się nasze wszystkie dane. Jeżeli zamierzamy je synchronizować z nośnikiem wymiennym, nie musimy już wykonywać dodatkowych czynności, jeżeli natomiast z innym komputerem  $w$  sieci – udostępniamy utworzony katalog. W tym celu klikamy prawym przyciskiem myszy na ikon´ folderu i wybieramy **Właściwości**. Przechodzimy na zakładkę Udostępnianie.

 $\mathbf{Z}$  - Zaznaczamy opcję  $\bullet$  i klikamy na  $\bullet$ , by dodać uprawnienia do folderu. Ważne jest,

wśród nadauprawnień zło się prawo dczytu i zapi-. Klikamy na  $\Box$ i na $\Box$ ok $\Box$ 

ym folderze dane.

<span id="page-34-0"></span>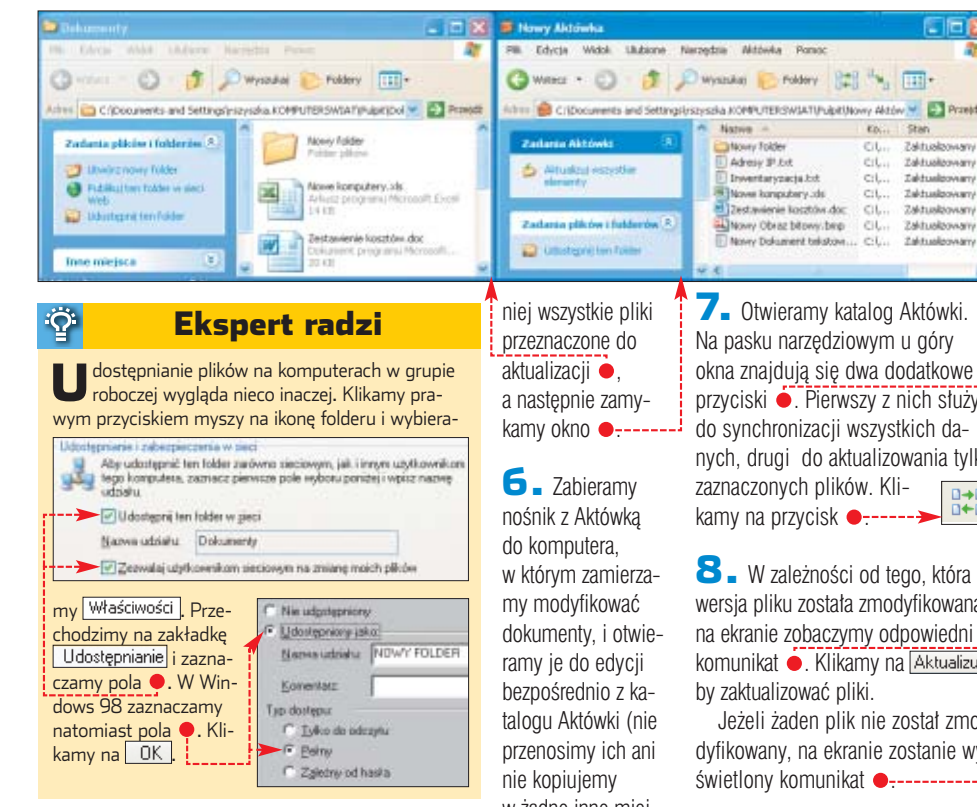

5. Tworzymy Aktówkę w docelowym nośniku danych lub na drugim komputerze (patrz punkty **4** – **5** poprzedniej wskazówki). Kopiujemy do

<u>:ö:</u> Ekspert radzi Pliki źródłowe najlepiej grupować w podfolderach i nie pozostawiać ich luzem w udostępnionym katalogu. Plusem takiego rozwiązania jest możliwość automatycznego dodawania (do Aktówki lub udostępnionego katalogu) nowo utworzonych plików.

w żadne inne miejsce). Jeżeli Aktówka znajduje się na komputerze przenośnym, to po prostu otwieramy zapisane w niej doku-

menty. Po wprowadzeniu zmian zapisujemy pliki i zamykamy aktówke. W innym dogodnym dla nas czasie możemy także modyfikować pliki na komputerze stacjonarnym. Wreszcie, gdy podłączymy komputer przenośny do sieci lokalnej bądź umieścimy nośnik wymienny w komputerze stacjonarnym, przystąpimy do synchronizacji danych.

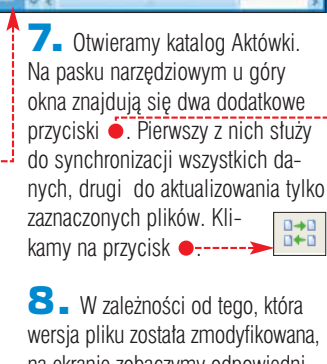

Stan<br>Zaltuokowany<br>Zaltuokowany

Zaktuskowan

Zaktuskowan

Zaktualzowan

C:L., Zaktualpowany

 $\epsilon_{0\cdots}$ 

cit...<br>cit...

 $Cl_{1+1}$ 

 $CL.$ 

ciù.

 $\mathcal{C}(L)$ Zaktualen

na ekranie zobaczymy odpowiedni komunikat . Klikamy na Aktualizuj by zaktualizować pliki.

Jeżeli żaden plik nie został zmodyfikowany, na ekranie zostanie wyświetlony komunikat ·

9. Może także zdarzyć się sytuacja, że zmiany zostały wprowadzone do pliku na komputerze i pliku w Aktówce (gdy rzadziej synchronizujemy pliki, a modyfikujemy je często na obu komputerach). Windows nie będzie wtedy wiedział,

którà wersje ma zachowaç. Zosta-

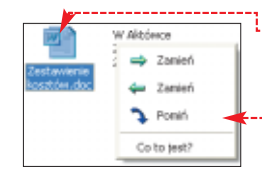

Nowy Aktowka Edycia Widok Ulubione Nerzedzia Aktówka C - S Dwysadas C Foldery 223 Pa.  $\mathbb{Z}$ Aktualizuj Nowy Aktówk Poniższe plki wymagają aktualizacji. Aby zniemć akcję aktualizacji,<br>kilknij prawym przyciskiem nyszy plk. który choesz zmierić. 33 W Aktówce<br>Zmodyfikowany<br>2004-06-03 11:15 國 W C/(Documents an a5 2004-06-03 11:14 Zamień Zestavienie<br>kosztów.do Ponisse pliki rrymagają aktualizacji. Aby znienić akcję aktualizacji.<br>Kliknij pravym przyciskem nyszy plik, który choesz zmienić. B-B W Aktówce<br>Niezmodyfiko W C:\Documents an. 國 ٠ 2004-06-03 10:40 2004-06-03 11:14 Zamień Zestawienie<br>kosztów doc .<br>Aktualizuj aktówkę Aktówka nie może odnależć plików wymagających aktualizacji. Wszystkie pliki są zaktualizowane.  $71$ Aktualizuj Nowy Aktówka Ponizsze płki wyniagają aktualizacji. Aby zmienić akcię aktualizacji.<br>Kilkinij prawym przyciskiem myszy plki, który chcesz zmienić. 3-8 W Akbience<br>Zmodyfilowany<br>2004-06-03 11:15 C:\Documents en 网 ኄ Zmodyfikowany<br>2004-06-03 11:16 Pomiń (obe Zestavi niemy o tym poin- $\ddot{Q}$ 

formowani komuni $k$ katem  $\bullet$ . W takim wypadku sami musimy zdecydowaç, który dokument jest aktualny.

Klikamy prawym przyciskiem na i za pomocà menu kontekstowego  $\bullet$ decydujemy o kopiowaniu pliku.

Ekspert radzi

S posób organizacji danych<br>S (umieszczanie ich w udostępnionym katalogu) zaproponowany w tych wskazówkach przez Eksperta, to jedna z możliwości pracy z Aktówką. Grupowanie plików w jednym folderze, choć wygodne, nie jest wcale konieczne. Możemy do Aktówki kopiować pliki znajdujące się w dowolnym miejscu na dysku. Podczas synchronizacji w razie potrzeby wszystkie na pewno zostaną zaktualizowane.

# **Zamiast Aktówki**

sieci znajdziemy wiele programów służących do synchronizacji danych. Zwykle majà one znacznie większe możliwości niż stara systemowa Aktówka. Warto więc zastanowić się, czy nie skorzystać z jednego z tych narzędzi.

# **Beyond Compare 2**

Program ten to rozbudowane narzędzie do synchronizacji plików, katalogów, a nawet serwerów FTP  $\bullet$  .-Porównuje nie tylko daty utworzenia czy modyfikacji pliku. Sprawdza również atrybuty czy rozszerzenia, pozwala porównywać zawartość plików tekstowych. Beyond Compare generuje nawet raporty przeprowadzonej aktualizacji. Ogromna liczba funkcji sprawia, że aplikacja ma imponujące możliwości – dzięki

niej nigdy nie zgubimy ważnego pliku.

# **Easy2Sync**

Synchronizacja plików i katalogów to czasami zbyt mało. Przydałaby się możliwość synchronizacji poczty. Ma∏o tego, synchronizacji zawartych w niej elementów, a nie całych plików. Zadaniu temu sprosta program Easy2Sync . Dzięki niemu nie musimy kopiowaç plików pocztowych z jednego komputera na drugi. Aplikacja uzupełni

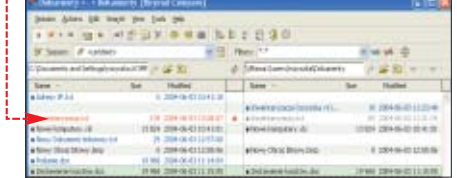

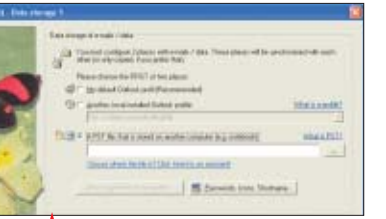

tylko niezbędne elementy – na przykład nowe kontakty czy zadania. Niestety, rozbudowane funkcje dostępne są tylko w wersji Business. Edycja darmowa synchronizuje jedynie skrzynkę odbiorczą i nadawczà.

# **SyncBack**

Aplikacja służy to tworzenia kopii

zapasowych ważnych danych, a także do synchronizacji plików i katalogów. Potrafi również zsynchronizować zawartość serwerów ftp i archiwów ZIP.

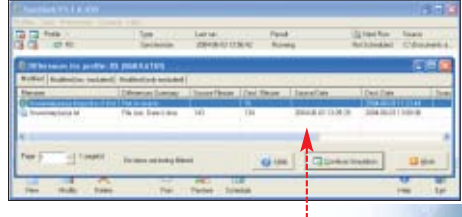

 $RS$ Umożliwia zdefiniowanie częstotliwości synchronizacji → - działa wtedy całkowicie automatycznie. Trochę niewygodny sposób obsługi rekompensuje ogromnymi możliwościami. Co najważniejsze program jest całkowicie darmowy.

#### Warto zajrzeć...  $\boldsymbol{\varPi}$

### Książka:

**• MS Windows XP Professional Resource Kit.** Microsoft Press, cena 179 zł

## Adresy WWW:

- http://support.microsoft.com
- http://windows.about.com
- www.indwes.edu/Faculty/bcupp/things/briefcas.htm

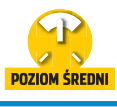

# <span id="page-35-0"></span>**Ruszaj w 3D**

**Pliki z projektami** CD-ROM

Tworzenie grafiki 3D to nie tylko modelowanie obiektów, ale także stosowanie sztuczek dających ciekawe efekty. Poznajmy oddziaływania dynamiczne, efekt skupienia światła, tajniki posługiwania się kamerą i wiele innych trików profesjonalistów

# **Z dynamiką za pan brat**

zderzenie dwóch obiektów<br>czy flaga falująca na wietrze stanowią nie lada przeszkodę dla początkujących grafików. Jednak pracujàc w 3ds max, musimy opanować symulację oddziaływań dynamicznych. Dlatego Ekspert zaprezentuje wybrane funkcje modułu Reactor firmy Havok (wersja 2.0 tej procedury stanowi część 3ds max 6). Intuicyjny interfejs jak również uproszczony sposób konfiguracji oddziaływań czyni z Reactora nieocenione narzędzie do tworzenia dynamicznych projektów.

# **Klocki domina**

Działanie Reactora możemy w uproszczeniu przedstawiç jako

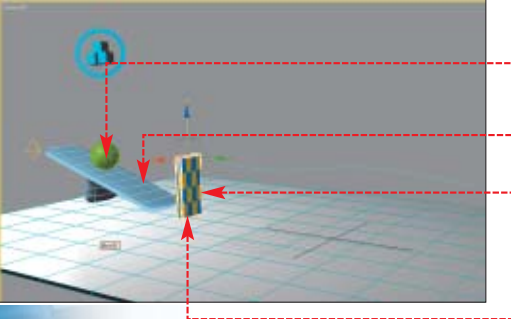

tworzenie kolekcji odpowiednich rodzajów obiektów. W skład tych kolekcji wchodzą: B

Ø  $\Lambda$ 廿 æ

ë

g

D

õ

4 ă. 張 頭 é İ U

晶 Ô ь, 寅 ū g ō £  $\overline{|\bullet|}$ 

- **cia∏a twarde** (Rigid Bodies) – nieulegające odkształceniom plastycznym i spreżystym.
- **e** ciała miękkie (Soft Bodies) – podatne na oddzia ływania sprężyste, na przykład kolekcja tkanin oraz kolekcja lin.

Ekspert przedstawi symulacj´ dynamiki ciał sztywnych i miękkich. W pierwszym projekcie stworzymy animację przewracających się klocków domina.

# **Powielanie elementów**

Zaczynamy od przygotowania sceny dla oddziaływań.

 $\blacksquare$  . Otwieramy  $\blacksquare$  dominot.max. Scena zawiera kładkę ·, po której staczać się będzie kula · W rezultacie kula przewróci pierwszą kostkę domina •. Ekspert nie ograniczył się jedynie do przygotowania obiektów w scenie. Część z nich została

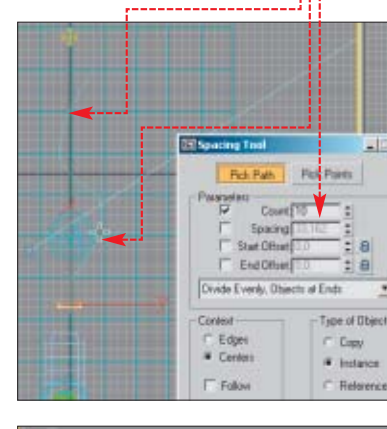

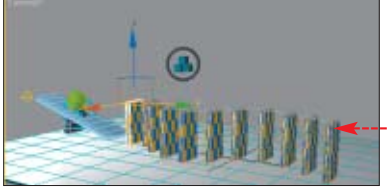

już wprowadzona do kolekcji Reactora. Naszym zadaniem jest zbudowanie układanki z klocków i wykonanie końcowej symulacji oddziaływań. Główny zespół narzędzi Reactora znajduje się z lewej strony okna 3ds max  $6 \bullet$ .

2. W projekcie jest widoczny na razie jeden klocek domina  $\bullet$ Musimy go powieliç, aby powstała układanka. Zastosujemy

technikę, w której obiekty są kopiowane zgodnie z określonym porządkiem. Z górnego paska narzędzio-

**Name ...** W oknie **Select Objects** zaznaczamy teraz obiekt . Wciskamy Select | Wyselekcionowaliśmy klocek domina.

FOT.: MASTERFILE/EAST NEWS/monta˝ KOMPUTER ÂWIAT EKSPERT

**MASTERFILE/EAST** 

Ë,

NEWS/montaż KOMPUTER ŚWIAT EKSPERT

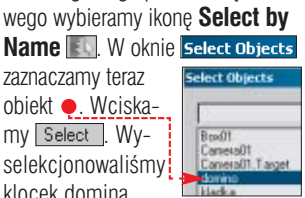

 $\overline{\mathbf{3}}$   $\overline{\mathbf{2}}$  menu  $\overline{\mathbf{1}^{\text{tools}}}$  wybieramy [Spacing Tool...] Narzedzie to pozwala kopiowaç obiekty zgodnie z przebiegiem ścieżki – w naszym przypadku kierunek kopiowania wyznacza obiekt **Line** .

 $\blacktriangle$  W otwartym oknie **G** Spacing Tool wciskamy Pick Path . Przesuwamy kursor myszy na linię  $\bullet$ . Następnie wciskamy lewy przycisk myszy. W oknie G spacing Tool ustawiamy wartość **Count na 10 · Ustaliliśmy w ten** sposób liczbe kopii klocków domina. Wciskamy  $A$ <sub>pply</sub>, a potem  $\times$ .

5. <sup>W</sup> oknie 3ds max widzimy 10 obiektów ułożonych zgodnie z przebiegiem ścieżki powielania · Scena jest już w przygotowana do tworzenia symulacji.

# **Konfiguracja obiektów w Reactorze**

Naszym kolejnym zadaniem jest dodanie klocków domina do kolekcji ciał sztywnych. Nadamy im odpowiednią masę oraz wykonamy analiz´ oddziaływań dynamicznych zgodnie z algorytmem Reactora.

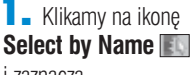

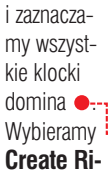

### **gid Body Collection . Kliknięcie na ikonę** powoduje utworzenie

kolekcji ciał sztywnych, w której skład wchodzą wyselekcjonowane klocki domina. W scenie widzimy symbol  $\bullet$ 

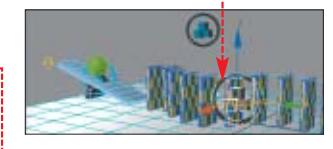
2. Selekcjonujemy obiekt **domino** Przypiszemy mu wiekszą od pozostałych klocków masę. Dzięki temu uderzenie o następny klocek będzie silne i szybko przewrócone zostaną wszystkie kostki. Przyspieszy to

przebieg animacji. Przechodzimy do panelu **Utilities** i wciskamy  $przycisk$   $\bullet$  :-Uzyskamy dostep do głównego panelu aplikacji. w którym

 $7200$ **BE-Auction** Nos. Sett Aspet Browser Canwa Match Collegie **Color Clipboard** Measure Motion Cariber Bene XForm MAXSorph

ustalane są parametry obiektów sceny. Dodatkowo zawarte sà w nim funkcie modyfikacii algorytmu analizy oddziaływań, a także parametry czasowe symulacji i siły grawitacji. Pamiętajmy, że w Reactorze grawitacia jest główną siłą motoryczną dynamiki ruchu obiektów.

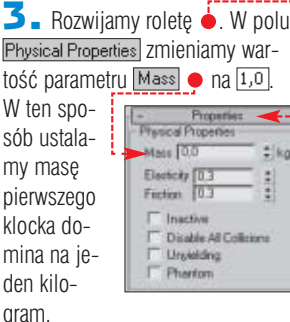

4. Korzystając z narzędzia Se**lect by Name , wyselekcjono**wujemy ze sceny obiekty od  $\boxed{\text{domino01}}$  do  $\boxed{\text{domino10}}$  . W SDOsób opisany w punkcie **3** ustalamy masę obiektów w polu Mass na dwie dziesiąte kilograma  $(0,2)$ .

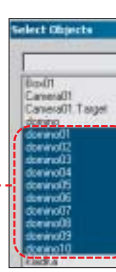

5. Pozosta∏e obiekty na scenie Ekspert przypisał wcześniej do kolekcji ciał sztywnych i wyznaczył odpowiednie masy. Nie musimy ich wiec już modyfikować.

W głównym panelu Reactora rozwijamy roletę . W polu **Timing** ustawiamy parametr End Frame na 300. Ustaliliśmy zakres animacji na 300 klatek.

6. Zaznaczamy opcję • Dzięki temu będziemy mogli obserwować w oknach widoku sceny postęp animacji. Wciskamy przycisk Create Animation , a potem OK .

W nastepnym oknie End Frame klikamy na Continue Musimy poczekać na zakończenie procesu analizy sceny ● Czas ten uzależniony jest od wydajności komputera.

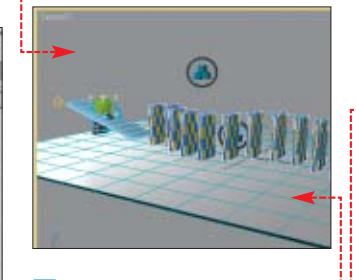

7. Nasze działania możemy uznać za zakończone. Wystarczy teraz zapisać animacje w postaci pliku AVI i wyrenderować scene w widoku z kamery ●. Należy przy tym pamietać, aby po wciśnieciu ikony **Render Scene zaznaczyć** w oknie Grender Scene: opcje C Active Time Segment: 0 To 300. Scena końcowa **ba** dominoz.max oraz plik animacji zosta∏y zamieszczone na krążku Eksperta.

#### **Piłka plażowa**

W tym projekcie wykonamy symulacje piłki spreżyście odbijającej sie od przeszkody.

**1.** Otwieramy plik  $\boxed{\text{min}}$  pilka1.max. W scenie · Ekspert umieścił dwie kule oraz huśtawkę. Kula znajdująca się wyżej ● w trakcie symulacji spadnie na huśtawkę, wybijając w górę drugą kulę (obiekt pilka), która bedzie odbijać się od ścian pomieszczenia. Właśnie tym obiektem sceny bedziemy się zajmowali.

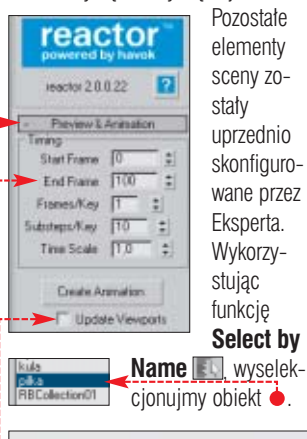

2. Obiekt pilka musi mieć właściwości ciała miękkiego (Soft Body). Aby przypisaç mu odpowiedni modyfikator, z paska narzędziowego Reactora wybieramy ikonę **Apply Soft Body Modifier ...** 

3. Przechodzimy do panelu **Modify .** W rolecie **Properties** zmieniamy wartości parametrów według wzoru ●. Ustaliliśmy w ten sposób mase obiektu Mass, podatność na odkształcenia Stiffness, sprężystość Damping oraz siłę tarcia powierzchni obiektu Friction.

4. Dodamy teraz obiekt do kolekcii ciał miekkich. Upewniamy się, czy obiekt **pika** jest wyselekcjonowany. Z paska narzedzi Reactora wybieramy ikone **Create Soft Body Collection Manual** Obiekt został automatycznie<sup>1</sup>

Modifier Lis

ABOUT

**HII** 8 E

dodany do **bika** kolekcji. Nasza scena  $Q$  **B** (hodge 5) jest gotowa. Wykonując czynności opisane w krokach **5** i **6** po-

przedniego projektu (domino),

wykonujemy animację projektu i zapisujemy ją w postaci pliku wideo.

 $n = \boxed{0}$ 

Gotowa scena końcowa **i** pilka2.max | ● i plik animacji znajdują się na krążku.

# **Światło i materiały**

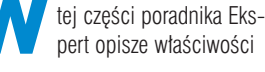

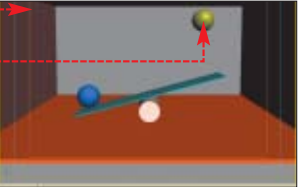

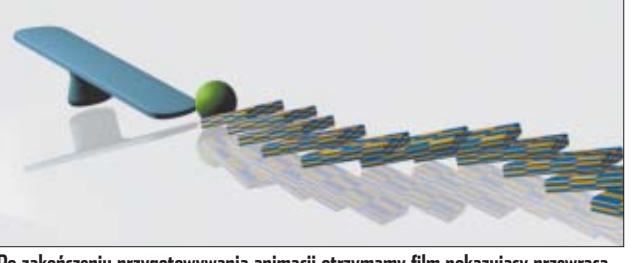

**Po zakończeniu przygotowywania animacji otrzymamy film pokazujący przewracanie się kostek domina**

#### Ekspert radzi

Wscenach wykorzystujących możliwości Reactora obiekty, które mają być nieruchome, powinny być dodane do kolekcji ciał sztywnych z przypisaną masą zero kilogramów. W szczególności ta uwaga dotyczy podłoża, na którym zachodzą procesy.

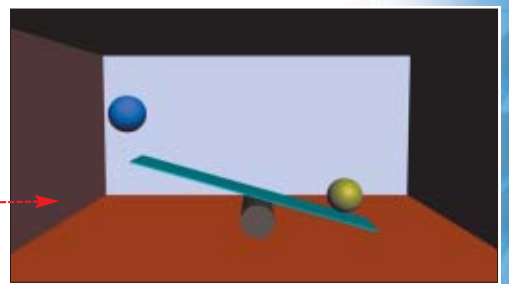

materiałów, emiterów światła oraz różnorodne aspekty realistycznej analizy oświetlenia.

#### **Efekt coustyczny**

Ö.

W pierwszym projekcie Ekspert pokaże, jak uzyskać efekt coustyczny (caustic) – punktowe skupienia promieni światła przechodzącego przez przezroczyste materia∏y typu **Raytrace**. Aby uzyskaç taki efekt, wykorzystamy zaimplementowany w 3ds max 6 modul **Mental ray**.

 $\Box$  Otwieramy plik  $\boxdot$  caustic.max z krążka Eksperta. W scenie widzimy szklanke wypełniona płynem · Obiekt znajduje się na stoliku przykrytym obrusem  $\bullet$ . W scenie umieszczono światło typu **spot** oświetlające obiekty z góry •-

2. Wybieramy z górnego paska narzędziowego przycisk **Quick Render** .

➽ Wykonajmy rendering widoku Perspective | Camera01 (ilustracia w górnym lewym rogu strony 34). Na wykonanych renderingach widoczne są przekłamania w analizy oświetlenia. Cień padający na obrus jest nienaturalny. Na obrusie nie widaç punktowych skupisk promieni świat-∏a charakterystycznych dla obiektów przezroczystych (efekt **caustic**). Wynika to z faktu, iż standardowy

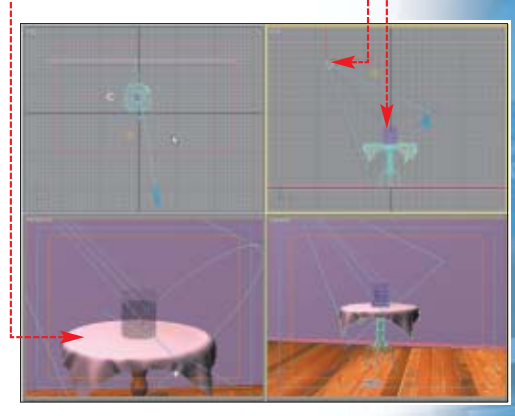

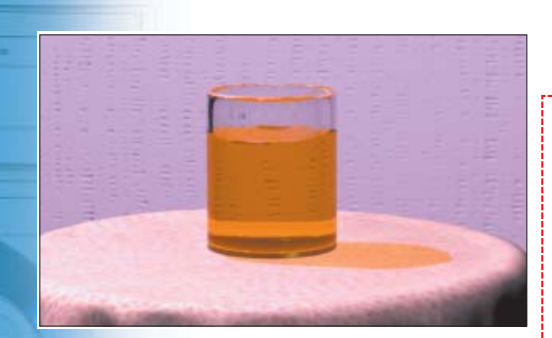

raytracer (Scanline) 3ds max 6 nie ma zaimplementowanych odpowiednich algorytmów analizy oświetlenia.

3. Z górnego paska narzędziowego wybieramy ikon´ **Render Scene by** aby otworzyć okno **BRender Scene:** Rozwijamy rolete Assign Renderer, Wciskamy przycisk znajdujący się obok opcii Production: Default Scanline Renderer . W oknie Choose Renderer Zaznacza- $\overline{m}$ y  $\bullet$  i klikamy na  $\overline{m}$ .

4. W oknie GRender Scene: pojawi się nowa zakładka Indirect Illumination Rozwijamy ją i w dostępnym na niej polu Caustics (w którym zgromadzone są parametry efektów caustycznych) zaznaczamy $\bullet$ .

.

51

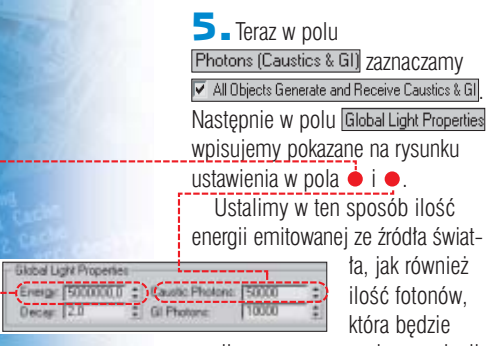

Enabl

Fax:

analizowana w procesie symulacji efektu **caustic**.

6. Po wprowadzeniu zmian przyciskiem **X** zamykamy okno **Ren**der Scene. Możemy przekonać się, jak konfiguracja mental ray wpłynęła na jakość sceny, wykonując ponowne renderingi widoku ective i Camera01. Widać na nich  $\bigcirc$ , iż zastosowanie mental ray

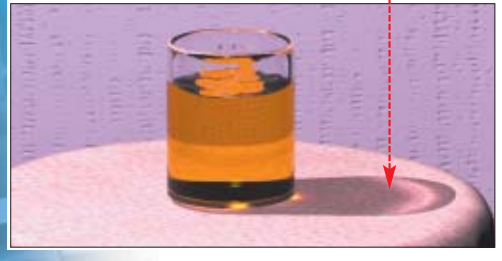

w analizie oświetlenia sceny znacznie zwiększa realizm projektu.

#### **Obiekty parawanowe – drzewo**

Niejednokrotnie w pracy w 3ds max stajemy przed problemem modelowania obiektu niejednorodnego pod względem struktury – na przykład drzewa. Można do tego celu wykorzystaç zaawansowane techniki modelowania lub procedury zewnętrzne (plug-iny).

Istnieje jednak lepszy sposób. Ekspert pokaże, jak umieścić w projekcie drzewo poprzez zastosowanie odpowiedniego mapowania obiektu. W celu zwiększenia realizmu przedstawiona zostanie technika zastosowania map projekcyjnych w źródłach światła. Mapy te imitować będą cień rzucany przez drzewo w scenie.

1. Otwieramy plik **a** drzewo.max. Scena • zawiera dwa obiekty typu **Box**. Pionowy będzie podstawą do umieszczenia w scenie drzewa  $\bullet$ Drugi stanowi podłoże projektu · Scenę uzupełnia światło typu **Spot**, w którym zastosujemy mapę projekcji cienia oraz światło typu **Omni**. Wykonajmy wstępny rendering widoku Perspective

2. Wyselekcjonujmy z obszaru sceny pionowy **Box**  $\bullet$  (objekt parawan). Wciskamy klawisz M,

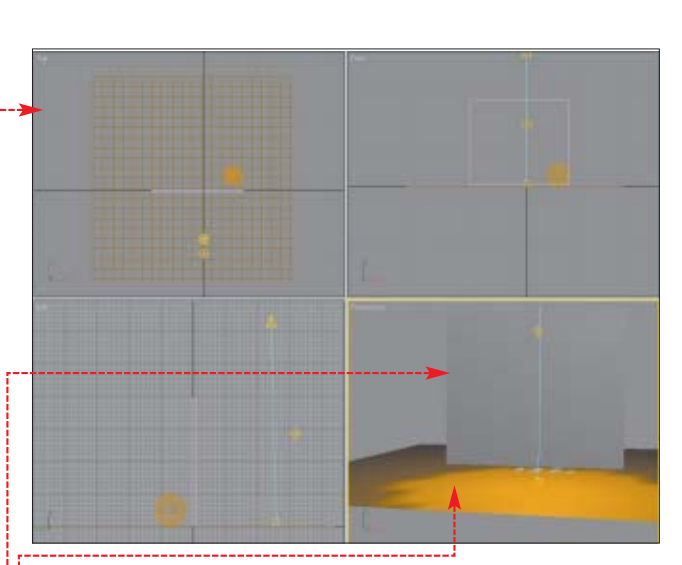

aby uzyskać dostęp do okna edytora materiałów · Wybieramy w nim pierwszy wolny slot . Zmieniamy nazwe materiału na drzewo, wpisu- $\mathsf{iac}$  ia w pole  $\bullet$  .--------

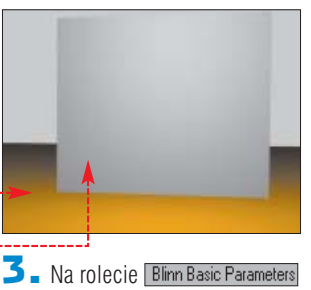

wybieramy przycisk •. Parametr **Diffuse** określa wygląd materiału w strefie oświetlonej projektu. Uzyskaliśmy dostęp do okna

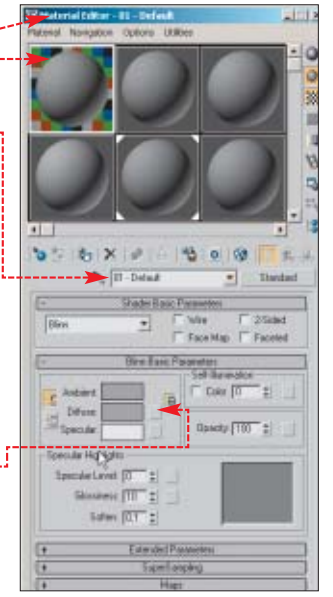

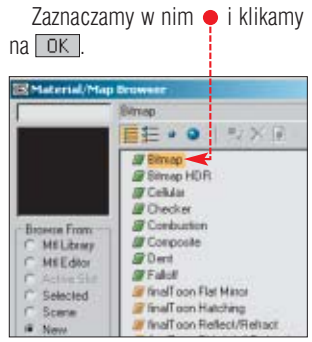

 $\blacktriangle$   $\blacktriangle$  W otwartym oknie  $\blacktriangle$  przechodzimy do katalogu zawierającego plik drzewo.tif (znajdziemy go na krążku Eksperta). Klikamy na ten dokument dwukrotnie. Zastosowana przez nas bitmapa **d**rzewo.tif przedstawia widok drzewa na czarnym tle · Jest ona punktem wyjścia do przygotowania materiału drzewo.

5. <sup>W</sup> edytorze materia∏ów klikamy na ikone Go to Parent aby wrócić do wyższego poziomu edytora materiałów. Upewniamy się, czy obiekt parawan jest wyselek-

G Material/Map Browser Mapy przezroczystości i projekcji

Do uzyskania negatywów i odwróconych negatywów bitmap możemy użyć programu Paint Shop Pro. Tego typu obrazy możemy wykorzystywać jako mapy przezroczystości i projekcji.

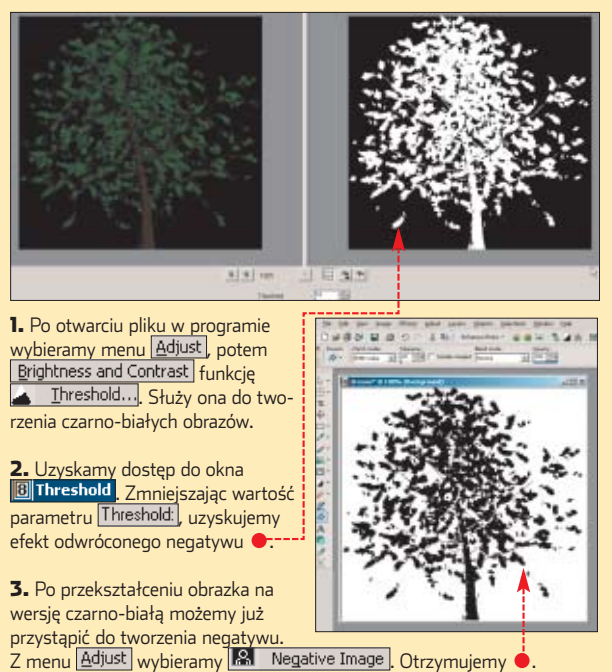

cjonowany. Wstępnie przygotowany materiał przypisujemy obiektowi, wciskając przycisk Assign Mate**rial To Selection ...** 

6. Wykonajmy ponowny rendering widoku **Perspective** 1. Obraz drzewa rozkłada się proporcjonalnie na powierzchni obiektu. Musimy pozbyć się czarnego tła i uczynić je przezroczystym.

W edytorze materiałów wciskamy przycisk Opecity:  $\boxed{100}$   $\frac{1}{2}$ obok opcji przezroczystości materiału ·

7. Ponownie widzimy okno G Material/Map Browser | Zaznaczamy w nim **i Bitmap** i klikamy na  $\overline{OK}$ . W otwartym oknie

Select Bitmap Image File Drzechodzimy do katalogu, w którym znajduje sie plik **die drzewoalfa** (także ten plik znajdziemy na krążku Eksperta, a informacje o jego przygotowaniu w ramce na stronie 34). Wybieramy go dwukrotnym kliknięciem. Slot

z naszym materia∏em wygląda teraz tak $\bullet$ Plik

drzewoalfa różni się od wcześniej zastosowanego w opcji **Diffuse** drzewo<sup>1</sup> tym, iż obszar

drzewa jest całkowicie biały Obszary zaciemnione stają się w materiale całkowicie przepuszczalne dla światła. Natomiast obszary białe stanowią barierę dla promieni.

8. Wykonajmy ponowny rendering widoku Perspective . Zamykamy okno Edytora materiałów, klikając na  $\times$ . Obszary czarne na po-

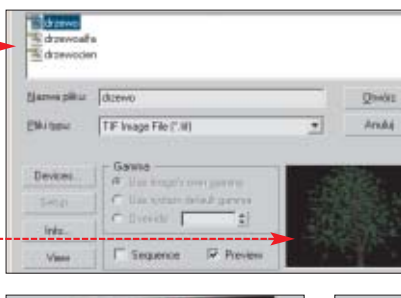

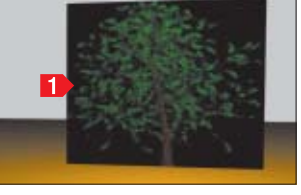

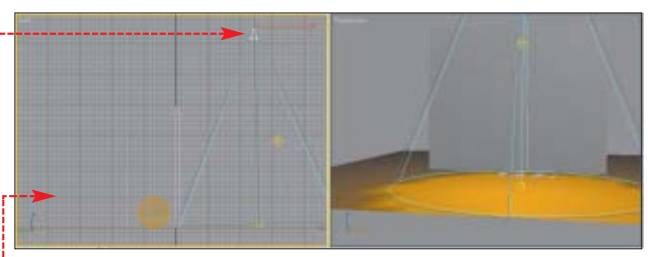

wierzchni obiektu parawan stały się całkowicie przezroczyste. W scenie pojawiła się kula 2 , do tej pory ukryta za powierzchnià **Boxa**.

#### **Projekcja cienia**

Aby nasza scena stała się bardziej realistyczna, zmodyfikujemy właściwości emitera Êwiat∏a. **ARODT** 

 $i$  ok

i klikamy na

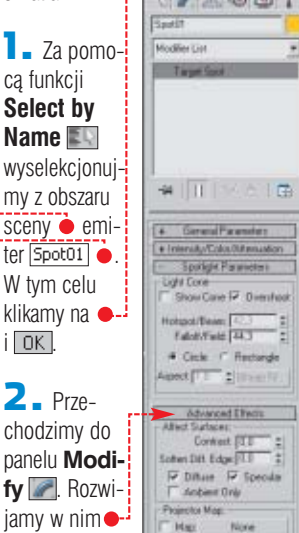

przycisk  $\bullet$ - $\overline{\mathbf{3}}$ . Uzyskaliśmy dostep do okna **GMaterial/Map Browser** Zaznaczamy w nim **i Bitmap** i klikamy na  $\sqrt{K}$ . Następnie wybieramy plik drzewocien.tif (znajdziemy go na krążku Eksperta).

4 - Powyższe czynności spowodują to, że emiter światła działał bedzie jak projektor, rzucając na podłoże

obraz zastosowanej przez nas bitmapy. Efekt zabiegów sprawdzimy, wykonujàc kolejny rendering widoku Perspective ... Dzięki wskazówkom Eksperta umieścili-

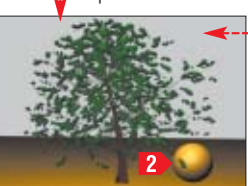

śmy w scenie drzewo, nie wykorzystując do tego celu żadnych narzedzi do modelowania.

## **Kamera i jej właściwości**

a koniec Ekspert zaprezentuje ciekawà sztuczk´. Za pomoca specyficznych właściwości kamery uzyskamy w scenie klimat grozy. Oczywiście sama kamera nie jest w stanie takiego wrażenia stworzyć. Natomiast w połączeniu z efektami atmosferycznymi staje się jego integralnym składnikiem.

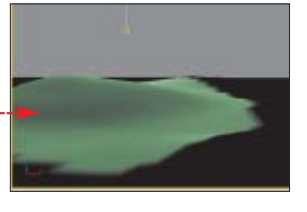

**1.** Otwieramy plik **in** kamera.max z krążka Eksperta. Scena przedstawia **obiekt imitujący pagórki ●**. Ekspert zastosował w projekcie również efekty atmosferyczne typu **Fog**. Wykonajmy rendering widoku Camera01, aby przekonać się, jak wygląda scena w fazie produkcyjnej.

2. Wyselekcjonujmy z obszaru sceny obiekt Camera01 . Przechodzimy do panelu **Modify** . Rozwijamy w nim roletę Parameters

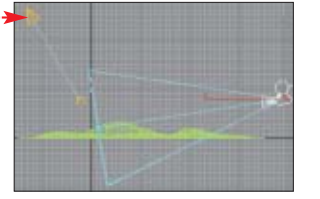

3. Zmodyfikujemy teraz projekt tak, aby w trakcie trwania animacji zmniejszyła się gęstość mgły spowijająca wzgórze i jednocześnie teren pokrył się tajemniczym cieniem. Wykorzystamy do tego celu funkcję kamery ograniczającą zakres widoczności efektów atmosferycznych. Na rolecie Parameters zaznaczamy . Dzięki temu będziemy mogli obserwo-

#### Trudne terminy

中

» **kolekcja** – w Reactorze stanowi ona zbiór obiektów o określonych właściwościach dynamicznych. Podział na kolekcje pozwala stosować odmienne algorytmy analizy oddziaływań dynamicznych w zależności od rodzaju obiektu.

» **moduł** – w aplikacji wydzielony zespół funkcji i narzędzi o określonej funkcji. Reactor firmy Havok w 3ds max 6 pełni rolę modułu do symulacji dynamiki.

» **procedura** – w aplikacjach 3d zapisany w swoistym dla danej aplikacji języku programowania zespół funkcji. Najbardziej popularne w pracy z 3ds max są tak zwane procedury zewnętrzne, czyli plug-iny. Ten rodzaj procedur w większości przypadków to zapisany w postaci skryptu zespół czynności, które można wykonać w podstawowej aplikacji.

» **raytracer** – renderer umożliwiający dogłębną analizę rozchodzenia się promieni światła w scenie. Tego typu renderery pozwalają uzyskiwać w scenie efekty kaustyczne, dyspersji, załamania oraz rozszczepienia światła w projekcie.

wać, jak zmienia się zakres widoczności.

4. Przesuwamy suwak klatek do klatki 100 . Wciskamy przycisk Auto Key. Dla opcji Near Range: pola wpisujemy wartość 500 Ponownie wciskamy przycisk Auto Key. Wyznacznikiem zmiany zakresu widoczności efektu Foa jest beżowy prostokąt, który pojawił sie w obszarze obserwacji obiektu  $\frac{C_{\text{cm}}}{\text{Camera01}}$  .

1007100

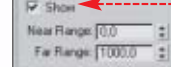

5. Jaki będzie efekt końcowy naszej animacji, możemy teraz przekonać się, wykonując rendering setnej klat-

ki w widoku  $\bullet$ : Możemy już przystàpiç do dalszej pracy nad naszym projektem lub zapisać go w pliku AVI. *MD* ■

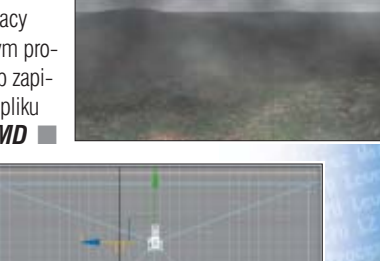

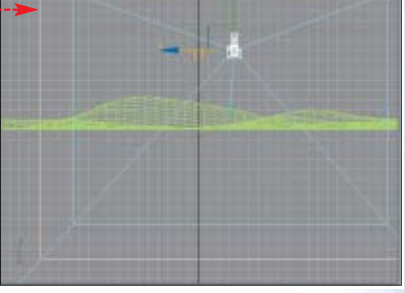

#### $\boldsymbol{\varPi}$

#### Warto zajrzeć...

#### Książka:

**3ds max 5 - podstawy** - Ted Boardman, wydawnictwo MIKOM, Warszawa 2003, cena 51 złotych

#### Adresy WWW:

- www.3dfestival.com
- www.3dbuzz.com
- www.max3d.pl www.insidecg.com
- 

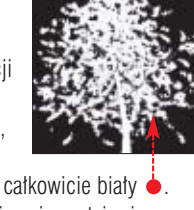

# **Wyobraźnia bez granic**

**Adobe Photoshop Elements 2.0** trial

**przyk∏adowe** zdjęcia

mamy możliwość

**CD-ROM** ROBIAC poliąc zdjęcia cyfrówką,<br>
mamy możliwość<br>
tografii, a także wykasowania jej obejrzenia od razu foi powtórzenia ujęcia. Pozwala to na beztroskie popełnianie błędów i naukę fotografii. Dzięki temu możemy szybko (i nie ponosząc kosztów odbitek) wyćwiczyć się w robieniu zdjęć. Niestety, nawet profesjonalistom zdarzają się nieudane fotografie. Nie zdziwmy się, że nawet po oswojeniu z aparatem niektóre ujęcia wyjda gorzej, niż oczekiwaliśmy.

Przy złych zdjeciach ujawnia się kolejna zaleta cyfrówek. Elektroniczne fotografie możemy poprawić. Ekspert pokaże, jakie błedy najcześciej popełniamy. Dowiemy się, jak ich unikaç oraz w jaki sposób naprawić zepsute zdjęcia w programie Photoshop Elements 2.0.

Przedstawione w tym artykule błędy powstają nie tylko za sprawą fotografa. Czasem sama konstrukcja obiektywu jest ich przyczynà. Zdarza się też, że wina nie leży po żadnej stronie. Bywa, że otrzymanie perfekcyjnej fotografii jest niemożliwe – z uwagi na niedoskonałości obiektu. Na szczeście niemal każde zdjecie możemy poprawić, aby nasze fotowspomnienia wyglądały pięknie.

Jedną z zalet fotografii cyfrowej jest łatwość poprawiania obrazów. Ekspert pokaże najważniejsze techniki retuszu zdjęć

# **Wady uzależnione od sprzętu**

**140 SIERPIEŃ - WRZESIEŃ 2004<br>
40 SIERPIEŃ - WRZESIEŃ 2004<br>
40 SIERPIEÑ - WRZESIEŃ 2004<br>
40 SIERPIEÑ - WRZESIEŃ 2004<br>
40 SIERPIEŃ - WRZESIEŃ 2004<br>
40 SIERPIEŃ - WRZESIEŃ 2004<br>
40 SIERPIEŃ - WRZESIEŃ 2004<br>
40 SIERPIEŃ - WRZ** Czasami wady obrazu powstają przez niedoskonałości sprzętu, jednak wymiana aparatu na lepszy jest wyjściem ostatecznym. Najpierw spróbujmy retuszu Photoshopem

 $\ddot{Q}$ Ekspert radziUsuwając aberrację, zmniejszamy nasycenie niebieskiego koloru na całej zaznaczonej części zdjęcia. Gdy tło jest barwy niebieskiej lub zaznaczenie obejmowałoby wiele przedmiotów w tym kolorze, musimy wyselekcjonować nie duży obszar, lecz tylko fragment, gdzie występuje abberacja.

## **Aberracja chromatyczna**

**Aberracja chromatyczna to**<br>wada soczewek w obiektywie polegająca na tym, że promienie świetlne o różnych barwach (długościach fali) nie ogniskują się w tym

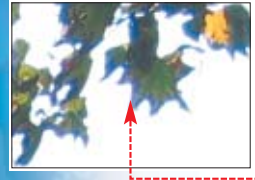

samym punkcie. W prakty-

ce wada ta objawia się niebieskawym, fioletowym lub innym przebarwieniem na granicy kontrastowych miejsc $\bullet$ . W ramce  $\bullet$ 

#### Jak uniknąć błędu

- używamy aparatu z optyką wysokiej jakości (co wiąże się z dużymi kosztami)
- unikamy fotografowania kontrastów (ciemny obiekt na tle bardzo jasnego nieba)

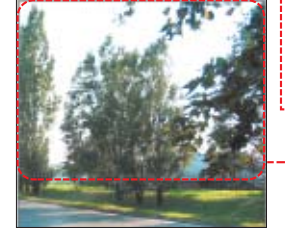

Ekspert podpowiada, w jaki sposób zapobiec występowaniu aberracji. Dowiemy się też, jak ją wyeliminować z gotowych zdjęć.

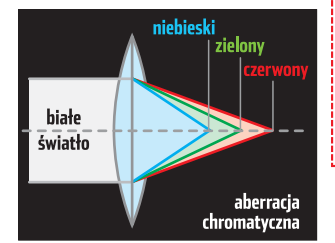

同 Cancer  $F(00)$ **Bit RAY** 

1. Rozpoczynamy usuwanie aberracji ze zdjęcia. Wczytujemy plik do programu. W palecie narzędziowej, po lewej stronie okna Photoshopa, klikamy na ikonę **Rectangular Marquee Tool Marquee Tool Marquee Tool** narzędzie do selekcjonowania. Trzymając wciśnięty lewy przycisk myszy, zaznaczamy obszar obrazka, na którym pojawiła się aberracja ·

 $2.$  Wybieramy menu  $E<sub>n</sub>$ hance, Adjust Color | Hue/Saturation...

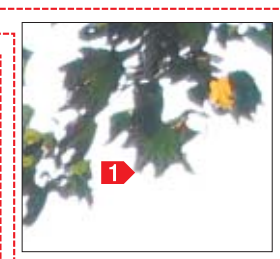

Pojawiło się okno · Ponieważ nasza aberracja ma odcień niebieski,  $k$ likamy na  $\bullet$ , i wybieramy Blues aby modyfikować barwę niebieską. Zmniejszamy nasycenie Saturation: do minimum, przesuwając suwak · w lewo. Dodatkowo możemy przyciemnić brzegi liści, zmniejszając jasność Lightness: ●, na przykład do wartości - 50. Klikamy na OK.

3. Fotografia zosta∏a poprawiona, po aberracji nie ma śladu  $\Box$ .

## **Zniekształcenia**

niekształcenia geometryczne obrazu (efekt poduszki lub beczki) to wady powodowane przez konstrukcję obiektywu. Są widoczne szczególnie w trybie szerokokatnym (przy minimalnym zoomie). Przeszkadzają najbardziej przy zdjeciach architektury – linie proste na brzegach kadru są łukowato zakrzywione ·

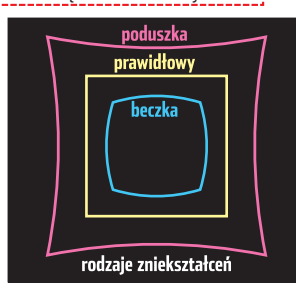

Zniekszta∏cenia perspektywy wystepują bardzo często, gdy fotogra-

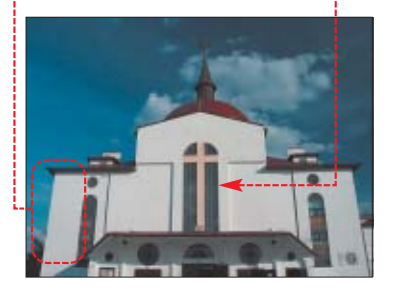

fujemy obiekt, trzymajàc aparat skierowany obiektywem do góry – obiekt zwęża się ku górze  $\bullet$ .

**1.** Po wczytaniu fotografii z menu Image wybieramy Transform i **Perspective**, Pojawia się okno · Transformacja musi byç przeprowadzona na warstwie (layer), wiec klikamy na  $\overline{OK}$  aby ja utworzyć. W nowym oknie w pole Name: wpisujemy nazwe warstwy i ponownie klikamy na  $\overline{OK}$ .

2. Na czterech rogach oraz na środku każdei krawedzi obrazka pojawiają się kwadratowe punkty

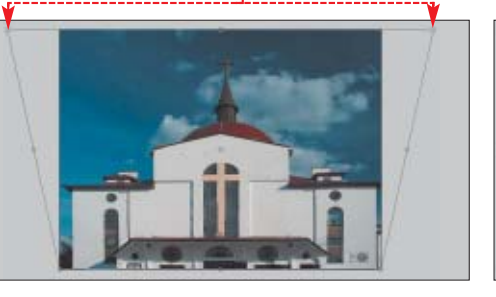

Transformations should be applied to layers. Do you want to make this background a layer?

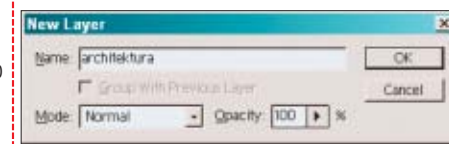

służace do manipulowania kształtem. Rozciàgamy boki za pomocà górnych narożnych punktów ● tak, aby piony (krawedzie budowli) stały sie naprawde pionowe. Wciskamy , aby zaakceptowaç efekt.

3. W wyniku zmian postacie czy obiekty na zdieciu nieco sie poszerzyły. Obrazek należy zwezić, używajac opcji **Swobodna transformacia**. Klikamy na **Image** Transform | Free Transform Pojawia się osiem punktów. Korzystając ze środkowych punktów na pio-

#### Jak uniknąć błędu

robimy zdjęcia z oddalenia (nie stosując też maksymalnego lub minimalnego zoomu) oraz z odpowiedniej perspektywy, trzymając aparat na wysokości centrum obiektu (o ile istnieje taka możliwość)

nowym boku obrazka · staramy się zwezić zdiecie, aby obiekty uzyskały swą rzeczywistą szerokość. Na koniec wciskamy **Enteral**.

4. Musimy wykadrować zdjęcie, aby usunać krzywe brzegi. Klikamy na ikone **Crop Tool E** na lewej palecie narzędziowej. Wciskając lewy klawisz myszy, przeciàgamy narzędzie od jednego brzegu zdjęcia do drugiego, aby objąć tylko to, co ma pozostaç na obrazku. Reszta obrazka, nie obieta zaznaczeniem, zostaje przyciemniona •. Wciskamy , aby obrazek zosta∏ przyci´ty. Zakończyliśmy poprawianie zdjęcia – teraz wyglàda ono du˝o lepiej.

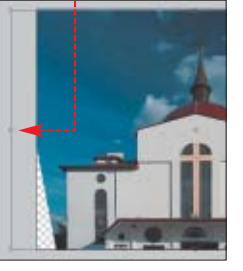

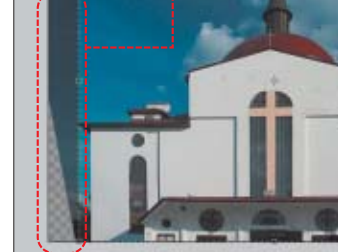

# **Błędy fotografa**

Za niedoskonałości zdjęć najczęściej odpowiedzialni są użytkownicy. Wystarczy jednak odrobina dobrych chęci, aby za pomocą Photoshopa naprawić to, co wcześniej zepsuliśmy

## **Zły balans bieli**

alans bieli (White Balance) to ustawienie temperatury barwowej dla rodzaju światła, przy którym wykonuje-

my zdjęcie. W większości aparatów cyfrowych można ustawić odpowiedni balans! bieli ●, ale nie wszyscy o tym pamiętają. W efekcie biel na zdjęciach

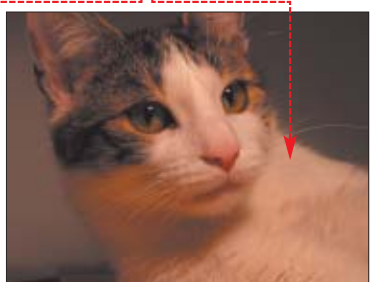

jest pożółkła , poszarzała lub w innym nienaturalnym odcieniu. Tylko aparat z poprawnie ustawio-

> nym balan-

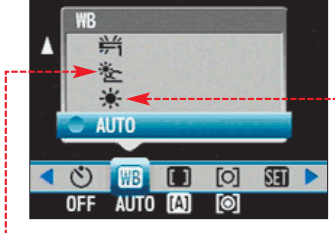

sem bieli rejestruje szarość jako barwy rzeczywiście neutralne.

1. Po wczytaniu zdjęcia do programu wybieramy Enhance, Adjust Color | Color Cast...

2. Pojawia się okno Color Cast Correction • z informacją, aby kliknąć za pomocą pipetki w miejsce, które powinno być bardziej zbliżone do bieli, szarości lub czerni. Klikamy na przycisk **<u>OK</u>**. Narzędzie **Color** 

#### **Color Cast Correctio**

To Correct a Color Cast To correct a color cast, click around the area of the image that should be gray, white or black.

Jak uniknąć błędu

należy ustawić odpowiedni balans bieli dostosowany do barwy światła, na przykład tryb słoneczny  $\bullet$  do robienia zdjęć na dworze w słoneczny dzień

**Cast Corretion** zostaje automatycznie uruchomione.

 $\overline{\mathbf{3}}$ . Klikamy pipetka na zdjeciu w miejsce, które powinno byç białe lub szare. Możemy próbować dotąd, aż ostateczny efekt nas zadowoli, a biel na fotografii przybierze właściwy odcień. W przypadku kota z naszego zdjęcia okazuje się, że najlepszy efekt osiągniemy, klikając na odbicie lampki w jego oku (tam gdzie powinien być kolor szary ●).

4. Nasz kot ma teraz bardziej naturalne kolory ●

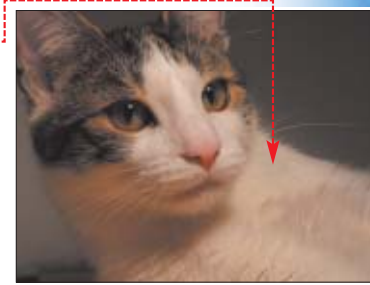

➽

**ekspert** SIERPIEŃ - WRZESIEŃ 2004 41

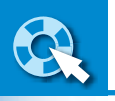

**W zależności od ustawień obiektywu oraz otworu przysłony zmienia się głębia ostrości obrazu, uzyskanego na**

**Ustawienia ogniskowej**

35 mm

 $80$  mm  $|$ 

Duplicate: Background As: bomidores Destination Document: Domidor N

300 mm

**zdjęciu**

**obiektywu**

## **Zbyt duża głębia ostrości**

tębia ostrości to przestrzeń przed aparatem, w której znajdujące się przedmioty zostaną zarejestrowane w postaci ostrego obrazu. Zasieg głębi ostrości zależy od długości ogniskowej obiektywu (im krótsza, tym wieksza głebia ostrości) oraz od otworu przysłony  $(im$  mniejszy – tym większa głębia ostrości). Czesta wada zdieć jest bardzo duża głębia ostrości w przypadku fotografii portretowych lub

> obiekt głębia ostrości 2m 4,5m 6m 7,5m 9m 11,5m

2. Teraz należy ustawić kolor tła (czyli to, co znajduje się pod zdjęciem na warstwie

 $\sqrt{B_{\text{av}}(x)}$  – powinien być zbliżony do koloru, który dominuje w okolicy naszych obiektów. W tym celu z lewej palety narzędziowej wybieramy narzędzie **Eyedropper Tool**  $\Box$  i klikamy nim na zdjeciu, blisko obiektu  $\bullet$ 

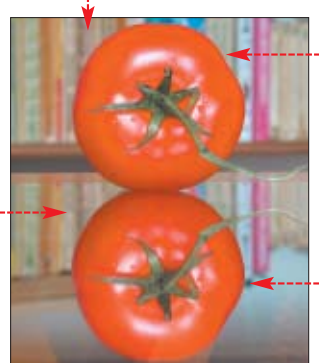

 $\overline{\mathbf{3}}$ . Widzimy, że jeden z dwóch kwadratów (górny) w palecie narzedziowej zabarwił się na potrzebny nam kolor  $\bullet$ -Lecz my potrzebujemy zabarwić drugi kwadrat (dolny)  $\bullet$ oznaczający właśnie tło. Klikamy na strzałkę <u>● aby zamienić kolory.</u>

4. Przystępujemy do selekcji obiektu. Na palecie narzędziowej cisk myszy na ikonie **.** Rozwija

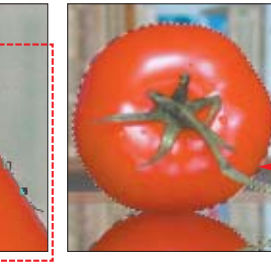

się paleta, z której wybieramy narzedzie **Magnetic Lasso Tool** którym zaznaczamy precyzyjnie krawędzie obiektu (pomidora i jego odbicia)  $\bullet$ . W tym celu klikamy lewym przyciskiem myszy w miejscu, gdzie chcemy rozpoczàç zaznaczanie ●. Już bez wciśnietego przycisku prowadzimy narzędzie wzdłuż brzegu obiektu (widzimy, jak ostra i jednorodna w kolorze krawedź obiektu przyciąga linię zaznaczenia podczas prowadzenia narzedzia), klikając jedynie w miejscach, gdzie musimy dość znacznie zmienić kierunek prowadzonej linii. Prowadzimy ją dotąd, aż obrysujemy cały obiekt i dojdziemy do jej początku – wtedy klikamy lewym przyciskiem myszy. Zaznaczenie gotowe – obiekt został wyselekcjonowany •-

 $\overline{\phantom{a}}$  Przechodzimy na warstwę tła (Background), klikając na nią •w oknie  $\bullet$ . Usuwamy z warstwy zaznaczone obiekty •, wciskając klawisz **Delete**).

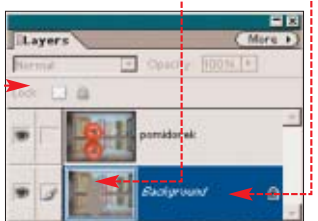

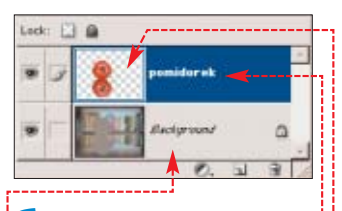

**6.** Przechodzimy na warstwę pomidorek | Odwracamy selekcje, klikając na **Select** i *Inverse* Wciskając **Pelete**), usuwamy wszystko, co znajduje sie dookoła naszych pomidorów na tej warstwie •. Tylko ten pozostawiony fragment zdiecia pozostanie niezmieniony.

 $\blacktriangleright$  Wracamy teraz na warstwe <del>Factor versel</del>, aby rozmyć t†o – wartwe bez pomidorów. Z menu Filter wybieramy Blur | Gaussian Blur... Ustawiamy promień rozmycia w zależności od potrzeby, na przykład na  $10$  . Klikamy na  $\overline{OK}$ .

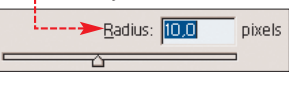

8. Teraz wystarczy zapisać obrazek – nasz obiekt prezentuje się doskonale na rozmytym tle  $\bullet$ 

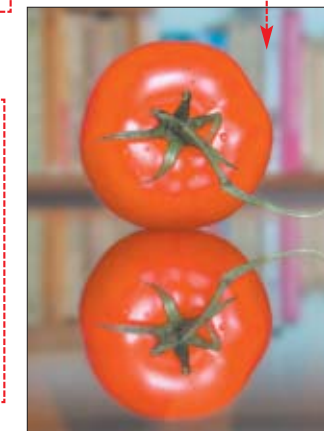

**Dopieszczanie zdjęć**

przedstawiajàcych obiekt, na którym chcemy skupić uwagę, gdzie tło ● powinno być dużo mniej wyraźne. Aby zniwelować nasz błąd, musimy w Photoshopie rozmyć tło zdjęcia.

ustawiamy przysłonę zgodnie z przeznaczeniem fotografii – do zdjęć krajobrazowych należy stosować jak największą przysłonę (najmniejszy otwór), do portretów zaś dużo mniejszą przysłonę oraz długą ogniskową (duży zoom), wówczas tło będzie ładnie rozmyte

Jak uniknąć błędu

1. Duplikujemy tło. Z menu Layer wybieramy Duplicate Layer... Pojawia się okno, w którym nadajemy warstwie nazwę $\bullet$ . Klikamy na  $\overline{OK}$ .

Często ładne zdjęcie psują drobne szczegóły, bez których fotografia nic by nie straciła, a wiele zyskała. Photoshop pomoże nam się ich pozbyć

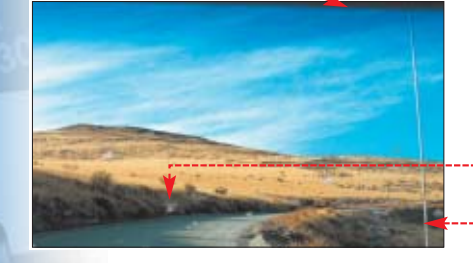

**Retusz**

etusz fotografii to usuwanie<br>
niepotrzebnych na zdjęciu<br>
skapactius teliab islamu alamki elementów, takich jak rysy, plamki (na przykład gorące i martwe piksele), a także obiektów, które przypadkiem znalazły się w kadrze i psują ujęcie.

W wypadku fotografii wykonanej zza szyby samochodu widoczne na szkle plamki · nakładają się na krajobraz, psując jego odbiór. To samo dotyczy anteny samochodowej ● oraz ciemnego obszaru

w górnej części zdjęcia ↓. Usuńmy te elementy z fotografii. Sea: 18 px 1+1 Mode: Pierr

1. Za pomocą narzędzia **Zoom Tool e** powiększamy zdjęcie, aby detale, które chcemy usuwać, stały się dobrze widoczne. Wybieramy narzedzie do klonowania **Clone Stamp Tool** . Na górnym pasku ustawiamy rozmiar końcówki ● na zbliżony do szerokości detalu, który chcemy usunąć.

Krycie (Opacity:) ustawiamy na **rook** |

2. Usuwamy niepotrzebny detal, klonując obszar obrazka znajdujący się tuż obok. Aby tego dokonaç, musimy, z wciśniętym klawiszem

 $\leftarrow$ <sup>Alt</sup>-), kliknać lewym przyciskiem myszy na powierzchnię, którą możemy przykryć defekt ● Następnie zwalniamy przycisk myszy i  $\leftarrow$ <sup>AH</sup>-). Klikamy ponownie już na samym defekcie  $\bullet$ .

3. Klikamy dalej, aby zakryç ca∏à antenę. W ten sam sposób usuwamy plamy na szybie. Fotografia prezentuje się dużo lepiej $\bullet$ .

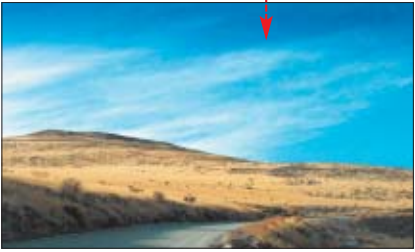

Teraz nasze tło ma właściwą barwę.

klikamy i przytrzymujemy lewy przy-

## **Prosty retusz portretu**

oznajmy teraz tajniki retuszu portretów. Oznacza to korekte defektów cery, rozjaśnianie oczu i cieni pod nimi, rozjaśnianie zebów. Wszystko po to, aby zdiecie pokazywało całe nasze piekno, a fotografia nie trafiła do kosza – bo brzydko wyszliśmy.

#### 1. Usuwanie defektów cery. Narzędziem do klonowania **Clone Stamp Tool** (opisanym w poprzedniej poradzie) usuwamy wszelkie niedoskona- ∏oÊci, na przykład <

Po zakończeniu pracy skóra na zdjęciu jest gładka ········

2. Teraz rozjaśnimy zeby. Za pomoca narzedzia **Zoom Tool** powiekszamy fragment obrazka z ustami. Z palety narzedziowej wybieramy **Magic Wand Tool** . Służy ono do zaznacza-

nia powierzchni o zbliżonej barwie. Na górnym pasku narzędziowym ustawiamy Tolerance: 30 , tak aby selekcja obejmowała większy obszar zębów. Klikamy na zęby i zaznaczenie gotowe $\bullet$ .

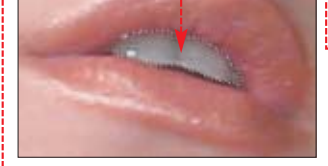

Z menu **Select** wybieramy Eeather... W nowym oknie wartość promienia wtapiania ustawiamy na  $\overline{3}$  piksele, wpisując  $\overline{3}$  w pole Feather Radius: Wartość wtapiania określa, jak daleko rozszerzy się zaznaczenie i jak łagodne bedzie przejście między poprawionym przez nas fragmentem a resztà obrazka (mniej widoczna granica).

S. Klikamy na menu Enhance,

#### 41 病 Brighmess contrast: 2 床 Help **IV Fravious** Edit: Yello  $\overline{1}$  $-100 - 4$ Hue Cancel  $-100$ Saturation Help **STOR** Lightness Colorize  $722$  P Bever **BYAS** Brightness/Contrast... W sposób pokazany na obrazku · ustawiamy

jasność **1** oraz kontrast 2. 4. Jesteśmy już gotowi do usuniecia żółtego koloru z zebów. Z menu Enhance wybieramy Adjust Color | Hue/Saturation... Wybieramy edycję żółci · Zmniejszamy nasycenie (Saturation: ) do minimum . Jasność (Lightness:) zwiększamy do

maksimum  $\langle 3 \rangle$ , odcień zaś ( $\overline{H}$ ue:) lekko zmieniamy, nadając mu wartość  $-100$   $-4$ .

5. Następnie rozjaśniamy oczy. Musimy jednocześnie zaznaczyć obydwie gałki oczne · Wybieramy **Magic Wand Tool ...** W górnym pasku klikamy na opcie dodawania selekcji **Add To Selection** Klikajàc na wskazane fragmenty zdjecia zaznaczamy białka oczu.  $Z$  menu  $S$ elect wybieramy Eeather... W oknie Feather Selection wartość pro-

mienia wtapiania ustawiamy na **5** pikseli.

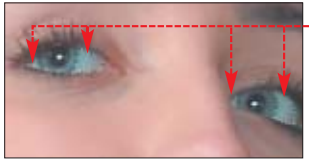

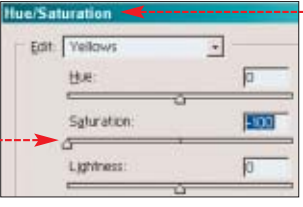

6. <sup>W</sup> opisany w punkcie **<sup>4</sup>** sposób otwieramy okno • Nasycenie kolorów z palety żółci (Yellows) zmniejszamy do minimum ·

**7.** Aby oczy stały się lepiej widoczne, z menu Enhance wybieramy Adjust Brightness/Contrast i Brightness/Contrast... Zwiększamy jasność  $\bullet$  oraz kontrast  $\bullet$  ga-

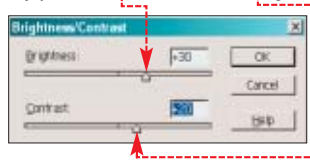

#### Trudne terminy

曱

» **gorące piksele** – ang. hot pixels – punkty matrycy światłoczułej w aparacie cyfrowym, które nadmiernie reagują na światło. Widoczne są na zdjęciu w postaci różnokolorowych kropek.

» **martwe piksele** – ang. dead pixels – martwe punkty matrycy światłoczułej, które nie reagują na światło, a na zdjęciu widoczne są w postaci białych punktów w kolorowej obwódce.

» **ogniskowa** – liczba charakteryzująca dany obiektyw. Od jej wartości zależy kąt widzenia obiektywu – im mniejsza, tym większy kąt widzenia, im większa, tym mniejszy kąt widzenia. Dla obiektywów zmiennoogniskowych najkrótszą ogniskową określa się mianem wide (szeroki), a najdłuższą – tele (wąski).

» **przysłona** – reguluje ilość światła, które dociera przez obiektyw do matrycy lub kliszy aparatu fotograficznego. Liczba przysłony (f) określa ilość światła, które przepuszcza dany otwór przysłony.

tek ocznych – dzieki temu osiagniemy efekt przyjemnego, roziskrzonego wzroku.

8. Pozostało rozjaśnić cienie pod oczami. Obszar, który chcemy zmodyfikować ●, selekcjonujemy za pomoca narzedzia **Lasso Tool** lub **Polygonal Lasso Tool D** (opis korzystania znajdziemy w poradzie Zbyt duża głębia ostrości). Z menu Select wybieramy polecenie Feather... i ustawiamy wartość promienia wtapiania na przykład na **10** 

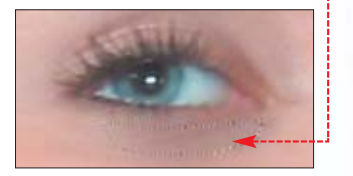

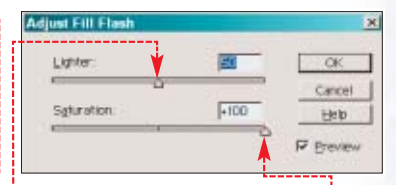

pikseli. Z menu Enhance, Adjust Lighting wybieramy opcję **Fill Flash...** Rozświetlamy cienie, ustawiając wartość Lighter: na 50 ·, **Saturation:** na 100 ● --

9. Zakończyliśmy poprawianie obrazka. Teraz modelka prezentuje się dużo efektowniej  $\bullet$ .  $\overline{A}$ 

#### Warto zajrzeć...  $\mathbf{u}$

#### Książka:

Fotografia cyfrowa i obróbka obrazu – Wprowadzenie – David Busch, Helion, Gliwice 2002, cena 29 złotych

#### Adresy WWW:

- www.photoshoproadmap.com
- www.plfoto.com
- www.cyfrografia.pl www.cyfrowka.com
- 

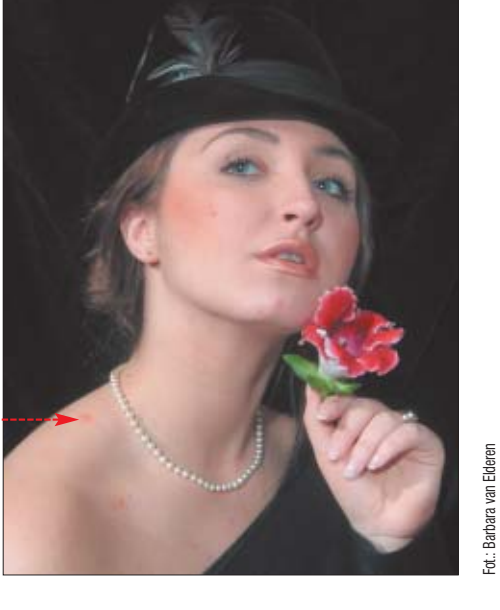

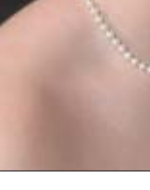

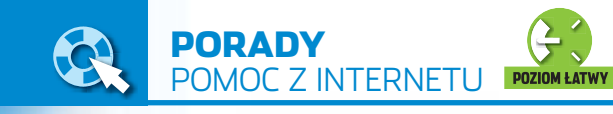

# Pomocna dłoń Internet często

może zastąpić pomoc fachowca. Ekspert pokaże, jak korzytać z zasobów sieci

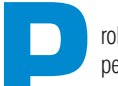

**Problemy z działaniem**<br>
peceta i systemu ope<br>
racyjnego stanowią<br>
chleb powszedni wielu użytkownipeceta i systemu operacyjnego stanowià

ków. Z poprzedniego numeru Eksperta dowiedzieliśmy się, jak odczytywać informacje o błedach pojawiających się na ekranie komputera i wyszukać rozwiazanie problemu w bazie danych Microsoftu.

Niestety, nie zawsze znajdziemy potrzebne nam dane na stronie firmy z Redmond. Natomiast pomoc telefoniczna firmy jest niedostepna dla użytkowników wersji OEM.

W wypadku wystąpienia problemów, z którymi nie możemy sobie poradziç, pozostaje poprosiç o wsparcie internautów. Z ich pomocą naprawimy błedy systemu i usprawnimy dzia∏anie Windows i aplikacji. Szukając rozwiązań, zajrzyjmy na fora i grupy dyskusyjne, odwiedzane przez doświadczonych użytkowników. Ekspert podpowie, jak najlepiej formułować pytania i gdzie szukać odpowiedzi.

## **Pomocne miejsca**

ora oraz grupy dyskusyjne to ogólnodostepne miejsca wymiany opinii i doświadczeń. Każdy internauta może umieścić na nich post (wiadomość) i liczyć, że któryś z uczestników lub moderatorów odpowie na nią ●. Oczywiście najlepsze fora i grupy to te, które są popularne i czesto odwiedzane przez bardzo wielu internautów. Zazwyczaj oznacza to, że miejsce wymiany opinii zdobyło popularność i utrzymuje wysoki poziom.

#### **Fora internetowe**

**Zadając dobre pytanie na forach, możemy liczyć na rzeczowe odpowiedzi i ciekawe informacje**

Fora są dostępne w postaci stron WWW, nadzorowanych przez moderatorów. Według Eksperta do bardziej interesujących polskich forów nale-

#### Statystyki forów i grup dyskusyjnych

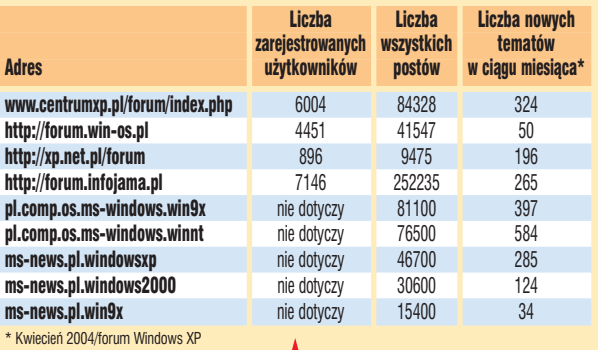

żą CentrumXP **☉**, WinOS <sup>ℯ</sup> i forum serwisu Infojama <sup>●</sup>. Warto także zaglądać na stronę WWW Eksperta  $\bullet$ , gdzie internauci wymieniają się informacjami o systemach, a także różnorodnym oprogramowaniu.

Wszystkie fora, których adresy znajdziemy w ramce Warto zajrzeć,

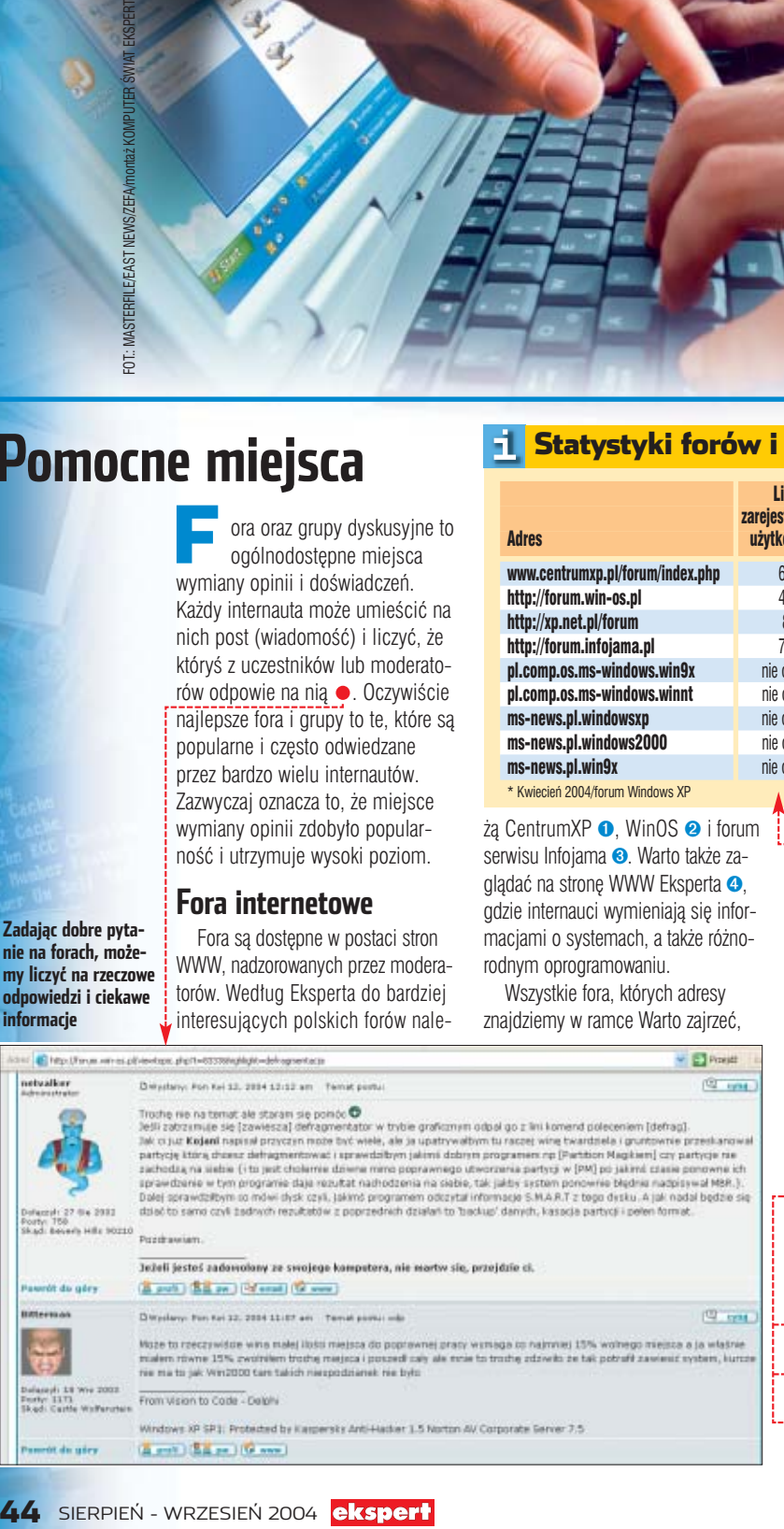

ciesza się duża popularnością. W tabeli  $\bullet$  znajdziemy informacje o statystykach poszczególnych miejsc wymiany informacji. Łatwo się przekonać, że najczęściej odwiedzane są Centrum XP i Infojama, tam więc warto w pierwszej kolejności zadać nasze pytanie. Zapoznajmy się także z ramką Sprawdzone fora (na sąsiedniej stronie), aby poznać użyteczność poszczególnych grup i forów.

Każde z opisywanych forów podzielone jest na tematyczne podgrupy  $\bullet$ , na przykład dotyczące Windows XP, Windows 9x, bezpieczeństwa czy problemów ze sterownikami. Dzieki temu łatwiej nam jest znaleźć dział z interesującymi nas informacjami, a także zamieścić nasze pytanie. Warto zwrócić uwage, że moderatorzy wykazują dużą aktywność na forach WinOs oraz XpNet **o**. Oprócz nadzorowania dyskusji często sami w niej uczestniczà.

Korzystanie z zagranicznych forów wymaga znajomości języka angielskiego. Jednak obcojęzyczne strony odwiedzają fachowcy z całego świata, dzieki czemu niektóre z nich utrzymujà bardzo wysoki poziom. Dlatego warto obejrzeć między innymi serwisy Experts-Exchange <sup>o</sup> oraz Computing.net  $\odot$ .

Wart uwagi jest zwłaszcza pierwszy z wymienionych portali. Odpowiedzi na zadawane przez nas pytania nagradzamy punktami dla pomocnych specjalistów ● Przy bezpłatnej rejestracji otrzymujemy niewiele punktów, za które możemy zadaç jedno lub dwa pytania. Aby zadawać następne, musimy wykupiç dodatkowy pakiet punktów (1000 punktów kosztuje oko∏o

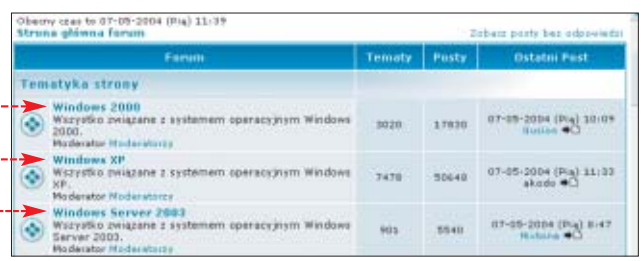

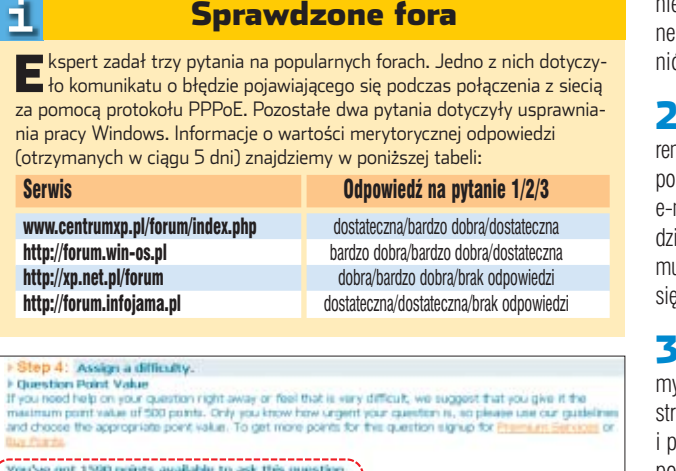

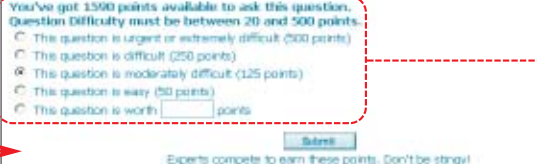

**Zadając pytania w serwisie Experts-Exchange, musimy także określić, ile punktów można otrzymać za prawidłową odpowiedź . Od tego zależy, jak chętnie uczestnicy pomogą nam w rozwiązywaniu problemu**

50 złotych) lub pełny dostęp (Premium Service) umożliwiający zadawanie pytań bez ograniczeń oraz korzystanie z bazy eksperckiej.

#### **Grupy dyskusyjne**

Grupy dyskusyjne umożliwiają wymiane informacji z innymi internautami za pomocą publicznie dostępnych postów. Także tutaj warto wybierać polskojęzyczne i popularne grupy. Ich nazwy są tworzone według schematu, pozwalającego w łatwy sposób ustalić tematykę i język. Polskojęzyczne grupy o tematyce komputerowej majà nazwy zaczynające się od **pl.comp.** lub **alt.pl.comp.**

W ramce Warto zajrzeć Ekspert wymienił najlepsze polskie grupy poświęcone Windows. Każda z nich jest wyspecjalizowana w określonej tematyce. Na przykład **pl.comp.os. ms-windows.win9x** to grupa poświęcona systemom z rodziny 9x,

#### a na **pl.comp.os.ms-windows.winnt** poruszane sa zagadnienia zwiàzane z Windows 2000/XP.

## **Szukanie w praktyce**

**Wiemy, gdzie w sieci szu-**<br>kać pomocy. Warto jeszcze przeczytać, jak o nią poprosić.

#### **Rejestracja na forum**

Najczęściej każdy internauta może wejść na forum i przeglądać jego zawartość. Natomiast aby samemu zadawać pytania czy też korzystać z wyszukiwarki, najczęściej należy się zarejestrować.

**1.** Na stronie głównej serwisu wyszukujemy ∏àcze do rejestracji, zazwyczaj **R** Rejestracja Następ-

Specjaliści od wyszukiwania

S erwis Google oferuje ciekawą<br><u>Wisługę Answer – .</u> . 0. Użytkownik zadaje pytanie i proponuje cenę, którą chce zapłacić za odpowiedź (opłata za zadanie pytania wynosi pół dolara). Na pytania odpo-

51,

wiadają eksperci serwisu – wyszukują strony WWW zawierające potrzebne nam dane. Oprócz zadania pytania w serwisie Answer Google możemy przejrzeć archiwum już udzielonych odpowiedzi <sup>.</sup>

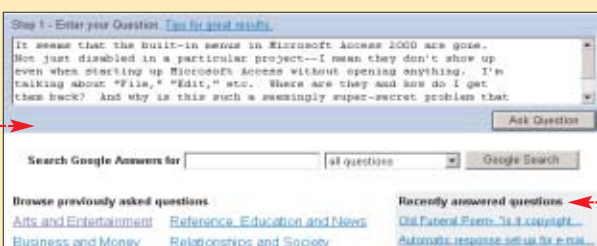

nie należy zapoznać się z regulamin i zaakceptować go oraz wypełć arkusz użytkownika ●------------<sup>1</sup>

- Musimy skonfigurować preferencje konta. Warto tutaj zaznaczyç le  $\bullet$ . Zostaniemy powiadomieni mailem, gdy ktoś udzieli odpowiena nasze pytanie. Nie bedziemy usieli sami zerkać, czy już pojawiło rozwiazanie problemu.

**- Po ustaleniu preferencji klika**y na Wyślij. Po pomyślnej rejeacji można już się zalogować orzedstawić swój problem lub pomóc komuś innemu.

#### **Wyszukiwanie gotowych odpowiedzi**

Przed postawieniem swojego pytania warto poszukaç w archiwach, czy nasz problem nie został już rozwiązany. Uczestnicy forów i grup nie lubią się powtarzać ● Dlatego praktycznie każde forum dysponuje mechanizmem pozwalającym przeszukiwać wcześniej opublikowane posty.

1. Na przyk∏ad w przypadku serwisu Centrum XP klikamy na stronie głównej na <sup>1. Szukaj</sup>. Po przejściu do wyszukiwarki w pole Forum: wpisujemy słowa kluczowe, określające, jakie informacje nas interesują – na przykład • . . . . . . . . .

2. Wybieramy dział forum, w którym mają zostać przeszukane posty . Klikamy na Szukaj Wyświetlona zostaje lista opublikowanych już wiadomości, które mogą zawierać interesujące nas dane.

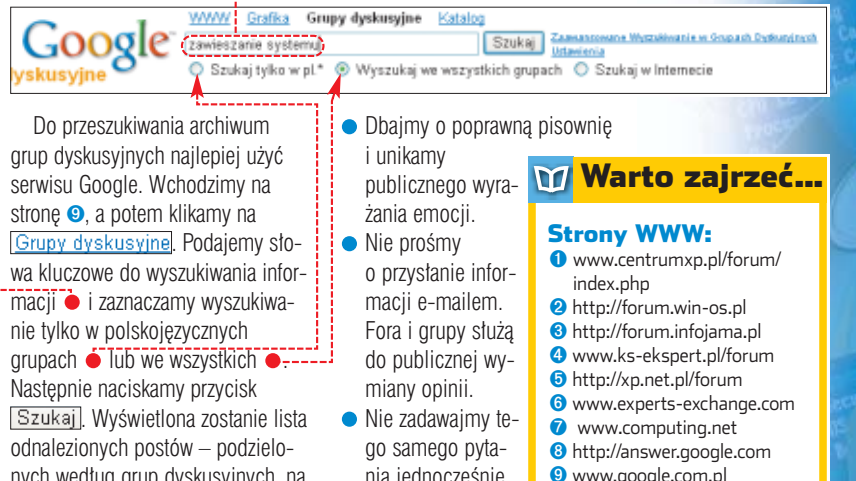

nych według grup dyskusyjnych, na których zostały zamieszczone.

#### **Jak zadawać pytania?**

Szukając pomocy na forach i grupach, należy przestrzegać podanych przez Eksperta zasad.

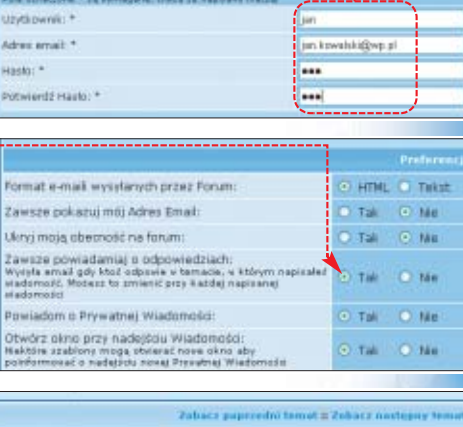

**CE FAN** 

D'Wystery) 12 Keistnie 2004, 10:45-25 Temat parts **Silvers** est to to provide "soukar"... byto poruspane in **CP of S Paris** 

Mam miodszego brata i chciałbym zabezpieczyc miektore swoje foldery hasłem. Tak by nie mogl tam wejsc. <sup>48</sup> Czy można zrobic to w systemie, czy sa potrzebne jakies dodatkowe<br>programy?? Jest tak, to jakie?? Z gory dziekuje za pomoc... <mark>19</mark>

· Umieśćmy wiadomości na odpowiednich forach tematycznych. Jeśli jest to forum Windows XP, nie zadawajmy pytań dotyczàcych wersji 98. ● Podajmy istotne informacje

OWedlety: 12 Keistria 2004, 10/51/26 Temat partic Jak Eshepa

(A prof.) (8.8 ps.) (M creal) (\* 00.)

naszego oprogramowania (nazwy i wersje programów, system operacyjny, komunikaty o błedach) oraz konfiguracji sprzętowej.

nia jednocześnie na różnych forach. Po otrzymaniu odpowiedzi poinformujmy, czy roz-

> wiązanie było skuteczne. *IGZ* ■

#### pl.comp.os.ms-windows.win9x pl.comp.os.ms-windows.winnt

Grupy dyskusyjne:

- ms-news.pl.windowsxp ms-news.pl.windows2000
- ms-news.pl.win9x

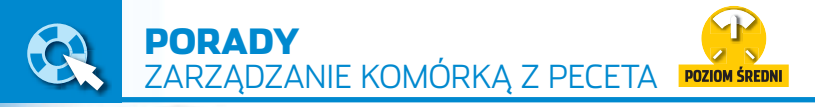

# **Dobry kontakt**

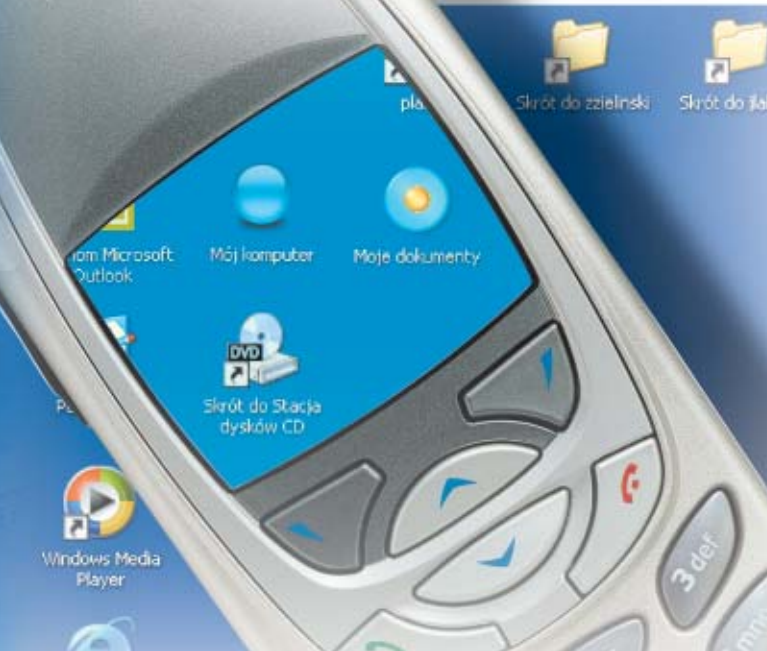

#### Współczesne telefony komórkowe to prawdziwe małe komputery. Ekspert pokaże, jak skłonić je do współpracy z dużym PC

ałe klawiatury<br>
i ekrany komórek<br>
utrudniają użytkow<br>
nikom wykonywanie wielu operacji. i ekrany komórek utrudniają użytkow-Dlatego uzupełnienie książki telefonicznej i wysyłanie SMS-ów wymagają od nas nie lada cierpliwości. Wystarczy jednak dołączyć komórkę do komputera, aby większość operacji stała się prosta. Ekspert pokaże, jak zarządzać telefonami Nokia i Siemens za pomocà peceta.

#### **Jak połączyć**

Większość komórek można dołączyć do peceta specjalnym kablem (przez z∏àcza RS-232 lub USB) lub korzystajàc z portu podczerwieni IrDA . Niektóre telefony oferują

również Bluetooth. Firmowe kable i akcesoria są zwykle dosyć drogie, dlatego warto zainteresować się zamiennikami dostępnymi w sklepach internetowych i na Allegro ➊.

## **Do Nokii**

zytkownicy telefonów No-<br>kia korzystają najczęściej z programu PC Suite, który można pobrać za darmo ze strony <sup>2</sup> (aplikacja dostępna jest w różnych wersjach dostosowanych do modelu telefonu oraz wersji systemu operacyjnego). Jeśli korzystamy z Windows XP oraz portu podczerwieni, zwykle po instalacji PC Suite musi-

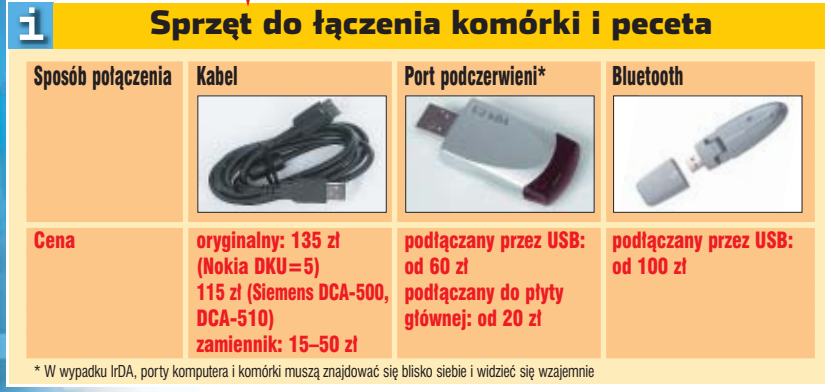

#### $\boldsymbol{\varphi}$ Instalacja IrDA w Windows XP

Jeśli korzystamy z Windows XP oraz połączenia przez podczerwień i za-mierzamy używać Nokia PC Suite 6.1, konieczne może być samodzielne doinstalowanie sterowników.

1. Po zainstalowaniu pakietu uruchamiamy port podczerwieni w telefonie. W tym celu wybieramy **Mentu**, Połączenia i Podczerwien ). Zbliżamy komórkę do portu podczerwieni komputera.

2. Po kilkunastu sekundach w Panelu sterowania wybieramy . Na zakładce <u>| Modemy |</u> wybieramy i klikamy na Właściwości J

3. Klikamy na **Aktualizuj sterownik...**, zaznaczamy  $\bullet$  i klikamy na **Dalej** > Zaznaczamy opcję OjNie wyszukuj, wybiorę sterownik do zainstalowania i klikamy na Dalej >

Cizainstalui z listy lub określonej lokalizacji (zaawansowane)

4. Z listy wybieramy <mark>e "</mark>Urządzenia podczerwieni" i <mark>Dalej ></mark>. Wskazujemy na sterownik odpowiedni dla modelu telefonu, który używamy (na przykład dla Nokii 6100 będzie to <mark>Nokia 6100 IrDA )</mark>, i klikamy na <mark>1 Dalej X</mark>, <mark>i Zakończ <mark>.</mark></mark>

my jeszcze doinstalować sterowniki – w sposób przedstawiony  $\overline{w}$  ramce  $\bullet$ 

Pakiet PC Suite pozwala między innymi edytować liste kontaktów, wykonać kopię zapasową ustawień komórki, pisać i wysyłać SMS-y,

potem na  $\bullet$  i w końcu na  $\bullet$ . Wpisujemy nazwe nowego kontaktu oraz numer telefonu tej osoby  $\bullet$ .

 $\overline{\mathbf{3}}$ . Możemy też usuwać kontakty. W tym celu klikamy na wybraną pozycję w spisie, a następnie na  $\bullet$ .

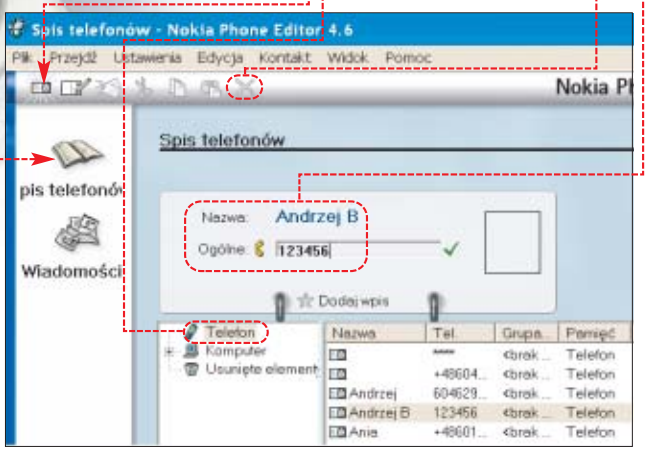

synchronizowaç terminarz w telefonie i na komputerze, instalowaç aplikacje Java, przesyłać dzwonki do telefonu i zmieniaç jego  $\frac{1}{6}$ ustawienia. Ekspert zaprezentuje najbardziej Kontakte i przydatne funkcje. wiady mości

#### **Modyfikujemy kontakty**

Modyfikowanie i uzupełnianie zawartości książki telefonicznej w komórce to najczęściej wykonywane czynności.

1. Ustanawiamy połączenie między komórką a pecetem. Klikamy dwa razy na

ikonę v zasobniku systemowym, a potem na  $\bullet$ 

2. Klikamy na przycisk $\bullet$ .

#### **Wysyłamy SMS**

Aby nie męczyć się z wpisywaniem SMS-ów w telefonie, chętnie korzystamy z bramek internetowych. Jeżeli jednak nie mamy stałego łącza, łączenie się przez modem dla wysłania każdej wiadomości jest czasochłonne i nieopłacalne.

W takiej sytuacji wygodnie jest podłączyć komórkę do peceta i wysyłać przez nią SMS-y pisane na klawiaturze komputera.

1. Wykonujemy punkt **<sup>1</sup>** poprzedniej porady.

#### Ekspert radzi

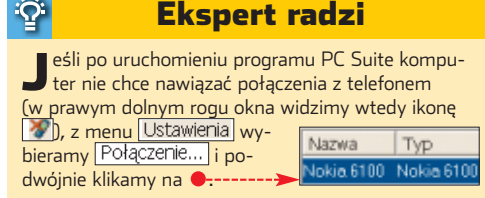

# Odpowiedź jęst bliżej niż myślisz

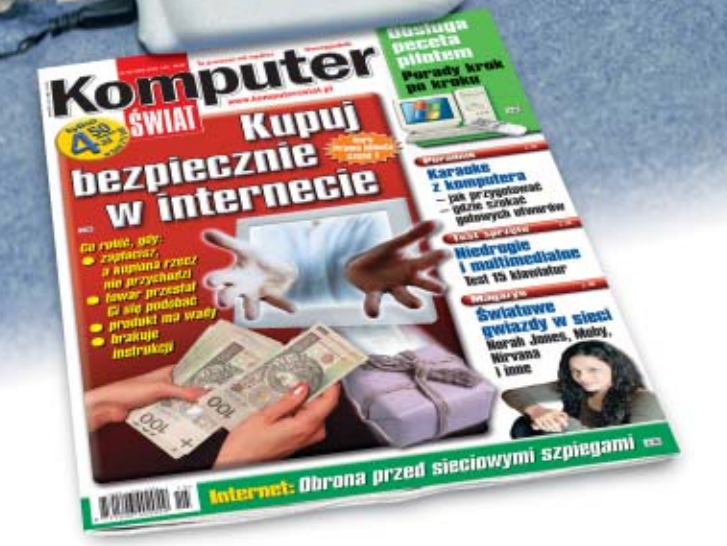

Siegnij po Komputer ŚWIAT! Znajdziesz w nim porady, testy i cenne wskazówki. Poznasz popularne programy i sprzęt komputerowy. Dowiesz się wielu praktycznych rzeczy, które ułatwiają życie w pracy i umilają wolny czas.

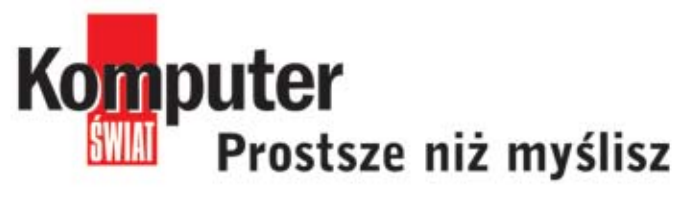

www.komputerswiat.pl

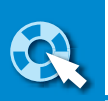

stacionarnym.

<u>မှ</u>

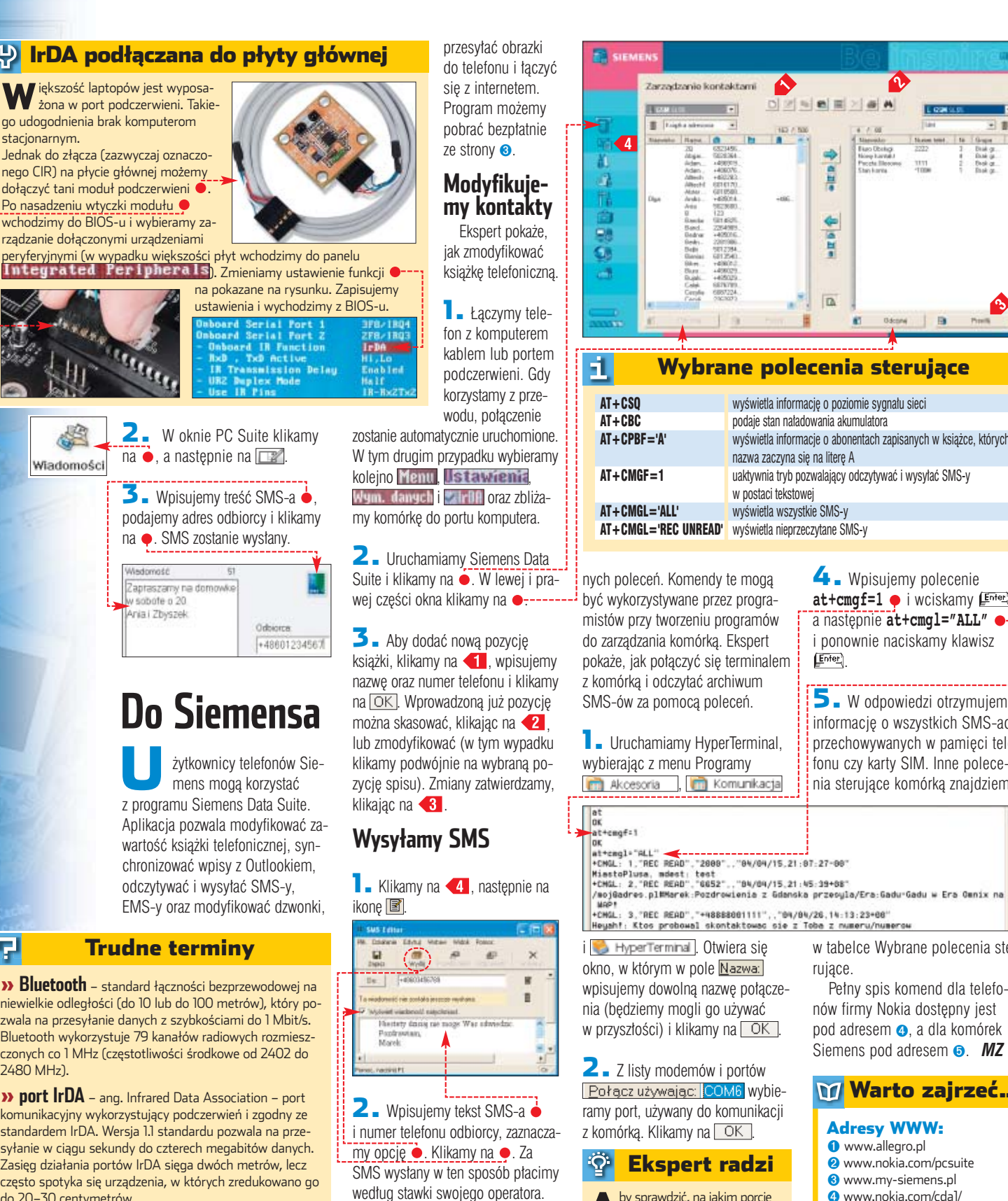

## **Sterujemy telefonem**

Sterowniki zawarte w pakie-<br>tach Nokia PC Suite i Siemens Data Suite pozwalają sterować telefonami za pomocą specjal-

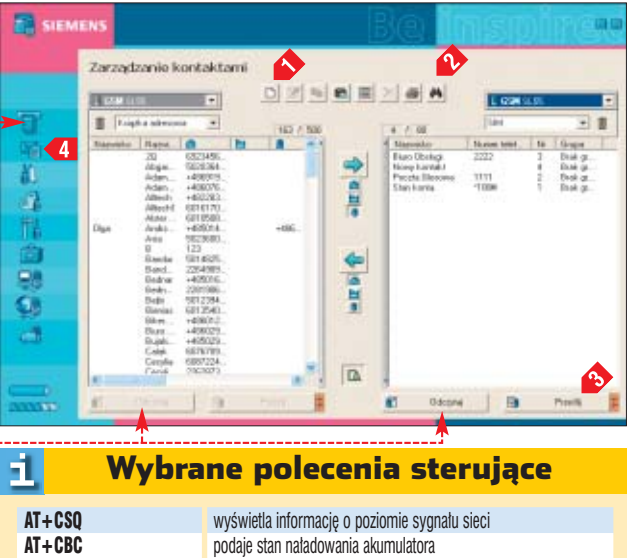

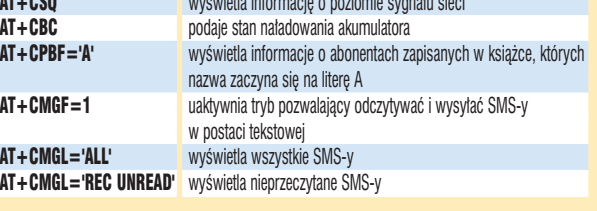

nych poleceń. Komendy te mogą być wykorzystywane przez programistów przy tworzeniu programów do zarządzania komórką. Ekspert pokaże, jak połączyć się terminalem z komórkà i odczytaç archiwum SMS-ów za pomocą poleceń.

**1.** Uruchamiamy HyperTerminal, wybierajàc z menu Programy m Akcesoria , m Komunikacja 4. Wpisujemy polecenie at+cmgf=1  $\bullet$  i wciskamy (Enter), a następnie **at+cmgl="ALL"** • ponownie naciskamy klawisz Enter.

5. <sup>W</sup> odpowiedzi otrzymujemy informacje o wszystkich SMS-ach przechowywanych w pamięci telefonu czy karty SIM. Inne polecenia sterujące komórką znajdziemy

er<br>ML: 3,"REC READ","+48888001111",,"04/04/26,14:13:23+00"<br>Jahf: Ktos probowal skontaktowac sie z Toba z numeru/nume i HyperTerminal . Otwiera się okno, w którym w pole Nazwa: wpisujemy dowolną nazwę połączenia (będziemy mogli go używać w przyszłości) i klikamy na **. OK** .

2. <sup>Z</sup> listy modemów i portów Połącz używając: COM6 wybieramy port, używany do komunikacji z komórką. Klikamy na OK.

#### Ekspert radzi

Aby sprawdzić, na jakim porcie pecet łączy się z komórką, otwieramy Panel sterowania Opcje telefonu i modemu <mark>.</mark> Wybieramy zakładkę Modemy Widzimy, z jakiego portu korzysta komórka <del>O. . . . . . . . . . . . . . . . .</del><br>**EXPLOSIVE ENTERNATORIA** 

3. Wybieramy szybkość połączenia 115200 i zatwierdzamy ustawienia, klikając na **. OK** 

w tabelce Wybrane polecenia sterujące.

Pełny spis komend dla telefonów firmy Nokia dostępny jest pod adresem ➍, a dla komórek Siemens pod adresem **o.** MZ

#### Warto zajrzeć...

#### Adresy WWW:

- ➊ www.allegro.pl
- ➋ www.nokia.com/pcsuite
- ➌ www.my-siemens.pl ➍ www.nokia.com/cda1/
- 0,1080,4847,00.html ➎ www.my-siemens.com/ com.aperto/MySiemens/Files/ Addon/tt/hq/mw/hd/hd/s45\_m
- e45\_step2atcommandset.pdf ● www.gsm2pc.pl
- http://sourceforge.net/ projects/fma
- www.oxygensoftware.com
- www.logomanager.co.uk
- www.irda.org

rządzanie dołączonymi urządzeniami

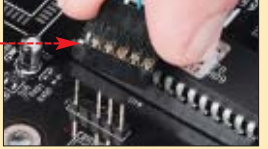

曱

<u>؞ڿ</u>

» **Bluetooth** – standard łączności bezprzewodowej na niewielkie odległości (do 10 lub do 100 metrów), który pozwala na przesyłanie danych z szybkościami do 1 Mbit/s. Bluetooth wykorzystuje 79 kanałów radiowych rozmieszczonych co 1 MHz (częstotliwości środkowe od 2402 do 2480 MHz).

» **port IrDA** – ang. Infrared Data Association – port komunikacyjny wykorzystujący podczerwień i zgodny ze standardem IrDA. Wersja 1.1 standardu pozwala na przesyłanie w ciągu sekundy do czterech megabitów danych. Zasięg działania portów IrDA sięga dwóch metrów, lecz często spotyka się urządzenia, w których zredukowano go do 20–30 centymetrów.

#### Ekspert radzi

Ø Nokia Connecti.

A by połączyć się z telefonem za pomo-<br>Ca HyperTerm<u>inalu, w Panelu stero-</u> wania klikamy na . Anulujemy wszystkie opcje na <u>liście d</u>ostępnych połączeń �� i klikamy na LUNI. Tak samo musimy postąpić, jeśli chcemy wyko-Podczerwień rzystać telefon do transmisji danych (na przykład w celu połączenia z internetem).

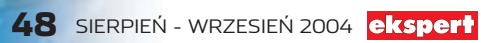

# PAINKILLER

# GRAJ DO BÓLU

GAME OVER

26 Film write reaching a structure to

 $18<sup>°</sup>$ **POLECAJA INTERIALPL PAINKILLER** 

SWIATOWY PRZEBÓJ! क नग

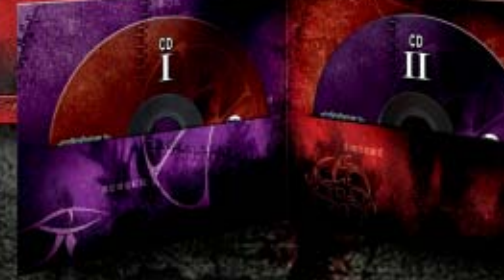

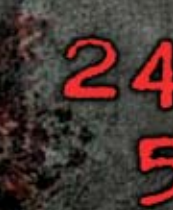

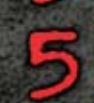

poziomy

diabelnie piękne

nieludzkich broni z dwoma trybami strzału

TYLKO

Einowa wereja

OENA

słotych

polska. 2xCD

BOLSCE !

piekielnie wciągających trybów multiplayer

bezdenna otchłań rozrywki

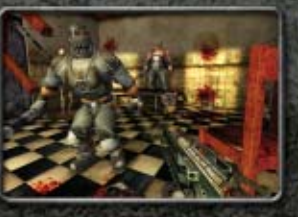

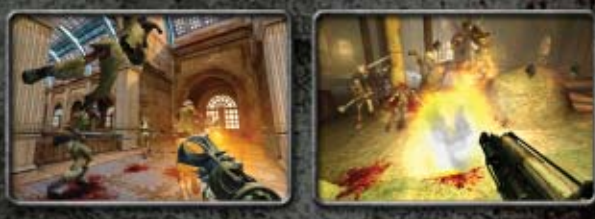

Światowej klasy strzelanina 3D już w kioskach. Zajrzyj na www.dobragra.pl

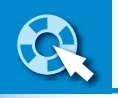

PORADY WINDOWS/RÓŻNE PROGRAMY

# **Pracuj z głową**

**The Bat!** PEŁNA WERSJA **Flash MX 2004** demo **Total Commander** shareware CD-ROM

Można pracować ciężko, można też z głową. Ekspert pokaże, jak za pomocą prostych zabiegów ułatwić sobie pracę na komputerze

#### *Windows 2000/XP*

*Windows 2000/XP*

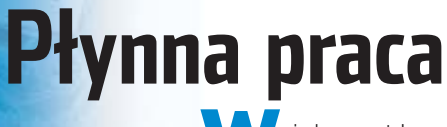

indows został zaprojektowany tak, aby zapewnić wygodną pracę użytkownikom o różnych wymaganiach. Możemy jednak dostosować sys-

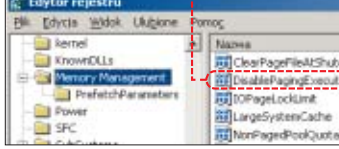

tem do naszych potrzeb. Jeżeli nie uruchamiamy wielu programów, lecz korzystamy z aplikacji mocno

e PageFileAtShutg re e de electrician.<br>Able Paging Execut

argeSystemCache

**POZIOM ŁATWY** 

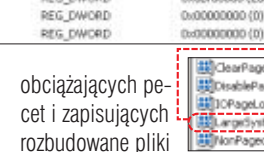

pec numeri

REG\_DWORD

**BEG DWORD** 

ClearPageFileAtSh **SED Isable Paging Executive** 100PageLockLinit Larget Within Paged

n-governmo (m)

000000000 (0)

publicano (2002)

 $/LOW$ /BELOW /NORMA /ABOVE

11

/REALTI

FOT.: PI¢KNA/monta˝ KOMPUTER ÂWIAT EKSPERT

PIĘKNA/montaż KOMPUTER ŚWIAT EKSPERT

(na przyk∏ad programy do kompresji filmów czy klientów p2p), zoptymalizujmy odpowiednio system. Zmodyfikujemy Windows tak, aby system wykorzystywał więcej pamięci operacyjnej na przechowywanie danych i rzadziej wykonywał

operację zapisu na dysku. Usprawni to prace z dużymi plikami, lecz spowolni włączanie i działanie ko-

roponowane przez Eksperta ustawienia doskonale sprawdzają się w komputerach pełniących rolę serwerów lub bra-

Ekspert radzi

**1.** Uruchamiamy Edytor rejestru i rozwijamy kolejno klucze HKEY\_LOCAL\_MACHINE SYSTEM, CurrentControlSet Control Games Session Manager Memory Management

2. Klikamy na przechowywana w kluczu **Management** wartość · Następnie w pole Dane wartości: wpisujemy 1. Klika-

3. Widzimy efekt wprowadzonych przez nas zmian  $\bullet$ . Teraz w sposób opisany w punkcie **2** mo-

Zmykamy Edytor rejestru i re-

0x000000000 (

lejnych aplikacji.

mek do internetu.

 $\sum_{i=1}^{n}$ 

 $mv$  na  $\overline{OK}$ .

REG\_DWORD REG DWORD  $0x0000001(1)$ REG\_DWORD 0x0bf00000 (200279016) REG\_DWORD 0x00000000 (0)

dyfikujemy wartość **Department of the Case of the Case of the Case of the Case** 

startujemy komputer.

REG\_DWORD

### Dostępne priorytety

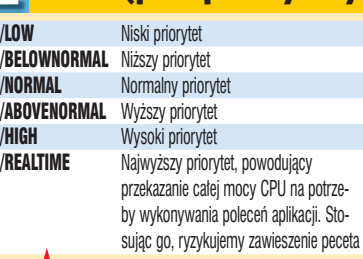

 $\overline{\phantom{a}}$  Klikamy na  $\boxed{\text{Dalej} >}$ . W pole Wpisz nazwę tego skrótu: wpisujemy nazwę, jaką chcemy nadać skrótowi, i wybieramy **DK**.

Teraz, klikając na  $\bullet$ , uruchomimy wybrany program z odpowiednim priorytetem. Możemy także zmienić ikonę

skrótu w jego właściwościach.

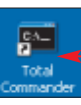

**Start z priorytetem**

Windows 2000/XP mo-˝emy przydzielaç priorytety poszczególnym zadaniom  $\bullet$ ---Pozwala to zapewnić szybsze dzia-∏anie wybranych programów – kosztem innych uruchomionych

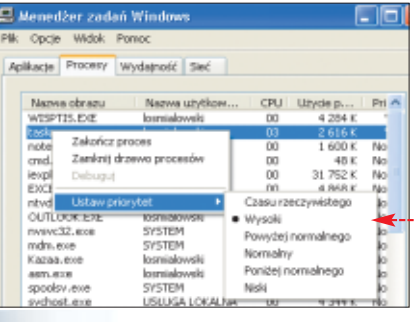

aplikacji. Jednak modyfikacja ustawień przy każdym uruchomieniu programu jest czasochłonna. Lepiej stworzyç skrót do aplikacji, który uruchamiajàc jà, przydzieli jej odpowiedni priorytet.

1. Klikamy prawym przyciskiem myszy na pulpit i wybieramy kolejno Nowy, a skrót Feraz otwiera się okno **Tworzenie skrótu** W pole Wpisz lokalizację elementu: wpisujmy komendę  $\bullet$ , powodującą uruchomienie wybranej przez nas aplikacji – w tym wypadku Total Commandera. **CMD.EXE /C "Start /HIGH C:\totalcmd\totalcmd.EXE"**

2. Polecenie rozpoczyna się od wywołania programu służącego do uruchomienia aplikacji · (w tym wypadku trybu poleceń). Przełącznik **/C** spowoduje zamknięcie okna trybu poleceń po wykonaniu całej komendy. Na-

stępnie w programie **CMD.EXE** wywoływane jest polecenie **Start** , uruchamiające wybraną aplikację. Przełącznik **/HIGH** sprawia, że będzie ona działała z wysokim priorytetem (inne możliwe ustawienia znajdziemy w ram $ce \bullet$ ). Następnie podajemy ścieżkę do pliku wykonywalnego wybranej aplikacji **.**-

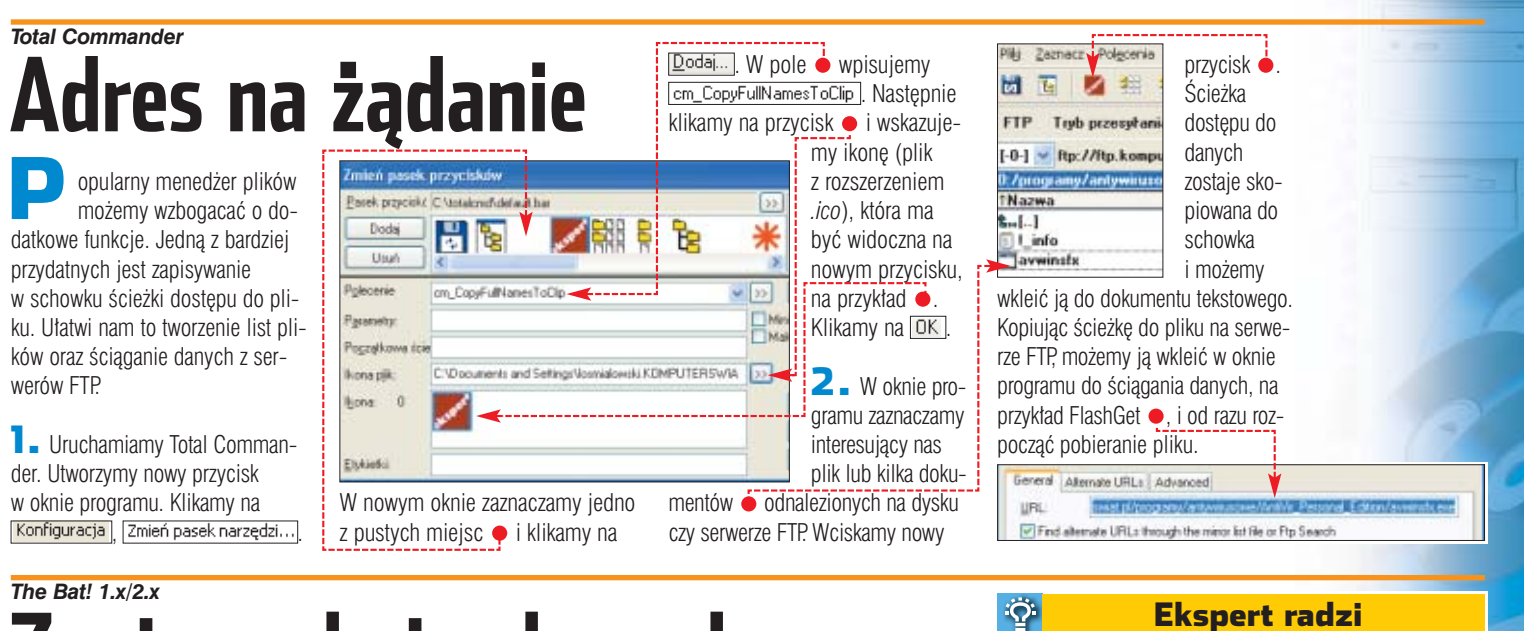

# **Zanim pęknie skrzynka...**

**Evide** 

żytkowników programu The Bat!, intensywnie korzystajàcych z poczty elektronicznej, mo że spotkać przykra niespodzianka. Skrzynka pocztowa przepełniona e-mailami zawierającymi załączniki może ulec uszkodzeniu. Stracimy wtedy naszą korespondencję!

Przy domyślnych ustawieniach The Bat! nie usuwa załączników wykasowanych wiadomości. Jest im tylko nadawany znacznik **usunięte** – zostanà wykasowane, gdy przeprowadzimy kompresowanie folderu poczty. Aby zapobiec ewentualnym problemom, lepiej skonfiguro-

*Windows 98/Me/2000/XP*

eżeli często instalujemy składniki systemu Windows czy nowe sterowniki, może nas de-

.<br>reator składników systemu Wind

Instalator wprowadza żądane zmiany konfiguracji.

Trwa kopiowanie plików.

przycisk DK.

[ ==========================

Konfigurowanie składników

Wkładanie dysku

 $\sqrt{6}$ 

Stan:

 $\left( \cdot \right)$ 

**Właściwy folder**

Czekaj, aż Instalator zakończy konfigurację składników. Może to potrwać<br>kilka minut, w zależności od wybranych składników.

Włóż do stacji dysków CD-ROM (E:) dysk CD<br>oznaczony "Dysk CD-ROM systemu Windows XP<br>Professional" i kliknij przycisk OK.

Aby skopiować pliki z innej lokalizacji, na przykład z

dyskietki lub serwera sieciowego, również klikni

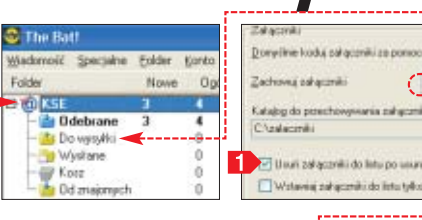

wać The Bat!, aby zapisywał załączniki w osobnym katalogu. Dodatkową korzyścią z tego rozwiązania jest ułatwiony dostęp do tych plików.

**1.** Uruchamiamy The Bat! Klikamy prawym przyciskiem myszy na nazwę naszego konta · Wybieramy Właściwości folderu...

nerwować konieczność nieustannego oglądania okna • i kopiowania danych z płyt CD. Lepiej trzymać te

 $0<sup>K</sup>$ 

Anului

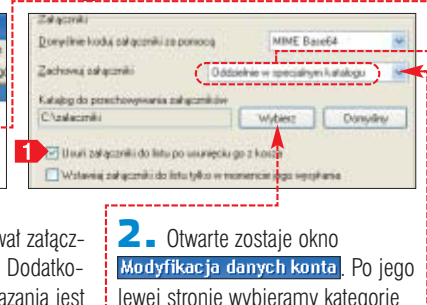

lewej stronie wybieramy kategorie **Pa** Pliki i katalogi | Klikamy na przy $cisk$  i wybieramy przechowywanie załączników w osobnym folde-<u>rze ● Następnie klikamy na ●.</u> Wskazujemy katalog, w którym umieszczane będą przesłane do nas

pliki na dysku i wskazaç systemowi Windows, w którym katalogu powinien szukaç doinstalowywanych składników. Ekspert pokaże, jak tego dokonaç.

**1.** Na początku kopiujemy do pojedynczego katalogu na dysku zawartość płyty instalacyjnej Windows. Ekspert wybrał folder windows\_pliki na dysku Dysk lokalny (D:)

2. Uruchamiamy Edytor rejestru i rozwijamy klucze

HKEY\_LOCAL\_MACHINE Software | **and** Microsoft Windows | CurrentVersion i **. Setup**. Klikamy dwukrotnie na przechowywaną w kluczu **[matter**] setup wartość $\bullet$ .

3. Otwarte zostaje okno modyfikacji wartości. W pole · wpisujemy ścieżkę do folderu zawierające-

#### Ekspert radzi

Aby usuwane przez nas e-maile (zarówno z Kosza, jak<br>i za pomocą kombinacji były rzeczywiście kasowane, musimy włączyć opcję kompresowania folderów. W tym celu klikamy na każdy z nich  $\bullet$  prawym przyciskiem myszy i wybieramy . Zaznaczamy pole M Kompresuj folder] i wybieramy <sup>OK</sup>.

dokumenty. Zaznaczamy pole **10**, aby podczas kasowania e-maili usuwane były również załączniki. Klikamy na **DK** 

3. Działania opisane w punktach **1** i **2** powtarzamy dla wszystkich kont. W wybranym przez nas w punkcie **2** folderze przechowywania danych widzimy załączniki do odebranych przez nas e-maili ● Możemy normalnie korzystać z tych plików.

 $\ddot{\mathrm{Q}}$ :

dd.eml The family level doe THE ING.<br>THE PERSON ST. THE

**Dicipalecana** 

Ekspert radzi

**W** Windows 2000 i XP podczas standardowej insta-<br>**W** lacji są kopiowane na dysk wszystkie sterowniki (do pliku **)** driver cab ). Te wersje systemu żądają więc włożenia płyty CD-ROM tylko podczas doinstalowywania składników Windows.

go przegrane na dysk pliki systemu Windows. Klikamy na DK. Zamykamy Edytor rejestru i restartujemy system, aby zmiany odniosły skutek.

Dzięki modyfikacjom nie będziemy musieli już szukać płyty Windows, gdy zechcemy dodaç nowe składniki lub któryś z instalatorów zażąda plików systemowych z płyty CD-ROM. ➽

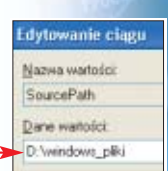

é Edytor rejestru Edycja Widok Ulubione Nazwa **RunOnceEx**  $\mathcal{A}_i$ Dani Typ ab]Installation S. REG MULT. Eil BaseWinCo REG BINARY b8 te Exception ab ServicePack... REG SZ c:\win Mgration D Mgration D<br>All OC Manage ServicePack **REG 52** abl SourcePath REG\_52 EI 0) komputer\HKEY\_LOCAL MACHINE\SOFTWARE\Microsoft\W

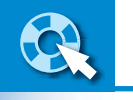

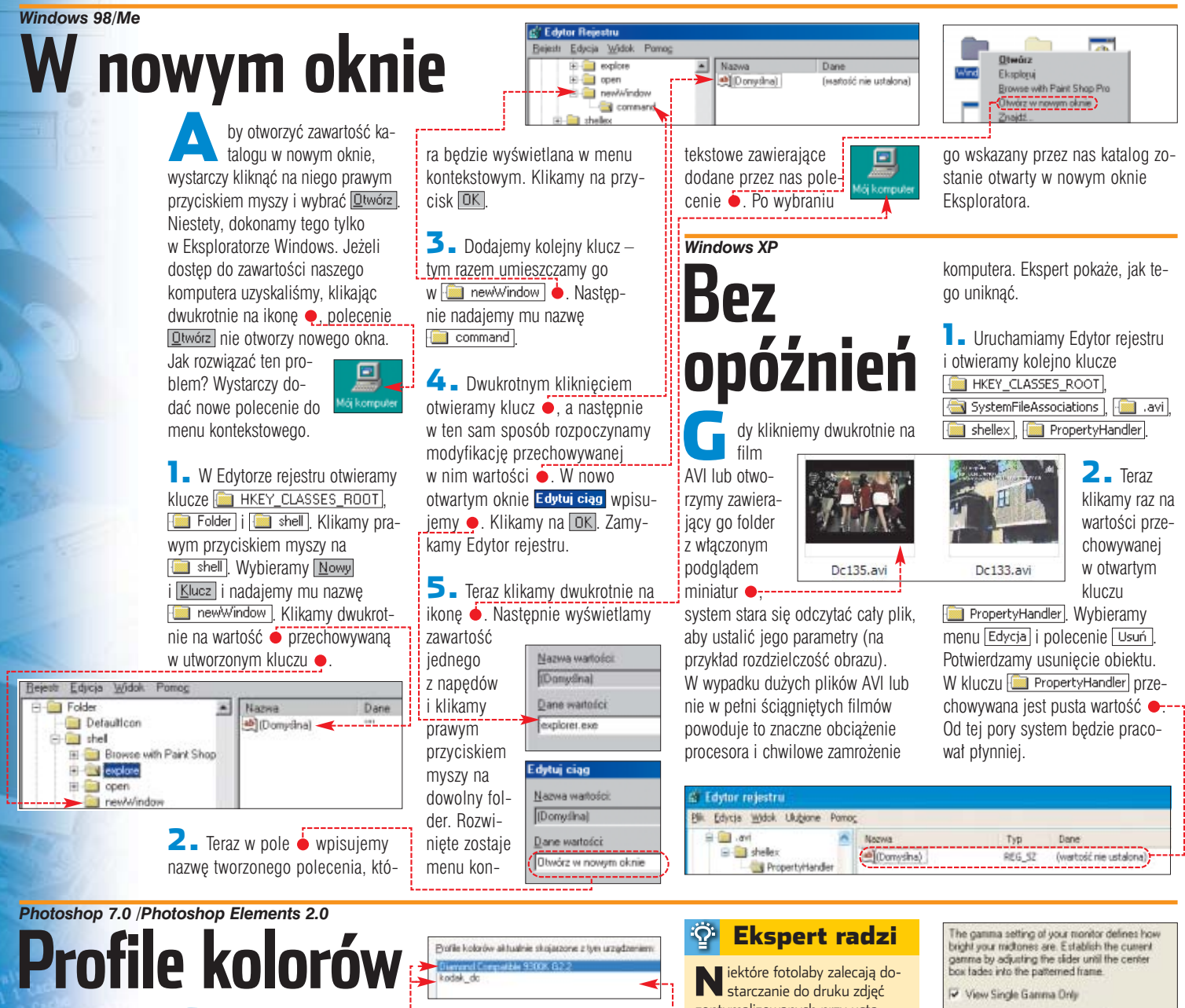

Zęsto edytujemy w kompu-<br>terze cyfrowe fotografie, na przykład poprawiając kolory. Jednak nie zawsze barwy, które widzimy na ekranie, wiernie odzwierciedlają kolory zdjęć. Windows korzysta ze specjalnych profili kolorów, które decydujà o tym, jak poszczególne barwy są reprodukowane na ekranie. Do programów graficznych Adobe do∏àczony jest program Gamma, który pozwala nam ulepszyć te ustawienia.

1. Zazwyczaj system korzysta z profilu kolorów dołączonego do sterownika karty graficznej lub jednego z ostatnio instalowanych pro-

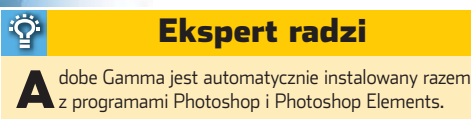

gramów. Ekspert zaleca ich wyłącze-

nie i pozostawienie zarządzania sposobem reprodukcji barw w programach graficznych Adobe Gamma.

Klikamy prawym przyciskiem myszy na pulpit. Wybieramy **Właściwości** "zakładkę **Ustawienia** i przycisk Zaawansowane W nowym oknie wybieramy zakładkę Zarządzanie kolorami | W polu · widzimy używane przez system profile **kolorów ● Usuwamy je, klikając** na Usuń . Wybieramy OK.

#### 2. Otwieramy Panel sterowania. Klikamy dwa razy na 4 Adobe Gamma.

#### **Onen Monitor Profile**

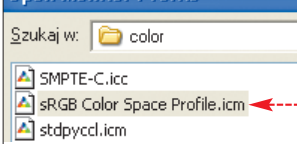

zoptymalizowanych przy ustawieniu gamma 1.8, czyli <sup>...</sup>

Nastepnie zaznaczamy opcje **6** Step By Step (Wizard) | **Dale** > Klikamy na przycisk Load. Otwiera się nowe okno, w którym możemy wybierać spośród dostępnych profili kolorów. Klikamy dwukrotnie na  $\bullet$ , a potem na przycisk  $\overline{D}$ alej >

#### 3. Wybieramy

Phosphors: HDTV (CCIR 709) | klikamy na **Dalej>**. W następnym oknie musimy zdefiniowaç parametr gamma – Ekspert zaleca · Klikamy na **Dalej** >

4. Teraz musimy wybraç temperaturę bieli wyświetlanej na ekranie. To bardzo ważne ustawienie – na przykład przy niskich wartościach zdjęcia mogą mieć

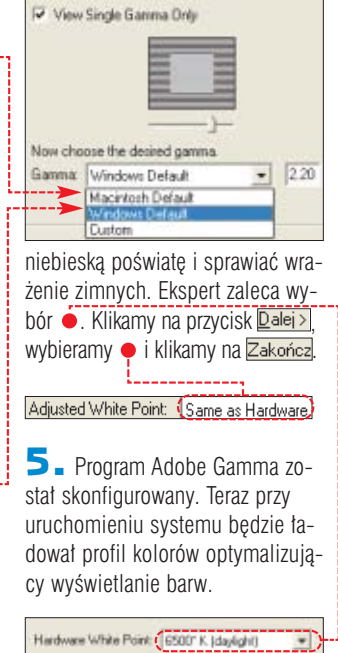

Measure.

52 SIERPIEŃ - WRZESIEŃ 2004 **ekspert** 

#### *Flash MX 2004*

**Łatwe efekty**

aczynając<br>przygodę<br>przygodę z Flashem MX 2004, warto poznać narzedzie **Time line effects**. Jest to zestaw ró˝norodnych efektów, które można zastosowaç do dowolnego kształtu, grafiki czy klipu. Są to różnego ro-

dzaju transformacje wielkości i koloru, w których nie stosuje się języka skryptowego, tylko animacje na listwie czasowej (najciekawsze zosta ty opisane w tabeli  $\bullet$ ). Ekspert pokaże, jak z nich korzystać.

1. Nauczymy się posługiwać **Time line effects** na przykładzie efektu **blur**. Powoduje on stopniowe zanikanie/rozpływanie się obiektu podczas jego skalowania lub ruchu.

Rysujemy kształt lub importujemy do projektu grafikę. Zaznaczamy obiekt. Nastepnie z menu **Insert** wybieramy Timeline Effects, następnie Effects i Blur. Pojawia się okno konfiguracyjne. Ustawiamy parametry efektu. Ustalamy między

#### Ciekawe efekty

#### Nazwa efektu Dzia∏anie

**Blur** Animacja rozmycia obiektu **Drop Shadow** Tworzy cień do obiektu Explode Animacja dająca wrażenie, ˝e obiekt eksploduje – jakby został rozbity na kilkanaście części

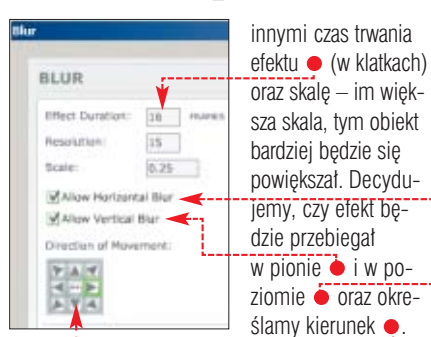

**2.** Klikamy na Update Preview i w oknie podglądu sprawdzamy, jak bedzie wyglądał efekt. Gdy osiagniemy zadowalający rezultat,  $w$ vbieramy  $\sqrt{\alpha}$ .

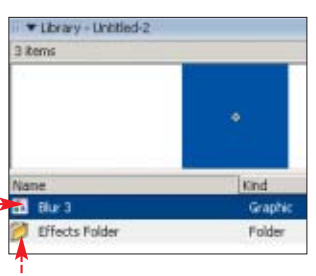

3. Po zatwierdzeniu efektu w bibliotece pojawia sie reprezentujący go symbol graficzny o nazwie takiej jak efekt ● oraz katalog ● Znajdują się w nim symbole wygenero-

wane podczas tworzenia obiektu.

#### $\ddot{Q}$ Ekspert radzi

Wkażdej chwili możemy do-konać modyfikacji efektu, zaznaczając obiekt i wybierając <u>z menu głównego | Modify¦</u> <mark>i Edit Effect .</mark>

## *Flash MX 2004* **Gotowe skrypty**

Behaviory to gotowe skrypty<br>
o różnym stopniu skomplikowania. Ich zadaniem jest ułatwienie pracy we Flashu osobom nieznającym się na programowaniu. Do korzystania z behaviorów nie jest bowiem potrzebna znajomość ActionScript. Wystarczy wiedzieç, jaki efekt pozwala uzyskaç behavior oraz jak go skonfigurowaç. Behaviory możemy dodawać do klatek kluczowych, przycisków, klipów i komponentów.

1. Flash MX 2004 zawiera kilkanaście gotowych do wykorzystania skryptów. Są one dostępne w panelu <sup>v</sup> Behaviors który wywołujemy kombinacją klawiszy **skirt) F3**. Po kliknieciu na  $\Box$  otrzymamy dostep do behaviorów

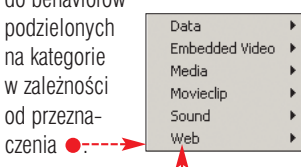

2. Wybierzemy dla przykładu behavior służący do otwierania stron internetowych, a następnie przypiszemy go do przycisku. Z li- $\overline{\text{sty}}$  wybieramy  $\overline{\text{web}}$ , a następnie Go to Web Page . Pojawia się  $okno$  konfiguracyjne  $\bullet$ . W polu **URL:** wpisujemy adres strony, która  $\rightarrow$ ma zostać otwarta. Klikamy na  $\bullet$ Wybieramy  $\bullet$ , aby wskazana witryna została otwarta w tym samym oknie lub  $\bullet$  aby wyświetlić ją w nowym.

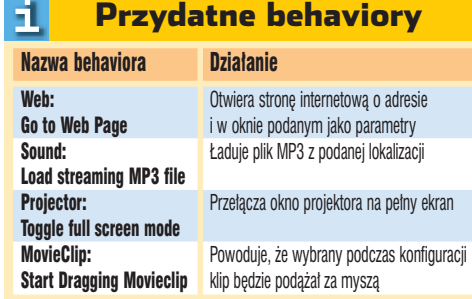

 $\overline{\mathbf{3}}$ . Klikamy na  $\overline{\mathsf{OK}}$  Teraz musimy jeszcze ustaliç zdarzenie, które wywoła otwarcie okna. Wracamy do panelu **· ▼** Behaviors |

4. W polu  $\bullet$  wybieramy rodzaj zdarzenia. Na przykład <del>on Press</del> oznacza, że strona zostanie otwarta po wciśnieciu edytowanego przez nas przycisku. W polu  $\bullet$  widzimy nazwe behavioru dotaczonego do danego obiektu. Wciskając **Entery** możemy teraz przetestować jego dzia∏anie.

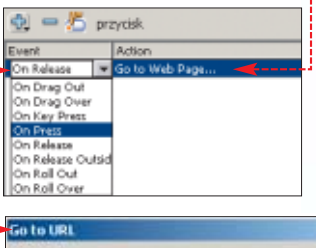

URL: http://www.macronedia.com  $r_{\text{self}}$ 

trar

Open in

*Flash MX 2004* **Większe możliwości**

W poprzednich wskazów-<br>kach poznaliśmy przydatne behaviory i efekty zawarte w programie Flash MX 2004. Jeżeli stwierdzimy, że są one dla nas przydatne, warto wzbogacić aplikację o dodatkowe możliwości. Nowe behaviory i efekty możemy ściągnąć za darmo z sieci i dodaç do Flasha.

nager. Aplikacja służy do instalacji i zarządzania rozszerzeniami dla produktów firmy Macromedia. Program tu nie jest instalowany razem z Flash MX 2004. Najnowszą wersję aplikacji znajdziemy i ściągnie-

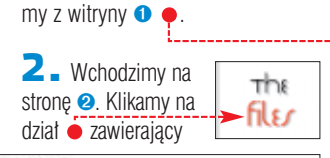

1. Aby zainstalować dodatki, musimy mieç Download the Extension Manager w komputerze

. Download the Extension Manager installer and save it on your machine. . Double-click the installer to begin the installation process. program Macromedia Extension Manager v1.6.082 for Macintosh (2839k) Extension Manager v1.6.062 for Windows (3580k) Extension Ma-

cych możliwości Flasha – na przy**kHad behaviory ● i Time line effects**  $\bullet$ . Każdy plik ma rozszerzenie .mxp Klikniecie na taki dokument (lub link do niego) powoduje otwarcie dodatku w Macromedia Extension Manager i jego zainstalowanie. Musimy wpierw jednak zamknạć Flash MX 2004.

kilkanaście dodatków rozszerzają-

3. Wybieramy interesującą nas kategorię dodatków oraz plik, na przyk∏ad zestaw skryptów Mouse Behaviors . W nowym oknie klikamy na **Accept**, aby wyrazić zgodę na warunki licencyjne. Wybieramy <sup>OK</sup>, aby zakończyć instalację. Pomyślnie zainstalowane dodatki Flash MX 2004  $\bullet$  widzimy

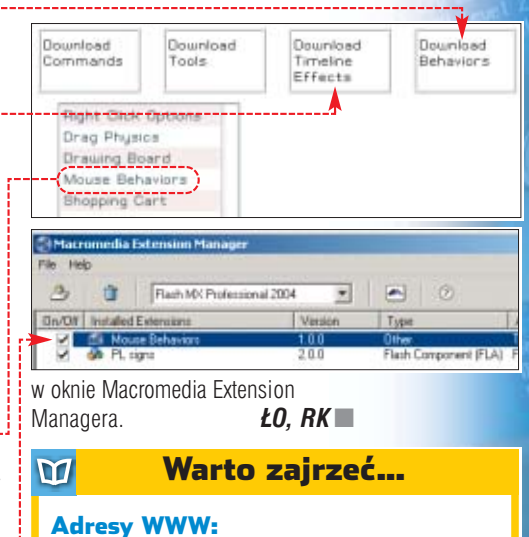

ok.

Cancel

➊ www.macromedia.com/exchange/em\_download

➋ www.flashextensibility.com

**Uwaga na zły**

Hardware w praktyce

**sektor**

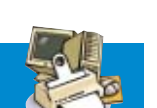

klastry zaznaczone w tablicy FAT jako zajęte, a w rzeczywistości niezajmowane przez żaden plik. Skrzy-˝owane pliki to dokumenty zajmujace ten sam klaster

#### **Wykrywanie i usuwanie**

Pamiętajmy o regularnym sprawdzaniu dysku w poszukiwaniu bad sektorów. Jeżeli to zaniedbamy, a w napedzie pojawia sie uszkodzenia i system zapisze na nich dane, informacje zostaną stracone.

Sektory logiczne i fizyczne wynikające z uszkodzeń (a nie starzenia się dysku) naprawiamy specjalnymi narzędziami. Programy usuwają błędy logiczne, a uszkodzenia mechaniczne oznaczajà tak, aby system nie próbowa∏ zapisaç danych na zniszczonych fragmentach napędu.

#### **Windows 98/Me**

W starych wersjach Windows naprawiamy bad sectory ScanDiskiem.

**1.** W menu **B** start klikamy na La Akcesoria, Narzędzia systemowe i **ScanDisk**, Wybieramy napęd, który chcemy sprawdzić . Możemy **wybrać standardowy test dysku ●** (sprawdza tylko b∏´dy struktury logicznej) albo gruntowny • (sprawdza błedy logiczne i fizyczne). Ekspert zaleca zaznaczenie **.** Gruntowny

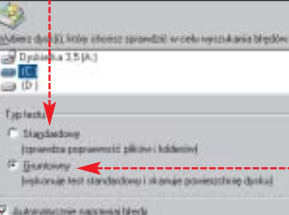

**2.** Klikamy na **Bozpocznij**. Skanowanie powierzchni może zająć nawet kilkadziesiąt minut i zależy od szybkości dysku i jego pojemności. Jeżeli nie zaznaczyliśmy  $\bullet$ , gdy program natrafi na błąd, wyświetlony zostanie komunikat · Zaznaczamy opcję • i klikamy na **DK**. System zaznaczy sektor jako uszkodzony

#### 鳳 Trudne terminy

» **cylinder** – zbiór ścieżek znajdujących się nad sobą. Na dysku twardym cylinder tworzą wszystkie ścieżki o tych samych numerach na wszystkich talerzach.

» **sektor** – fragment ścieżki.

» **ścieżka** – pierścień jednej strony talerza dysku. Wszystkie ścieżki mają własne numery.

i nie będzie z niego korzystał w przyszłości lub naprawi błąd logiczny.

3. Po zakończeniu skanowania dysku program wyświetli statystyke. Dowiemy się, ile sektorów zostało zaznaczonych jako bad sektory. Z reguły jest to znikomy procent pojemności dysku. W wypadku, gdy jest ich jednak bardzo dużo, oznacza to postepujące uszkodzenia napędu i konieczność jego wymiany.

#### **Windows 2000/XP**

W tych systemach naprawiamy bad sektory programem **Chkdsk** (CheckDisk), obsługującym zarówno partycje FAT, jak i NTFS.

**1.** Klikamy prawym przyciskiem myszy na dysk, który chcemy sprawdzić. Wybieramy **Właściwości**, zakładkę Narzędzia i klikamy na przycisk Sprawdź...

2. <sup>W</sup> nowym oknie zaznaczamy pola . Klikamy na **Rozpocznij** 

3. Proces sprawdzania dysku przebiega podobnie jak w przypadku opisanego powyżej programu ScanDisk. Nie jest jednak wyświetlane podsumowanie.  $JD \blacksquare$ 

atycznie gapraw błędy systemu piłki Plgianuj dysk i próbuj odzyskać uszkodzone sektory at bhad em 10:3

#### Low Level Format nie pomoże 51

Czasami słyszymy o możliwości zastosowania programów dokonujących tak zwany Low Level Format, jako panaceum na problemy z bad sektorami. Programy do formatowania niskopoziomowego były kiedyś umieszczane w BIOS-ie i nadal czasami możemy je tam znaleźć. Współczesne dyski IDE często w ogóle ignorują komendy wysyłane przez program do formatowania niskopoziomowego. Jeżeli nawet napęd wykona polecenia tego progra-

mu, to bad sektory nie znikną, a w najgorszym przypadku dysk może stać się w ogóle bezużyteczny po tej operacji. Producenci zaszywają bowiem w ROM-ie dysku twardego mapę błędnych sektorów, powstałych na etapie produkcji. Sformatowanie niskopoziomowe dysku powoduje inne rozmieszczenie ścieżek i sektorów na talerzach. Mapa staje się nieaktualna – może oznaczać poprawne sektory jako błędne, a błędnych nie zauważać w ogóle.

External de Salvazymy o tym, że<br>dysk twardy zawiera bad<br>sektory. Są to uszkodzo-<br>ne fragmenty dysku z których nie sektory. Są to uszkodzone fragmenty dysku, z których nie można odczytać danych. Wyróżniamy dwa rodzaje bad sektorów – fizyczne i logiczne. Ekspert omówi je dokładnie i wyjaśni, co zrobić, gdy pojawią się na naszym dysku. **Uszkodzenia fizyczne**

nie oznacza tragedii

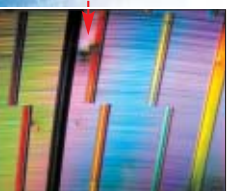

Fizyczne bad sektory powstajà przy mechanicznym uszkodzeniu powierzchni talerza (lub głowicy) – na przykład podczas upadku dysku albo wstrząsu w czasie pracy. Głowica uderza wtedy

dysk twardy zawiera bad

Uszkodzenie nawet kilku sektorów na dysku

#### <u>မှ</u> Przygotowywanie do pracy

**K**ażdy dysk twardy składa się z obrotowych talerzy, nad i pod którymi unoszą się głowice odczytująco-zapisujące. W fazie produkcji dysk jest formatowany niskopoziomo-

wo (ang. Low Level Format). Dzieli to cały dysk na cylindry, ścieżki • i sektory • Dysk w komputerze dzielimy na partycje i formatujemy Jest to format wysokiego poziomu (ang. High Level Format). Ten proces tworzy strukturę logiczną. Przygotowy-

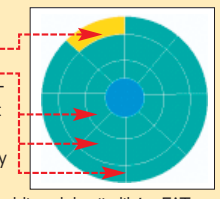

wana jest struktura katalogów i tablica alokacji plików FAT (File Allocation Table). W przypadku NTFS zamiast FAT generowana jest tablica MFT (Master File Table).

#### $\sum_{i=1}^{n}$ Ekspert radzi

System plików NTFS jest od-porny na powstawanie zagubionych klastrów i bad sektorów logicznych oraz dokumentów skrzyżowanych.

w powierzchnie talerza. Powstaje nieodwracalne uszkodzenie frag**mentu nośnika ●. Ten rodzaj bad** sektorów jest nienaprawialny. Przy formatowaniu czy skanowaniu dysku sektory zostaną zaznaczone jako uszkodzone i nie będą używane.

Drugi rodzaj fizycznych bad sektorów powstaje na skutek starzenia się dysku. Obszar uszkodzonych sektorów stale się powiększa, a dysk zaczyna pracować głośno lub trzeszczeć. Taki napęd nie nadaje się do pracy i grozi utratą przechowywanych na nim danych.

#### **Uszkodzenia logiczne**

Bad sektory logiczne powstajà na skutek nieprawidłowej pracy peceta – błędów w oprogramowaniu czy wyłączenia zasilania w czasie pracy. Powodują one niemożność odczytania sektora. Często towarzyszą im zagubione klastry (ang. lost clusters) i skrzyżowane pliki (ang. cross-linked files). Te pierwsze to

foto MBM Ontrack, www.mbm.com.pl

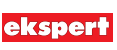

#### Software w praktyce

# **Eksmisja**

FOT.: BE&W/monta˝ KOMPUTER ÂWIAT EKSPERT

FOT.: BE&W/montaż KOMPUTER ŚWIAT EKSPERT

#### Ekspert pokaże, jak odinstalować Linux z peceta z Windows

by pozbyć się Linuk-<br>sa z peceta, nie wy-<br>skasować system. Ekspert pokaże, sa z peceta, nie wystarczy po prostu jak usunąć partycje linuksowe, boot manager i naprawić rekord rozruchowy dysku (MBR), korzystając z narzędzi systemów Windows 2000/XP.

#### **Kasujemy partycję Linuksa**

Rozpoczynamy od wykasowania danych zbędnego już systemu.

1. Po uruchomieniu Windows 2000/XP w Panelu sterowania wybieramy 40 Narzędzia administracyjne i | | Zarządzanie komputerem |

W oknie **- Zarządzanie** klikamy na  $\bullet$ . Pojawiają się informacje o dostępnych dyskach i partycjach. Oprócz partycji NTFS i FAT widoczna jest partycja zawierająca dyski logiczne systemu Linux, oznaczone Nieznana partycja •-

#### 51 Backup danych

Przed usunięciem z dysku party-cji zawierających system Linux należy dokonać archiwizacji danych i dokumentów z Linuksa. Możemy je zapisać na dyskietkach lub płytach CD-R – korzystając choćby z linuksowego programu K3B.

2. Przed usunięciem partycji linuksowych usuwamy przyporządkowane do nich dyski logiczne. W tym celu klikamy prawym przyciskiem myszy na wybrany dysk, wybieramy polecenie Usuń dysk logiczny i zatwierdzamy je, klikając na Lak D. Operacje powtarzamy dla wszystkich partycji Linuksa.

3. Po zakończeniu operacji na dysku oprócz partycji systemowej Windows  $\bullet$  pojawia się obszar oznaczony **Wolne miejsce · ·** . Klikamy prawym przyciskiem myszy w ten obszar i wybieramy polecenie Usuń partycję ... , a potem [Iak].

4. Partycja zostanie usunięta, a wolne miejsce na dysku oznaczone jako Mie przydzielone, Zwolnione miejsce możemy przeznaczyć choćby na kolejną partycję systemu Windows XP lub na ponowne

**berlax** 

Užytkownicy i grupy lokalne<br>Dzienniki wydajności i alerty

nedber urządzeń

Zarządzanie komputerem (lokalne)

Marzędzia systemowe

**LEGIST** 

S)

1.4 Podgląd zdarzeń Poldery udostępnone

gazyn<br>Hagazyn ny **Contractor**<br>Contractor dysk<br>Contractor dyskami<br>Colugi radikacie

**D** Uslug i aplitacje

zagospodarowanie dla innych systemów operacyjnych. Zamykamy okno **...** Zarządzanie komputerem

#### **Usuwamy boot manager i naprawiamy MBR**

Po zrestartowaniu peceta na ekranie pojawia się znany z systemu z pingwinem boot manager  $\bullet$ . W zależności od tego, z jakiego boot managera skorzystaliśmy podczas instalacji Linuksa, może być to grub czy też jeszcze inny. Każde z nich pozbedziemy sie w ten sam

sposób.

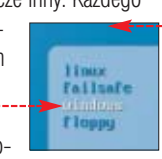

Aby usunać pozo-

stałość po Linuksie, należy nad sać rekord rozruchowy dysku (MBR), w którym zapisany jest manager, programem odpowie dla systemu Windows.

**1.** Uruchamiamy Windows, w bierając w boot managerze  $\bullet$ . Wkładamy do CD-ROM-u płytę stalacyjną Windows XP lub 200 Do naprawienia MBR musimy za stalować konsolę odzyskiwania dodatkowy komponent tych syst mów. Z menu **Walad Start** wybiera my **Ed Uruchom...** W nowym oknie wpisujemy  $\bullet$  i wciskamy  $\overline{\text{OK}}$ . Pamiętajmy, aby zamiast podać litere naszego CD-ROM-Otwórz: D:\i386\winnt32.exe /cmd

 $\mathbf{Z}$  . Na ekranie pojawia się kom nikat . Klikamy na **Lak**. Nastę instalacja niezbednych kompone tów, po jej zakończeniu klikamy **IOK** i restartujemy Windows.

 $\mathbf{3}_{\blacksquare}$  Po ponownym wystartowa peceta wybieramy uruchamianie systemu Windows (w sposób po zany w punkcie **1**). Na ekranie widzimy  $\bullet$ . Zaznaczamy  $\bullet$  i wcis

 $(C<sub>i</sub>)$ <br>6,83 GB NTFS<br>Zdrowy (Syste

Passar<br>16,00 GB<br>Online

Syste

dum Ulat 7yp

 $rac{1}{2}$ 

O Dysk 0

Podstawo<br>16,00 GR<br>Online

Partycia

 $\mu$ dataw Partycja Poddzewowy<br>Partycja Podstawowy<br>Partycja Podstawowy NTFS

(C)<br>,83 GB NTFS

e Fatycia roz

my klawisz **F**<sup>nter</sup>). Następuje ur chomienie Konsoli odzyskiwania systemu.

vi Stán

35 GB

 $\bullet$   $\blacksquare$   $\bullet$ 

t,

Patroja podstavowa M Patroja rozszeczo

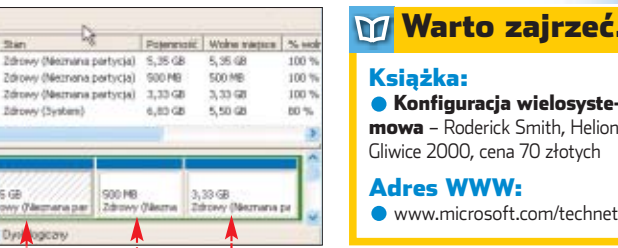

» **boot manager** – program umożliwiający wybór Trudne terminy

曱

i uruchomienie (ale nie jednocześnie) dwóch lub więcej systemów operacyjnych na jednym komputerze.

» **MBR** – ang. Master Boot Record – obszar pierwszych sektorów na dysku twardym, które odczytywane są podczas startu komputera. W obszarze tym zapisany może być na przykład kod programu boot managera, po uruchomieniu którego możliwe jest wybranie systemu operacyjnego, lub kod sekwencji uruchamiania danego systemu operacyjnego.

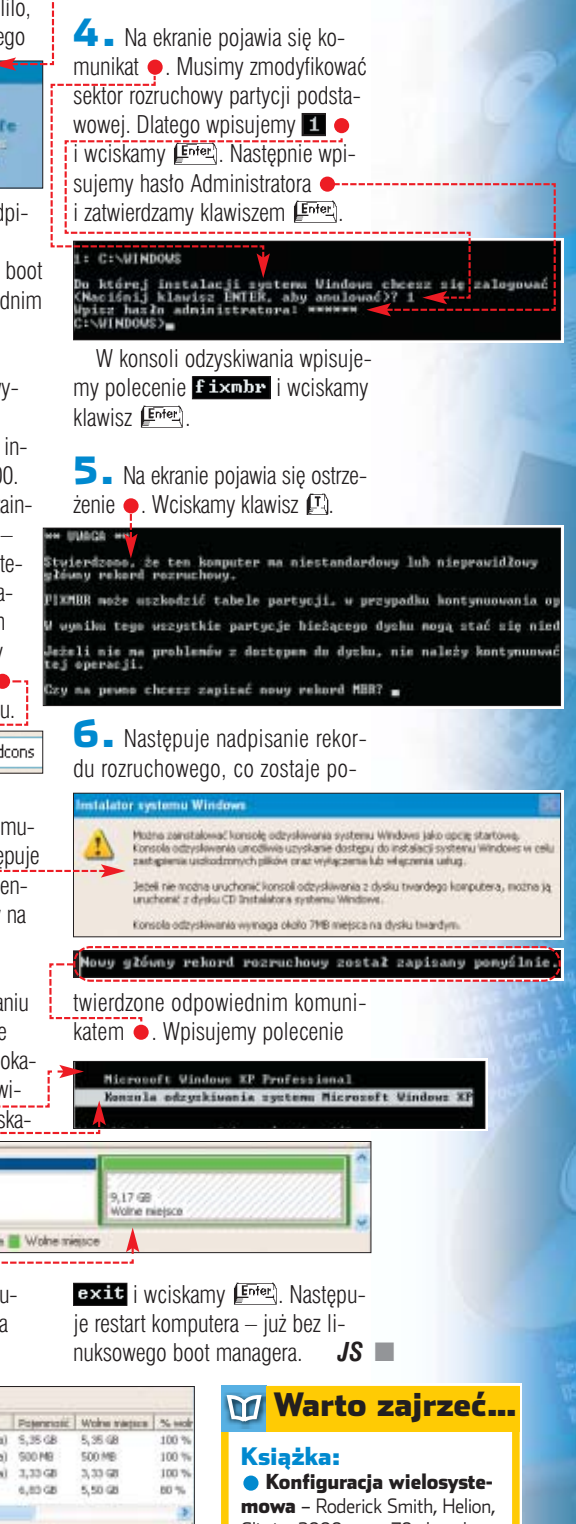

**Nie daj się**

Internet w praktyce

**nabrać**

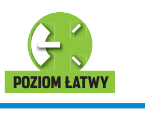

FOT.: ZEFA/monta˝ KOMPUTER ÂWIAT EKSPERT

ZEFA/montaż KOMPUTER ŚWIAT EKSPERT

#### *eMule* **Szukaj skutecznie**

imo nowych rozwiązań p2p oraz nacisków ze strony organizacji antypirackich jak RIAA, sieç eMule/Kademalia nadal jest w czołówce popularności pod względem użytkowników i zasobów. Niestety, rośnie liczba dostępnych w tej sieci uszkodzonych plików oraz fake. Kraża plotki, że cześć z nich umieszczajà koncerny fonograficzne oraz filmowe – jako element walki z piractwem. Ekspert doradzi, jak ustrzec się tego zjawiska.

Podczas wyszukiwania danych otrzymujemy zazwyczaj listę liczącą bardzo wiele plików. Aby wybraç ten, który na pewno bedzie właściwy, najlepiej jest wskazać dokument z największą liczbą źródeł (osoby, które ściągnęły fake, zazwyczaj szybko go kasują). Należy także

 $\overline{[}$ ohy (Servis W. Reset **A** Wynk szuk wyne szálatel<br>ndrále (163) <sup>13</sup> wa piku

Provident Zakośc.

sprawdziç, czy plik nie widnieje pod różnymi nazwami. Jeżeli na komputerach udostępniających dany dokument nosi on różne nazwy, to nie wiadomo, jaka jest jego zawartość.

1. W oknie programu kli $k$ amy na  $\bullet$ , a potem wpisujemy nazwe interesującego nas pliku  $\bullet$ . Po chwili pojawiaja sie wyniki szukania ●, posortowane pod względem liczby źródeł. Starajmy sie wybierać te pliki, które maja ich najwiecej.

**2.** Klikamy dwa razy na interesujący nas plik, aby rozpocząć ściąganie. Przechodzimy na zakładke $\bullet$ .

 $\overline{\mathbf{3}}$ . Kiedy aplikacja znajdzie już źródła ●, klikamy prawym klawiszem na nazwę pliku i wybieramy Informacje o pliku

4. Otwarte zostaje nowe okno. Przechodzimy na zakładke Nazwa pliku. Widzimy na niej nazwy plików, które zostały zidentyfikowane jako źródła interesującego nas dokumentu · Dokładnie zapoznajmy się z nazwami plików źródłowych. Jeżeli ich oznaczenia (nawet tylko w kilku przypadkach) są zupełnie inne niż nazwy poszukiwanego pliku, zapewne mamy do czynienia z falsy-

 $p$ odobne $\bullet$ 

mack-Cdf (SBE)

 $KK$ 

irzeć...

#### W sieciach p2p przybywa plików. Niestety, coraz więcej z nich to tylko falsyfikaty. Co zrobić, aby uniknąć ściągania sieciowych śmieci?

#### Uwaga!

**eMule0.42e -sivka.v12e8 bin.rar GPL KaZaA Media Desktop 2.6.3** adware **BitTorrent 3.4.2** freeware

**CD-ROM** 

 $M$  imo zalet<br>stron z linkami do programów p2p użytkownicy powinni zachować dużą ostrożność. Oprócz całkowicie darmowych danych na witrynach znajdują się odnośniki do pirackich filmów, muzyki czy programów. Ściągając je, łamiemy prawo i narażamy się na sankcje karne.

中

alszywe i uszkodzone<br>pliki stają się zakałą si<br>Kazaa. Także użytkown<br>innych klientów p2p skarżą się na pliki stają się zakałą sieci Kazaa. Także użytkownicy zalew fake. Na szczęście istnieją

*eMule, Kazaa, BitTorent* **Pewne źródła**

sposoby na zminimalizowanie ryzyka

**Sprawdzanie plików wyszuki-**<br>
wanych za pośrednictwem programu p2p nie daje nam ca∏kowitej pewności, że ściągamy właściwe dane. Dlatego lepiej po prostu skorzystać z bardziej pewnego źródła. Są nimi na pewno specjalnie stworzone strony internetowe **.** na których znajdziemy hiperłącza, dzięki którym z pewnością ściągniemy dokładnie to, co chcemy. Link taki składa się

#### Trudne terminy

» **fake** – ang. falsyfikat, imitacja – jest to plik, którego nazwa nie ma nic wspólnego z jego zawartością.

czane dane pliku. Hash jest tworzony na podstawie fizycznej zawartości pliku, a nie jego nazwy. Dzięki temu jest on niepowtarzalny (nigdy nie jest taki sam dla różnych plików). Hash umożliwia identyfikację dokumentu, a także tworzenie stron z odnośnikami do plików w sieciach p2p.

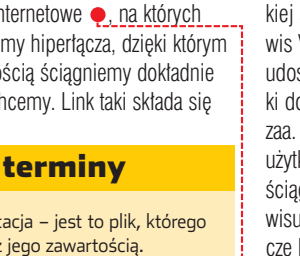

» **hash** – ciąg znaków, na podstawie którego są przeli-

1. Wchodzimy  $na s$ z lin ków prze

tu o

 $\blacktriangleright$ 

ściągnięcia niewłaściwych plików. Ekspert pokaże, jak korzystać z linków do sprawdzonych dokumentów (na stronach WWW) oraz weryfikować źrodła ścią-

Fubierame (1)

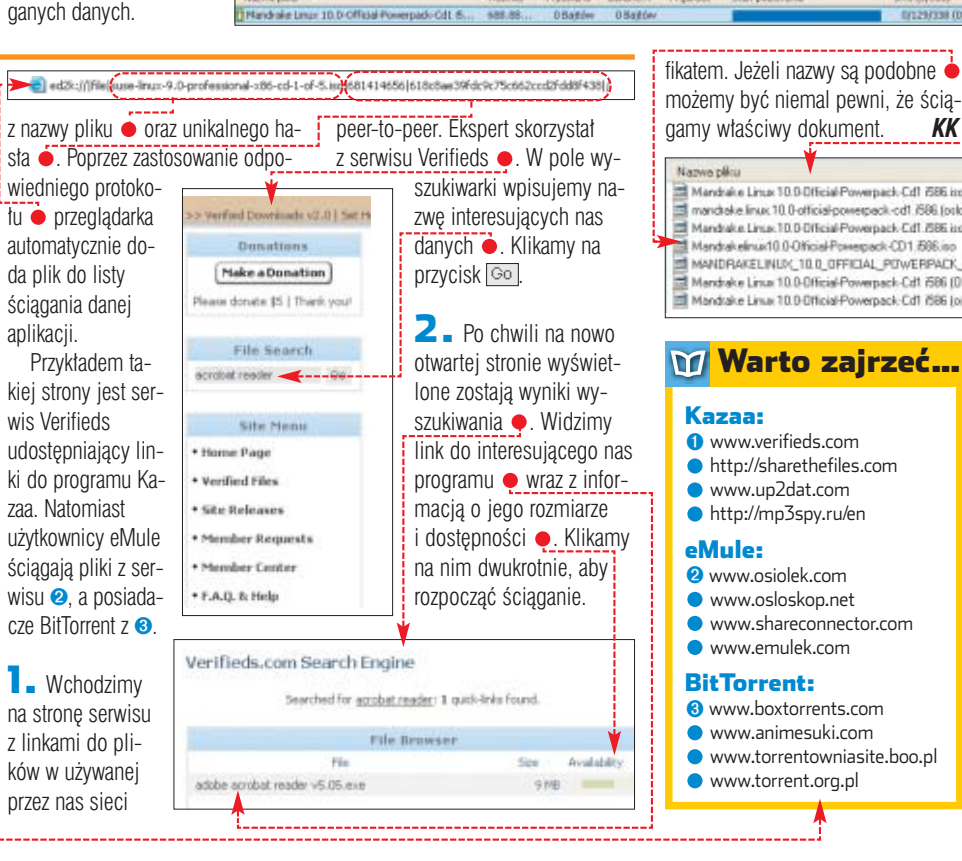

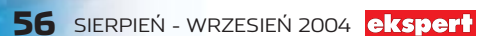

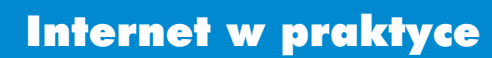

# **Znajdź szybko**

Zamiast przedzierać się przez gigabajty niepotrzebnych danych wystarczy skorzystać z wyszukiwarek tematycznych

ówi się, że gdy coś<br>
jest do wszystkiego<br>
Sprawdza się to także w wypadku jest do wszystkiego, to jest do niczego. wyszukiwarek internetowych. Największe serwisy wyszukiwawcze wyrzucają z siebie tysiące wyników, które często nijak mają się do tego, co jest nam potrzebne. Dlatego powstajà alternatywne mechanizmy, zwane wyszukiwarkami tematycznymi. Indeksują one wyłącznie serwisy z określonych kategorii.

## **Najlepsze wyszukiwarki tematyczne**

Wyszukiwarki tematyczne<br>
nie znajdują powszechnego uznania. Na razie. Jednak ich idea ciągle się rozwija i jest ich coraz więcej. Nie obejmują swoim zasięgiem miliardów stron internetowych, jak na przykład Google, ale okazują się przydatne podczas poszukiwania trudno dostępnych informacji. W ramce Adresy wyszukiwarek znajdziemy adresy kilkunastu ciekawych serwisów pozwalających

znaleźć między innymi informacje o aktach prawnych czy muzyce. Najciekawsze z nich Ekspert przedstawił poniżej.

#### **www.picsearch.com**

Search

Picsearch to wyszukiwarka grafik, która podaje informacje o rozmia-

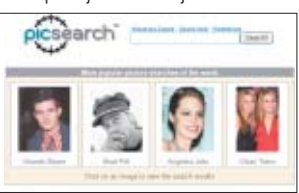

rach plików graficznych. Umożliwia także wyszukiwanie według zdefiniowanej wielkości obrazka.

#### **www.pf.pl**

Panorama Firm w wersji internetowej. Bogata baza teleadresowa

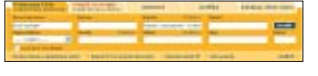

firm działających w Polsce. Możliwe wyszukiwanie według lokalizacji, adresu, branży czy nawet numeru telefonu.

 $\overline{\mathsf{M}}$ 

#### **www.imdb.com/search**

Największa baza danych o filmach. Umożliwia znalezienie wielu przydatnych informacji na temat produkcji filmowych z całego świata.

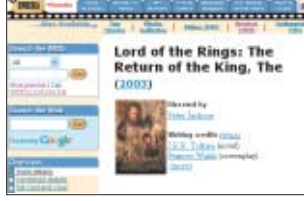

Możemy szukać według takich kryteriów, jak tytuł filmu, ludzie związani z filmem, postaci czy cytaty.

#### **www.freedb.org**

KOMPUTER SWIAT EKSPERT

**STOCK** CORBIS ë

Baza danych o wydanych płytach. Umożliwia wyszukanie tytułów

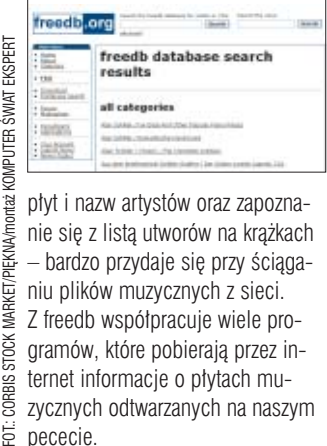

p∏yt i nazw artystów oraz zapoznanie się z listą utworów na krążkach – bardzo przydaje się przy ściąganiu plików muzycznych z sieci. Z freedb współpracuje wiele programów, które pobierajà przez internet informacje o płytach muzycznych odtwarzanych na naszym pececie.

kładniejsze wyniki przesyłane są do nas · Poniżej znajdziemy adresy najlepszych metawyszukiwarek. **www.emulti.pl http://ixquick.com/pol www.metacrawler.com**  $\bullet$  www.multimeta.com я. Adresy wyszukiwarek Grafika **www.picsearch.com** szybka wyszukiwarka obrazków

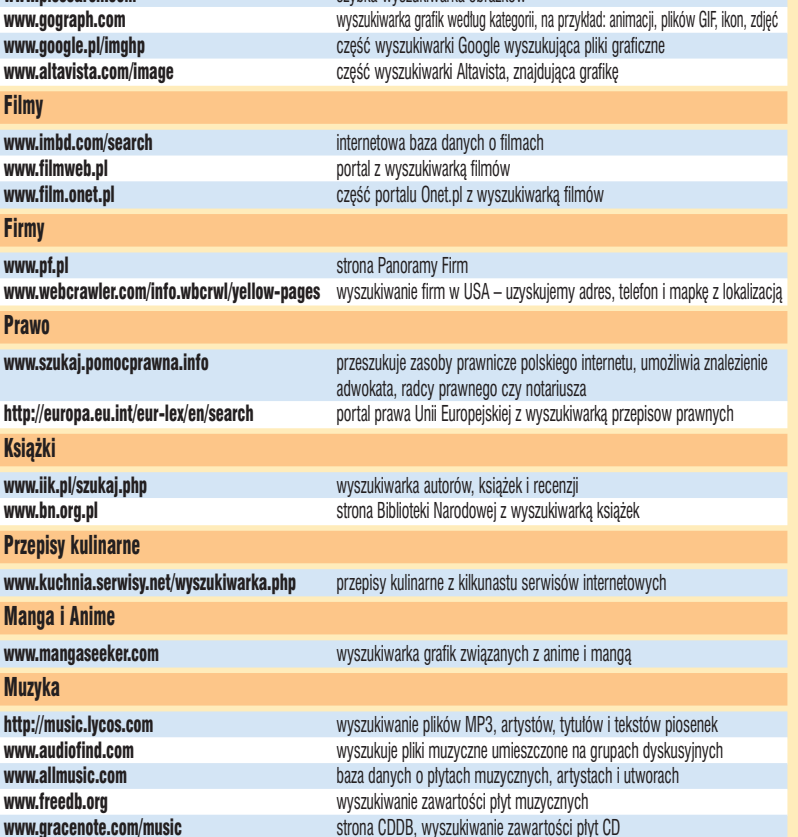

#### Wyszukiwarka wyszukiwarek 1.

S erwisem, z któ-<br>S rym warto się zapoznać, jest www.searcheng nes.com . Na nie tej znajdziem ranking światow wyszukiwarek int netowych wraz z adresami. Możemy

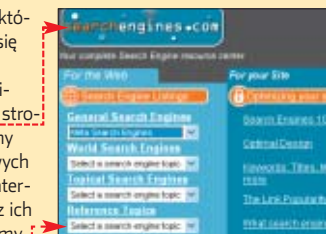

także szukać konkretnych wyszukiwarek, na przykład wyszukujących informacje sportowe. W tym celu klikamy na  $\bullet$  i z listy wyszukiwarek tematycznych wybieramy Sports & Recreation. Po chwili widzimy listę odnośników do interesujących nas serwisów.

## **Metawyszukiwarki**

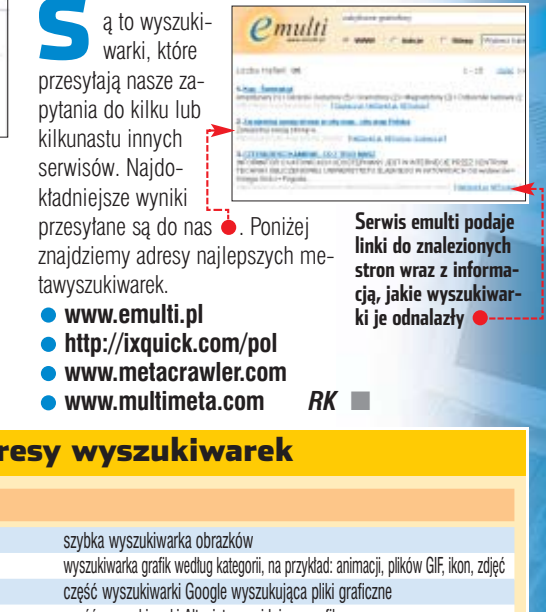

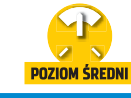

CD-ROM

**KRASNAL Serv GPL phpMyAdmin** GPL

**Pomocnik MySQL** freeware **SQLyog** trial **MySQL-Front** trial

# **Kierownik bazy**

Jeśli strona WWW pozwala na przeszukiwanie dużej ilości informacji, automatycznie staje się ciekawsza. Ekspert pokaże, jak przenieść do internetu całą bazę danych

> Trony internetowe coraz<br>
> Tradziej wykorzystywa-<br>
> ma firmy, w której poza krótkim rzadziej wykorzystywane są jako prosta reklaopisem działalności podane są jedynie dane teleadresowe. Coraz częściej natomiast na witrynach WWW przedsiębiorstw można znaleźć pełna oferte handlowa. nierzadko ze sklepem internetowym i formularzami zamówień. Podobna tendencja występuje na prywatnych stronach internetowych – oprócz życiorysu i galerii zdjęć znajdziemy na nich dok∏adne dane o wszystkich płytach, filmach czy znaczkach pocztowych ze zbioru posiadacza

witryny. Stworzenie na stronie WWW oferty produktów czy bazy płyt DVD nie jest jednak proste – oprócz znajomości HTML wymaga bowiem od twórcy witryny wiedzy w zakresie na przykład języka PHP oraz baz danych MySQL. O ile w przypadku PHP można skorzystać z gotowych skryptów, to przynajmniej w minimalnym stopniu musimy opanować wiedzę z zakresu tworzenia, konfiguracji i zarządzania bazą danych MySQL. Ekspert pokaże, że nie taki diabeł straszny.

Na początku dowiemy się, w jaki sposób zainstalowaç serwer z obsługą PHP i MySQL na naszym

komputerze wyposażonym w system Windows (o tym, jak to zrobiç na Linuksie, dowiemy się ze stron 72–75 z Eksperta 2/2003). Dzięki takiemu rozwiàza-

niu będziemy mogli testować tworzoną przez nas bazę i stronę WWW bez konieczności czasochłonnego łączenia się z właściwym serwerem

> w internecie. Następnie poznamy narzędzie phpMy-Admin służące do tworzenia, konfigurowania, zarządzania bazà danych oraz umieszczania w niej informacji. Na końcu dowiemy się, w jaki sposób przenieść całą strukturę i dane z naszej bazy My-SQL na inny serwer w internecie, na

którym mamy konto z obsługa PHP i MySQL.

Oczywiście teoretyczne rozważania na temat PHP i MySQL nie mają większego sensu. Dlatego też bazę danych, którą stworzymy, będzie można wykorzystać w praktyce. Łącznie ze skryptami PHP umieszczonymi na stronach 62–63 tego numeru Eksperta stanowiç ona bedzie strone, na której beda wyświetlane informacje o filmach z naszej kolekcji.

#### **Konto na serwerze z PHP i MySQL**

Warunkiem koniecznym umieszczenia w internecie strony korzystającej z bazy danych MySQL jest posiadanie konta na serwerze WWW z obsługą języka PHP i z dostepem do bazy danych My-SQL. Istnieje kilka tego typu darmowych serwerów (patrz test na stronach 16–19 w Ekspercie 1/2004). Jednak nakładają one często znaczne ograniczenia zarówno na skrypty PHP, jak i bazę danych. Dobrym rozwiàzaniem jest więc założenie konta na jednym z płatnych serwerów. Co prawda, bedzie nas to kosztowało od kilku do kilkunastu złotych miesięcznie,

#### Konta PHP z MySQL 51, Konto darmowe www.tripod.lycos.co.uk darmowe konto z dostępem do jednej bazy danych MySQL Konta komercyjne (wybrane) www.ehost.pl koszt 150 złotych rocznie, 150 MB na stronę, pięć baz danych http://serwery.komrel.pl konto z PHP i MySQL o indywidualnych parametrach www.icx.pl już od 5 złotych za miesiąc, 50 MB na stronę, bazy MySQL bez limitu

FOT.: TRANSGLOBE AGENCY/PHOTOZONE/monta˝ KOMPUTER ÂWIAT EKSPERT

TRANSGLOBE AGENCY/PHOTOZONE/montaż KOMPUTER ŚWIAT E

ä

ale otrzymamy pełnoprawne konto, a przede wszystkim pomoc techniczna. Ekspert poleca właśnie takie rozwiązanie – w ramce Konta PHP z MySQL znajdziemy kilka przyk∏adowych adresów stron kont płatnych i bezpłatnych serwerów WWW z obsługą PHP i MySQL.

#### **Własny serwer**

Każdy webmaster, który chciałby spróbować sił w starciu z technologià PHP i MySQL, powinien na własnym komputerze zainstalować serwer. Pozwoli to mu na przeprowadzanie testów pisanych przez siebie skryptów, bez konieczności czasochłonnego przesyłania na serwer plików z poprawionym kodem.

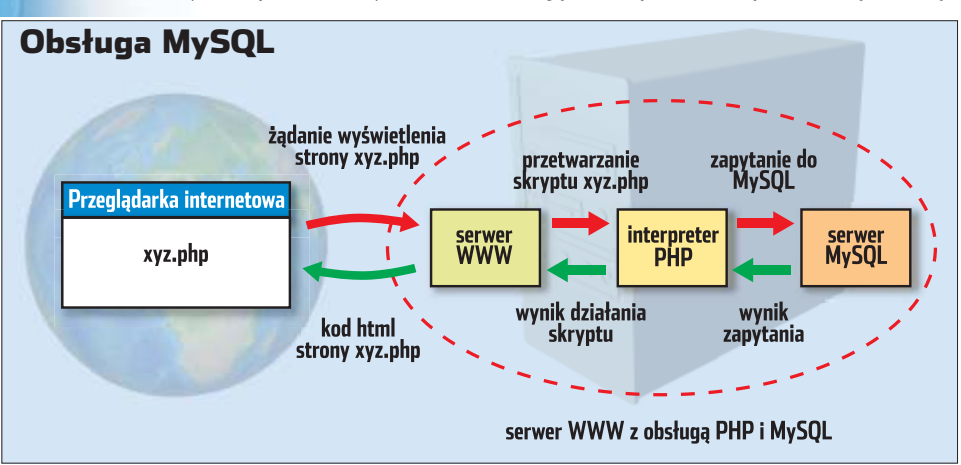

#### Narzędzia do administracji MySQL-1

Na rynku dostępnych jest wiele aplikacji pozwalających na zarządzanie i administrowanie bazami danych MySQL. Oprócz opisywanego w artykule narzędzia phpMySQL mamy do dyspozycji między innymi:

Pomocnik MySQL (http://mysql.lava.pl) – polska darmowa aplikacja mająca dosyć spore możliwości zarządzania bazami danych,

Ekspert pokaże, w jaki sposób zainstalować na własnym komputerze Krasnala – serwer WWW z obsługą PHP i baz danych MySQL.

1. Instalujemy z płyty Eksperta serwer Krasnal Serv. Postępujemy zgodnie z informacjami pojawiajàcymi się podczas tego procesu. Pamietajmy, że instalacja serwera w katalogu lub na dysku innym, niż domyślny, będzie wiązała się z koniecznością wprowadzenia wielu zmian w kilku plikach konfiguracyjnych. Dlatego Ekspert proponuje nie zmieniać żadnych ustawień.

2. Po zakończeniu instalacji uruchamiamy serwer i w dowolnej przeglàdarce internetowej, w pole adresu wpisujemy adres lokalny http://127.0.0.1. Jeśli w oknie przeglądarki pojawi się strona  $\bullet$ , oznacza to, że Krasnal został poprawnie zainstalowany. Jeśli serwer nie uruchamia się, Ekspert poleca odwiedzenie forum na stronie  $\bullet$ .

Witam w KRASNAL Serv, Jeżeli oglądasz tę stronę z adresu http://127.0.0.1 lub http://localhost to znaczy, że serwer działa.

3. Pliki witryny umieszczamy na dysku w folderze

**C:\usr\krasnal\www\XYZ**, gdzie XYZ to dowolna nazwa strony. Aby taką stronę później otworzyć, w pole adresu przeglądarki wpisujemy http://127.0.0.1/~XYZ (zamiast XYZ podając nazwę katalogu, w jakim ją umieściliśmy i pamiętając o dodaniu znaku tyldy  $\sim$ ).

> **office** Wejście

#### **Zarządzanie bazą danych**

Na rynku istnieje kilkanaście dobrych i godnych polecenia narzędzi pozwalających na zarządzanie bazami danych. Ich nazwy i krótkie opisy znajdziemy w ramce Narzędzia do administracji MySQL. Ekspert poleca phpMyAdmin – aplikację, która została zainwłącznie z możliwością importu i eksportu.

SQLyog (www.webyog.com) – jedna z najbardziej popularnych aplikacji tego typu, bardzo duże możliwości, aplikacja kosztuje około 50 dolarów

MySQL-Front (www.mysqlfront.de) – proste narzędzie o sporych możliwościach, koszt 25 euro.

stalowana wraz z serwerem Krasnal Serv oraz znajduje się w wyposażeniu znacznej wiekszości darmowych i komercyjnych kont na serwerach PHP z MySQL (umieszczono ja również na krążku Eksperta). phpMyAdmin w rzeczywistości jest witrynà WWW, z poziomu której możemy dodawać nowe bazy, tworzyç tabele i niemal dowolnie je konfigurowaç. phpMyAdmin ma jeszcze jedną ciekawą możliwość – eksport stuktury i danych bazy. Dzieki tej funkcji bardzo prosto przeniesiemy układ i zawartość stworzonych przez nas tabel na inny serwer. Stwórzmy więc na początku bazę, w której będziemy mogli umieszczaç tabele z danymi.

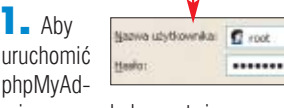

min, w przeglądarce otwieramy stronę http://127.0.0.1/phpMyAdmin/ W oknie  $\bullet$ , które się pojawia, po $d$ ajemy  $log$ in  $root$  i standardowo ustawione przez program instalacyjny Krasnala has∏o *krasnal,* W oknie przeglądarki pojawia się narzędzie phpMyAdmin ·

#### $\mathbb{Z}$   $\mathbb{Z}$  Z listy  $\bullet$  wybieramy polską wersję językową – pozycja Polish (pl-iso-8859-2).

3. Teraz możemy już przystąpić do stworzenia bazy danych. W tym celu, w pole  $\bullet$  wpisujemy nazwe bazy (na przykład filmoteka) i klikamy na przycisk Utworzenie. (a) http://127.0.0.1/phpPlyAdmi

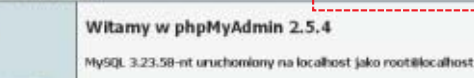

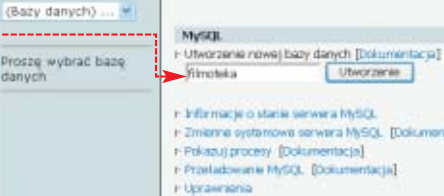

r-Bazy danych r Eksport r Zmiana harta r Wylogowanie (\*)

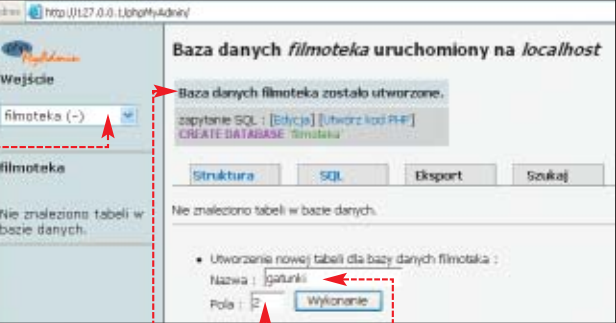

4. Baza danych zostanie utworzona, co potwierdzone zostanie komunikatem · Aby w przyszłości zarządzać naszą bazą, wystarczy wybrać ją z listy .

#### **Dodajemy tabele**

Stworzyliśmy już baze danych. Dodajmy wiec do niej trzy tabele: **Gatunki**, **Nosniki** i **Filmy**. Pierwsza będzie służyła do przechowywania wszystkich gatunków filmowych (przygodowy czy animowany), a druga rodzaj nośnika, na którym film jest zapisany (DVD czy VHS). W tabeli **Filmy** każdemu filmowi będziemy mogli przypisać tytuł, nazwisko reżysera oraz inne dane. a także gatunek i nośnik.

 $\blacksquare$ . Na początku tworzymy tabele Gatunki. Bedzie ona miała dwie kolumny (inaczej zwane polami) – identyfikator gatunku i jego nazwe. W pole  $\bullet$  wpisujemy wiec nazwe tabeli, a w pole  $\bullet$  liczbę kolumn, które dla niej zdefiniujemy. Klikamy na przycisk Wykonanie .

2. Pojawia się strona, na której kolumnom nadamy nazwy, przypiszemy typ danych, jakie będą one przechowywaç, oraz ustawimy dodatkowe opcje.

Pierwsze pole nazywamy i ustawiamy jego typ na  $\overline{INT}$ , dzięki czemu będzie mogło przechowywać wartości całkowitoliczbowe nieujemne (zapewnia to dodatkowy atrybut •). Polu gatunekID przypisujemy również atrybut  $\bullet$  – dzięki niemu MySQL sam wypełnia to pole kolejnymi nieujemnymi liczbami całkowitymi. Bardzo ważne jest zaznaczenie opcji  $\bullet$  – oznacza ona, ˝e pole gatunekID jest kluczem podstawowym tabeli i wartości w nim zapisywane nie mogą się powtarzać.

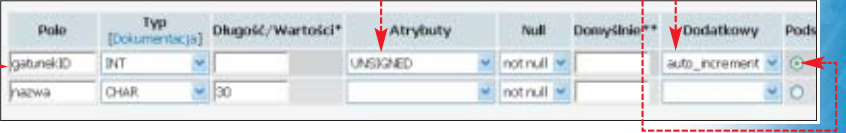

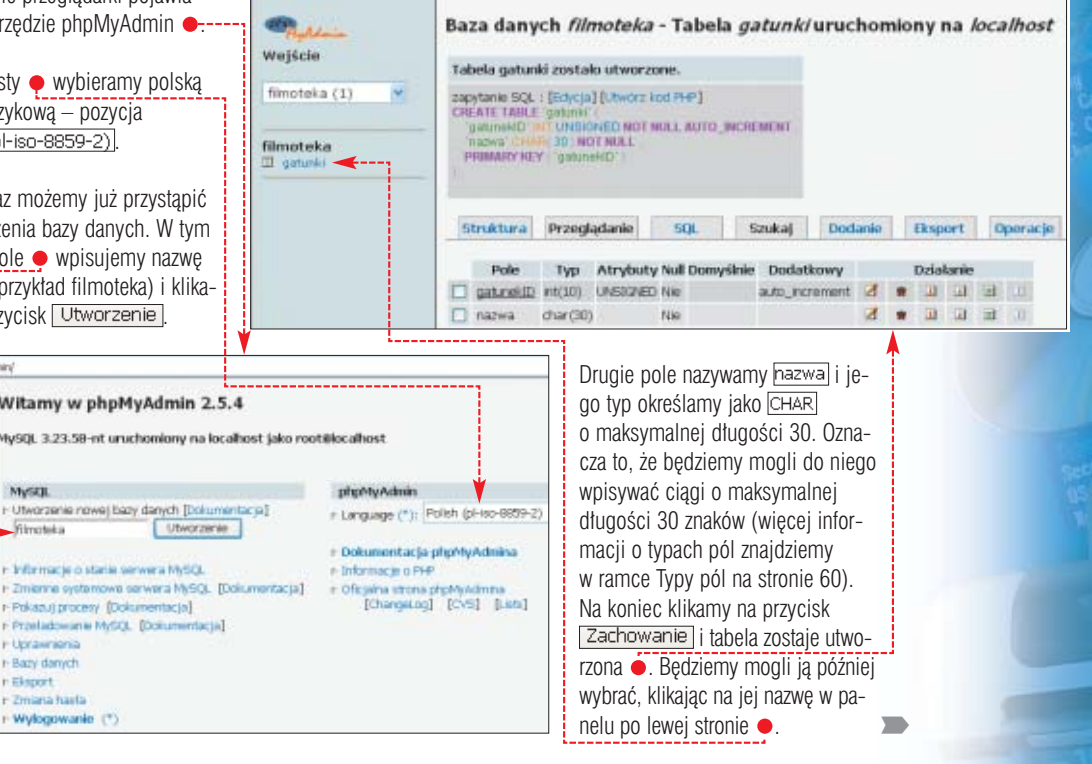

Baza danych filmoteka - Tabela nosniki uruchomiony na localhost

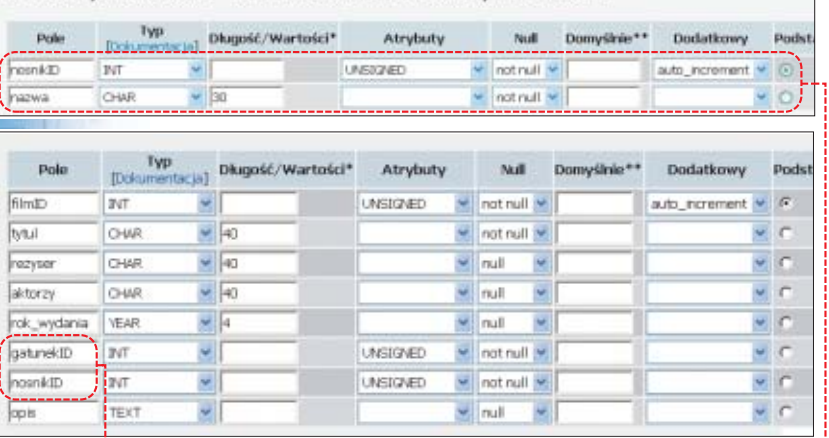

3. Aby utworzyć drugą tabelę (Nosniki), klikamy**;** riimoteka  $\frac{10}{21}$  filmy na nazwę naszej bazy da- $\frac{1}{2}$ nych ● i podobnie jak w przypadku tabeli **Gatunki** wpisujemy nazwe (**Nosniki**) i liczbe pól (2) nowej tabeli. Po kliknięciu na przycisk Wykonanie konfiguruje- $\frac{1}{2}$ my pola tabeli  $\bullet$  i klikamy na

przycisk Zachowanie.

4. Utworzymy jeszcze jedną tabelę – **Filmy**. Będzie ona się składała z ośmiu pól ●. Z ramki Typy pól dowiemy się, jakie typy ustalić dla kolejnych pól. Zwróçmy szczególną uwagę na dwa z nich  $\bullet$ . Nie będzie w nich przechowywana nazwa gatunku filmowego ani nazwa nośnika, a jedynie identyfikatory tych cech. Pola te więc stanowią

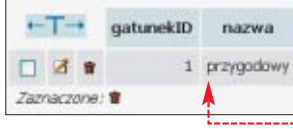

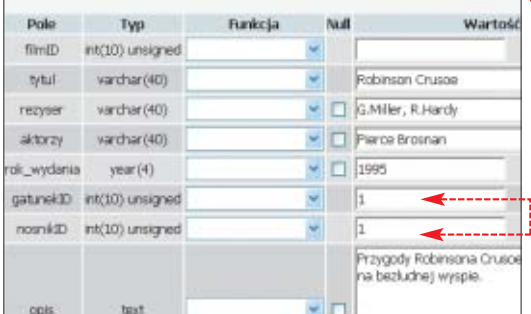

powiàzanie (relacje) z tabelami **Gatunki** i **Nosniki** (patrz ramka Relacje w bazie danych).

#### **Wpisujemy dane**

Dzięki narzędziu phpMyAdmin dosyć łatwo przebrnęliśmy przez proces tworzenia i konfigurowania bazy danych, tabel i pól w tabelach. Za jego pomocą umieścimy również dane (rekordy) w tych tabelach.

1. W panelu po lewej stronie klikamy na nazwe tabeli, do której chcemy dodaç rekordy (wybierzmy na przykład tabele **Gatunki**  $\bullet$ ).

2. Klikamy teraz na zakładkę ●  $i \leq p$  on  $i \in \mathbb{Z}$  możemy wpisać nazwę pierwszego gatunku (jak pamięta $my, pole \n\bullet$  dzięki atrybutowi auto\_increment zostanie wypełnione automatycznie). Na koniec klikamy na Wykonanie P. Rekord zostaje dodany. Możemy zobaczyć go  $\bullet$  po kliknieciu na zakładkę Przeglądanie

3. <sup>W</sup> identyczny sposób dodajemy kolejne rekordy do tabeli **Gatunki** oraz do tabeli **Nosniki** i **Filmy**. W przypadku tej ostatniej w pola  $\bullet$  wpisujemy identyfikatory w∏aÊciwego gatunku oraz w ramce Relacje w bazie danych).

nośnika (więcej informacji TINYINT, SMALLINT, MEDIUMINT, INT, BIGINT liczby calkowite – od bardzo malych (od -127 do 128 lub od 0 do 255) Typy pól

FLOAT, DOUBLE, DECIMAL liczby zmiennoprzecinkowe o różnej precyzji DATE, TIME, DATETIME, YEAR data, czas, data i czas, rok CHAR, VARCHAR<br>
TINYTEXT, TEXT, MEDIUMTEXT, LONGTEXT duże dane tekstowe TINYTEXT, TEXT, MEDIUMTEXT, LONGTEXT<br>TINYBLOB, BLOB, MEDIUMBLOB, LONGBLOB **ENUM, SET WEIGHT WEIGHT WEIGHT WEIGHT WEIGHT WEIGHT WEIGHT WEIGHT WEIGHT WEIGHT WEIGHT WEIGHT WEIGHT WEIGHT WEIGHT WEIGHT WEIGHT WEIGHT WEIGHT WEIGHT WEIGHT WEIGHT WEIGHT WEIGHT WEIGHT WEIGHT WEIGHT WEIGHT WEIGHT WEIGHT W** 

4

## Nazwa typów Opis w przypadku TINYINT do bardzo dużych (od -263 do 263-1 lub od 0 do 264-1) w przypadku BIGINT

obiekty binarne, na przykład obrazy, dźwięki

#### Relacje w bazie danych

Relacyjna baza danych pozwa-la na powiązanie ze sobą pól z różnych tabel bazy. Dzięki temu jedna informacja (na przykład nazwa gatunku filmowego) jest przechowywana tylko w jednym miejscu. Jeśli więc chcemy w wypełnionej danymi bazie na przykład zmienić nazwę gatunku

#### **Przeszukiwanie bazy danych**

Я,

Bazy danych MySQL majà wiele zalet w porównaniu na przykład z przechowywaniem informacji w plikach tekstowych. Jedna z takich zalet jest możliwość przeszukiwania bazy z wykorzystaniem nawet bardzo skomplikowanych kryteriów. Jednak korzystanie z tego dobrodziejstwa wymaga dosyć dobrej znajomości języka SQL lub... sprytnego wykorzystania narzędzia phpMyAdmin. Dzieki specjalnemu mechanizmowi za pomocą formularza możemy dosyć prosto zdefiniować wszystkie kryteria wyszukiwania, a następnie

science fiction na fantastycznonaukowy, wprowadzamy poprawkę tylko w jednym miejscu (w tabeli Gatunki), a nie w każdym rekordzie filmu należącego do tego gatunku. Zamiast powielać dane, relacyjna baza używa identyfikatorów, by odsyłać do oryginalnej informacji.

2. <sup>W</sup> pierwszej kolumnie kryte $riów$ , z listy **Pole:** wybieramy kolumnę i pole, które zostaną wyświetlone jako wyniki przeszukiwania. Aby na przykład znaleźć wszystkie filmy DVD, w tytułach których znajduje się ciąg **rob**, zaznaczamy opcję **Pokazanie** i z listy **Pole**: wybieramy `filmy`.\* (co oznacza wyświetlenie jako rezultatu wyszukiwania wszystkich rekordów tabeli Filmy spełniających kryteria). Dodatkowo z listy **Sortuj:** możemy wybraç sposób sortowania wyników.

 $\overline{\mathbf{3}}$ . W kolejnych kolumnach  $\bullet$ możemy ustalać dowolne kryteria

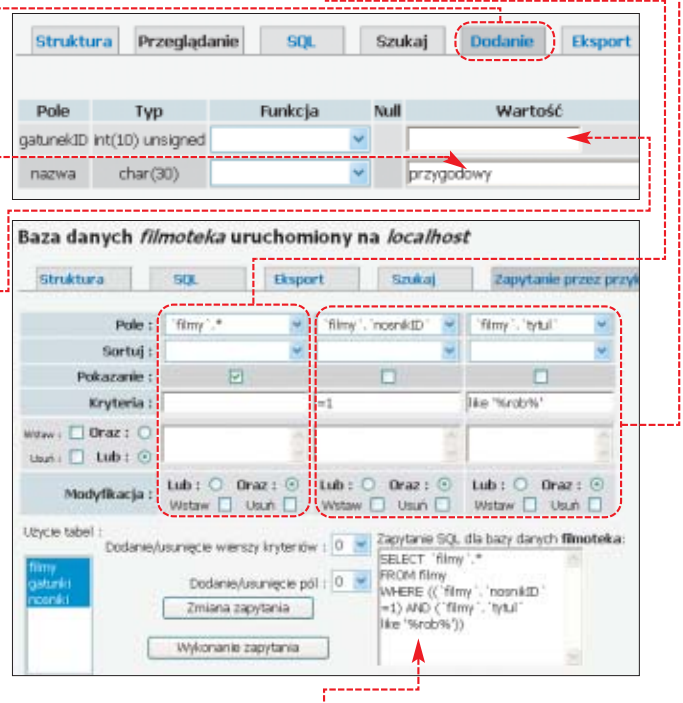

wygenerowaç polecenie SQL, które możemy później wykorzystać na przykład w skryptach PHP. Ekspert pokaże, jak tego dokonać.

films

1. Na początku w lewym panelu filmoteka phpMyAdmin klika-Ш **III** gatunki my na nazwę na-**III** nosniki szej bazy da-

nych ●------

Następnie klikamy na zakładkę Zapytanie przez przykład. Pojawia się strona, w której możemy sprecyzować nasze zapytanie.

wyszukiwania (wpisane wartości odpowiadajà kryteriom ustalonym przez nas w poprzednim punkcie). Zwróćmy szczególną uwagę na kryterium like '%rob%'. Dzięki niemu odnajdziemy wszystkie filmy, w których tytułach znajduje się ciąg **rob**. Po ustaleniu kryteriów klikamy na przycisk Zmiana zapytania.

 $\blacktriangle$  W polu  $\blacklozenge$  pojawia się nasze zapytanie przekształcone na język SQL. Kliknijmy jeszcze na przycisk Wykonanie zapytania . Zapytanie przesyłane jest do bazy danych i od-

**60** SIERPIEŃ - WRZESIEŃ 2004 **ekspert** 

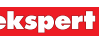

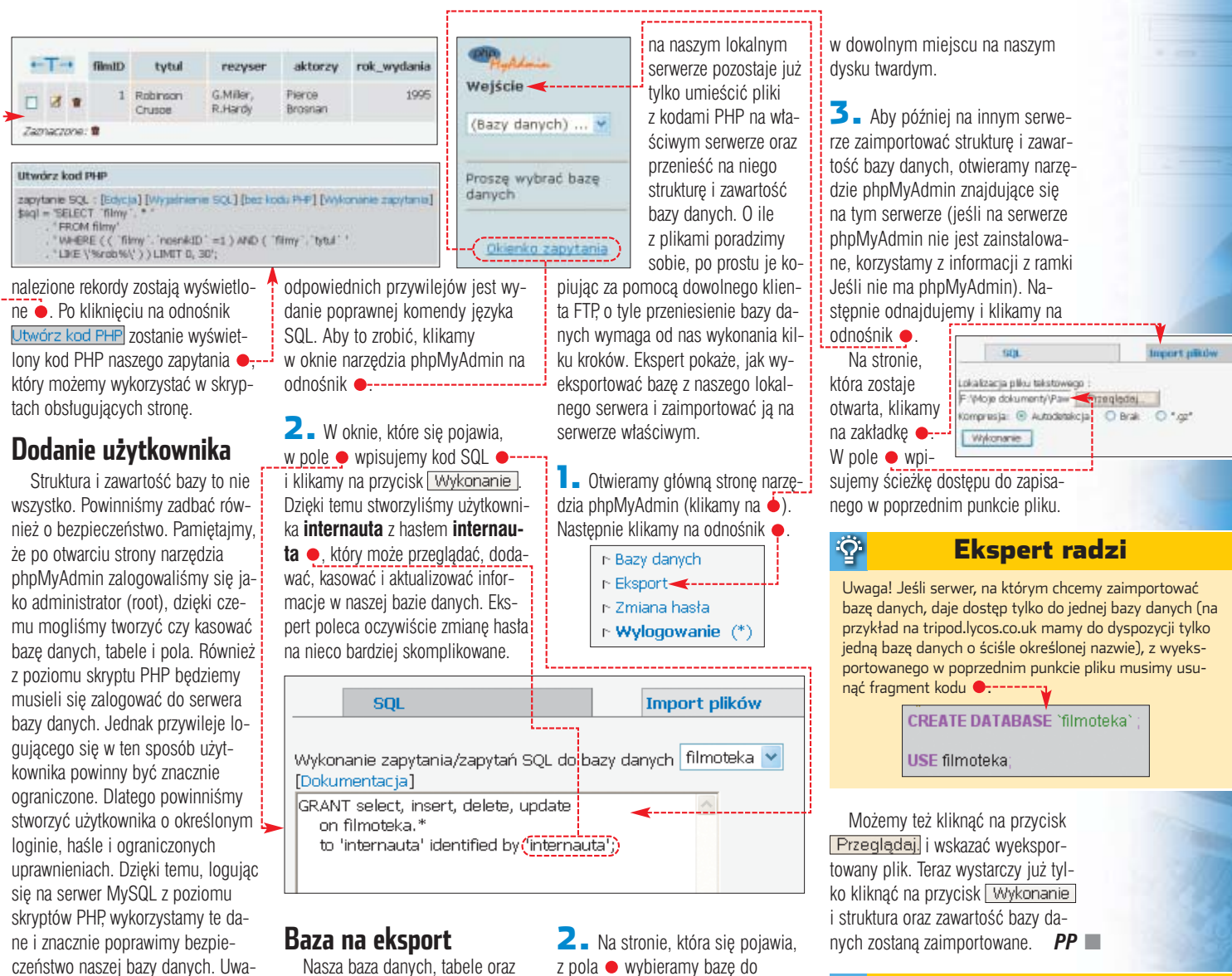

wszystkie pola są odpowiednio skonfigurowane. Można wiec przystapić do napisania skryptów PHP, dzieki którym zawartość bazy danych będzie mogła pojawić się na naszej stronie. W zadaniu tym na pewno pomogà nam kody umieszczone na stronach 62–63 tego numeru Eksperta. Po napisaniu i przetestowaniu gotowych skryptów PHP z pola  $\bullet$  wybieramy bazę do wyeksportowania. Pozostawiamy zaznaczone standardowo opcje (opis niektórych z nich znajdziemy w dokumentacji phpMyAdmin – więcej w ramce Dodatkowe możliwości phpMyAdmin). Zaznaczamy jeszcze tylko opcję $\bullet$  i klikamy na przycisk Wykonanie Po chwili pojawia się okno pobierania wygenerowanego pliku. Zapisujemy plik

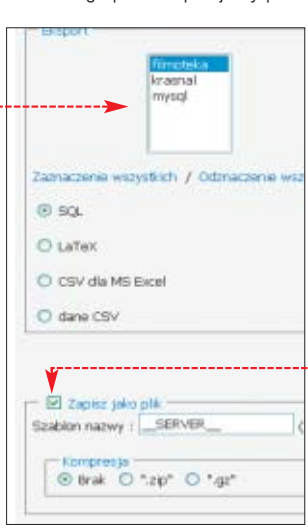

Warto zajrzeć...

#### Książka:

 $\overline{\mathbf{u}}$ 

**• PHP i MySQL. Tworzenie stron WWW.** Wydanie drugie. Vademecum profesjonalisty – L. Welling, L. Thomson, tłum. D. Kaczmarek, Ł. Zieliński, Wydawnictwo Helion, Gliwice 2003, cena 61,60 zł

#### Adresy WWW:

- ➊ www.krasnal.tk
- ➋ www.phpmyadmin.net
- www.php.net
- www.mysql.com

#### Trudne terminy曱

#### » **relacyjna baza danych** –

zbiór uporządkowanych rekordów, pomiędzy którymi (w przeciwieństwie do klasycznej bazy danych) można tworzyć relacje. Najczęściej są to relacje wskazywania/odsyłania do.

» **klucz podstawowy** – pole, którego wartość jednoznacznie identyfikuje każdy rekord w tabeli.

» **zapytanie SQL** – sformułowane w języku SQL polecenie, które umożliwia wydobycie z bazy danych informacji spełniających określone w zapytaniu kryteria.

#### przez administratora. Wystarczy dowiedzieć sie o jego nazwe oraz hasło (na przykład od administratora

1. Najprostszą metodą na stworzenie użytkownika i nadanie mu

lub ze strony pomocy tego konta).

ga! Na darmowych kontach z obstugą PHP i MySQL odpowiedni użytkownik będzie już często stworzony

#### Dodatkowe możliwości phpMyAdmin 51.

Narzędzie phpMyAdmin ma bardzo duże możliwości. Niestety, większość z nich jest użyteczna dla osób z dużą wiedzą o PHP i relacyj-

-1

#### nych bazach danych. Ekspert proponuje lekturę dokumentacji, która znajduje się na stronie 2 również w polskiej wersji językowej.

#### Jeśli nie ma phpMyAdmin

**C**o zrobić, gdy na serwerze, na którym mamy konto z obsługą PHP i MySQL, nie ma narzędzia php-MyAdmin? W takiej sytuacji bardzo często dostępne jest narzędzie o podobnej funkcjonalności i zbliżonej zasadzie działania – na przykład w przypadku darmowego konta na serwerze tripod.lycos.co.uk jest to PHP4U. Wystarczy w takim przy-

padku odszukać opcję importowania z pliku i skorzystać z niej. Innym sposobem jest skorzystanie z jednej z samodzielnych aplikacji opisanych w ramce Narzędzia do administracji MySQL na stronie 59. W przypadku kont komercyjnych warto zawsze skontaktować się z administratorem. Od niego dowiemy się o możliwości administrowania bazą danych.

# **Pokaż kolekcję**

PRZYDATNE KODY PHP POZIOM SREDNI

PROGRAMOWANIE

**Kompletny kod êród∏owy CD-ROM** 

 $\mathbf{F}$ 

start

Internet to wspaniałe miejsce do publikowania swoich zbiorów i kolekcji. Ekspert pokaże, jak stworzyć taką prezentację dzięki SQL

> a stronach 58 – 61<br>Ekspert pokazał, w ja<br>sposób zainstalować<br>serwer PHP z obsługą MySQL oraz Ekspert pokaza∏, w jaki sposób zainstalowaç za pomocą narzędzia do administracji bazami danych zaprojektować baze, tabele oraz umieścić w nich dane. W ten sposób stworzyliśmy baze danych Filmoteka, w której umieściliśmy trzy tabele: Gatunki, Nośniki i Filmy. W dwóch pierwszych tabelach zdefiniowaliśmy po dwa pola: identyfikator i nazwę gatunku lub nośnika. W tabeli Filmy można zapisać kolejno: tytuł filmu, nazwiska reżysera i głównych aktorów, rok wydania, opis oraz identyfikatory gatunku i nośnika. Te dwie ostatnie cechy w tabelach Gatunki i Nośnik odpowiadają konkretnym nazwom gatunku i nośnika. Napiszmy więc skrypty PHP, które wyświetlą wszystkie filmy na stronie WWW  $\bullet$ . Stwórzmy również kod, dzięki któremu będziemy mogli wyszukiwać filmy spełniające dowolne kryteria.

## **Filmoteka na ekranie**

Aby wyświetlić na stronie<br>WWW rekordy pochodzące z bazy danych, musimy najpierw stworzyć kilka niezbednych funkcji. Zapiszemy je w pliku o nazwie **funkcje.php**. Tworzymy więc w dowolnym edytorze plik o tej nazwie i możemy przystąpić do kodowania.

#### **Niezbędne funkcje**

Aby można było korzystać z bazy danych z poziomu skryptu PHP, konieczne jest napisanie funkcji, która ustanowi połączenie z bazą MySQL.

**1.** Deklarujemy funkcje o nazwie **lacz bd()** i w nawiasach klamrowych umieszczamy jej kod.

2. Za pomocą polecenia mysql pconnect tworzymy potaczenie z lokalną bazą danych  $\langle 2 \rangle$ . echo "<th>Aktorzy</th><th>Rok premiery</th>"; 6<br>echo "<th>Baturek</th><th>Rok premiery</th>"; 6<br>echo "<th>Gaturek</th><th>No\$nik</th>"; **echo "<th>Gatunek</th><th>NoÊnik</th>";** echo "<th>Opis</th></tr>"; **for (\$i=0; \$i<\$znalezionych; \$i++){ \$wiersz= mysql\_fetch\_array(\$wynik); echo "<tr><td>".\$wiersz["tytul"]."</td>"; echo "<td>".\$wiersz["rezyser"]."</td>";** echo "<td>".\$wiersz["aktorzy"]."</td>";<br>echo "<td>".\$wiersz["rok\_wydania"]."</td>"; **echo "<td>".pobierz\_gatunek(\$wiersz["filmID"])."</td>"; echo "<td>".pobierz\_nosnik(\$wiersz["filmID"])."</td>"; echo "<td>".\$wiersz["opis"]."</td></tr>"; } echo "</table>"; } function pobierz\_gatunek(\$gatunekID){ \$zapytanie="select nazwa from gatunki where gatunekID='\$gatunekID'"; \$wynik=mysql\_query(\$zapytanie); if(!\$wynik||@mysql\_num\_rows(\$wynik)==0) return "brak gatunku"; \$wynik=mysql\_result(\$wynik, 0, "nazwa"); return \$wynik; } function pobierz\_nosnik(\$nosnikID){ \$zapytanie="select nazwa from nosniki where nosnikID='\$nosnikID'"; \$wynik=mysql\_query(\$zapytanie); if(!\$wynik) return "brak nosnika"; \$ilosc=@mysql\_num\_rows(\$wynik); if(\$ilosc==0) return false; \$wynik=mysql\_result(\$wynik, 0, "nazwa"); return \$wynik; } ?>**

**<? function lacz\_bd(){ \$baza = @mysql\_pconnect("localhost", "internauta", "internauta"); if (!\$baza){** if (!\$baza){<br>echo "Połączenie z bazą się nie powiodło."; <u>4</u>

}<br> **if (!@mysql\_select\_db("filmoteka")){**<br>
echo "Wybranie bazy danych nie powiodło się.";<br>
return false;

echo "Błąd. Połączenie nie powiodło się!"; 4

function wyswietl filmy(\$zapytanie){

**\$znalezionych=mysql\_num\_rows(\$wynik); echo "<table border=1><tr bgcolor=lightgreen>";**

echo "<th>Nazwa</td><th>Rezyser</th>"

**\$wynik=mysql\_query(\$zapytanie); if (!\$wynik){**

**return false;**

**return \$wynik;**

**lacz\_bd();**

**exit; }**

**}**

**}**

W miejscach  $\bullet$  podajemy nazwe użytkownika i hasło, które stworzyliśmy za pomocą narzędzia phpMyAdmin (patrz strona 60). Efekt dzia∏ania polecenia **mysql\_pconnect** zapisujemy w zmiennej **\$baza**. Dzięki temu możemy sprawdzić, czy połączenie się udało <3 (jeśli nie, wyświetlamy komunikat  $\langle 4 \rangle$ .

3. Jeżeli połączenie się powiod- $10$ , za pomocą polecenia  $\sqrt{5}$  podajemy nazwę bazy danych, z której chcemy korzystaç (w naszym przypadku baza nazywa się Filmoteka).

> Stwórzmy teraz funkcie o nazwie **wyswietl\_filmy()**, która wyświetli na stronie internetowej tabelkę z filmami z naszej filmoteki.

1. Definiujemy funkcje **wyswietl\_filmy()**, do której przy wywoływaniu będziemy przesyłali zapytanie SQL (przykład zapytania znajdziemy na stronie  $60$   $\blacktriangleleft$  .

2. Za pomocą stworzonej przez nas przed chwilà funkcji **lacz\_bd()** tworzymy połączenie z bazą danych Filmoteka **2**.

3. Wykorzystując polecenie mysql\_query(), wysyłamy do bazy danych nasze zapytanie SQL. Zwrócony przez bazę wynik zapisujemy w zmiennej **\$wynik** . Jeśli zapytanie nie powiodło się, wyświetlamy odpowiedni komuni $kat$   $\blacksquare$ 

4. Za pomocą polecenia 6 sprawdzamy liczbę rekordów, które zostały pobrane z bazy jako rezultat naszego zapytania.

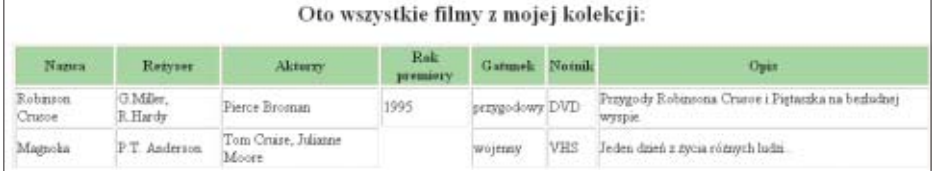

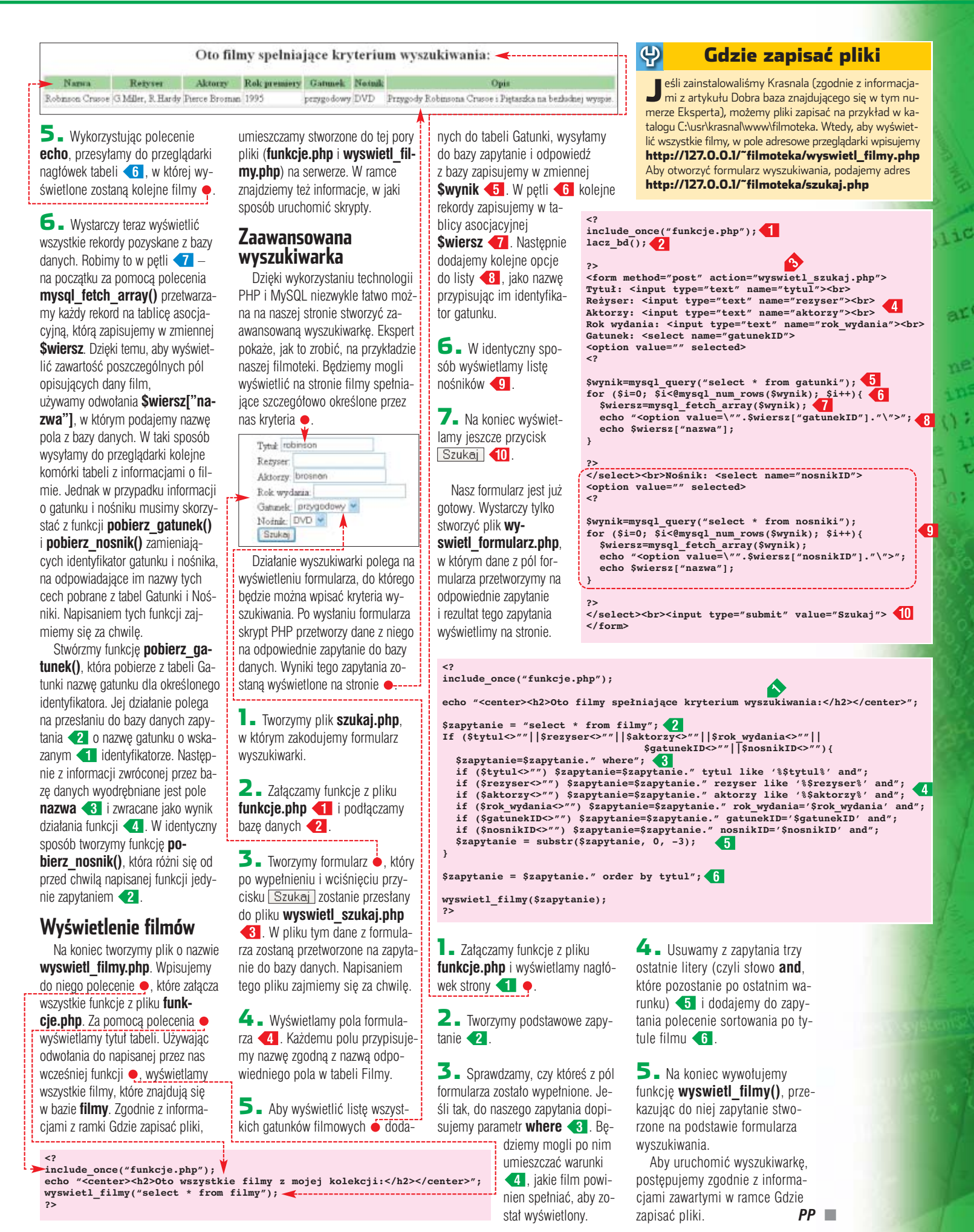

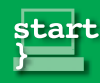

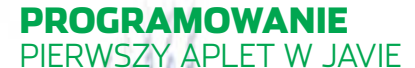

#### CD-ROM

**Borland JBuilder X Foundation** PER NA WERSJA do u˝ytku prywatnego **Szczegó∏owy opis rejestracji w pliku HTML Warunki licencji w pliku PDF**

# **Cuda na Javie**

**POZIOM ŁATWY** 

**Wymagania** 

**Borland** JBuilder X Foundation

أنكه

Windows NT z 4.0 SP6a. Windows 2000 z SP4 Windows XP Pentium III/500 MHz, 256 MB RAM Dostęp do internetu (tylko do rejestracji programu)

\* Dane producenta. JBuilder Foundation instaluje się także na Windows 98.

Efekty, które można uzyskać na stronie WWW za pomocą Javy przypominają czary. Ekspert pokaże, jak bez trudu stworzyć własny aplet w Javie

Keys Only myou have a CD)

Enterprise WebLogic<br>Foundatio

nowa, dziesiąta wersja<br>
JBuildera oznaczona<br>
JBuilder to zintegrowane środowisko<br>
JBuilder to zintegrowane środowisko JBuildera oznaczona jest rzymską cyfrą X. programistyczne (Integrated Development Environment, w skrócie IDE). Inaczej mówiàc, JBuilder jest aplikacją służącą do tworzenia, modyfikowania oraz testowania oprogramowania w jezyku Java. Umożliwia więc edycję i kompilowanie kodu źródłowego, pozwala na graficzne tworzenie na przykład okien dialogo-

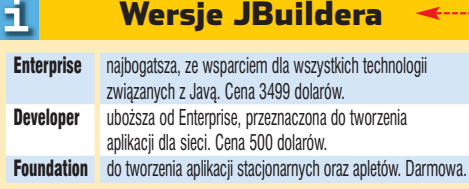

#### 4. Inne środowiska Javy

I stnieje kilka pakietów, które mogą konkurować z JBuilderem Enterprise – flagowym produktem firmy Borland do programowania w języku Java. Przeważnie jednak są one związane ściśle z platformą danego producenta i przeznaczone do tworzenia aplikacji dla tej platformy. Do takich w pełni profesjonalnych środowisk programistycznych należą:

- BEA WebLogic Workshop 8.1
- WebSphere Studio Application Developer 5.1
- Sun ONE Studio 7
- Oracle JDeveloper 10g Sun Java Studio Standard 5

wych, a także wszelkich komponentów. JBuilder należy do

najbardziej popularnych aplikacji IDE dla języka Java. Jest dostępi w kilku edycjach różniących się możliwościami i przeznaczeniem  $\bullet$ . Podstawowa wersja Foun-

dation (poprzednio nazywała się Personal) jest darmowa. Pozostałe są komercyjnymi rozwiązaniami, ale występują również w postaci 30-dniowej wersji trial.

Czy więc warto zainstalować JBuildera? Wszystkich zainteresowanych programowaniem w Javie nie trzeba z pewnością do tego przekonywaç. Jednak JBuilder mo że się przydać również początkującym programistom i webmasterom. Jeśli nawet nie będą potrafili tworzyć własnych aplikacji Java, mogą korzystaç z darmowych apletów. Nieznacznie je modyfikując, mogą dostosować aplet do własnych potrzeb i umieścić na przykład na stronie WWW. Ekspert pokaże, w jaki sposób przejrzeć i zmodyfikować gotowy kod źródłowy ciekawego efektu graficznego. Dzięki tej wiedzy będziemy mogli go odpowiednio skonfigurowaç i umieścić na naszej stronie WWW.

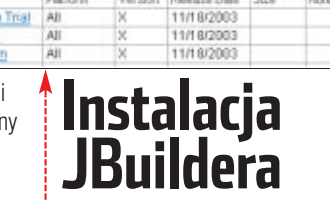

akiet instalujemy z krążka Eksperta. **Na p∏ycie CD znajdziemy dok∏adny opis procesu rejestracji**.

#### **Plik aktywacyjny**

Przy pierwszym uruchomieniu JBuildera program należy aktywować, inaczej nie będzie można z niego korzystaç. W tym celu nale ży w pierwszej kolejności pobrać plik aktywujący. Plik ten możemy uzyskać jedynie, jeśli mamy założone konto w serwisie Borlanda. Jeżeli nie mamy konta, musimy przejść przez rejestrację. Można tego dokonaç z dowolnego komputera, na przykład w internetowej kafejce.

**1.** W przeglądarce otwieramy strone www.borland.com Wybieramy Downloads | JBuilder Przejdziemy do strony, na której znajduje się tabelka **Keys Only .** 

**2.** Klikamy na link **Foundation**, pokazuje się okno logowania. Jeśli jesteśmy już zarejestrowani, wpisujemy nazwę użytkownika i hasło lub adres e-mail i has∏o. Klikamy na Login i przechodzimy do punktu **5**. Jeżeli nie mamy konta, wciskamy New User.

 $\overline{\mathbf{3}}$  Pokazuje się formularz rejestracyjny. Musimy w nim wypełnić wszystkie pola oznaczone symbo $lem$  . W polu  $Company$   $\bullet$ wpisujemy N/A (jeśli nie prowadzimy firmy), w State/Province wybieramy - NA - Pamiętajmy o poprawnym wypełnieniu pola z adresem e-mail. Na końcu wciskamy Continue

4. <sup>W</sup> kolejnym kroku do wype∏ nienia mamy ankiete. Konieczne jest wybranie odpowiedzi we wszystkich punktach. Na zakończenie wciskamy przycisk Submit.

5. Pokazuje się okienko o nazwie Email Verification slużące do potwierdzenia adresu e-mail, na który zostanie przesłany plik aktywacyjny. Jeśli adres się zgadza, klikamy na przycisk Submit.

**6.** Na adres, który podaliśmy przy rejestracji, otrzymamy list z załącznikiem w postaci pliku tekstowego. Plik ten zapisujemy na dysku, tak aby podczas pierwszego uruchomienia programu łatwo wskazać jego położenie.

#### **Instalacja JBuildera**

Proces instalacii powinien przebiec szybko i bezproblemowo.

1. <sup>W</sup> drugim ekranie akceptujemy warunki licencji, wybierając accept the terms of the License Agreement

2. W kolejnym kroku za pomocą przycisku Choose... wskazujemy katalog przeznaczony do instalacji lub wpisujemy ścieżkę dostępu do niego. Domyślnie JBuilder jest instalowany w katalogu  $\bullet$ --

3. Klikamy na przycisk Next. Program zostanie zainstalowany we wskazanym wcześniej katalogu.

**Where wou URLiklerX** Restore Default Folder Choo

#### **Aktywacja**

Po instalacji przy pierwszym uruchomieniu programu należy dokonaç aktywacji.

1. W pierwszym oknie, które się pokaże, zaznaczamy pozycję O Have Activation File, a następnie klikamy na przycisk Next.

#### Path: C:\ temp\req426.txt

2. W kolejnym kroku musimy wskazać lokalizacie pliku aktywujacego · który wcześniej został nam przysłany ze strony Borlanda. Klikamy na przycisk  $\boxed{\cdots}$  i wskazujemy ścieżke do pliku.

3. Jeśli wskazaliśmy odpowiedni plik, pokaże się ostatnia plansza, na której wystarczy kliknąć na Finish.

Na tym kończy się proces instalacii JBuildera, od tej chwili możemy swobodnie korzystaç z programu.

#### **Dodatki do ściągnięcia**

Ze strony Borlanda możemy również pobrać dodatkowe pliki: dokumentacje, przykłady apletów (Ekspert zamieścił je na krążku CD) i ekstrasy. Szczególnie dokumentacja i przykłady na pewno wcześniej czy później okażą się przydatne. Dokumentację warto ściągnąć, a przykłady zainstalować z płyty. W skład extras dla wersii Foundation wchodzi tylko program Ant w wersji 1.5.4.

1. Podobnie jak w przypadku pobierania pliku aktywacyjnego, przechodzimy na stron´ www.borland.com, a nastepnie w sekcji Downloads wybieramy JBuilder | Foundation

2. Jeśli pokaże się okno logowania, wpisujemy odpowiednie dane

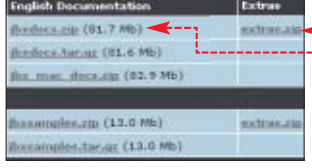

i potwierdzamy adres e-mail. W kolejnym oknie wybieramy pliki ·

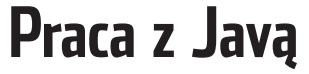

ajlepszą metodą nauki jest nauka na przykładach, dlatego w tej części uruchomimy i zmodyfikujemy kod apletu. Ekspert z witryny Java Butique (zbiór adresów znajduje się na stronie 67) wybrał aplet TextParticle z konfigurowalnym i robiącym wra-˝enie efektem tekstowym  $\bullet$ . Aby pobrać

**Kisse Particle Text** C Cocurrents and Settimatike to Teaurister kod źródłowy apletu, otwieramy strone http://javaboutique.internet.com/ParticleText i klikamy na odnośnik Download prt te w pliku źródłowym. **Tworzenie projektu** Pisanie każdei aplikacii zaczyna się od utworzenia projektu. Dzięki kreatorowi błyskawicznie stworzymy i skonfigurujemy parametry apletu. ustawiane w nich para-Enter applet class details metry wpiszemy póêniej. Fill in the tollowing tipids to quickly define and create a new Java applet. Niezbedne dla naszego **projektu pliki zostały Jaco name (ParticleTed** stworzone. perticlete d-وتوتا والمت ava.applet.Applet  $$ iste clatz **Kopiujemy kod 1.** Aby uruchomić kreator projektu, z menu File wybieramy New Project... **G** JBuilder X - C:/Documents and Settings/ppaczuski.KOMPUTERSWIAT/jbproject/ParticleText/. 2. W oknie, które się pokaże, w polu Name: wpisujemy dowolną nazwe projektu, na przykład Particle-Text. Możemy też podać ścieżkę ● w której projekt zostanie zapisany. 布兰西南市 Reszte pozostawiamy bez zmian Particle Text jpx i klikamy na Next. Prince lead px<br>E **QL** <Project Source> dill part perticleted<br>Channels PorticleText Hard 3. W drugim kroku możemy wskazać ścieżki do innego JDK, ścieżki zapisu kopii zapasowej czy Project File Browser katalogu roboczego. Ekspert poleca **Currenting** pozostawiç wszystko bez zmian 馬图田山巨島 i kliknąć na przycisk Next. **I a** Errors **B** Reports<br>B **@** ParticleText

4. Dobrà praktykà programistycznà jest umieszczenie informacji na temat naszego projektu (tytuł, opis czy nazwisko autora apletu). Dane te możemy umieścić w poach Class Javadoc fields:

w ostatnim oknie kreatora. Na koniec klikamy na przycisk Finish.

## **Tworzenie plików źródłowych**

Nasz projekt został utworzony. Dodajmy więc do niego pliki, w których umieścimy kod źródłowy.

**1.** Z menu **File** wybieramy New... (możemy też kliknąć na ikonę **\* i** znajdującą się na pasku narzędziowym).

2. Ponieważ chcemy stworzyć aplet na stronę internetową, z lewego menu  $\bullet$  wybieramy pozycję web, a następnie klikamy na iko-

nę ●. Klikamy na przycisk <sub>OK</sub>

 $-1$ ज  $\mathbf{3}_{\text{-}}$  Pojawia się kreator tworzenia apletu. W polu **Class name:** wpisuje-

my nazwę apletu ●. Nazwa ta powinna byç taka sama jak nazwa klasy

Type ax w

W polu Package: pozostawiamy ●. czyli nazwe, która została uzupełniona na podstawie nazwy projektu. Klikamy na Finish - pomijamy dalsze kroki, gdyż wszystkie

Do naszego projektu (którego strukturę możemy podejrzeć w panelu  $\bullet$ ) zostały dodane

dwa pliki: *O ParticleText.html* oraz

przykładowej strony internetowej, na której wywołany będzie aplet. W drugim pliku umieścimy kod apletu ParticleText ściągniętego ze strony Java Boutique.

**1.** W dowolnym edytorze tekstowym otwieramy plik **ParticleText.java**, który znajduje

Web

Enniet

Object Gallery

General Project<br>William XXX

Enterpri CORBA 6.B Build

się w ściągniętym przez nas archiwum ZIP · Zaznaczamy całą jego zawartość i kopiujemy ją do schowka.

2. W panelu **di** Project dwukrotnie klikamy na nazwe pliku ParticleText java. W oknie o pojawia się kod Java pliku źródłowego naszego projektu. Na razie kod ten to tylko szkielet poprawnego programu. Kasujemy w nim wszystko, pozostawiając jedynie linie •. W miejsce skasowanej właśnie zawartości wklejamy kod oryginalnego apletu (znajduje si´ on aktualnie w schowku). Po wklejeniu kodu usuwamy powtarzające się polecenia z tak zwanymi deklaracjami importu **.** Dalsza cześć kodu pozostawiamy bez zmian.

3. Zapisujemy zmiany w naszym projekcie, wciskając kombinację

File Edit Search Refactor View Project Bun Team Wizards Tools Window Help Purchase D · 高円 · 勁田日 · 白 - 白 - 山 - 地 \* A MapbyText  $= 34$  $\mathbf{a}$  $\Box + \cdot \Box + \Box + \Box + \cdot + \cdot \bullet$ h. H 社 ParticleTech  $\left| \mathbf{r} \times \mathbf{r} \right|$ ananana<br>Barkam *particletext* Fixport java.avt.v: import java.awt.event."; import java.opplet.\*; import java.owt.t; import java. awt. inage."; import java.awt.geon."; import java.nwt.font."; import java.util.StringTokenizer;  $\mathbf{H}$ import java.applet.\*: public class ParticleText extends Applet implements Runnable( // Initial Configuration: private static int ing# - 640; private static int ingll = 120;<br>private static int targetFP5 = 40; private static int norphDelay - 1500;  $\sqrt{2}$ > Ю ParticleText.java insert 14:23 **CLIA**  $-19$ Source Design Bean Doc History

**ParticleText,java**. Pierwszy to plik klawiszy  $\left[\begin{array}{c} \bullet \\ \bullet \end{array}\right]$  ;  $\left[\begin{array}{c} \bullet \\ \bullet \end{array}\right]$ . Po zmianach nasz kod wygląda następująco ······

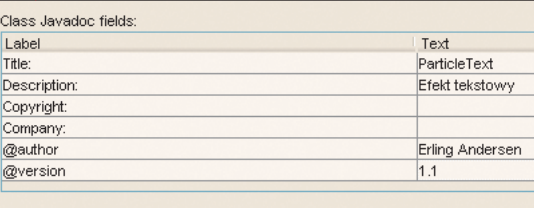

Include references from project library class files

#### **Kompilacja apletu**

Teraz nasz plik źródłowy musimy skompilowaç do tak zwanego kodu binarnego, żeby mógł być zinterpretowany i wykonany przez maszynę wirtualną. Z menu wybieramy Run, a na-

stępnie **D** Run Project możemy **D** 

4.

ś.

ab 14 ce

Stosowanie pakietów w Javie ma na celu uporządko-<br>Wanie klas. Klasy przeznaczone do jakiegoś konkretnego celu grupuje się w jednym pakiecie. Fizycznie pakietom odpowiada analogiczna struktura katalogów, tak więc klasy należące do danego pakietu znajdują się w katalogu o tej samej nazwie. Przynależność klasy do pakietu deklaruje się zawsze na początku kodu za pomocą słowa kluczowego package . Pakiety, podobnie jak katalogi, mogą mieć strukturę zagnieżdżoną, wtedy nazwę pakietu znajdującego się wewnątrz innego oddzielamy kropką. Jeśli w kodzie innej klasy chcemy użyć klasy znajdującej się w pakiecie, import nazwa pakietu.NazwaKlasy: musimy ją zaimportować, wskazując nazwę pakietu · lub też importując :> import nazwa\_pakietu.\*; wszystkie klasy  $\bullet$ 

**Pakiety w Javie znaczników <PARAM>**, które możemy w tym przypadku zastosowaç, znajdziemy na stronie http://javaboutique.internet.com/ParticleText Ekspert poleca umieszczenie następujących parametrów • Zapisujemy plik, wciskając  $\Box$ [5].

> 2. Atrybuty w elementach <PARAM> możemy zmieniać, dostosowując efekt do własnych potrzeb. Należy pamietać o zmianie wartości atrybutu **width** (szerokość) przy dłuższych tekstach przekazanych jako parametr **displayText**.

 $\overline{\mathbf{3}}$  Klikając w obszarze  $\overline{\mathbf{3}}$  na zakładke <u>Wiew</u> możemy zobaczyć zostanie przekompilowany i uruchomiony. Tło wygląda już poprawnie.

#### **Tworzenie archiwum JAR**

Aby umieścić aplet na stronie WWW, należy wszystkie niezbedne do jego dzia∏ania pliki skompresować do jednego archiwum JAR. W JBuilder zadanie to jest bardzo proste – wystarczy uruchomiç specialny kreator.

1. Z menu głównego wybieramy Wizards | 8 Archive Builder W pierwszym kroku w polu Archive type: Wybieramy Applet JAR, a nastepnie klikamy na Next.

2. W polu Mame: możemy po-

usArgepaltoroiect/ParticleText/classes/ParticleText.jar | -

university of this control meeting

lame: Applet JAR

Type: Applet JAR

wybieramy ścieżke z katalogiem **classes** znajdującym się

i w oknie, które się pokaże, wskazujemy na plik <sup>of</sup> ParticleText.class znajdujący się w katalogu **particletext**. Zatwierdzamy przycis $k$ iem  $\overline{\circ}$ kiem  $\overline{\circ}$  Nastepnie zaznaczamy wpis, który pojawi się w polu, i wciskamy **Edit...** Usuwamy wyraz **classes/** ●, tak żeby wpis był taki sam jak nazwa pakietu i klasa. Klika-

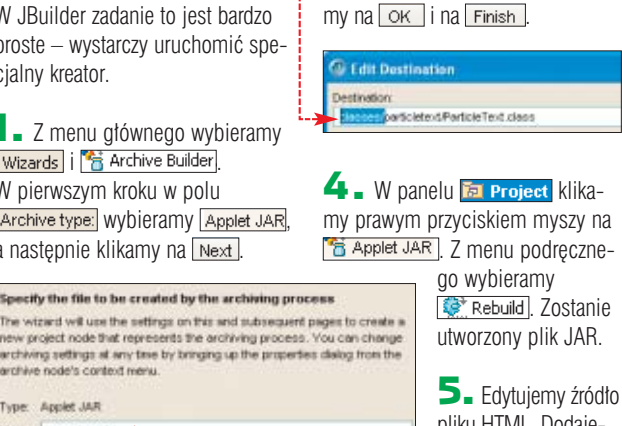

pliku HTML. Dodajemy atrybut **archive** w znacz-

niku <**APPLET>** (jako wartość podajemy nazwe naszego pliku JAR).

**Canulet**  $codebase = ","$ chive = "ParticleText.jar"

Oba pliki: archiwum JAR oraz plik HTML możemy przenieść teraz w do-

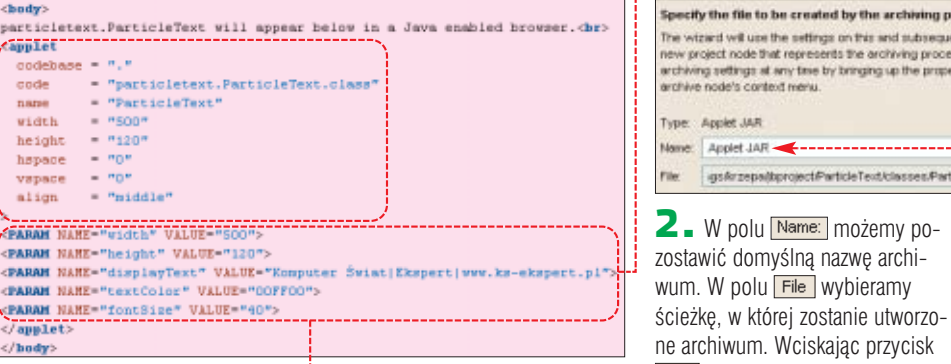

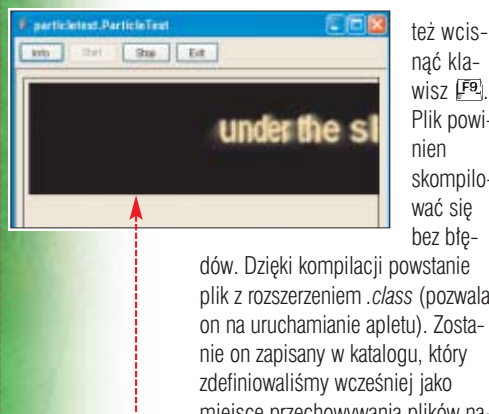

nać kla $wisz$   $F<sup>9</sup>$ . Plik powiskompilobez błe-

plik z rozszerzeniem *.class* (pozwala on na uruchamianie apletu). Zostamiejsce przechowywania plików naszego projektu. Po skończonej kompilacji w osobnym oknie · zostanie również uruchomiony nasz aplet.

#### **Zmiana parametrów**

Aby przystosować wygląd apletu do naszych upodobań, zmienimy plik HTML, w którym jest osadzony. Dodamy parametry, które zostaną przekazane do apletu.

1. Przechodzimy do edycji pliku HTML, dwukrotnie klikając na **C** ParticleText Hml W panelu **1**, a następnie na zakładkę Source w obszarze **3** . Pomiędzy znacznikiem • a **</applet>** możemy umieścić także znaczniki **<PARAM>** , które s∏u˝à do przekazania do apletu różnych parametrów. Przykłady i opisy

podglàd dzia∏ania apletu w przeglàdarce. Jeśli w oknie podglądu nic się nie pojawi, należy kliknąć na ikonę  $\boxed{\phi}$ . Aplet można zobaczyć także za pomocà programu Applet Viewer. W tym celu w panelu  $\blacksquare$  klikamy prawym przyciskiem myszy na ParticleText.html. Z menu kontekstowego wybieramy Run using "ParticleText". Efektem bedzie <sup>........</sup>...

4. Po uruchomieniu apletu widać, że potrzebna jest pewna korekta w kodzie, gdyż czarne tło nie wyświetla się prawidłowo. W tym celu w panelu **i** klikamy na ParticleText.java, a następnie w panelu  $\leftrightarrow$  wyszukujemy i kli- $\rightarrow$ kamy na  $\sqrt{\frac{1}{\sqrt{1 + n}}}$  update(Graphics g).

5. We fragmencie kodu, do którego JBuilder automatycznie nas przenosi, zmieniamy obie wartości  $z 5$  **2** na  $0 \bullet$ .

6. W następnym kroku przechodzimy do panelu **El Project**. Klikamy prawym przyciskiem myszy na **Ca** ParticleText java (w panelu ). Z menu kontekstowego wybieramy opcję **eta z alebuild**. Aplet

void zpdate[Graphics g] (  $11c$ if (tatop) ( g.drawImage(tb $\left(0,0\right)$ null);

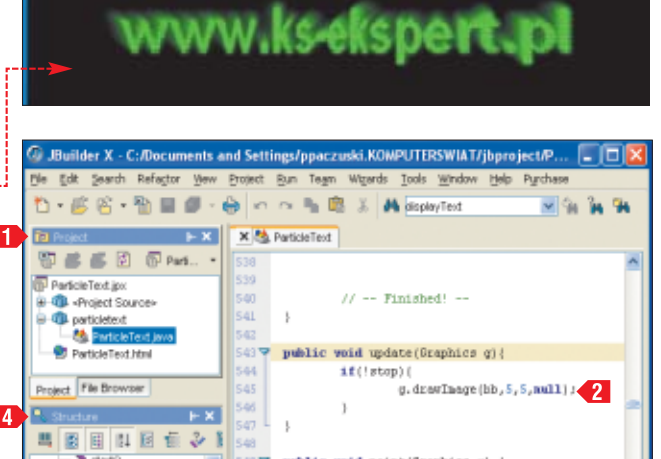

S@9 weblic woid paint(Graphics of {

**BGKH** 

ParticleText.java Source Design Bean Doc History

// Nothing.

**I** hoot

w tym samym katalogu co projekt. Nazwę pliku JAR · możemy pozostawiç.

start()  $\frac{4}{200}$ 

 $\begin{array}{c}\n\bullet \\
\bullet \\
\bullet \\
\bullet \\
\bullet \\
\bullet \\
\bullet \\
\bullet \\
\bullet\n\end{array}$ 

3. <sup>W</sup> kolejnym kroku wskazujemy pliki do archiwizacji. Najpierw usuwamy domyślny filtr dołączający pliki. Zaznaczamy filtr<br>W \*\*/\*.\* (All classes and resources)

i usuwamy go przyciskiem Remove | Klikamy na Add Files... wolne miejsce na dysku i przetestować działanie na przykład za pomocą przeglądarki WWW. Poprawne wyświetlenie apletu w przeglądarce wymaga zainstalowanej JVM (ang. Java Virtual Machine) Suna. Jeżeli aplet nie uruchamia się, należy odświeżyć widok strony. Jeśli to nie pomoże, należy sprawdzić JVM • i zainstalować jej najnowszą wersję.

543.9

 $> 0$  $-$  cua  $-$  4

**66 SIERPIEŃ - WRZESIEŃ 2004 CKSPETT** 

#### 曱

#### Trudne terminy

» **SDK** – ang. Software Development Kit – dawniej JDK Java Development Kit, narzędzia niezbędne do pisania programów w języku Java, między innymi kompilator, maszyna wirtualna oraz pakiety z klasami.

» **J2SE** – ang. Java 2 Standard Edition – środowisko programistyczne zawierające kompletny zestaw narzędzi do tworzenia aplikacji. Zawiera podstawowe klasy.

» **J2EE** – ang. Java 2 Enterprise Edition – pakiet zawierający to co J2SE oraz klasy przeznaczone do tworzenia aplikacji internetowych.

» **J2ME** – ang. Java 2 Micro Edition – pakiet do tworzenia aplikacji na urządzenia przenośne.

» **JRE** – ang. Java Runtime Environment – środowisko zawierające maszynę wirtualną JVM (ang. Java Virtual Machine), w której uruchamiane są aplikacje napisane w języku Java. Zawiera biblioteki oraz plug-in umożliwiający uruchamianie apletów w przeglądarkach.

# **Java w internecie**

 $\frac{1}{\sqrt{2\pi}}$ kspert przedstawia linki dużych i ciekawych serwisów poświęconych tematyce związanej z programowaniem w języku Java.

#### **Serwisy zagraniczne:**

**www.java.sun.com** – znajdziemy tu wszystko: artykuły, dokumentacje, przewodniki, przykłady, najnowszą wersję JVM, aplikacje, informacje o szkoleniach i certyfikatach.

**http://java.sun.com/products/archive/index.html** – pobieranie starszych produktów Suna

#### **www.java.com/en/down-**

**load/manual.jsp** – pobieranie JVM **www.java.com/en/download/help/testvm.jsp** – testowanie wersji JVM w przeglądarce

#### **http://javaboutique.internet.com** – zbiór artyku∏ów, tutoriali oraz kodów **www-106.ibm.com/developerworks/java/library/technical/ java.html**

– serwis zawiera wiele ciekawych artyku∏ów i przewodników

**www.javaworld.com** – strona amerykańskiego czasopisma o Javie. Do przeczytania sporo ciekawych artyku∏ów, FAQ i warsztatów

#### **www.developer.com/java**

– artyku∏y i przewodniki dla programistów. Po angielsku i na wysokim poziomie

#### **www.ftponline.com/javapro**

#### Warto zajrzeć...

#### Książki:

 $\boldsymbol{\mathsf{M}}$ 

- JBuilder. Vademecum profesjonalisty Michael Landy, Saleem Siddiqui, Jeff Swisher, tłum. Adam Majczak, Tomasz Miszkiel, Paweł Rośczak, Marcin Samodulski, Krzysztof Wołowski, Wydawnictwo Helion, Gliwice 2004, cena 95 zł
- JBuilder X. Efektywne programowanie w Javie – Jacek Matulewski, Wydawnictwo Helion, Gliwice 2004, cena 49,90 zł
- Java Servlet. Programowanie. Wydanie II – Jason Hunter, William Crawford, tłum. Jacek Smycz, Adam Grochowina, Tomasz Miszkiel, Wydawnictwo Helion, Gliwice 2002, cena 69 zł
- Thinking in Java. Wydanie 3. Edycja polska – Bruce Eckel, tłum. Piotr Rajca na podst. tłum. Adriana Nowaka, Szymona Kobalczyka i Łukasza Fryza, Wydawnictwo Helion, Gliwice 2003, cena 95 zł \*
- \* Książka Thinking in Java jest również do pobrania za darmo w wersji angielskiej ze strony www.mindview.net/Books

– serwis zawiera wiele ciekawych artyku∏ów i przewodników **http://javaalmanac.com/** – ponad tysiąc przykładów zastosowania Java w różnych dziedzinach

#### **Polskie zasoby**

www.java.pl – strona polskich użytkowników języka Java. Oprócz kilkunastu przydatnych linków znajdziemy tam też ogłoszenia o kursach i seminariach www.webdeveloper.pl – kilkanaście artykułów poświęconych technologiom J2EE oraz J2ME

**pl.comp.lang.java** – polska lista dyskusyjna na temat Javy *RKr*

■

# 2rób własny podkład

Czasopismo Twój Niezbędnik i wytwórnia Wielkie Joł dają Ci szansę! Zostań twórcą hip-hopu W numerze 2/2004 Niezbędnika znajdziesz pełną wersję programu HipHop eJay! Skorzystaj z jego możliwości i zrób własny podkład hiphopowy

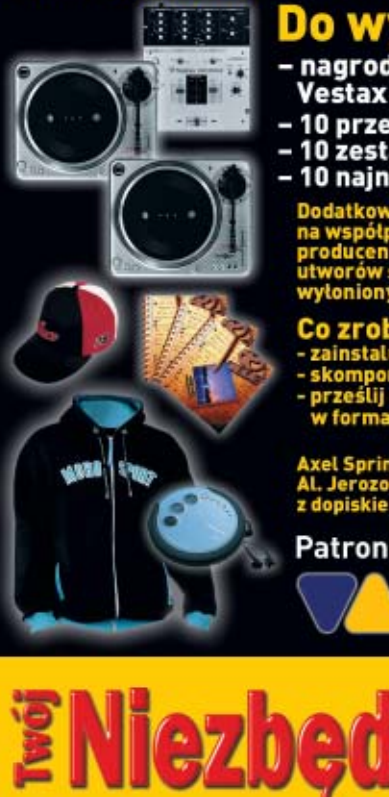

#### Do wygrania supernagrody

- nagroda główna: zestaw DJ'a - dwa gramofony<br>Vestax PDX 2000 MKII i mikser PMC-05PRO III!

- 10 przenośnych odtwarzaczy CD i MP3 Panasonic<br>10 zestawów: bluza, T-shirt, czapeczka firmy Moro<br>10 najnowszych płyt Tede "Notes"
- 
- 

Dodatkowo twórcy najlepszych beatów mają szansę<br>na współpracę z wytwórnią Wielkie Joł, która wspiera młodych<br>producentów (na ostatniej płycie rapera Tede znalazło się kilka<br>utworów skomponowanych przez debiutantów<br>wytonion

Co zrobić aby wygrać nagrodę? To proste:<br>- zainstaluj program HipHop eJay 2.0 z płyty Niezbędnika 2/2004<br>- skomponuj własny 2-minutowy podkład, korzystając z eJaya<br>- prześlij utwór na płytcę CD, koniecznie zapisany formacie eJay (\*.mix), na adres:

Axel Springer Polska, Dział Promocji,<br>Al. Jerozolimskie 181, 02-222 Warszawa<br>z dopiskiem Twój Niezbędnik "Konkurs EJAY"

Patroni medialni:

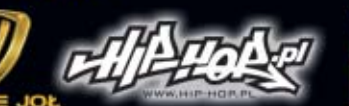

PAMIĘTAJ!<br>Dołącz kupon konkursowy wycięty z Niezbędnika<br>oraz podaj w zgłoszeniu swoje namiary<br>(imię, nazwisko, nr telefonu, adres zamieszkania)!

Nie spiesz się, dopracuj swój numer solidnie, masz cza<br>od 26 maja do 17 sierpnia. Wyniki ogłosimy 9 listopada<br>w Twoim Niezbędniku 4/2004. Nagrody wyślemy<br>w ciągu następnych 30 dni. masz czas

#### Wielkie – Joł - Jury pod przewodnictwem<br>DJ'a Ostasza przesłucha wszystkie kawałki i wybierze najlepsze!

jółowy regulamin konkursu znajdziesz na stronie: Szcze www.komputerswiat.pl/ejay.html oraz www.wielkiejol.com

#### Sponsorem nagrody głównej jest

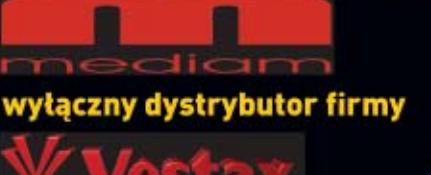

Wspieramy Młodych Twórców

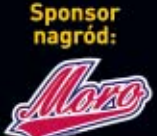

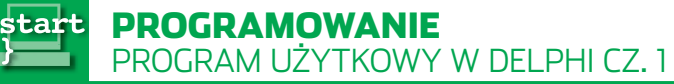

**DOZIOM SPEDNI** 

**Kompletny kod êród∏owy mxCalendar** freeware CD-ROM

Intem

# **Przypominajka**

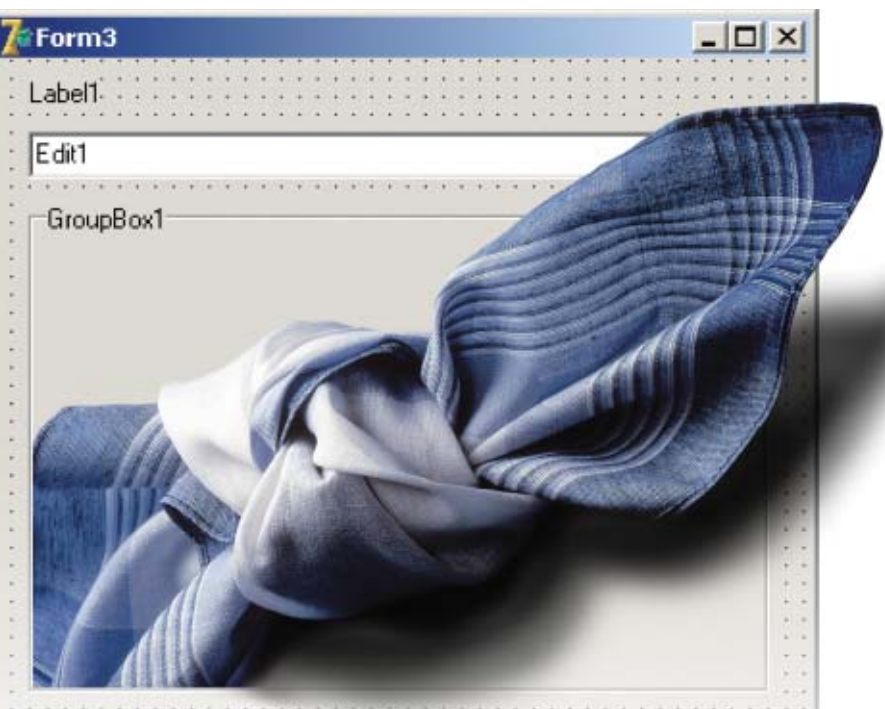

Często zapominamy o imieninach czy urodzinach znajomych. A gdyby tak napisać program, który wspomógłby naszą pamięć?

> Matłoku codziennych obowiązków<br>zdarza się, że za-<br>pomnimy o jakiejś ważnej sprawie. nych obowiàzków zdarza się, że za-Żeby uniknąć takich nieprzyjemnych niespodzianek, Ekspert poleca korzystanie z wygodnego programu przypominajki.

> W dwóch odcinkach (druga część ukaże się w następnym wydaniu) pokaże, jak taką aplikację napisaç samodzielnie w popularnym środowisku programistycznym

1 Czym jest ListBox

K omponent ListBox to<br>
nic innego jak okno z listą •, czyli typowy element interfejsu Windows, który występuje w bardzo wielu aplikaciach.

FOT.: ZEFA/monta˝ KOMPUTER ÂWIAT EKSPERT

i<br>S

ZEFA/montaż KOMPUTER ŚWIAT EKSPERT

isterienist<br>skloteka rysunków cipart<br>siblony użytkownika<br>siblony grupy roboczej<br>ki z danymi dla autoodtwarzan tostart

Poszczególne elementy znajdujące się na takiej liście zapisywane są we właściwości ltems, z kolejnymi indeksami, zaczynając od zera. Jeśli chcemy zatem odwołać się do pierwszego elementu listy, piszemy ltems[0], do drugiego – Items[1], trzeciego Items[2] i tak dalej. Jeżeli chcemy dodać element, korzystamy z funkcji Items.Add('napis'), podając w nawiasach ciąg znaków, który ma znaleźć się na liście. Jeśli zatem nazwą komponentu ListBox jest (tak jak w naszej aplikacji) ListBox1, aby dodać dwa wpisy: Imieniny cioci i Wyjście do kina  $\bullet$ , należy ieniny cioci<br>vjícíe do kin wykonać dwie instrukcje:

ListBox1.Items.Add('Imieniny cioci'); ListBox1.Items.Add('Wyjście do kina');

Delphi 7 (zostało zamieszczone na p∏ycie do∏àczonej do Eksperta 4/2003).

#### **Założenia**

Zanim przystąpimy do pisania kodu, musimy zastanowić się nad założeniami do naszego dzieła. Będziemy się starać, aby program był jak najprostszy i jak najkrótszy. Nie potrzebujemy przecież kombajnu multimedialnego, ale aplikacji, która może powstać w ciągu jednego wieczora przy komputerze. Co jeszcze? Na pewno musi się ona uruchamiać wraz ze startem komputera. Nie może też być obecna, jak typowe programy, na pasku zadań, ale powinna znajdować się w zasobniku systemowym  $\bullet$ ---

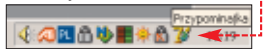

Nasz program musi umożliwiać definiowanie dwóch rodzajów zdarzeń: cyklicznych oraz jednokrotnych. Zdarzenia cykliczne to na przykład imieniny, które występują w tym samym dniu każdego roku. Zdarzenia jednokrotne to wizyta u dentysty czy wyjście na koncert. Każde takie zdarzenie będzie zatem miało przypisany swój opis

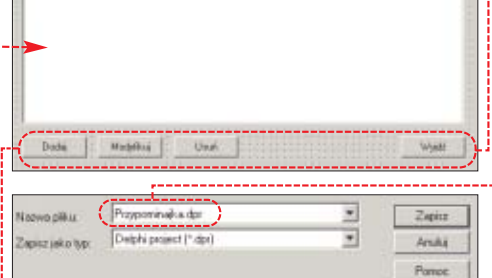

oraz datę wystąpienia. Oczywiście dane te można będzie modyfikować oraz usuwać z programu.

#### **Interfejs**

Skoro wstępne założenia są już znane, możemy przystąpić do tworzenia aplikacji. Zaczniemy od zaprojektowania całego interfejsu programu. Będzie się on składał z trzech okien (form).

1. Uruchamiamy pakiet Delphi 7. Na główną formę dodajemy komponent **ListBox** (patrz ramka Czym jest ListBox) • oraz cztery przyciski **iedokompo**nenty te znajdują się na zakładce Standard). Będzie to główne okno programu,

Ö. Ekspert radzi Wcelu zmiany napisu znajdu-jącego się na przycisku klikamy na niego oraz wywołujemy okno Object Inspectora, wciskając klawisz <sup>[FII]</sup>. Odszukujemy właściwość Caption  $\bullet$  i wpisujemy obok dowolnie wybraną przez nas nazwę. **Modufikuj** 

które umożliwi zdefiniowanie poszczególnych zdarzeń.

2. Dodany w punkcie **<sup>1</sup>** komponent ListBox bedzie służył do wyświetlania listy zdarzeń. Przyciski natomiast do wywoływania funkcji dodawania, modyfikacji i usuwania elementów z listy zdarzeń oraz do zamykania okna. W zwiazku z tym modyfikujemy znajdujące się na przyciskach napisy na: **Dodaj**, **Modyfikuj**, **Usuƒ** i **Wyjdê** .

3. Zapisujemy formę oraz projekt na dysku. W tym celu wybieramy z menu File pozycję Save All (ten sam efekt uzyskamy, wciskając kombinacje klawiszy **Ctrl** (Shift) [S] lub klikając na ikonę **inie**). Pozostawiamy zaproponowanà przez Delphi nazwe dla pliku z kodem związa-

 $\vert$  (Ci x)

nym z formà **Form1** (czyli **Unit1.pas**). Zmieniamy jednak nazwę pliku projektu z zaproponowanej **Project1.dpr**

na ●. Oczywiście nazwa może być też inna,  $\blacksquare$  pamiętajmy tyl-

ko, że stanie się ona nazwą pliku wynikowego (czyli po skompilowaniu powstanie plik **przypominajka.exe**).

4. Tworzymy nową formę, klikając na ikonę lub wybierając z menu File pozycję New Będzie to okno wyświetlające powiadomienia o zdarzeniach · Dodajemy więc na formę etykietę tekstową  $\bullet$ ; komponent **ListBox 1** oraz  $k$ przycisk  $2$ .

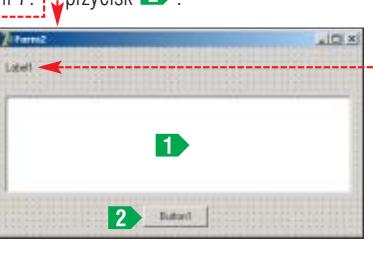

jedynie przedstawiała napis: Już dzisiaj! Ponieważ jednak w obecnej formie jest ona mało widoczna, powinniśmy zmodyfikować kilka jej właściwości. Przede wszystkim w Object Inspectorze odszukujemy właściwość Font klikamy na nią, a następnie na znajdujący się obok przycisk . Uka˝e si´ standardowe

okno Windows umożliwiające zmianę kroju czcionki ●. Dokonujemy zatem modyfikacji. Powiekszamy czcionkę, by komunikaty były czytelne. Przykładowe ustawienia to: czcionka Arial Black, regularna, wielkość 14 punktów, kolor czarny.

Rozciągamy teraz etykietę na długość formy. Zmieniamy właściwość **Caption** na Już dzisiai! (to tekst, który znajdzie się na etykiecie), **Alignment** na **alCenter** (dzięki temu tekst znajdzie się dokładnie w środku etykiety) oraz właściwość **AutoSize** na *false* (dzięki czemu rozmiary etykiety pozostaną stałe) · Właściwość **Caption** formy dru-

giej zmieniamy na **Przypominam**, napis ten pojawi **TI Przyp** sie na jej pasku tytutu ● Zmieniamy też właściwość **Caption** przycisku **Button1** na **OK**.

Już dzisiaj!

6. Zapisujemy naszą forme na dysku, klikając na ikonę i lub wciskając kombinacje klawiszy  $[5]$ . Pozostawiamy zaproponowana przez Delphi nazw´ **Unit2.pas**.

7. Tworzymy kolejną, trzecią forme, w sposób opisany w punkcie 4. Będzie ona służyła do definiowania zdarzeń, czyli ich opisów i dat wystąpienia. Umieszczamy zatem na formie etykietę  $\blacksquare$ , pole tekstowe 2, komponent GroupBox 3 oraz dwa przyciski 4 (wszystkie te komponenty znajdziemy na zakładce **Standard**).

Zmieniamy właściwości Cap**tion**: formy **Form3** na **Definiuj zdarzenie**, etykiety **Label1** na **Opis**, elementu **GroupBox** na **Data**, przycisku **Button1** na **Anuluj** oraz przycisku **Button2** na **OK**. Dodatkowo usuwamy wpis znajdujący się we właściwości **Tekst** pola tekstowego. Uzyskamy tym samym widok •-------------

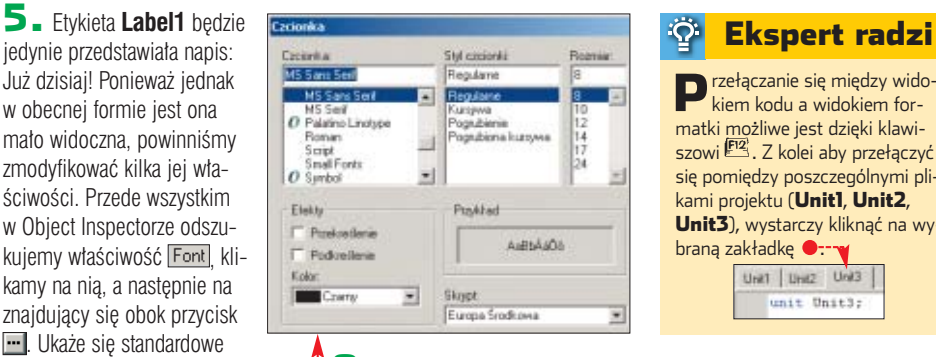

**8.** Date moglibyśmy wprowadzać ręcznie, wpisując na przykład w dodatkowych polach tekstowych wartości odpowiadające jej poszczególnym elementom (dzień, miesiąc, rok), ale wygodniejsze będzie wykorzystanie w tym celu dodatkowego komponentu **mxCalendar** (patrz ramka Skad wziać kalendarz). Umieszczamy go zatem na

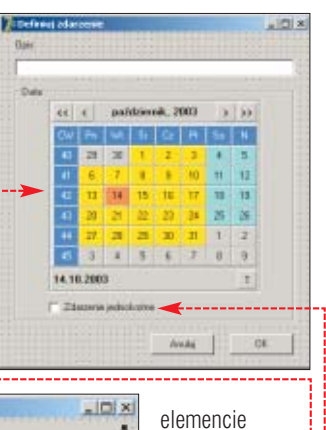

**GroupBox1**, a pod nim wsta-

wiamy komponent **CheckBox**  (we w∏aÊciwoÊci **Caption** wpisujemy **Zdarzenie jednokrotne**)  $\bullet$ -

9. Przełączamy się na widok kodu (klawisz ). W sekcji **public** deklarujemy zmiennà **data**, która będzie przechowywała datę odczytana z komponentu **mxCalendar**  $\bullet$ --

> ( Public declarations data : string;

Na koniec zapisujemy forme Form3 na dysku, w sposób identyczny, jak

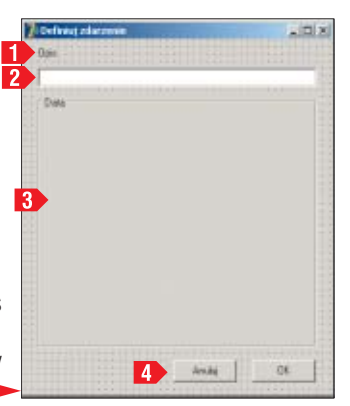

#### Przełączanie się między wido-kiem kodu a widokiem formatki możliwe jest dzięki klawiszowi . Z kolei aby przełączyć się pomiędzy poszczególnymi plikami projektu (Unit1, Unit2, Unit3), wystarczy kliknąć na wybraną zakładkę **···** Unit | Unit2 Unit3 unit Unit3;

w przypadku formy **Form2** (patrz punkt **6**). Pozostawiamy zaproponowaną przez Delphi nazwę pliku, czyli **Unit3.pas**.

#### **Wnętrze aplikacji**

Interfejs, czyli wszystkie trzy formy, z których bedzie korzystała aplikacja, jest już gotowy. Czas przystàpiç do pisania kodu. Rozpoczniemy od procedur, które połączą wszystkie formy w spójną całość umożliwiającą definiowanie zdarzeń.

1. Przełączamy się na widok kodu zwiàzanego z formà **Form1** (czyli na plik **Unit1.pas**). Zdefiniujemy dodatkowy typ danych (klase), która bedzie przechowywała opis pojedynczego zdarzenia (patrz ramka Klasy i obiekty). Klase te nazwiemy **TZdarzenie**. Odszukujemy zatem miejsce definicji typów danych (na samym początku pliku z kodem)  $\bullet$  i dopisujemy wcześniej deklarację $\bullet$ .

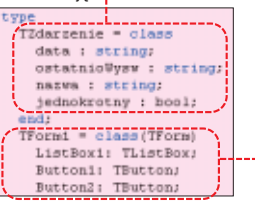

Pole **data** przechowywać będzie datę zdarzenia w postaci ciągu znaków, w formacie rok-dzień-miesiąc, na przykład 2004-01-28. Pole **ostatnioWysw** to również data, ale określająca, kiedy ostatnio informowaliśmy użytkownika programu o zaiściu danego zdarzenia (dzieki temu bedziemy mogli zapobiec wielokrotnemu wyświetlaniu tej samej informacji). Pole nazwa będzie za-

#### Klasy i obiekty

Klasy i obiekty to podstawowe po-jęcia w programowaniu obiektowym. **Obiekty** są to byty programistyczne powstałe w trakcie działania programu, które wykonują pewne zadania i przechowują dane. Obiektami są, na przykład, wykorzystywane w naszej aplikacji formy, przyciski i menu. **Klasy** to konstrukcie języka

51

#### $\Theta$ Skąd wziąć kalendarz

WDelphi7 w wersji Personal, którą się posługujemy, nie ma komponentu, który udostępniałby wizualny kalendarz. Możemy jednak użyć komponentów dostarczanych przez innych producentów. Jednym z nich jest oferowany na licencii freeware **mxCalendar**. Znajduje się on na dołączonej do Eksperta płycie CD. Aby móc z niego skorzystać, musimy go najpierw zainstalować. W tym celu uruchamiamy instalator dostępny w menu płyty. Pierwszy etap instalacji przebiega typowo, jak dla każdej aplikacji środowiska Windows. Należy zaakceptować licencję oraz wskazać katalog, w którym mają się znaleźć instalowane pliki. Następnie uruchamiamy środowisko Delphi (jeżeli akurat pracujemy w Delphi nad projektem, zamykamy go) i dwukrotnie klikając na jego ikonę, otwieramy plik **mxCalendar\_d7.dpk** 

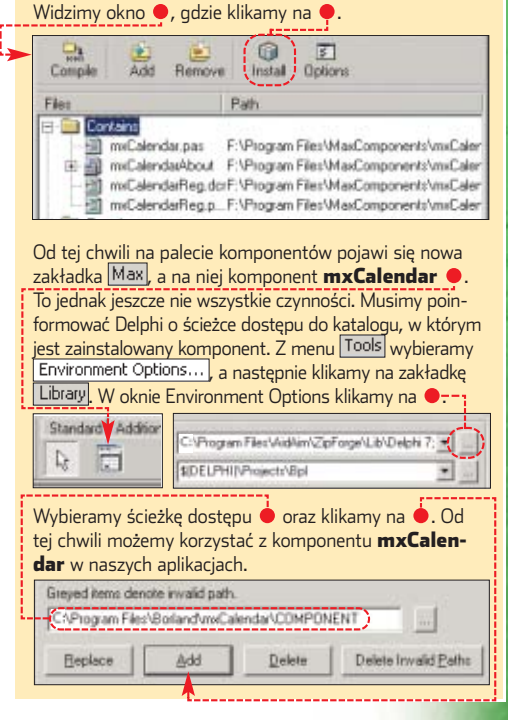

wierać nazwę zdarzenia, na przykład Imieniny cioci Joli. Ostatnie pole (**jednokrotny**) ma zawieraç określenie, czy jest to zdarzenie jednokrotne (wystàpi tylko raz) czy wielokrotne (czyli cykliczne).

nazywała **listaZdarzen**), zatem od-2. Aplikacja bedzie umożliwiała zdefiniowanie wielu zdarzeń, musimy więc je wszystkie jakoś przechowywać. Bardzo dobrze nadaje się do tego celu klasa **TList**. Jeżeli utworzymy obiekt takiej klasy, będzie on mógł zapamiętać praktycznie dowolna liczbe elementów (zdarzeń). Najpierw musimy jednak zdefiniowaç zmienną tego typu (będzie się ona

programowania, które pozwalają na zdefiniowanie obiektów. W klasie definiujemy zmienne i funkcje. **Zmienne** (nazywane polami klasy) pozwalają na określenie, jakie dane będzie mógł zawierać dany obiekt, natomiast funkcje zawierają kod wykonywalny, zaprogramowany do wykonywania określonych przez programistę zadań.

#### Jak pobrać element z listy

Wszystkie zdarzenia znajdują się na liście wskazywanej przez zmienną listaZdarzen. Dostęp do nich uzyskujemy, odwołując się do właściwości **Items**, podając w nawiasach kwadratowych numer elementu listy (pamiętając, że numeracja zaczyna się od zera). Zatem aby pobrać pierwszy element listy, należy zastosować konstrukcję: listaZdarzen.Items[0], drugi: listaZdarzen.Items[1] i tak dalej.

To jednak nie wszystko. Otóż listaZdarzen (czyli obiekt klasy

szukujemy sekcje **public**, gdzie wpisujemy $\bullet$ .

Public declarations listaZdarzen : TList. **listaZdarzeń** iest za-

d:

 $a$ <sub>tem</sub>

 $ab^{11}$ 

я

start

deklarowana, musimy teraz utworzyç obiekt klasy **TList** i przypisaç go do niej. Ten

3. Zmienna

dure TForm1.FormCreate(Sender: TObject) emin listaZdarzen := TList.Create; odczytajWpisy; odswiezListe;

proces musi sie odbyç w trakcie

tworzenia formy, podczas zdarzenia **OnCreate**. Korzystając z Object Inspectora, przypisujemy kod  $\bullet$ .

4. Powróćmy teraz do miejsca, adzie zadeklarowaliśmy zmienna **listaZdarzen** i dopiszmy deklaracje wszystkich pomocniczych procedur aplikacji · Będą one wykonywały następujące czynności:

**odczytajWpisy** – odczyt wszystkich zdarzeń z dysku, **zapiszWpisy** – zapis zdarzeń na dysku, wyczyscListe – usuniecie

wszystkich wpisów z listy, **odswiezListe** – wyświetlenie listy zdarzeń na ekranie,

**sprawdzDate** – sprawdzenie, czy należy wyświetlić informacje o zdarzeniu.

5. Kod procedur zadeklarowanych w punkcie 4 napiszemy za chwilę. Najpierw jednak przypiszemy instrukcje do zdarzeń związanych z przyciskami. Wywołujemy na ekran formę **Form1** (wciskając klawisz  $\left[\text{Fig2}\right]$ ) i klikamy dwukrotnie na przycisk **Dodaj**. W oknie kodu wpisujemy  $\bullet$ ----

Kod ten będzie wywoływany zawsze po kliknięciu przycisku Do**daj**. Zaczynamy od deklaracji zmiennej pomocniczej wpis **10**. Będzie ona przechowywała dane

6147 Public declarations listaZdarzen : TList: procedure odczytajWpisy;<br>procedure zapiszWpisy; procedure wyczyscListe; procedure odswiezListe: procedure sprawdzDate (zdarzenie : TZdarzenie); dr

TList) może przechowywać dowolne obiekty, niekoniecznie tylko zdarzenia. Co więcej, kompilator nie wie, co aktualnie znajduje się na liście. Zadaniem programisty jest dostarczenie tej informacji. Dlatego pełna konstrukcja wygląda następująco: TZdarzenie(listaZdarzen. Items[index]),

gdzie *index* jest indeksem pobieranego elementu. Mówi ona dokładnie: pobierz z listy **listaZdarzen** element o numerze **index** i potraktuj go jako obiekt klasy TZdarzenie.

o zdarzeniu, które chcemy dodaç do listy zdarzeń. Następnie modyfikujemy zawartość **Formy3** (forma ta służy do definiowania zdarzenia – opisu, daty i innych cech). Ustawiamy na kalendarzu date bieżaca. usuwamy tekst znajdujący się w polu tekstowym **Edit1** (zawierajàcy opis zdarzenia) oraz usuwamy zaznaczenie pola wyboru **Check-Box1** (pole to ustawia zdarzenie jako jednokrotne) 2

Następnie w linii 3 wykonujemy jednocześnie dwie operacje: wyświetlamy formę **Form3** na ekranie (**form3.ShowModal**) oraz sprawdzamy, czy użytkownik kliknął na niej przycisk **OK**. Jeśli tak, oznacza to, że trzeba odczytać wprowadzone dane i utworzyć nowy obiekt **TZdarzenie** i zapisaç go na liście **listaZdarzeń**.

Obiekt tworzymy instrukcjà **Create** i przypisujemy go do tymczasowej zmiennej 4 Polom **nazwa**, **data** i **jednokrotny** przypisujemy dane odczytane z **Formy3**, czyli dane wprowadzone przez użytkownika 5 . Ponieważ wpis jest dopiero tworzony, a zatem nie mógł być jeszcze nigdy wyświetlony, polu **ostatnioWysw** przypisujemy datę z przeszłości (czyli 1970-01-01). Tak utworzony i wypełniony danymi obiekt opisujàcy zdarzenie dodajemy do listy, wywołując funkcję Add (listaZda**rzen.Add(wpis);**).

Na zakończenie zapisujemy listę na dysku (**zapiszWpisy**) oraz wyświetlamy uzupełnioną liste na ekranie (**odswiezListe**) 6

**6.** Przypisujemy kod do przycisku **Modyfikuj** . Kod ten będzie wykonywany, kiedy użytkownik zechce zmodyfikować dane jednego ze zdarzeń wyświetlanych na liście. Pierwszym krokiem jest określenie numeru aktualnie wskazanej pozycji (pole **ItemIndex** komponentu **ListBox1**) i zapisanie tego numeru w zmiennej **index** D. Nastepnie sprawdzamy,

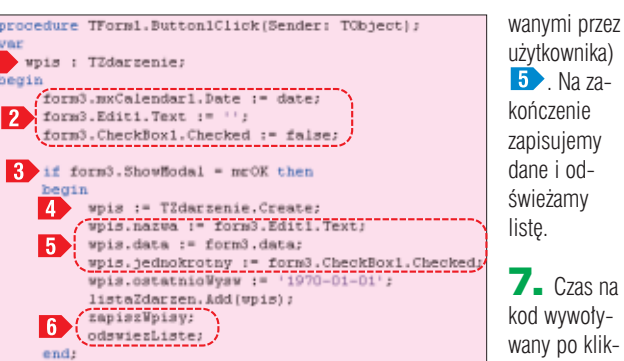

czy wartość ta nie jest przypadkiem mniejsza od zera (oznaczałoby to, że żaden element nie został zaznaczony), a jeśli tak, kończymy wykonywanie procedury 2.

Jednak jeżeli jeden z elementów listy został zaznaczony, odczytujemy go i zapisujemy w zmiennej pomocniczej o nazwie **zdarzenie** (patrz ramka Jak pobraç element z listy). Następnie poszczególnym elementom interfejsu formy **Form3** przypisujemy dane

zdarzenia, czyli jego opis (pole **opis**), date (pole **data**) oraz informacje, czy ma ono charakter jednokrotny (pole **jedno**krotny) 4 Nastepnie wyświetlamy forme Form3 na ekranie oraz sprawdzamy, czy u˝ytkownik kliknął na niej przycisk **OK**, dok∏adnie w taki sam sposób jak w punkcie **5**. Jeżeli przycisk **OK** został

51

na od **Yes** (tak), a tym samym wartość zwrócona przez funkcję Mes-

#### Nazwa pliku z danymi

Nazwa pliku z danymi, czyli z listą zdarzeń, będzie taka sama jak pliku wykonywalnego z rozszerzeniem zmienionym na **.data**. Program musi zatem w jakiś sposób dowiedzieć się, jaką nazwę ma jego plik wykonywalny i w jakim znajduje się katalogu. Tę informację uzyskamy, odwołując ChangeFileExt (Application.ExeName, .data')

zmiennà **zdarzenie**) zgodnie z danymi znajdującymi się w formie **Form3** (czyli danymi zmodyfikosageDlg jest różna od mrYes, kończymy wykonywanie procedury, wywołując instrukcję **Exit**.

#### się do właściwości ExeName obiektu **Application**. Znajduje się tam nazwa pliku wraz z pełną ścieżką dostępu. Do zmiany rozszerzenia można wykorzystać funkcję ChangeFileExt. Wykonanie instrukcji pozwoli uzyskać poszukiwaną nazwę pliku z danymi.

użytkownika) **5** Na zakończenie zapisujemy dane i odświeżamy liste.

7. Czas na kod wywoływany po kliknieciu na przycisk **Usuƒ** . Zadanie do wy-

zaznaczonego wpisu z listy zdarzeń. Przede wszystkim stosując metodę z punktu **6**, przypisujemy numer zaznaczonego elementu do zmiennej *index* oraz jeśli jej wartość jest mniejsza od zera, kończymy wykonywanie procedury **19** Nastepnie korzystając z funkcji **MessageDlg**, pytamy użytkowni-

konania to oczywiście usuniecie

ka, czy na pewno chce usunąć wpis 2. Jeśli odpowiedź jest róż-

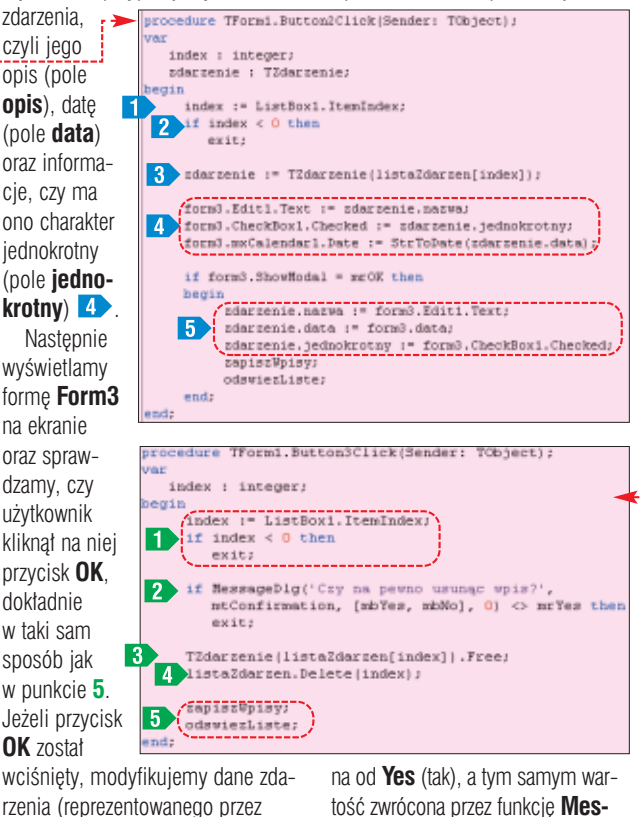

Jeśli jednak użytkownik potwierdzi, że chce usunąć wpis, zwalniamy pamięć zarezerwowaną dla obiektu znajdującego się pod wskazanym indeksem  $\mathbf{3}$  i kasujemy wpis z listy 4. Na zakończenie zapisujemy zmodyfikowaną listę na dysk oraz odświeżamy widok 5

8. Pozostał nam jeszcze przycisk **Wyidz**, który bedzie służył do ukrywania formy **Form1**. Tu na szczeście wystarczy jednak instrukcja **hide**  $\bullet$ 

Thomas BurrondClick/Renders Türkiger) - $\blacktriangleright$ hide:

#### **Zapis i odczyt danych**

Dane o wszystkich zdarzeniach (imieninach, urodzinach i tak dalej) musimy przechowywaç na dysku. Najlepiej w pliku znajdującym się w tym samym katalogu co aplikacja. Zbiór ten bedzie miał nazwe takà, jak plik wykonywalny programu (w naszym przypadku **przypominajka.exe**), ale z rozszerzeniem .*data* (**przypominajka.data**). Napiszemy trzy procedury: **odczytajWpisy**, **zapiszWpisy** i pomocniczà **utworzWpis**.

**zapiszwpisy · umieszczamy za** procedurą przypisaną do przycisku **Wyjdê**.

W pierwszym kroku deklarujemy niezbędne zmienne pomocnicze : **f**, która umożliwi operację na pliku, **i**, wskazującą aktualnie zapisywaną pozycję z listy **listaZdarzen**, na**zwapliku**, przechowująca nazwe pliku z danymi, oraz **zdarzenie**, w której zapiszemy niezbedne dane odnośnie aktualnie zapisywanego zdarzenia **1** 

Kod rozpoczynamy od pobrania nazwy pliku z danymi

(patrz ramka Nazwa pliku z danymi), którą zapisujemy w zmiennej **nazwapliku** . Następnie otwieramy ten plik i przygotowujemy go do zapisu

(patrz ramka Operacje na plikach). W petli **for** 4 odczytujemy kolejno każdy wpis z listy **listaZdarzen** (przypisując go do pomocniczej zmiennej **zdarzenie**) oraz za pomocà serii instrukcji **writeln** zapisujemy dane do pliku. Zwróçmy uwagę na sposób zapisu pola o nazwie **jednokrotny**. Pole to jest typu **boolean**, nie możemy go zapisać bezpośrednio instrukcja **writeln**, gdy˝ wymaga ona typu **string** (czyli

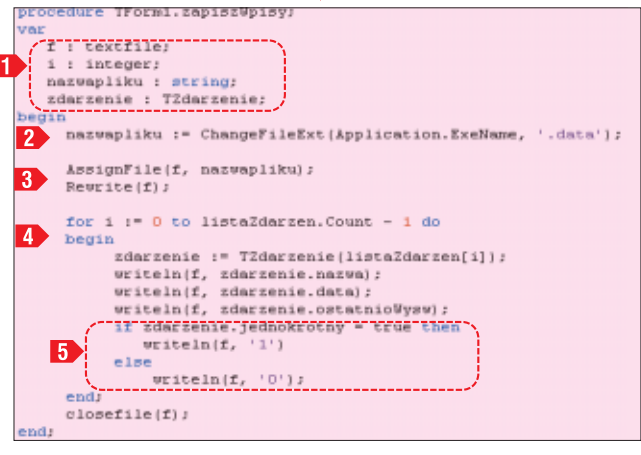

1. Zaczniemy od procedury zapisującej dane do pliku. Każde zdarzenie zostanie opisane czterema liniami tekstu zawierającymi dane odczytane z pól: **opis**, **data**, **ostatnio-Wysw**, **jednokrotny**. Procedur´

-1

łańcucha znaków, napisu). Pomagamy sobie zatem, stosując instrukcję **if** i jeżeli pole **jednokrotny** ma wartość **true**, zapisujemy do pliku wartość 1, a w przeciwnym wypadku wartość zero  $\overline{5}$ 

#### Operacje na plikach

zapis i odczyt pliku tekstowego można przeprowadzić za pomocą zaledwie kilku instrukcji. Należy zadeklarować zmienną typu textfile o dowolnej nazwie, na przykład zastosowaną w procedurze zapiszWpisy – f. Następnie za pomocą instrukcji Assign-File(f, nazwa\_pliku) dokonuje się powiązania zmiennej f z plikiem nazwa\_pliku. Instrukcja Reset(f) przygotowuje plik do odczytu. Po wykonaniu AssigFile i Reset plik

jest gotowy do odczytu. Znajdujące się w nim kolejne linie tekstu odczytujemy za pomocą instrukcji readln. Najczęściej odbywa się to w pętli **while**. Przygotowanie pliku do zapisu jest podobne, należy wykorzystać instrukcję AssigFile(f, nazwa\_pliku), a nastepnie wykonać funkcie Rewrite(f). Od tej chwili dane można zapisywać, wykorzystując instrukcję writeln. Po zakończeniu operacji plikowych, niezależnie od tego, czy był to zapis, czy odczyt, należy zamknąć plik, korzystając z funkcji **CloseFile.** 

 $\overline{\mathbf{3}}$  . Odczytem danych z pliku **.data** zajmować bedzie sie procedura **odczytajWpisy** . Umieszczamy ją tuż za procedurą za**piszWpisy**. Kod rozpoczynamy od sprawdzenia, czy istnieje plik z danymi. Służy do tego funkcja **File-Exists**. Nastepnie wywołujemy procedure **wyczyscListe** (napiszemy ją w dalszej części artykułu), która usunie wszystkie elementy z listy **listaZdarzen** (oczywiście o ile jakieś wpisy się tam znajdujà).

Nastepnie wykonujemy instrukcje przygotowujące plik do

odczytu  $\overline{2}$  (patrz ramka Operacje na plikach oraz opis procedury **zapisz-Wpisy** w punkcie **2**). Odczyty odbywa sie w petli while **3** . przy czym konstrukcja **while not eof(f) do** oznacza: wykonuj petle tak długo, aż zostanie osiągniety koniec pliku. Poszczególne linie odczytujemy za pomocà instrukcji **readln**, zapisujàc odczytane dane kolejno w pomocniczych zmien-

#### nych: **opis**, **data**, **ostatnio-**Wysw. **jednokrotny** 4

Nastepnie wywołujemy funkcje utworzWpis (przekazując jej wymienione zmienne). Funkcja ta zwróci nam gotowy obiekt **TZdarzenie**, który będziemy mogli już spokojnie dodaç do listy **listaZdarzen**, za pomocą metody **Add** 5 Na zakończenie zamykamy plik, wywołując instrukcje **CloseFile**.

wykorzystywaliśmy pomocniczą funkcję **utworzWpis**, która z przekazanych danych budowała obiekt **TZdarzenie**. Jej kod ● należy umieścić przed procedurą **odczytajWpisy**. Wykonujemy tu kilka bardzo prostych zadań. Przede wszystkim tworzymy nowy obiekt klasy **TZdarzenie** i przypisujemy go do pomocniczej zmiennej o nazwie **wpis D**. Następnie polom tego obiektu przypisujemy dane przekazane do funkcji 2 W przypadku pola **jednokrotny**, podobnie jak w punkcie **1** korzystamy z instrukcji **if**, aby dokonaç konwersji z typu **string** (tego typu jest zmienna przekazana do funkcji) do typu **boolean** (tego typu jest pole **jednokrotny** obiektu wpis). Na końcu wykonujemy instrukcję **result : = wpis;**, która powoduje, że utworzony obiekt zo-

#### Trudne terminy

曱

» **identyfikator/uchwyt okna** – ang. handle. Zasób systemowy pozwalający z poziomu kodu zmieniać cechy (na przykład wygląd) okna.

» **komunikat** – wiadomość przekazywana aplikacji przez system operacyjny lub inny program, informująca o zajściu konkretnego zdarzenia.

» **pętla komunikatów** – główna funkcja aplikacji przetwarzająca komunikaty systemu operacyjnego.

» **Windows API** – zbiór podstawowych funkcji udostępnianych przez ten system operacyjny. Ich wykorzystanie pozwala na wykonanie wielu zadań programistycznych, które wymagają korzystania z podstawowych zasobów systemu, na przykład mechanizmu kopiowania plików.

aĽ

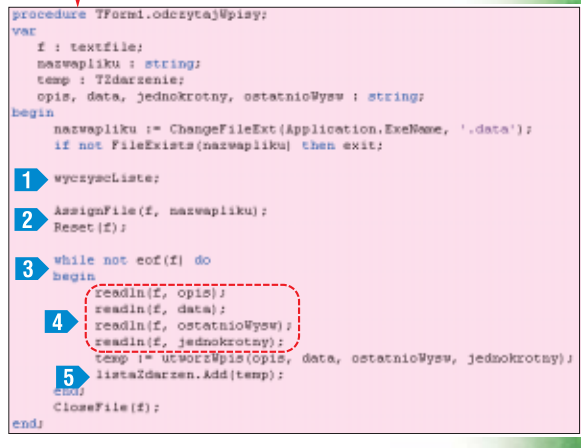

stanie przekazany procedurze wywołującej (w naszym przypadku procedurze **odczytajWpisy**).

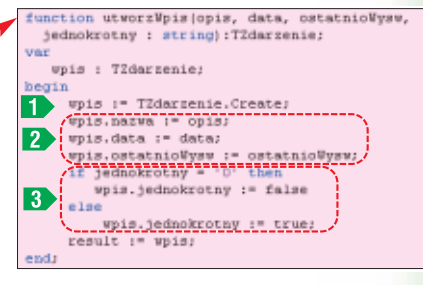

5. Wpisy należy odczytać podczas uruchamiania programu, czyli w procedurze przypisanej do zdarzenia **OnCreate** formy głównej

TForm1.FormCre der: Tübject) listaZdarzen := TList.Create: odczytajWpisy;<br>odswiezListe;

 $ML$ **Form1**. W tym czasie należałoby również odświeżyć listę wpisów widocznà w komponencie **ListBox1**. Modyfikujemy zatem kod procedury **FormCreate**, dopisując fragment kodu  $\bullet$ 

#### Warto zajrzeć...

#### Książka:

 $\mathbf{u}$ 

**Praktyczny kurs Delphi** - Tomasz M. Sadowski, Wydawnictwo Helion 2003, cena 35 zł

Adres WWW: www.delphi-host.sk

4. Podczas odczytywania pliku

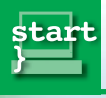

PROGRAMOWANIE

KURS VBA CZ. 4

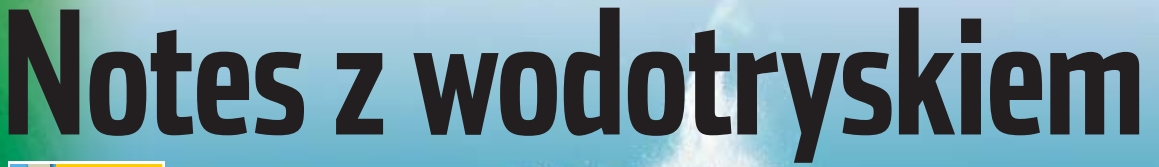

**Kompletny kod êród∏owy CD-ROM** 

Nawet najlepszy program może nie zrobić wrażenia, jeśli nie będzie ładnie zaprezentowany. Ekspert pokaże, jak do naszego projektu VBA dodać efektowną grafikę

> uż trzy odcinki kursu poświęciliśmy nauce programowania w VBA, two-

rząc przydatną aplikację – Terminarz spotkań. Nauczyliśmy się zasad tworzenia makrodefinicji, poznali-

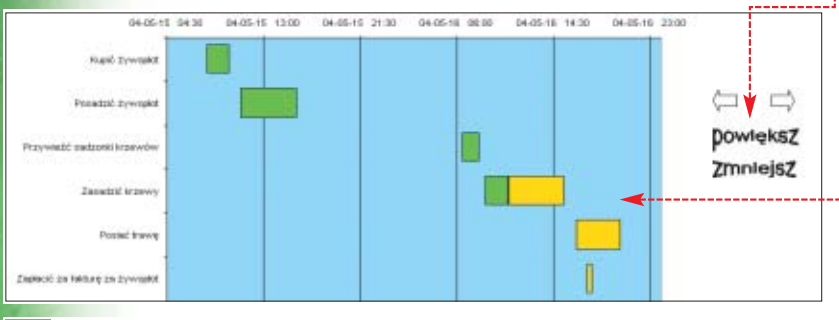

#### Wykres osadzony i wbudowany

<u>Wykresy w Excelu mogą być osadzone na zwykłych arkuszach ● oraz mogą występować jako wy-</u><br><u>Kresy wbudowane ●,</u> czyli osobne arkusze. Różnica pomiędzy tymi wykresami polega również na innym sposobie odwoływania się do nich z poziomu języka VBA:

w przypadku wykresu osadzonego używamy kodu

1

- **Worksheets('Arkusz1').Chartobjects('Wykres 1').Chart**. Inaczej mówiąc, obiekt reprezentujący wykres osadzony zawarty jest w obiekcie reprezentującym arkusz, w którym wykres się znajduje (w tym przypadku w arkuszu o nazwie **'Arkusz1'**).
- w przypadku wykresu wbudowanego, wpisujemy kod

**ThisWorkbook.Charts('Wykres1')**. Takie odwołanie podobne jest do odwołania do obiektu reprezentującego zwykły arkusz, na przykład **ThisWorkbook.Worksheets('Arkusz1')**. Zwróćmy uwagę, że wykresom osadzonym nadawana jest domyślnie nazwa **'Wykres 1'**, a wykresom wbudowanym nazwa **'Wykres1'** (bez spacji między słowem **'Wykres'** a kolejnym numerem wykresu). Uwaga! Aby odpowiednio ustawić wygląd wykresu osadzonego, używamy kodu:

**Worksheets('Arkusz1').Chartobjects('Wykres 1').Chart.XYZ**, gdzie w miejscu **XYZ** podajemy właściwość lub metodę formatującą wykres (na przykład metodę **ChartType** określającą typ wykresu). Jeśli jednak chcemy wykonać operację związaną z istnieniem wykresu, a nie jego wyglądem (na przykład gdy chcemy stworzyć nowy wykres, zmienić jego nazwę lub zmienić ustawienia jego położenia w arkuszu), wykorzystujemy kod:

**Worksheets('Arkusz1').Chartobjects('Wykres 1').XYZ**, gdzie w miejscu **XYZ** wpisujemy nazwę odpowiedniej metody lub właściwości (na przykład **'Add'** w przypadku tworzenia wykresu). śmy różne obiekty, metody i właściwości języka VBA dla aplikacji Excel. Aby jednak przystąpić do pisania własnych arkuszy-aplikacji, powinniśmy nauczyć się posługiwać wykresami – jednymi z najbardziej złożonych obiektów. Ekspert pokaże, jak rozbudować Terminarz spotkań o wykres graficznie przedstawiajàcy zaplanowane przez nas zadania  $\bullet$ . Stworzymy również procedury, dzięki którym będziemy mogli dynamicznie zwiększać i zmniejszać skalę oraz poruszać się po osi czasu wy-

FOT.: AGE/EAST NEWS/monta˝ KOMPUTER ÂWIAT EKSPERT

\$

AGE/EAST NEWS/montaż KOMPUTER ŚWIAT EKSPERT

kresu. Na koniec poznamy podstawowe informacje na temat obiektu **Shape**, za pomocą którego możemy na arkuszach umieszczaç ciekawe symbole  $\bullet$  i przypisywać im makrodefinicie.

#### **Parę słów o wykresach**

Każdy, kto próbował kiedyś stworzyç wykres danych w Excelu, wie, że nie jest to zadanie proste. Jeśli nawet skorzystamy z kreatora wykresów, to póêniejsze dostosowanie estetyki wykresu do naszych potrzeb może zniechecić nawet najbardziej wytrwałego. Jak można się tego spodziewać, sztuka obsługi wykresu z poziomu VBA też nie należy do najłatwiejszych dziedzin. Ekspert pokaże jednak najważniejsze metody pozwalajàce na wstawienie wykresu w skoroszycie oraz przedstawi najistotniejsze właściwości umożliwiające dopasowanie jego wyglądu do naszych oczekiwań. Wiedza ta z pewnością wystarczy nam, aby we własnych makrodefinicjach korzystaç z obiektu **Chart**.

Na początku należy wspomnieć o dwóch rodzajach wykresów w Excelu. Pierwszy to tak zwany wykres osadzony. Możemy go umieszczaç w dowolnym miejscu każdego arkusza (na jednym arkuszu może się znajdować nawet kilka tego typu wykresów). Drugim rodzajem jest wykres wbudowany, czyli umieszczony jako osobny arkusz. Dla użytkownika jest on widoczny jako dodatkowa zakładka ·; po kliknięciu na którą pojawia się pełnoekranowy wykres. Z punktu widzenia VBA różnica pomiedzy tymi rodzajami sprowadza się do sposobu odwoływania się do obiektu reprezentującego wykres – więcej informacji w ramce Wykres osadzony i wbudowany.

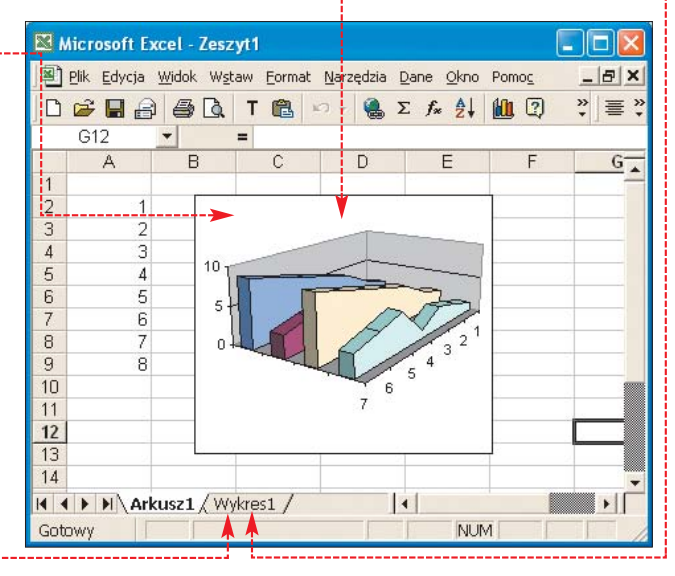
### **Wstępne założenia**

Przed przystàpieniem do napisania makrodefinicji tworzącej wykres musimy ustalić, co powinno się na nim pojawić. Uruchamiamy wiec Excel i otwieramy stworzony w poprzednim odcinku plik **Termi**narz spotkań.xls. Ekspert proponuje na poczàtku rozbudowanie go o możliwość zdefiniowania stopnia wykonania zadania. Dzieki temu każdej czynności będziemy mogli przypisaç zaawansowanie jej wykonania od 0 do 100%.

**1.** Do arkusza Dane dopisujemy nowà kate-

gorie  $\bullet$  i nadajemy jej

Kupić żywopłot

Posiač trawę

Posadzić žywoplot

formatowanie procentów. Aby to zrobić, zaznaczamy całą kolumne ·

Zapłacić za fakture za żywopłot

Zasadzić krzewy<br>Zasadzić krzewy<br>Przywieżć sadzonki krzewów

Przyciąć drzewka owocewe

Nazwa zdarzenia

Wykonan 100% 100% 100%

osi czasu kolejne zadania do wykonania, wykorzystamy poziomy wykres słupkowy ● Sformatujemy go w taki sposób, aby dobrze było na nim widaç zadania na osi czasu. Dodamy do niego trzy serie danych ●. Pierwsza będzie określała chwilę rozpoczęcia wykonywania zadania, druga seria bedzie reprezentowała wykonana przez nas część zadania •;

a trzecia seria danych pozostałą część, którą musimy jeszcze wykonać ●. Aby poprawić czytelność

pierwszej serii danych.

**Porzatek** 

Koniec

koniec

poczatek

począte

koniec

początek

poczatek

Czas

rwani

 $0,5$ 

 $rac{1.5}{3.5}$ 

**TworzenieWykresu()** . wykresu, wyłączymy wyświetlanie

Bata

darze

2004-05-15

2004-05-

2004-05-16

2004-05-16

2004-05-16

2004-05-16<br>2004-05-17

Gadzina

wydarzenia

10:00

11.00

16.30

18 CO

08:30

 $\frac{0800}{0700}$ 

11

možna dzielić?

NIE<br>TAK

TAL

NIE<br>TAK

NIE<br>TAF

Option Explicit

zmiennych **1**. 2. Za pomocą polecenia **Public Sub** definiujemy procedurę

w naszym projekcie wszystkich

 $\mathbf 3$ . Deklarujemy kilka zmiennych 8, które wykorzystamy w dalszei

O%

cześci procedury. Czy zdarzenie<br>można dzielić? Wykonan Zwróçmy **trings** uwagę 100% szczególnie O% na zmiennà TPM 30% **chrtWy-**100%

**kres**. Póê-

niej przypiszemy jej tworzony przez nas obiekt wykresu.

4. Wyłączamy aktualizację obrazu 4., dzięki czemu makrodefinicia bedzie wykonywana znacznie szybciej. Następnie za pomocą metody **Activate** ustawiamy arkusz o nazwie **Dane** jako aktywny .

 $5.$  W petli  $6.$  sprawdzamy liczbe wpisanych zadań do wykonania. Działanie tej petli polega na sprawdzaniu wartości kolejnych komórek z kolumny G, od wartości z komórki G2 poczynając. Jeśli komórka okaże się pusta, zostanie spełniony warunek 7 Mtedy do zmiennej **intKoniec** zostanie wpisany numer wiersza poprzedniej komórki (czyli takiej, w której znajdowała się nazwa ostatniego zadania).

6. W petli  $\bullet$  dla każdego zadania obliczamy dokładną date i czas  $jeqo$  rozpoczęcia  $\boxed{9}$  oraz czas trwania. Czas trwania rozdzielamy na cześć już wykonana **10** oraz na

➽

i z menu Eormat wybieramy pozycję Komórki... Przechodzimy do zakładki Liczby i w polu Kategoria: klikamy na pozycję Procentowe, a w pole Miejsca dziesiętne: wpisujemy 0.

2. Nową kategorię należy uwzględnić w napisanej przez nas w poprzednim odcinku makrodefinicji sortującej spotkania i zadania do wykonania. Aby to zrobić, uruchamiamy edytor Visual Basic – z menu Marzędzia wybieramy podmenu Makro | | **Za Edytor Visual Basic** DWUkrotnie klikamy na węzeł **(画)** Arkusz1 (Dane), a następnie w oknie kodu odszukujemy procedure  $\bullet$ . W liniach  $\bullet$  zamiast litery I wstawiamy J, a w miejscu  $\bullet$  zamiast liczby 9 wpisujemy 10.

3. Od tej pory w kolumnie J mo- ˝emy umieszczaç informacje o postępie w wykonywaniu zadań.

Else

End If

End If

End Sub

Możemy teraz przystąpić do opracowania założeń, które będziemy chcieli osiąg- | Private Sub nąć, tworząc kolejne procedury. Ustalmy więc, że stworzymy wykres wbudowany (czyli umieszczony na oddzielnym arkuszu naszego skoroszytu). Aby wykres jak najlepiej przedstawiał na

### **Tworzymy wykres**

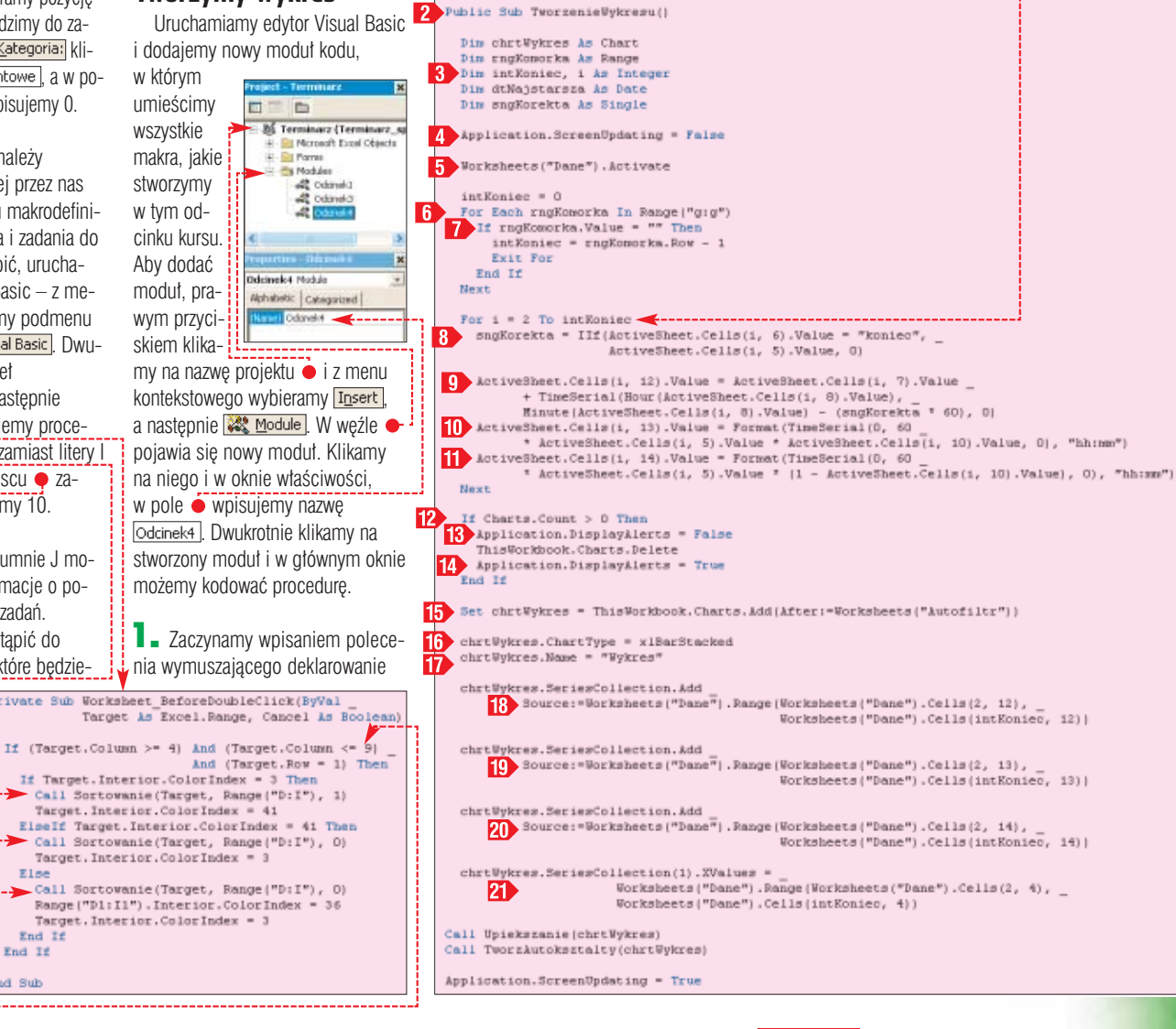

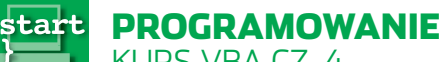

KURS VBA CZ. 4

### 1. Typy wykresów

Ą.

ا ناھ

eun

W Excelu występuje łącznie kilkadziesiąt różnych ty-<br>pów wykresów. Możemy je przeglądać w oknie które najprościej wywołać, wybierając z menu Excela pozycję <u>IIU, Wykres....<mark>.</mark> W VBA typ wykresu może-</u> my ustalić za pomocą właściwości ChartType, przypisując jej nazwę odpowiedniego typu wykresu. W tabeli poniżej znajdziemy kilka przykładowych nazw najbardziej popularnych wykresów.

### r wykresów - Krok 1 z 4 - Typ wyk Standardows typy | Typy riestandary M Sunney<br>E Suplaney<br>Los Unioney Los Linkowy<br>**Ob** Kolowy Dread for 22 To (Purkton)<br>
Warshoovy<br>
D Parisardony<br>
E Powerschrip<br>
The Sighthowy<br>
The Sighthowy Powerzchnioxe

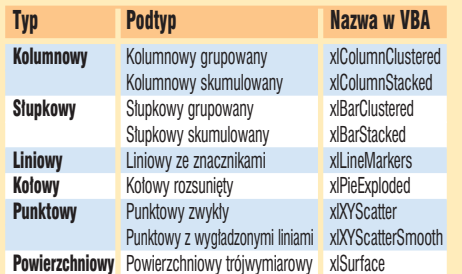

Public Sub Upiekszanie (chrtVykres)  $\begin{array}{ll} \texttt{With chrtWykres.PiotArea} \\ \texttt{.Height} = 0.9 \text{ } ^\circ \texttt{.Height} \\ \texttt{.Width} = 0.9 \text{ } ^\circ \texttt{.Width} \end{array}$ Interior.ColorIndex = 37 With chrtWykres. Axes (x1Category) With chrtWykres.Axes(x1Cat<br>ReversePlotOrder = True<br>End With With chrtWykres. Axes (x1Value) .TickLabels.NumberFormat "yy/mm/dd hh : suo End With chrtWykres.HasLegend = False With chrtWykres.SeriesCollection(1) Border.LineStyle = xINone d With chrtVykres.SeriesCollection(2).Interior.ColorIndex = 4<br>chrtVykres.SeriesCollection(3).Interior.ColorIndex = 6

> pozostałą do skończenia zadania **11** Wszystkie obliczone wartości wypiszemy w kolumnach L, M i N (czyli kolumnach reprezentowanych przez liczby 12, 13 i 14). Dokładną datę i czas rozpoczęcia obliczamy na podstawie daty umieszczonej w kolumnie G i czasu z kolumny H. Jeśli w kolumnie F znajduje się słowo 'koniec', oznacza to, że data i czas z kolumn G i H wskazują na moment zakończenia zadania. W takim przypadku, aby uzyskać datę i czas rozpoczęcia, musimy odjąć czas trwania zadania zapisany w zmiennej **sngKorekta 8**

7. Sprawdzamy, czy w naszym skoroszycie istnieją jakieś arkusze wykresów wbudowanych <sup>12</sup>. Jeśli tak jest, za pomocą polecenia **ThisWorkbook.Charts.Delete**

### 1. Właściwości obiektu Chart i obiektów potomnych

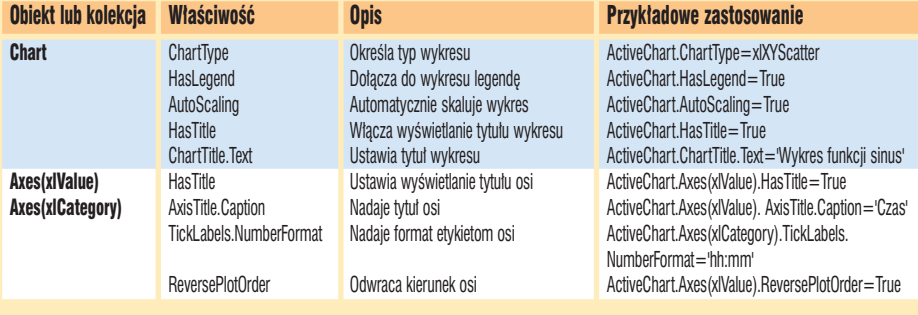

usuwamy je. Polecenie **B** wyłącza, a 14 włącza wyświetlanie alarmów.

 $\mathbf S$ . Teraz możemy już zająć się stworzeniem wykresu. Do tego celu wykorzystujemy metod´ **Add** obiektu **Charts**. Dzieki opcionalnemu parametrowi **After** nasz wykres zostanie wstawiony za arkuszem o nazwie Autofiltr. Stworzony wykres bedzie reprezentowany przez zmiennà obiektowà **chrtWykres** .

9. Pierwszym zadaniem po stworzeniu wykresu powinno być ustalenie jego typu i nazwy. Typ ustalamy za pomocą właściwości Chart-**Type 16** – więcej na ten temat dowiemy się z ramki Typy wykresów. Nazwę wykresowi możemy nadać za pomocą właściwości **Name 17**.

10. Ostatnim zadaniem jest wskazanie komórek, z których aplikacja Excel pobierze dane niezbędne do narysowania słupków. Jak wcześniej ustaliliśmy, dodamy do naszego wykresu trzy serie danych, które znajdują się w kolumnach L, M i N arkusza **Dane** (obliczyliśmy je w punkcie **6**). Aby dodać nowa serie do wykresu, używamy metody **Add** obiektu **SeriesCollection**. Wykorzystujàc parametr **Source**, wskazujemy komórki, w których znajdują się dane. W ten sposób dodajemy serię z datą i czasem rozpoczęcia każdego zadania 18 oraz czasem jego trwania (podzielonym na część już wykonaną **19** i jeszcze do zrobienia  $20$ ).

11. Dla pierwszej serii, wykorzystując właściwość **XValues**, określamy etykiety poszczególnych za- $\frac{1}{2}$ .

12. Proces tworzenia został zakończony. Gdybyśmy teraz uruchomili procedure **TworzenieWykre**su(), wygląd wykresu odbiegałby znacznie od naszych oczekiwań (patrz wykres na poprzedniej stronie). Dlatego też wywołujemy procedure **Upiekszanie()** (w której odpowiednio ustawimy wygląd wykresu) oraz procedurę **TworzAuto**ksztalty(). Na koniec włączamy aktualizację obrazu i możemy przystapić do napisania wywołanych właśnie makrodefinicji.

### **Upiększenie wykresu**

Stwórzmy procedurę, która ustawiając różne właściwości naszego wykresu, dostosuje jego wygląd do naszych potrzeb. Wykorzystamy w niej tylko niektóre właściwości obiektu **Chart**. Wiecej właściwości wraz z ich krótkim opisem znajdziemy w tabeli Właściwości obiektu **Chart** i obiektów potomnych.

### **1.** Definiujemy procedure  $\bullet$ .

2. Na początku ustawimy kilka parametrów obszaru rysowania (reprezentowanego przez obiekt **PlotArea**). Za pomoca właściwości Width i Height ustalamy szerokość i wysokość obszaru rysowania na 90% wartości domyślnych. Za pomocą polecenia

**Interior.ColorIndex=37** ustawiamy kolor wnetrza obszaru rysowania na niebieski.

3. Osie wykresu reprezentowane sa przez kolekcie **Axes**. Aby zmieniç ustawienia osi kategorii (w naszym przypadku osi pionowej), w nawiasie umieszczamy nazwe tej osi 2 . Dzieki właściwości **ReversePlotOrder** zmieniamy domyślny kierunek wyświetlania kategorii naszego wykresu, w którym punkty wyświetlane były od dołu (patrz wykres na poprzedniej stronie).

4. Dla etykiet osi wartości zmieniamy format wyświetlania daty  $3$ .

**5.** Za pomoca właściwości 4 wyłączamy wyświetlanie legendy.

**6.** Ostatnim zadaniem jest wyłączenie wyświetlania pierwszej serii danych naszego wykresu. Osiągniemy to poprzez wyłączenie wyświetlania obramowania  $\overline{5}$  i wnetrza słupka dla tej serii **6** Na koniec ustalamy jeszcze kolory dla pozosta tych serii danych 7

### **Sterowanie wyświetlaniem**

Nasz wykres jest już gotowy i wygląda tak, jak założyliśmy na początku. Jednak znacznie polepszymy jego czytelność, jeśli umożliwimy użytkownikowi naszego Terminarza spotkań powiększanie i zmniejszanie skali wykresu oraz poruszanie się po osi czasu. Aby to zrobiç, musimy w arkuszu wykresu

Public Sub TwornAutoksztalty (chrtWykres) n Dim intSzerokoso, intWysokoso As Integer intSzerokosc = chrtWykres.PlotArea.Width  $\overline{2}$ intWysokosc = chrtWykres.PlotArea.Height .<br>OnAction = "Wlewo" chrtWykres.Shapes.AddShape(msoShapeLeftArrow, intSzerokosc + 20, intWysokosc \* 0.2, 20, 20).OnAction = '<br>chrtWykres.Shapes.AddShape(msoShapeRightArrow, intSzerokosc + 70, intWysokosc \* 0.2, 20, 20).OnAction = "Upravo chrtWykres.Shapes.AddTextEffect(msoTextEffect4, "powiększ", "Arial", 18#, msoFalse, msoFalse, \_\_\_\_\_\_\_\_\_\_\_\_\_\_\_<br>intSzerokosc + 20, intWysokosc = 0.2 + 30).OnAction = "Powieksz"<br>chrtWykres.Shapes.AddTextEffect(msoFextEffect(m  $\blacksquare$ End Sub

umieścić przyciski, które umożliwi sterowanie wymienionymi czynnościami. Ekspert poleca wykorzysta nie do tego celu **Autokszta∏tów** i napisów **WordArt**. Napiszmy więc procedurę **TworzAutoksztalty()**, która wstawi wspomniane elementy na obszar arkusza wykresu oraz przypisze im określone zadania.

**1.** Tworzymy procedurę oraz definiujemy dwie zmienne pomocnicze **1**, w których zapiszemy szerokość i wysokość obszaru rysowania naszego wykresu 2.

2. Autokształty reprezentowane sà przez obiekt **Shape**. Ich stworzenie polega na wykorzystaniu metody **AddShape**, w której jako parametry podajemy kolejno:

- typ autokszta∏tu dla strza∏ki w lewo będzie to **msoShape-**LeftArrow, a dla strzałki w prawo **msoShapeRightArrow**,
- współrzędne lewego, górnego rogu autokształtu, ● szerokość i wysokość auto-
- kształtu.

Stworzonemu autokształtowi przypisujemy na końcu, za pomoca właściwości **onAction**, nazwe makra VBA 3 , które zostanie uruchomione po kliknięciu na autokształt.

3. Bardzo podobnie tworzymy napis WordArt. Do tego celu wykorzystujemy metodę **AddTextEffect** 4, dla której podajemy kolejno: nazwe efektu, treść napisu, nazwe i wielkość czcionki, grubość i pochylenie oraz współrzędne położenia napisu. Podobnie, jak w przypadku autokształtów, za pomocą właściwości **onAction** przypisujemy napisowi nazwę makra, które zostanie uruchomione kliknięciem na dany napis.

Po stworzeniu procedury umieszczającej na arkuszu wykresu autokształtów i napisów ·, musi-

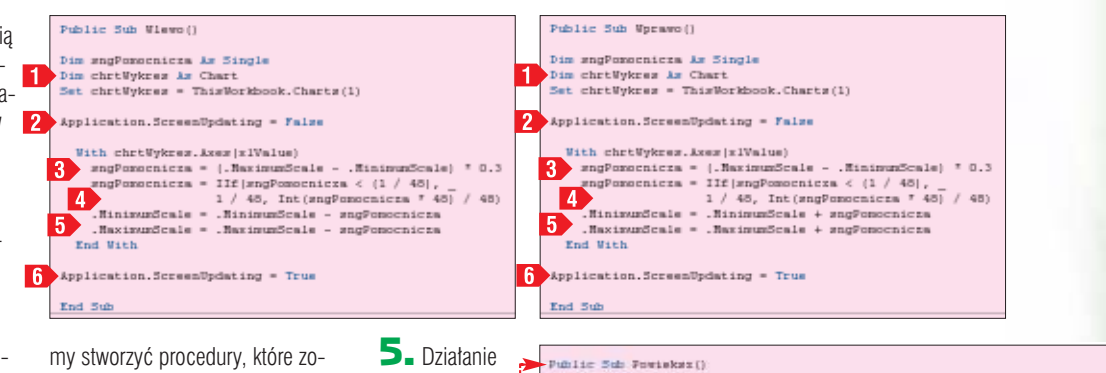

my stworzyç procedury, które zostana uruchomione po kliknieciu na te elementy: **Wlewo()**, **Wprawo()**, **Powieksz()**, **Zmniejsz()**. Procedury te, tak samo jak wszystkie napisane przez nas w tym odcinku kursu, również umieszczamy w module  $\sqrt{\frac{28}{10}}$  Odcinek4

1. Dzia∏anie procedur **Wlewo()** oraz **Wprawo()** bedzie polegało na zmianie minimalnej i maksymalnej daty wyświetlanej na osi wartości naszego wykresu. W obu definiujemy zmiennà pomocniczà **sngPomocnicza** oraz zmiennà obiektowà typu **Chart** wskazujàcà na nasz wykres **12**.

2. Wyłaczamy aktualizacje ekranu  $\boxed{2}$  i do zmiennej pomocniczej przypisujemy wartość równą 30% aktualnej różnicy pomiędzy maksymalną i minimalną wyświetlaną da $ta$   $B$ .

3. Do minimalnej i maksymalnej wartości aktualnie wyświetlanej dodajemy (w przypadku procedury **Wprawo()**) lub odejmujemy (dla procedury **Wlewo()**) wartość zmiennej pomocniczej **sngPomocnicza 5** . Aby wartość przesuniecia była wielokrotnością 30 minut (w przypadku wartości mniejszej niż pół godziny była ustawiana na 30 minut), wpisujemy polecenie  $\overline{4}$ .

4. Na koniec wystarczy jeszcze tylko włączyć aktualizację ekranu i procedury **Wlewo()** i **Wprawo()** są już gotowe.

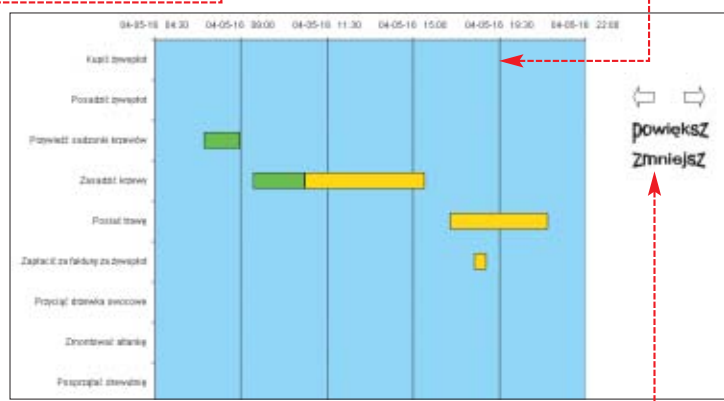

procedur **Dim chriWykres As Chart**<br>Set chriWykres = ThisWorkbook.Charts(1) **Powieksz()** Dim sngPomocnicza, sngJednostk i **Zmniejsz()** Application.ScreenUpdating - False jest bardzo zbli οÉ chrtPykres.Ases (x1Value) ∑one do działania. procedur **Wle**supJednostka = (.<br>Ratinundcale - .<br>Rinisundcale) / 5 supJednostka = II<br/>f $|x_0\rangle$  = 118 supplementka < (1 / 46), 1 / 46, Int<br/>|supJednostka . Injoednostka . The State is supplementary<br/> . **wo()** i **Wprawo()**. Obliczamy zakres aktualnie Application.ScreenUpdating = Tr wyświetlany End Sub i pomniejszając go do 30%, zapi-Public Sub Inniejstil sujemy w zmien-Die chrifykres As Chart<br>Set chrifykres - ThisWorkbook.Charts(1)<br>Die sngfumocnicza, sagJednostka nej **sngPomocnicza**. Następ- $\begin{array}{lll} \texttt{Application}.\texttt{ScreenUpdateing} = \texttt{False} \\ \texttt{W1: charCWyres}, \texttt{Area}(\texttt{x}) \texttt{W1:New} \\ \texttt{map9:memory} & = \texttt{[.Maximal} \texttt{value} - \texttt{.Minimal} \texttt{scale}) + 0.3 \\ \texttt{map9:memory} & = \texttt{[.Maximal} \texttt{value} + \texttt{inj}} \\ \texttt{.Maximal} & = \texttt{[.Minimal} \texttt{scale} + \texttt{inj}} \\ \texttt{.Maximal} & = \texttt{inj} \\ \texttt{.Maximal} & = \texttt{inj} \\ \texttt{$ nie, w przypadku procedury **Po-** $+ 401 / 401$ .<br>MaximusScale = .MaximusScale + sngPomocnics<br>  $\text{may/indinate + singular}$ <br>  $\text{may/indinate + j.Maximucleate - .Minematical}$ <br>  $\text{may/indmente + j.Maximucleate - .Minimucleate} / 5$ <br>  $\text{may/ofmostka + 12f (englidmostka < (1 / 48), 1 / 46, int |angleidmostka * 40) / 48)}$ .<br>
500 Ulth **wieksz()** odejmujemy te wartość od **MinimumScale** splication.ScreenDpdating = True i dodajemy do

**Scale** (w przypadku **Zmniejsz()** czynimy odwrotnie).

**Maximum-**

**6.** W podprogramach powiekszających i zmniejszających za pomocą właściwości **MajorUnit** ustawiamy jeszcze główną jednostke w taki sposób, aby na ekranie były widoczne cztery linie pomocnicze $\bullet$ .

### **Uruchamiamy makro**

Makrodefinicje tworzące wykres, formatujące go, umieszczające na nim autokształty oraz procedury pozwalające na sterowanie wyświetlaniem wykresu są już gotowe. Na arkuszu o nazwie Dane umieśćmy jeszcze przycisk, który będzie uru-

chamiał procedure **TworzenieWykresu()**. W tym celu przechodzimy do arkusza Dane i z menu **widok** wybieramy podmenu Paski narzędzi a następnie Przybornik formantów. Z paska narzędzi, który się pojawia, wybieramy i obrysowujemy kształt przycisku •. Następnie prawym przyciskiem myszy klikamy na stworzony

właśnie przycisk i z me-Twdrz wykras nu kontekstowego wybieramy podmenu **x** Objekt CommandButton PE A-BE a następnie **Edit** . Wpisujemy treść, która po-#图兰A园瓷 jawia się na przycisku, i wciskamy klawisz Private Sub CommandButton4 Click() . Ponownie Call TworzenieWykresu klikamy prawym przyciskiem myszy End Sub na przycisk i z menu kontekstowego wybieramy pozycję <u>Q Wyświetl kod programu</u> W edytorze Visual Basic zostanie stworzona procedura , wewnątrz której wpisujemy polecenie . Na koniec, klikając na ikonę ·, wyłączamy tryb projektowania. Od tej pory klikniecie na przycisk Twórz wykres spowoduje stworzenie wykresu.  $PP$ 

### Trudne terminy

» **autokształt** – jeden z zestawu gotowych kształtów, wśród których znajdują się prostokąty i koła, a także różnorodne linie i łączniki, strzałki blokowe, symbole schematów blokowych, gwiazdy i wstęgi oraz objaśnienia.

» **obiekt WordArt** – specjalny rodzaj autokształtu, który powstaje dzięki dodaniu do dowolnego tekstu jednego z dostępnych efektów.

曱

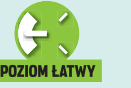

## **Niech kod decyduje**

KURS C++

start

**PROGRAMOWANIE** 

Rozbudowane instrukcje warunkowe pozwolą na pisanie programów, które radzą sobie w wielu sytuacjach. Ekspert pokaże, jak konstruować je w C++

### **Instrukcja sw**

artykule Ustal zasady (Eks-<br>pert 3/2004) przedstawione zostały różne postacie instrukcji warunkowej **if**. Nie jest to jednak jedyna istniejąca w C++ instrukcja słu-

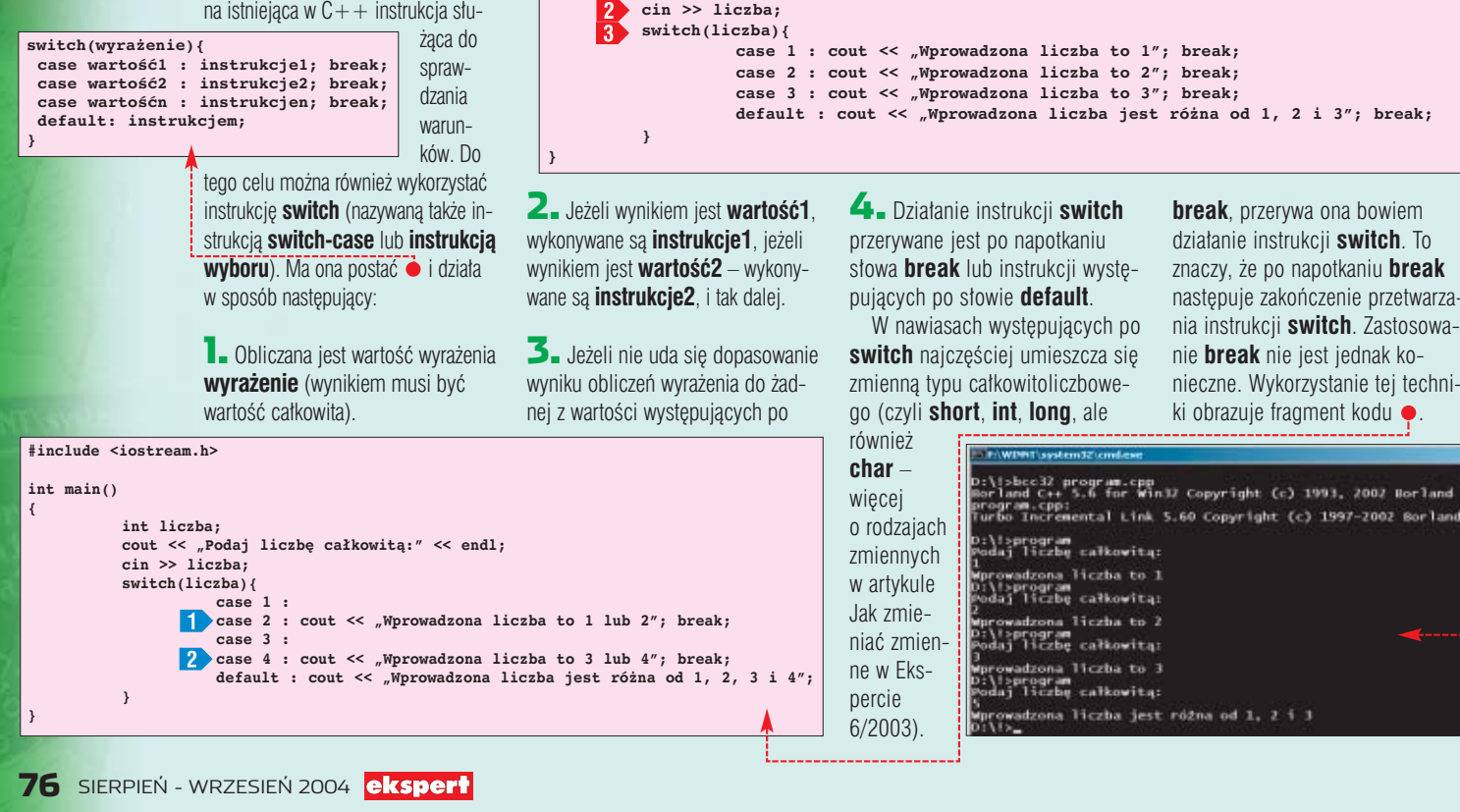

**#include <iostream.h>**

**int liczba;**

**int main() {**

### $\ddot{Q}$ Ekspert radzi

I astosowanie **break** w ostatnim wierszu instrukcji switch, po słowie default, nie jest konieczne i możemy je pominąć. Jeśli bowiem wiersz ten zostanie wykonany, to instrukcja switch automatycznie zostanie również zakończona, nie ma więc potrzeby dodatkowo przerywać jej działania słowem break.

Napiszmy teraz program, który pokaże, jak w praktyce wykorzystać omawiana instrukcie wyboru switch  $\bullet$ 

Na początku deklarujemy zmiennà **liczba** typu **int** oraz wyświetlamy prośbę o wprowadzenie wartości całkowitej **1** Następnie wykorzystujemy standardowy strumień wejściowy **cin** do odczytania wartości wprowadzonej z klawiatury przez użytkownika i zapisania jej w zmiennej **liczba 2** Następnie wykonywana jest instrukcja **switch**, która sprawdza, czy wartość zapisana w zmiennej **liczba** odpowiada jednej z wartości występujących po słowach **case <sup>8</sup>**. Jeśli tak, wykonywana jest odpowiednia instrukcja **cout**. Zatem program ten, w zależności od wprowadzanych danych, może wyświetlić cztery różne wyniki ●. Zwróćmy uwagę na sposób dzia∏ania instrukcji

**case**, są wykonywane instrukcje znajdujące się po słowie **default** 

 $\overline{\mathbf{f}}$ 

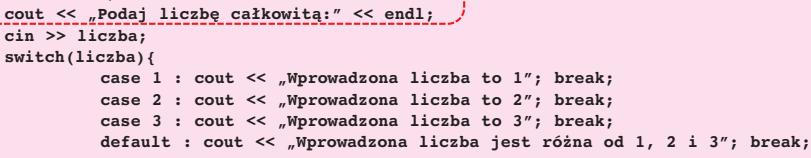

**break**, przerywa ona bowiem dzia∏anie instrukcji **switch**. To znaczy, że po napotkaniu **break** następuje zakończenie przetwarzania instrukcji **switch**. Zastosowanie **break** nie jest jednak konieczne. Wykorzystanie tej techniki obrazuje fragment kodu  $\bullet$ .

### FAWINNT\system32\cmd.ex D:\!>bcc32 program.cpp<br>Borland C++ 5.6 for Win32 Copyright (c) 1993, 2002 Borland ogram.cpp:<br>rbo Incremental Link S.60 Copyright (c) 1997-2002 Borland D:\!>program<br>Podai liczbę całkowitą: vadzona liczba to 1 lub 2 n:\!>program<br>Podaj liczbę całkowitą: wprowadzona liczba to 3 lub 4<br>D:\!>\_

Pierwsza cześć kodu jest identyczna jak w poprzednim przykładzie i takie samo jest jej znaczenie. Instrukcia switch-case wvgląda jednak inaczej. Po wyrażeniach case 1 i case 3 nie wyste-

pują bowiem żadne inne komendy. Dzięki takiemu zapisowi instrukcje zostaną wykonane zarówno wtedy, kiedy wartość zmiennej liczba będzie równa 1, jak i wtedy, kiedy wartością zmiennej licz**ba** zostanie 2. Analogicznie instrukcje 2 zostaną wykonane, kiedy zmienna liczba bedzie miala wartość 3 lub 4. Tym samym na ekranie nasz program wyświetli właściwy opis wprowadzonej przez nas liczby  $\bullet$ 

### Instrukcje switch i if

FL.

ażdą instrukcję **switch-case** można zapisać w po-<br>staci złożonej instrukcji warunkowej **if.** Przykładowy blok ● można z powodzeniem zapisać w postaci ●, nie zmieniając sposobu działania kodu. Efekt działania obu fragmentów jest identyczny. Warto jednak zauważyć, że przy dużej liczbie warunków użycie instrukcji wyboru switch jest zdecydowanie bardziej czytelne, dlatego też warto ją stosować, choć oczywiście zależy to od preferencji programisty.

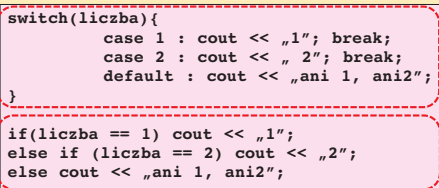

 $10$ 

 $a^{\prime}$ 

### Zagnieżdżanie warunków

nstrukcie warunkowe if moga być zagnieżdżane. Oznacza to. że w bloku instrukcji występują-

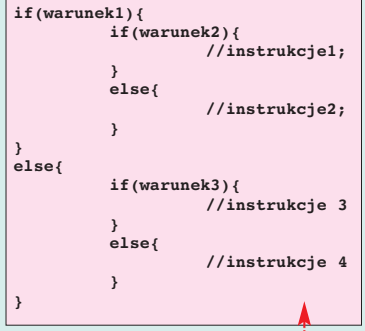

cych po if lub po else moga pojawić się kolejne instrukcje if. Schematycznie taka konstrukcja będzie miała postać **··**·

Zewnetrzna instrukcja if bada prawdziwość warunku warunek1. Jeżeli jest on prawdziwy, wykonywane są instrukcje z bloku ●. Ponieważ w tym bloku znajduje się kolejna instrukcja **if**, badana jest prawdziwość warunku warunek2. Jeśeli ten warunek jest prawdziwy, wykonywane są *instrukcje1*, a jeżeli ten warunek jest fałszywy, wykonywane są instrukcje2.

Jeżeli warunek1 jest fałszywy, wykonywany jest blok . W tym bloku znajduje się kolejna instrukcia warunkowa **if** badajaca prawdziwość warunku warunek3. Jeśli jest on prawdziwy, wykonywane sa

> instrukcje3, a jeżeli jest fałszywy, wykonywane są instrukcje4. Możliwe są zatem cztery różne przypadki, w zależności od tego, które warunki są prawdziwe, a które fałszywe.

Takie zagnieżdżone instrukcie **if** doskonale beda nadawały się do napisania krótkiego praktycznego programu, który przyda się na lekcjach matematyki. Będzie on obliczał pierwiastki równania kwadratowego. Równanie takie ma postać: A \* x2  $+ B * x + C = 0$ . Gdzie A, B i C to parametry równania. Ma ono rozwiązanie w zbiorze liczb rzeczywistych, jeśli parametr ∆ (delta) równy  $B2 - 4 \cdot A \cdot C$  jest wiekszy lub równy zero. Jeśli parametr $\Delta$ 

równy jest zero, mamy jedno rozwiązanie równe  $-B$  / 2  $*$  A, jeśli ∆ jest większa od zera, mamy dwa rozwiązania:

 $x1 = (-B + \div D) / 2 * A$  $ix2 = (-B - \div D) / 2 * A$ 

Program będzie miał postać · Na początku deklarujemy trzy

zmienne, A, B i C, które będą prze-

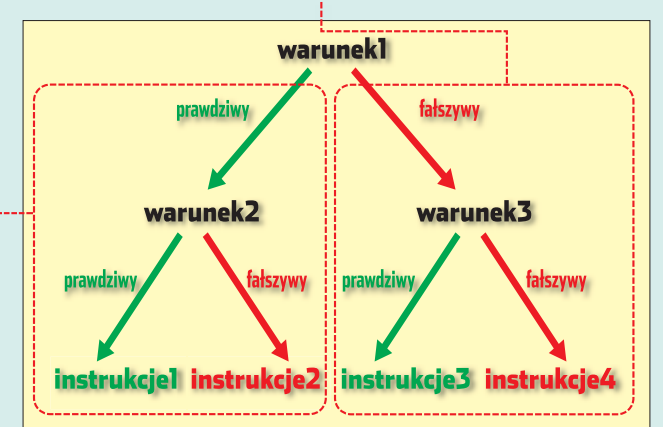

chowywały parametry równania  $\blacksquare$ . a nastepnie wczytujemy dane z klawiatury  $\langle 2 \rangle$ . Za pomocą instrukcji if sprawdzamy, czy zmienna A nie jest równa zero. Jeśli tak, oznaczałoby to, że równanie nie jest kwadratowe, wyświetlamy wiec informacje o tym fakcie na ekranie i kończymy wykonywanie programu, wywołując instrukcję return **3**. Jeśli jednak A jest różne od zera, możemy przystąpić do obliczenia delty, czyli wykonania instrukcji  $delta = B * B 4 \times A \times C$ . Wynik obliczeń przypisujemy do zmiennej o nazwie delta

Kolejny krok to sprawdzenie, czy  $\Delta$  nie jest mniejsza od zera. Jeżeli jest, oznacza to, że równanie nie ma rozwiązań w zbiorze liczb rzeczywistych, wyświetlamy stosowny komunikat na ekranie 4. Jeśli ∆ nie jest mniejsza od zera, sprawdzamy kolejne warunki. Jeżeli bowiem ∆ jest równa zero, możemy od razu obliczyć rozwiązanie równania ze wzoru

 $-$  B  $/$  2  $*$  A. Wynik obliczeń przypisujemy do zmiennej pomocniczej o nazwie wynik i wyświetlamy komunikat z rozwiązaniem na ekranie **5**. W przypadku, jeśli  $\Delta$ jest większa od zera, mamy dwa pierwiastki (rozwiązania) równania 6. Obliczamy je w dwóch liniach<sup>.</sup>

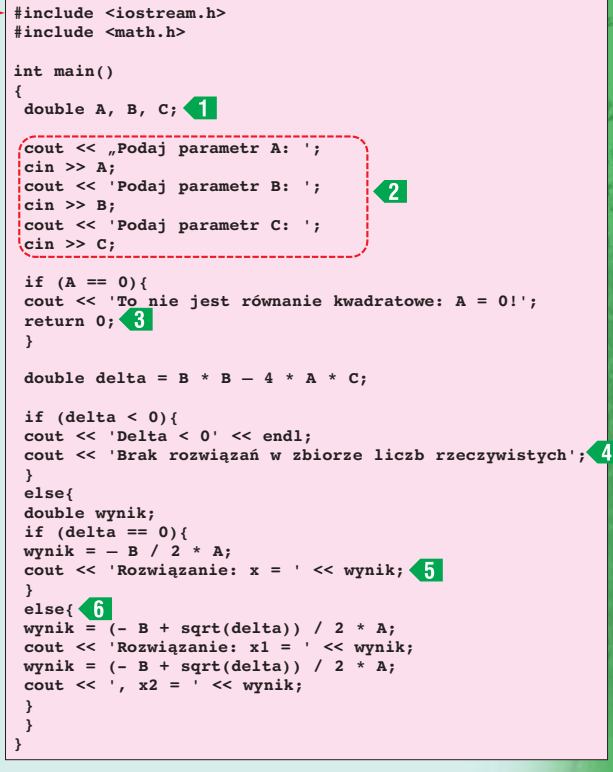

:\!>bcc32 program.cpp<br>orland C++ S.6 for Win32 Copyright (c) 1993, 2002 Borland ygram.cpp:<br>bo Incremental Link 5.60 Copyright (c) 1997–2002 Borland D:\!>program

```
parametr A: 1<br>parametr B: -1<br>parametr C: -2<br>qzanie: x1 = 2, x2 = -1
```

```
wynik = (- B + sqrt(delta))/ 2 * Awynik = (- B + sqrt(delta))
```
 $\sqrt{2}$  \* A;

Ponieważ do uzyskania wyniku niezbędne jest obliczenie pierwiastka z  $\Delta$ , korzystamy z funkcji sqrt obliczającej pierwiastek kwadratowy. Deklaracja tej funkcji znajduje się w pliku math.h, dlatego też na początku programu znalazła się linia #include <math.h> Po skompilowaniu i uruchomieniu programu będziemy mogli rozwiązywać dowolne równania kwadratowe  $ML$ 

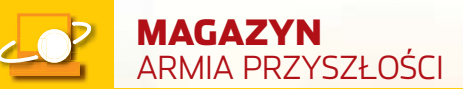

### **Jutro na polu bitwy**

Już wkrótce żołnierz w swoim plecaku zamiast generalskiej buławy będzie nosił ładunek elektronicznych gadżetów podpiętych do globalnej sieci

### wist rakietowych pocis-<br>
ków, błyski eksplozji,<br>
fragmenty pancerzy, swąd prochu ków, błyski eksplozji, latające w powietrzu i dymu – samo centrum walki. Dla postronnego obserwatora – jatka. Ale to tylko pozory. Kiedy opada bitewny pył, pobojowisko zaskakuje jednym szczegółem: wśród zdewastowanego sprzetu wojskowego nie ma śladu ludzkich szczątków ani krwi. Wyjaśnienie jest proste – to wojna przyszłości, w której o zwycięstwo walczą tylko stworzone przez człowieka maszyny.

Podobne wizje znaleźć można na kartkach wielu powieści z gatunku science fiction. W laboratoriach na całym świecie wciąż powstają nowe technologie, które mają zastąpić żołnierzy maszerującymi, pływającymi lub latającymi maszynami. Ale według wojskowych specjalistów wizja całkowitego zastąpienia człowieka przez roboty na wojen-

### Pusto za sterami

Robo-copter – tak brzmi robocza nazwa bezzałogowego śmigłowca, nad którego skonstruowaniem Pentagon pracuje już od kilku lat. Helikopter ma reagować na komendy przekazywane ludzkim głosem i odpowiadać operato-

rowi w ten sam sposób. Konstruktorzy twierdzą, że robo- -copter będzie mógł, podobnie jak

7 SIERPIE używane dzisiaj śmigłowce bojowe, przenosić i wystrzeliwać pociski rakietowe, a także razić nieprzyjaciela ogniem z karabinów maszynowych. Pilotowaniem helikoptera ma się zająć tworzony właśnie system sztucznej inteligencji. Koszt całego przedsięwzięcia ma sięgnąć sumy 500 milionów dolarów. Szefowie projektu twierdzą, że śmigłowiec będzie

sterowany na przykład z platform poruszających się po ziemi lub z tradycyjnych załogowych samolotów. Ma być zdolny do działania w zespołach powietrznych, osiągania zarówno dużych wysokości, jak i operowania nisko nad

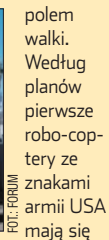

pojawić na niebie w 2012 roku. Jednocześnie trwają prace nad zastosowaniem systemu werbalnej komunikacji pomiędzy pilotem a maszyną w używanych już dzisiaj helikopterach bojowych, na przykład w AH-64 Apache. Taki sposób sterowania śmigłowcem ma pozwolić załodze skoncentrować się przede wszystkim na walce.

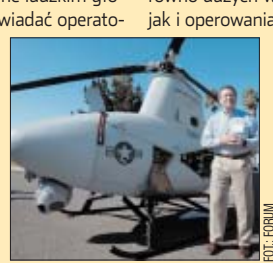

nym froncie to wciąż bardziej fiction niż science. Żywy szeregowiec długo jeszcze będzie nadstawiał głowę w walce. Ale może dostać do dyspozycji precyzyjnych, odpornych na trudne warunki asystentów z układami scalonymi zamiast mózgów, którzy pozwolą mu na długo te głowe zachować.

### **Piechociarz z gadżetami**

Jesienna noc. Nad ciemna bryłą lasu w Fort Polk (USA) pojawiajà się otwarte czasze spadochronów. Jeden po drugim na ziemi laduja komandosi z 40 oddziału amerykańskich Rangersów. Każdy z żołnierzy wyposażony jest w prototypowy system Land Warrior – cały zestaw gadżetów pomagających w satelitarnej nawigacji, łączności i rozpoznaniu terenu. Dzieki systemowi grupy żołnierzy tworzą zwarty oddział po 30 minutach. Przy użyciu tradycyjnych środków łączności i papierowych map odnaleźliby się dopiero po dwóch godzinach. W szybkim wyeliminowaniu przeciwnika Rangersom pomagajà karabiny M4 wyposażone w czujniki termiczne. Między innymi dzięki tej broni mogà namierzyç wroga w ciemności z odległości 300 metrów. Komandosi kończą swą misję dwukrotnie szybciej niż w wypadku tradycyjnie wyposażonego plutonu piechoty.

System Land Warrior nie miał łatwej kariery. Prace nad nim rozpoczęto w 1998 roku, a przetarg na rozwój projektu wygrała firma Raytheon (producent miedzy innymi pocisków Tommahawk). Wyniki prac nie były jednak zadowalające. System o roboczej nazwie Skorupa Żółwia miał wiele wad – żołnierz

> Chełm z półprzezroczystym wyświetla-

muflaż, bezprzewodowe sterowanie gąsienicowymi i latającymi robotami – to już niezbyt odległa przyszłość na polu walki

musiał dźwigać na plecach sprzęt ważący 25 kilogramów, czem, inteligentny kazastosowane w nim oprogramowanie zawieszało się co chwila, a baterie zasilające wytrzymywały o wiele mniej

niż zakładane 12 godzin. Koszt Land Warriora był horrendalny – oko∏o dwóch miliardów dolarów. Wówczas Pentagon przekazał projekt inżynierom z Krzemowej Doliny. Postanowili oni zastąpić specjalistyczne oprogramowanie i sprzęt produktami komercyjnymi. W nowym Land Warriorze zastosowano

procesory firmy Intel, a całość oparto na systemie Windows 2000, który ponoç wytrzymuje prawie 10 dni pracy bez awarii. Po modyfikacjach Land Warrior waży sześć kilogramów, a do końca 2004 roku amerykańska armia ma dostać do celów çwiczebnych i bojowych 48 000 takich zestawów. To jednak dopiero pierwsza wersja systemu. Nastepne sa w fazie opracowywania w ramach projektu Future Combat

System, na który Pentagon chce ostatecznie przeznaczyç 15 miliardów dolarów. Amerykańscy wojskowi są optymistami – według nich już za 10 lat piechur w armii USA nie będzie w niczym przypominał dzisiejszego żołnierza. Polowe mundury zostaną wyposażone w całe zestawy sensorów, które na bieżaco beda badać rytm serca, ciśnienie krwi i temperature ciała żołnierza, a póêniej przekazywaç je do centrum dowodzenia. Jednym z najbardziej zaawansowanych elementów ekwipunku ma być hełm. Wbudowane w niego kamery majà śledzić otoczenie zarówno w świetle dnia, jak i w mroku i przekazywać obraz do półprzezroczystego wyświetlacza umieszczonego przed ludzkimi oczami (podobne rozwiàzanie stosują dzisiaj amerykańscy strażacy po to, by móc dostrzec szczegóły poprzez dym, używają go też kierowcy niektórych modeli samochodów, by widzieć drogę we mgle). Na tym samym monitorze można wyświetlać mapy i dane z urządzeń nawigacji satelitarnej (GPS) w wypadku, gdyby w terenie zagubił się jakiś piechur – oferma. Wyświetlacz ma także przekazywać obrazy zarejestrowane przez poruszające się na ziemi roboty i bezza-

∏ogowe urzàdzenia latające (czytaj o nich w dalszej części tekstu). In-˝ynierowie pracujący nad wyposażeniem przyszłości przyznają, że do rozstrzygnięcia pozo-

staje kwestia komunikacji żołnierza z jego elektronicznymi asystentami na polu walki. Najbardziej kuszące jest porozumiewanie się z systemem za pomocà komend wydawanych ludzkim głosem. Ale nie ma róży bez kolców – w bitewnym hałasie rozkazy mogą być niesłyszalne, poza tym żołnierze pochodzący z różnych części kraju posługują się innym akcentem, co może zmyliç system rozpoznawania mowy. Dlatego jako alternatywę rozważa się umieszczenie odpowiedniego panelu sterującego w rękawie munduru lub kombinezonu. Dopełnieniem indywidualnego ekwipunku ma być inteligentny kamuflaż,

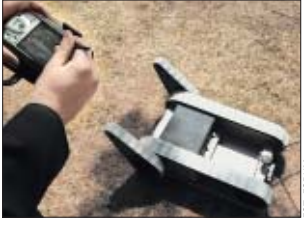

jektu. – *Czujniki zamontowane pod* stopami sprawiają, że ładunek za*chowuje si´ dynamicznie – kiedy my balansujemy cia∏em, w odpowiednich punktach podtrzymywany jest ∏adunek.*

BLEEX na razie może być zasilany gazem propan lub tradycyjnà benzynà (jedno tankowanie ma wy-

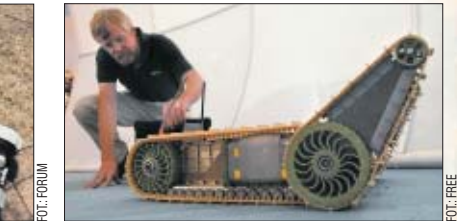

**Roboty z serii SUGV mają być pełnoprawnymi członkami plutonu armii USA. Pentagon planuje kilka różnych wersji tych urządzeń, wyspecjalizowanych na przykład do wykrywania min w terenie czy rozpoznawania skażeń. System gąsienic ma sprawić, że SUGV bez trudu pokona rozmaite przeszkody na swojej drodze**

zmieniający się pod wpływem warunków w terenie. Takie rozwiàzanie, twierdzà naukowcy, w wielu wypadkach pozwoli żołnierzom stać się niemal niewidocznymi.

### **Plecak na grzbiecie, szkielet na nogach**

Widok umundurowanego człowieka z laptopem na współczesnym polu walki nie dziwi już nikogo. Urządzenia elektroniczne, choć coraz mniejsze, mają wciąż jedną wa-

de – swoje ważą. Ciężkiej doli piechura postanowili ulżyć inżynierowie z uniwersytetu Berkeley pracujący nad projektem zwanym w skrócie BLEEX (Berkeley Lower Extremity Exoskeleton). Chodzi o rodzaj zewnętrznego szkieletu (egzoszkieletu) – systemu prętów i siłowników zakładanych na nogi piechura. Dzięki temu rozwiàzaniu możliwe ma być przenoszenie bez wysiłku dużych cię-˝arów na dalekie odległości.

*BLEEX sprawia, ˝e ˝o∏nierz niosàcy na plecach ∏adunek* o ciężarze 32 kilo*gramów czuje, jakby przenosi∏ zaledwie dwa kilogramy* – mówi dr John Main, jeden z szefów prostarczać na dobe pracy urządzenia). Trwają prace nad tym, by do napędu systemu wykorzystaç bardziej wydajne paliwo lotnicze lub wodór. BLEEX nie jest jeszcze doskonały – da się w nim bez wysiłku maszerować, trudno jednak poruszać się bardziej dynamicznie na polu walki. Dr Main zapewnia, że eksperymenty nad prototypem wciąż trwają. Pierwsze zaawansowane testy systemu zostanà przeprowadzone przez Pentagon w połowie 2005 roku.

**BLEEX to system siłowników i czujników, który ma zdjąć ciężar z barków żołnierza. Mógłby się też przydać na zakupach...** ➽

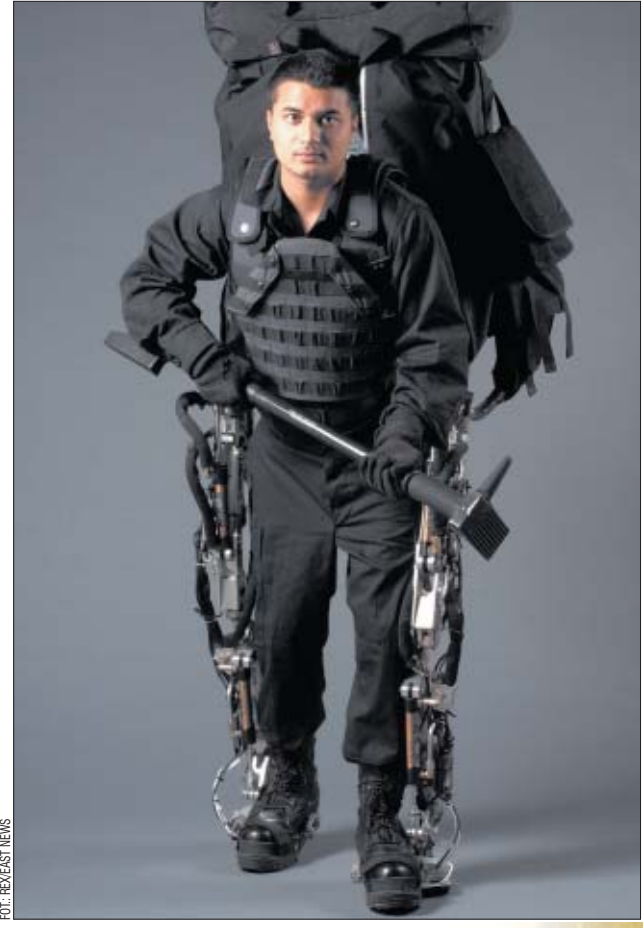

BLEEX ma wejść na wyposażenie armii w ciągu następnych pięciu lat. Planowana jest też wersja do zastosowań cywilnych (na przykład w straży pożarnej).

### **Na szpicy**

Prawdziwy pech – dowódca plutonu wyznaczył cie na szpice. Masz prowadzić oddział w terenie, wypatrując pułapek i ukrytego wrogą. I to niestety ty pierwszy staniesz się celem ataku nieprzyjaciela, to ciebie zabije albo porani podstepna mina. Chyba że na szpice można posłać... maszynę. Nad skonstruowaniem naziemnego robota – zwiadowcy pracuje kilka firm, miedzy innymi iRobot. Z laboratoriów tego producenta wyszedł już jeden z cyberżołnierzy – PackBot. Osadzony na gàsienicach metalowy korpus, wyposażony w kamere i manipulator już dzisiaj pełni służbę w Afganistanie (przeczesuje tam jaskinie w poszukiwaniu terrorystów). W czerwcu 2004 roku wykrył też bombę przy

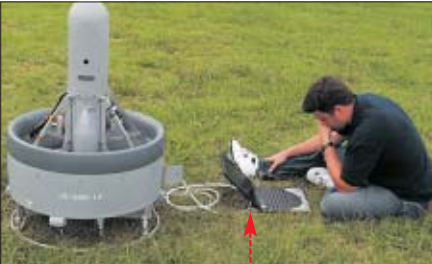

jednej z dróg w Iraku i poległ podczas jej rozbrajania.

*To du˝y sukces* – mówi wiceadmirał Joe Dyer z firmy iRobot. – Straciliśmy co prawda maszynę, ale *przynajmniej kilku amerykaƒskich ˝o∏nierzy wi´cej wróci bezpiecznie do domu*.

Teraz w iRobot trwajà prace nad nastepca PackBota – maszyny nazwanej w skrócie SUGV. Jej podstawowa zaleta to mniejsza masa w porównaniu z poprzednikiem (nieco ponad 12 kilogramów zamiast z górà 20). Cyberzwiadowca może być na przykład wrzucony przez okno do podejrzanego lub zajętego przez wroga budynku. Sterowanie nad nim odbywa się bezprzewodowo za pomocà laptopa lub komputera kieszonkowego. Oprócz czujnego oka kamery SUGV wyposażony bedzie w wykrywacze ruchu i sensory badające skażenie chemiczne lub biologiczne. Według przedstawicieli firmy iRobot maszyny SUGV na dużą skale powinny pojawić się w amerykańskich oddziałach na przestrzeni najbliższych 10 lat. Koszt programu budowy robotów-zwiadowców nie jest dok∏adnie znany.

### **Z lotu ptaka**

 $Z$  góry często widać lepiej – te starą prawdę powtarzają twórcy programu Organic Air Vehicle (OAV) prowadzonego na zlecenie

Laser na spuście

Nie ustają prace nad skonstru-owaniem lasera, który można by wykorzystać na współczesnym polu walki. Według specjalistów laser, który spełniałby wymagania armii, musi osiągać moc około 100 kilowatów. Takie urządzenia dziś już

istnieją, jednak ze względu na swe rozmiary nie nadają się do zastosowania w terenie. Z kolei lasery, które dałoby

1.

się przenosić, zapewniają na razie jedynie moc 10 kilowatów. Jednak inżynierowie z Air Force Research Laboratory (Laboratorium Badawczego Sił Powietrznych USA) są dobrej myśli – ich zdaniem już w 2006 roku pojawi się laser o odpowiednich parametrach, który

Pentagonu. Wynikiem eksperymentów ma być wyposażenie oddziałów w rodzaj powietrznego szpiega, który z wysokości kilku lub kilkudziesięciu metrów będzie obserwował okolicę i dostarczał żołnierzom danych o zagrożeniach i jednostkach nieprzyjaciela. OAV będzie ważyt oko∏o 35 kilogramów, a w powietrzu napędzany cichym silnikiem ma funkcjonowaç przez 25 minut w promieniu dwóch kilometrów od operatora (sterowanie ma się odbywać bezprzewodowo). Na pokład

latającego aparatu można upakować ponad trzy kilogramy ładunku – na przykład wykrywacze min, kamery czy czujniki skażeń. W przyszłości, jak twierdzą inżynierowie pracujàcy nad projektem, będzie możliwość wyposażenia OAV w broń (na przy-**Pojazd Organic Air Vehicle jest sterowany bezprzewodowo przez operatora wyposażonego na przykład w notebooka . Przekazywany przez powietrznego zwiadowcę obraz pozwala rozpoznać wiele szczegółów podczas działań na uli**cach miast  $\bullet$ . **Różne szpiegowskie pojazdy i zdjęcia z ich obserwacji można zobaczyć na stronie www.spyplanes.com**

w dodatku może znaleźć się jako uzbrojenie na pokładach samolotów. Pierwszym z nich ma być bombowiec strategiczny B-1B (na zdjęciu), w którym jedna z komór bombowych zostanie przystosowana do zamontowania lasera. We-

dług konstruktorów taka broń będzie skuteczna do zwalczania nadlatujących pocisków, a tak-FOT.: BOEING

że celów naziemnych – na przykład wozów bojowych czy samolotów stojących na lotniskach. Rozważana jest też możliwość montażu laserów na pokładach samolotów szturmowych oraz bezzałogowych maszyn (choćby opisywanego robo-coptera).

kład karabin maszynowy), dzięki czemu pojazd będzie precyzyjnie raził wroga z powietrza.

### **Nie leci z nami pilot...**

Bezzałogowe samoloty zwiadowcze nie są już dzisiaj niczym szczególnym na polu walki – tego typu maszyny zwiadowcze o nazwie Predator używane są przez Amerykanów w czasie działań na Bliskim Wschodzie. Przykład: w listopadzie 2002 roku Predator wyśledził w Jemenie samochód, w którym podró żowało sześciu terrorystów z organizacii Al-Kaida. Dzieki bezzałogowemu samolotowi udało się ich wyeliminować. Specjaliści przyznają jednak, że Predatorowi daleko jeszcze do doskonałości – do marca 2003 roku 30 spośród 80 maszyn zostało zestrzelonych lub zniszczonych w wypadkach. Dlatego Pentagon wciąż naciska na budowę nowych modeli samolotów niewymagajàcych do działania obecności pilota w kokpicie. Jednym z nich ma być F-35 skonstruowany przez firm´ Lockheed Martin. Maszyna może służyć nie tylko do śledzenia celów naziemnych, lecz także na przykład do wykrywania skażenia biologicznego, chemicznego lub nuklearnego w powietrzu. Samolot ma byç sterowany bezprzewodowo ze stacji naziemnej, a do nawigacji używać między innymi danych przekazywanych bezpośrednio z okołoziemskich satelitów. Inna koncepcia jest opracowywany przez Boeinga X45 – maszyna, która ma być zdolna do przenoszenia około pół tony kierowanych pocisków. Trasę maszyny można zaprogramować przed star-

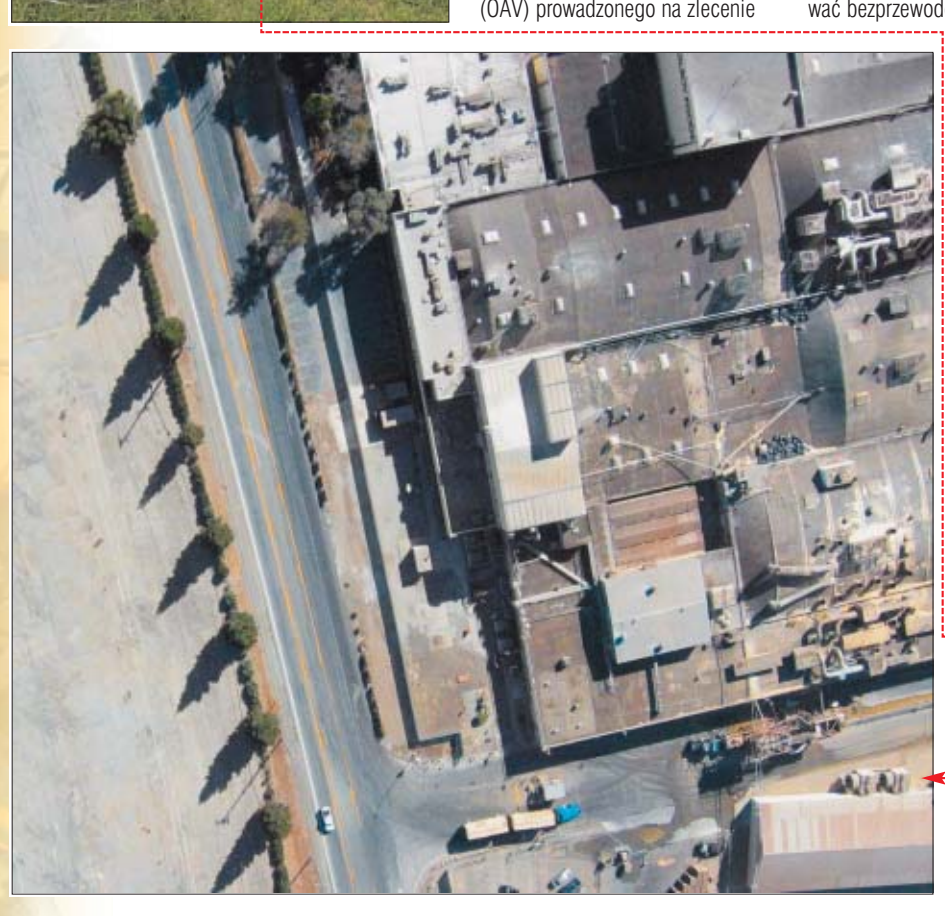

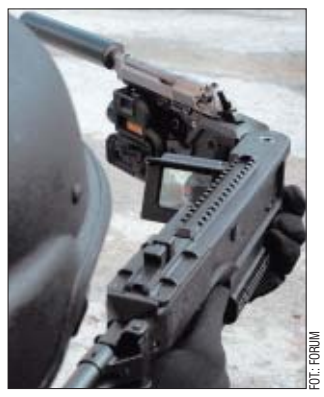

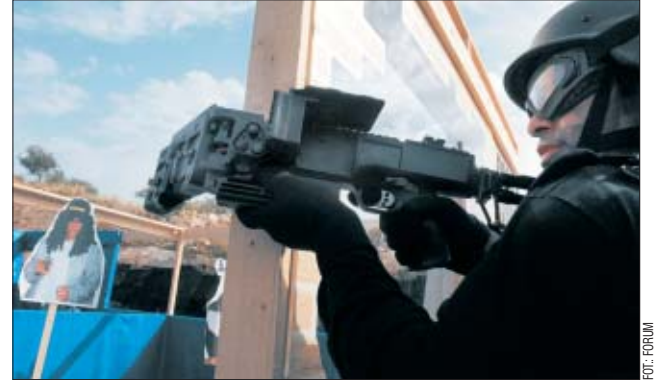

### Strzał zza węgła? Żaden problem. Lufę tego karabinu można załamać pod kątem 63 stopni

tem, ale istnieje też możliwość zmiany parametrów w trakcie lotu. Inny bezzałogowiec, Gnat 750 z laboratoriów konstrukcyjnych General raz ma się przydać nie tylko strzelcowi – w razie potrzeby można go bezprzewodowo przekazaç do dowództwa. Obecnie karabin testowa-

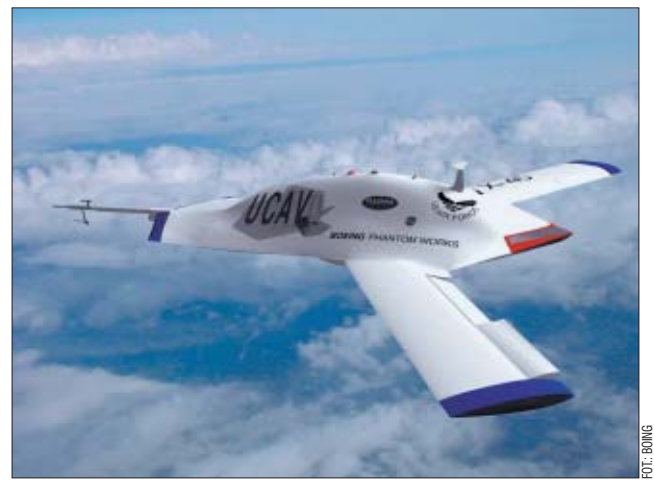

**X45 do wykonania swoich zadań nie potrzebuje wcale pilota – ma lecieć po zaprogramowanej trasie i w razie konieczności modyfikować jej przebieg. Pentagon mocno stawia na rozwój takich samolotów. Do końca 2005 roku zamierza wydać na sprzęt i oprogramowanie do bezzałogowych maszyn ponad miliard dolarów**

Atomics, to prawdziwy długodystansowiec – może latać bez przerwy przez 48 godzin i osiągać pułap ponad oÊmiu kilometrów. Kilka takich maszyn jest testowanych przez armie USA.

### **Nie wychylaj się...**

Chełm zatknięty na długim patyku, wystający poza krawędź muru – przez kilkadziesiąt lat taki był sposób na sprawdzenie obecności przeciwnika niewidocznego gołym okiem. Ale według amerykańsko--izraelskiej firmy Corner Shot Holdings może być inaczej. Firma opracowała system umożliwiający za pomocą karabinu nie tylko śledzenie tego, co dzieje się za rogiem, ale w razie konieczności także naciśnięcie na spust. Lufę karabinu można załamać pod maksymalnym kàtem 63 stopni w prawo lub w lewo. Umieszczona na końcu lufy miniaturowa kamera przekazuje obraz do zamontowanego przy kolbie niewielkiego wyświetlacza. Obny jest w armiach 15 krajów, a koszt systemu, w zależności od zamontowanych komponentów, waha sie od trzech do pieciu tysiecy dolarów.

Za cztery lata standardowym wyposażeniem oddziałów ma się stać inny karabin, oznaczony symbolem XM29. Broń mierząca 80 centymetrów długości ma strzelać nie tylko znaną już od wielu lat amunicją 5,56 mm, stosowaną dotąd w karabinach M16. Będzie też przystosowana do zupełnie nowego środka rażenia – tak zwanych pocisków termobarycznych. Ta amunicja to prawdziwy wynalazek diab∏a. Wystrzelony pocisk wybucha nad ziemią, tworząc kulę ognia niszczącą swym żarem wszystko wokół. Ci, którzy przeżyją eksplozję, nie mają się z czego cieszyć, w ciągu kilku sekund bowiem uduszą się z braku powietrza – ładunek termobaryczny wysysa tlen w okolicy kilkunastu metrów od eksplozji. Takie rozwiązanie stosuje już lotnictwo USA – termobaryczne

bomby zrzucane były w Afganistanie do jaskiń, w których mieli się ukrywać terroryści z Al-Kaidy. Teraz armia postanowiła wyposażyć w te broń także pojedynczych żołnierzy, dodajàc do pocisków dodatkowy gadżet. Każdy z ładunków ma zostać wyposażony w elektroniczny chip, który pozwoli ustaliç, w którym miejscu i na jakiej wysokości pocisk ma wybuchnąć. Może on też podążać po wyznaczonym torze, omijając na przykład konkretne przeszkody, krążąc wokół celu lub skręcając za załom muru. Pierwsze próby karabinów MX29 wyposażonych w termobaryczną amunicję rozpoczęły się niedawno na poligonach w USA.

### **Żołnierzu, lecz się sam!**

Nawet naszpikowana elektronicznymi gadżetami armia musi liczyć się z tym, że w czasie walki padną

51

zabici i beda ranni żołnierze. Dla tych ostatnich jednak rany nie muszà od razu oznaczać wściekłego bólu i natychmiastowego transportu do często dalekiego i trudno dostępnego szpitala polowego. Od kilku lat Pentagon przeznacza środki na opracowanie metod, które pozwolà ograniczyć ból i tamować krwawienie w wypadku mniej groênych ran. Według specjalistów zastosowanie badanych obecnie leków pozwoli żołnierzowi

pozostać w oddziale i walczyć nawet do 96 godzin po zranieniu. Pierwszym z wynalazków jest RI624 – środek przeciwbólowy. We wstrzykiwanej do organizmu substancji znajdują się specjalne przeciwciała, które mają blokować przepływ impulsów pomiędzy zraniony-

mi tkankami a systemem nerwowym. Na podobnej zasadzie ból tłumi na przykład morfina, lecz RI624 ma nad nią przewagę nie powoduje stanu odretwienia i trudności z poru-

### $\overline{M}$ Warto zajrzeć...

### Adresy WWW:

- www.defense-update.com
- www.army-technology.com/projects/ index.html
- www.darpa.mil
- www.natick.army.mil www.janes.com
- www.combose.com/Science/Technology/Military\_Science
- www.g2mil.com
- www.army.mil

szaniem sie. Twórcy środka twierdzą, że możliwe jest zażycie go nawet przed akcją – wówczas ból w wypadku zranienia bedzie od razu mniej dokuczliwy. Ważnym elementem medycznej pomocy niesionej rannym ma być mundur żołnierza. W laboratoriach trwajà prace nad materiałem, który w wypadku złamania kości lub nadwereżenia ściegien automatycznie zamienia się w rodzaj łupek usztywniających chore miejsce. Inny pomysł medyków to wbudowany w mundur skaner, który pozwoli sanitariuszowi na niemal natychmiastową orientację w obrażeniach wewnetrznych odniesionych przez żołnierza. I ostatni gadżet – rodzaj inteligentnego bandaża. Owiniety wokół rany ma, za pomocà drobnych impulsów elektrycznych, nie tylko zatamowaç krwawienie, lecz także rozpocząć rekonstrukcję zniszczonych fragmentów skóry. Niestety, na razie

### Pradziadek SUGV-a

za przodka bojo-<br>Wych pojazdów bezzałogowych może uchodzić Goliath, który był postrachem Polaków w trakcie Powstania Warszawskiego. Wbrew pozorom pojazd nie był pomysłem niemieckim – prototyp powstał w 1940 roku we Francji, a po jej zajęciu przez Hitlera trafił w ręce Niemców. Wehrmacht zmodernizował Goliatha i wprowadził do walki w 1942 roku. Był to bezzałogowy pojazd gąsienicowy o wadze niemal 400

kilogramów. Sterowanie nim odbywało się za pośrednictwem nawiniętego na bęben kabla. Akumulatory pozwalały na przejechanie dystansu 1,5 kilometra, a po osiągnięciu celu następowa-

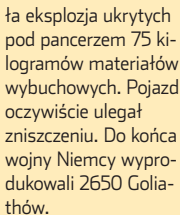

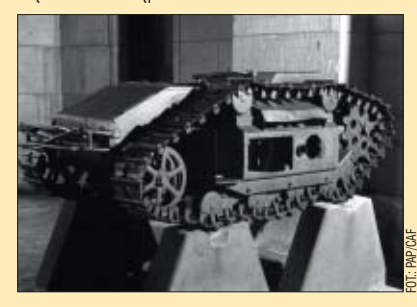

 $PS$ brak informacji, kiedy cudowne sposoby leczenia na polu walki miałyby się stać codziennością. I jeszcze jedno – na zmartwychwstanie żołnierzy nikt nie znalazł skutecznego środka. Na razie...

## **Uniksalny system**

Choć Linux i BSD wywodzą się z systemów uniksowych, rozwijane są na różnych zasadach. Ekspert prezentuje coraz popularniejszy FreeBSD

a Uniwersytecie Ber-<br>keley w Stanach<br>Zjednoczonych długo<br>trwały prace nad nowym systemem keley w Stanach Zjednoczonych długo

Zalety/wady FreeBSD

O bezpłatny, oparty na licencji BSD O wydajny, stabilny i bezpieczny O najszybciej rozwijany wśród systemów BSD

- $\bullet$  system instalacji i aktualizacji pakietów .ports
- O duża ilość oprogramowania
- ●– instalator w języku angielskim
- ●– trudny w instalacji
- ●– bałagan w rozmieszczeniu plików konfiguracyjnych

uniksowym. W ich wyniku powstał system oznaczony jako 4.3BSD (skrót od Berkeley Software Distribution), a z niego aż trzy odłamy: NetBSD, 386BSD (który póêniej zmienił nazwe na Free-BSD) oraz Open-BSD **.** Najszybciej rozwijającym się i mającym najwię-

cej użytkowników jest FreeBSD.

### **Podobieństwa i różnice**

**Podobnie jak Linux, FreeBSD wywodzi się z systemów uniksowych**

Zapewne linuksowcy zastanawiaja się, jakie są różnice między Linuksem a FreeBSD. Ekspert nie będzie tu wkraczał w skomplikowane tajniki jądra systemu, wymieni je-

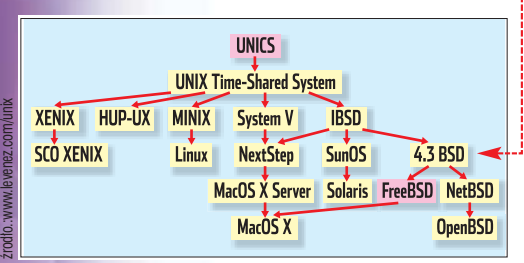

dynie takie, które są widoczne dla przeciętnego użytkownika.

Przede wszystkim systemy BSD powstają jako całość, czyli jądro systemu oraz podstawowe narzędzia do pracy z nim. Linux natomiast to jedynie jądro systemu, do którego trzeba dorobić otoczke. Dlatego powsta∏o tak wiele dystrybucji Linuksa. Oprogramowanie dla obu systemów jest takie samo, gdyż oba systemy korzystają głównie z aplikacji Open Source, które są zazwyczaj zgodne z różnymi platformami systemowymi. Dlatego środowiska graficzne, narzędzia oraz inne oprogramowanie może być używane na obu systemach. BSD i Linux różni sposób dostarczania pakietów, choç dla zwykłego użytkownika jest to bez znaczenia, gdyż łatwość instalacji jest podobna.

Systemy BSD mają jedną, bardzo ciekawą zaletę, która jest nieobecna w Linuksach – są to tak zwane porty. Mianem tym określa się sposób instalacji oprogramowania, który praktycznie nie wymaga od użytkownika żadnych dodatkowych zabiegów (co ma zwykle miejsce w Linuksie). Instalator sam ściąga z internetu najnowsze wersje źródeł wybranego programu, nakłada odpowiednie łatki, a następnie kompiluje i instaluje aplikację.

Systemy BSD – oprócz aplikacji linuksowych – mogą także urucha-

miaç pliki wykonywalne SCO oraz Solarisa. Dzięki temu użytkownicy BSD mogà korzystaç na przykład z serwerów bazodanowych Oracle czy serwery gier Counter Strike i Quake.

### **FreeBSD najszybszy**

Systemy BSD oparte są na licencji BSD. Różni się ona od licencji GPL głównie zapisem mówiącym o tym, że można zastosować w komercyjnym produkcie kod udostępnionego programu, bez konieczności ujawniania poprawek, jakie naniosło się w tym kodzie. Dzięki takiemu zapisowi firmy nie muszą dzielić się swoją ciężką pracą z innymi i mogą czerpać z niej bezpośrednie zyski finansowe. BSD ma jedną z najlepszych implementacji protokołu TCP/IP, co sprawia, że system ten jest między innymi wykorzystywany w sprzętowych urządzeniach typu firewall.

FreeBSD nadaje się również do wykorzystania jako serwer sieciowy, oferując duży stopień bezpieczeństwa oraz niezawodność. Wiele systemów wymagających stabilnej pracy lub pracujących pod dużym obciążeniem działa właśnie pod kontrolà systemów z rodziny BSD.

Istnieją dwie gałęzie FreeBSD – wersja produkcyjna (stabilna) oraz wersia zawierająca nowe technologie. Produkcyjna gałąź ma oznaczenie 4.xx. Zawiera sprawdzone oprogramowanie, dzięki czemu należy korzystać z niej na serwerach. System z nowinkami technicznymi, najnowszymi sterownikami oraz oprogramowaniem nosi nazwę New Technology i oznaczony jest 5.xx.

### **Nośniki z instalacją**

Najnowszym wydaniem FreeBSD jest wersja 5.2.1 i na niej bedzie opieral sie tekst Eksperta. Jest to system mniej przetestowany niż gałąź 4.x, ale sprawdzi się do zastosowań domowych. Ekspert uważa, że najwygodniejsza jest instalacja systemu z płyty CD (644 MB)  $\bullet$ . Obraz można pobrać z jednego z mirrorów, których lista zamieszczona jest pod adresem ➊. Ekspert poleca skorzystanie z polskiego mirroru <sup>o.</sup>

### **Wybór rodzaju instalacji**

Cała instalacja odbywa się w jezyku angielskim w trybie tekstowym. Ekspert pokaże, jak przejść przez jej etap w najprostszy spo-

ftp://ftp.pl.freebsd.org/pub/FreeBSD/ISO-IMAGES-i396/5.2.1/ ftp://ftp.pl.freebsd.org/pub/FreeBSD/ISO-IMAGE arent directory

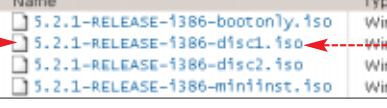

sób. Oczywiście instalator umożliwia znacznie więcej, niż jest to opisane w artykule. Ekspert poleca samodzielne eksperymenty.

1. Wypalamy płyte ze ściągnietego z internetu obrazu · Następnie startujemy komputer z tej płyty (w razie konieczności należy włączyć odpowiednią opcję w BIOS-ie). Po wczytaniu bootloadera pokazuje się menu z wyborem opcji startowych.

 $2.$  Wybieramy pozycję numer  $j$ eden  $\bullet$  lub odczekujemy

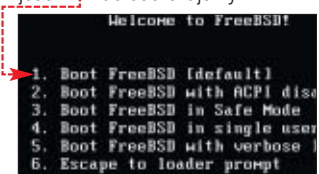

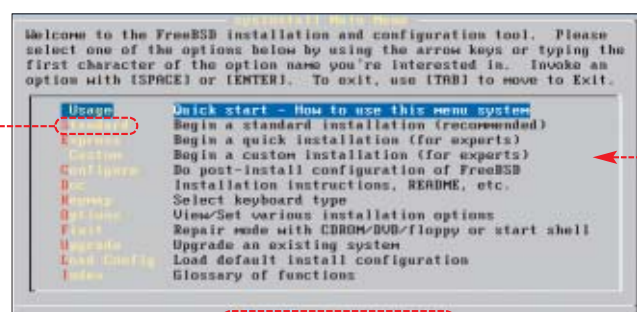

### $\left(\begin{smallmatrix} 0 & 0 & 0 & 0 \\ 0 & 0 & 0 & 0 \\ 0 & 0 & 0 & 0 \\ 0 & 0 & 0 & 0 \\ 0 & 0 & 0 & 0 \\ 0 & 0 & 0 & 0 \\ 0 & 0 & 0 & 0 \\ 0 & 0 & 0 & 0 \\ 0 & 0 & 0 & 0 \\ 0 & 0 & 0 & 0 \\ 0 & 0 & 0 & 0 \\ 0 & 0 & 0 & 0 & 0 \\ 0 & 0 & 0 & 0 & 0 \\ 0 & 0 & 0 & 0 & 0 \\ 0 & 0 & 0 & 0 & 0 \\ 0 & 0 & 0 & 0 & 0 \\ 0 & 0$

osiem sekund, po których nastàpi automatyczne uruchomienie kernela. Na ekranie pokazują się komunikaty jądra systemu informujące o urządzeniach, które zostały wykryte, oraz wykonanych czynnościach. Nastepnie uruchamia sie program **sysinstall**, który umożliwia nam zainstalowanie systemu oraz oprogramowania. Poruszanie sie po **sysinstall** możliwe jest za pomocą klawiszy kursora. Przejście do menu decyzyjnego, które znajduje się pod opcjami ●, oraz przemieszczenie się z powrotem do menu opcji ● następuje po naciśnięciu klawisza  $\mathbb{F}^{\text{Tab}}$ . Do zaznaczenia lub odznaczenia opcji lub właściwości używa się klawisza spacia) | Ub [Enter]

3. Zaczynamy instalację. Podświetlamy kursorem pozycję ●, a nastepnie naciskamy **Enter**).

### **Tworzenie Slice oraz dzielenie go na partycje**

Ekspert pomoże utworzyć odpowiednie partycje na dysku i podzieliç je na obszary logiczne, nazywane Slice.

**1.** Wyświetla się komunikat mówiący o tym, że do partycjonowania

### <u>:ဂူး</u> Ekspert radzi

Gdy podczas instalacji pomi-niemy jakiś etap, nie powinniśmy się martwić, że coś straciliśmy. Zawsze można wywołać instalator na już zainstalowanym systemie, wpisując w shellu polecenie **sysinstall**.

### $\cdot \vec{Q}$  : Ekspert radzi

Aby podać wielkość partycji w megabajtach, należy dodać literkę M na końcu liczby, na przykład 3072M będzie oznaczać, że chcemy zagospodarować obszar o wielkości 3 GB. Aby było nam łatwiej wprowadzać konkretne wielkości, możemy za pomocą klawisza  $\boxdot$  zmieniać jednostki dla wprowadzanych liczb.

będziemy używać programu **fdisk**. Naciskamy **Enter**). Gdy mamy wiecej niż jeden dysk, musimy wybrać ten, na którym chcemy zainstalowaç system. Wystarczy do tego celu jedna partycja.

2. Uruchomiony zostaje program **fdisk**. Za jego pomocà określamy miejsce, w którym zainstalujemy system. Stworzymy nowà partycję, którą dzielimy na kolejne logiczne obszary (tak zwany Slice).

Zaznaczamy za pomocą kursorów wolną partycję, a następnie naciskamy klawisz  $\Box$ .

Wyświetla się pytanie o wielkość partycji przeznaczonej dla FreeBSD . Ekspert proponuje, aby mia∏a ona co najmniej 3 GB. Jeżeli chcemy zagospodarować całe wolne miejsce, potwierdzamy podpowiedzianà przez **fdisk** wielkość, jeżeli chcemy mieć inny rozmiar partycji, wpisujemy go, dodajàc literowe oznaczenie pojemności. Aby zaakceptować zmiany, naciskamy Enter).

 $\overline{\mathbf{3}}$ . Następnie instalator pyta o typ tworzonej partycji, sugerujàc

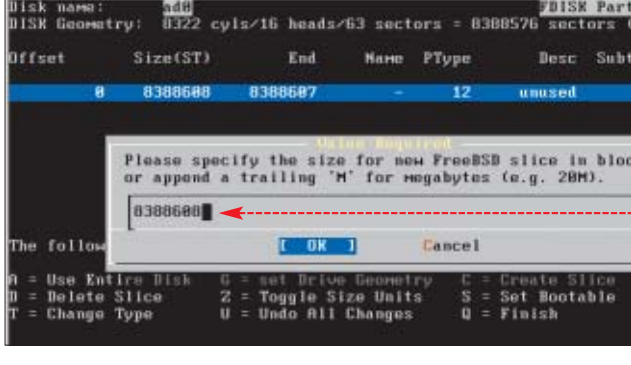

165 (standardowy typ partycji FreeBSD) . Naciskamy **Enter)** potwierdzając ten wybór. Po utworzeniu Slice wychodzimy z programu, naciskając klawisz  $\mathbb{R}$ .

4. Kolejnym etapem jest wybór rodzaju boot managera. Tu warto zastanowiç sie, która opcia jest dla nas najwygodniejsza.

- Możemy zainstalować standardowy menedżer dołączany do FreeBSD ● Bedzie on automatycznie wykrywał inne systemy i umieszczał je w swoim menu wyboru.
- Drugà opcjà jest zapisanie w MBR informacji o bezpośrednim ładowaniu systemu  $\bullet$  – wtedy nie bedziemy pytani o wybór systemu do załadowania.
- Ostatnią możliwością jest pozostawienie oryginalnego MBR w stanie nienaruszonym $\bullet$ Jest to przydatne wtedy, gdy na komputerze znajduje się już zainstalowany Linux i Windows, a menedżerem startu jest LILO (w takim wypadku dostęp do FreeBSD będzie możliwy po przekonfigurowaniu LILO – patrz ramka  $\dot{\bullet}$ ). Po wyborze odpowiedniej dla nas opcji naciskamy **Enter**).

5. Tworzymy partycje wewnątrz Slice. Poinformuje o tym komunikat wyświetlany przez instalator. Potwierdzamy informację, naciskając **Enter)**. Przechodzimy do dzielen Slice.

6. W uruchomionym automa tycznie programie **disklabel** na skamy klawisz  $[**2**]$ .

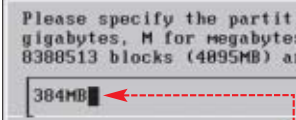

7. Podajemy wielkość partyc swap  $\bullet$ , zwykle jest to dwa raz więcej niż ilość pamięci RAM w komputerze. Wielkość należy dać w megabajtach, dodając za za podaną liczbą literę M.

8. Po wpisaniu rozmiaru part naciskamy **Enter**). Wybieramy ro tworzonej partycji. Wskazujemy a następnie

Disk: naciskamy Part Mount adØs1b

klawisz Enter.

Note: If you choose a nom-FreeESD partition type, it will not<br>be formatted or otherwise prepared, it will zimply reserve space<br>for you to use another tool, such as DOS format, to later format<br>and actually was the partition  $165$  $[ - 0.40]$ Cancell Install the FreeBSD Boot Manager<br>Install a standard MBR (no boot manager) ootMgr Leave the Master Boot Record untouched  $\mathbf{p}$ **Cancel** 

> Jest wiele szkół mówiących, jak tworzyć partycje. Ist-nieje nawet domyślny podział, niemniej Ekspert odradza jego używania, gdyż może się okazać, że wielkość partycji potrzebna dla naszych zastosowań okaże się niewłaściwa. Dla zastosowań domowych najlepiej stworzyć jedynie dwie: swap oraz główną partycję (/) . Przeczytamy o tym w punktach 5–12.

Ekspert radzi

9. Tworzymy główną partycję systemu. Ponownie naciskamy klawisz  $[**E**]$ , przy zapytaniu o wielkość naciskamy **Enter**) po-

Ö.

### $\boldsymbol{\varphi}$ Dodanie FreeBSD do LILO

Jeśli FreeBSD zainstalowany jest na dysku kanału Primary, należy do lilo.conf (na przykład na końcu tego pliku) dodać odpowiednią sekcję . Po dokonanych zmianach należy uaktualnić konfigurację, wydając polecenie: **lilo**

**# FreeBSD other=/dev/hdb1 optional label=FreeBSD5.2.1**

zostawiając rozmiar sugerowany przez instalator.

10. Przy wyborze rodzaju partycji wskazujemy na  $\bullet$ <sub>7</sub>------

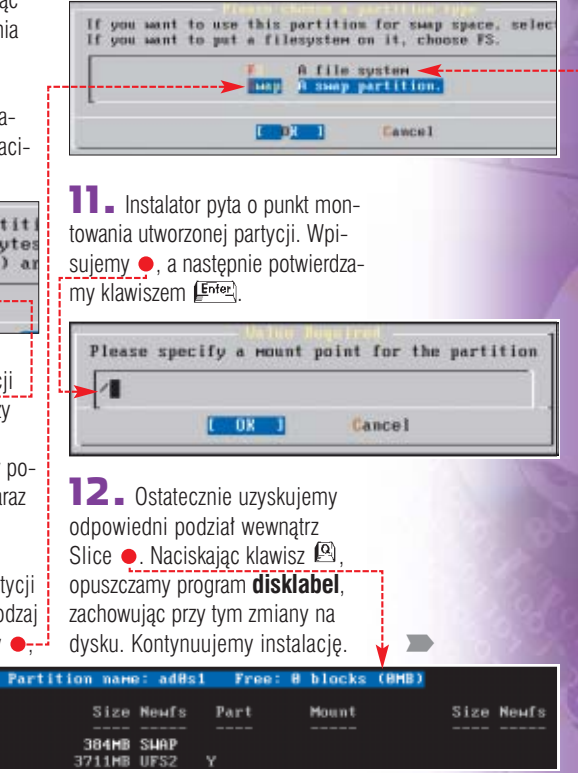

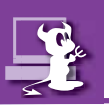

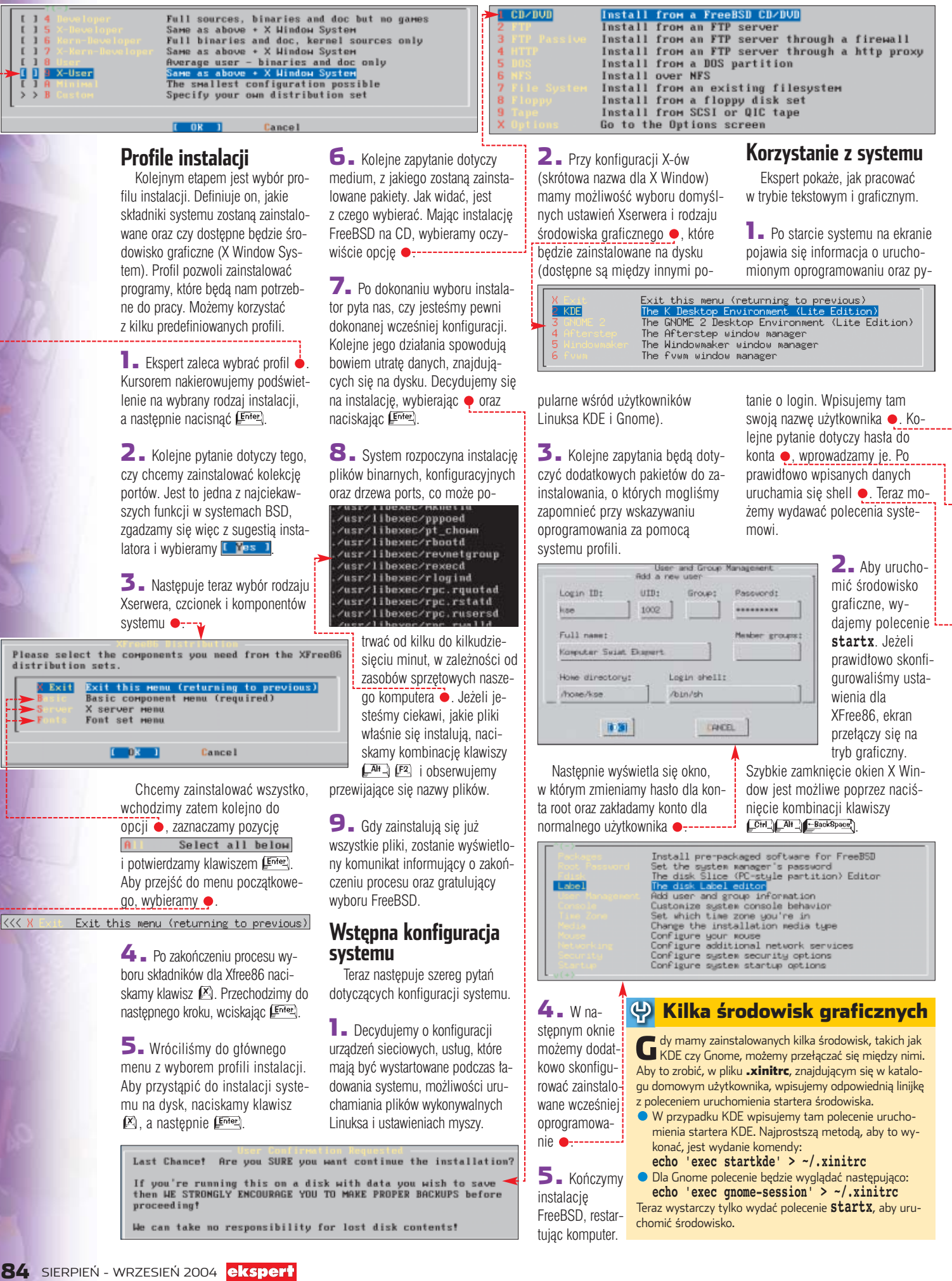

 $\overline{\mathbf{3}}$ . Istnieje możliwość uruchomienia graficznej konsoli logowania do systemu. Gdy mamy zainstalowane KDE, wydajemy komendę **kdm**. Gdy nie ma zainstalowanego KDE, u˝ywamy polecenia **xdm** – ta konsola wygląda jednak skromniej.

 $6.$  W domyślnie zainstalowanym KDE znajduje się kompletne środowisko pracy. W jego skład wchodzi wiele różnych programów narzędziowych, gry oraz narzędzia biurowe, będące odpowiednikiem znanego pakietu MS Office. Z wykorzy-

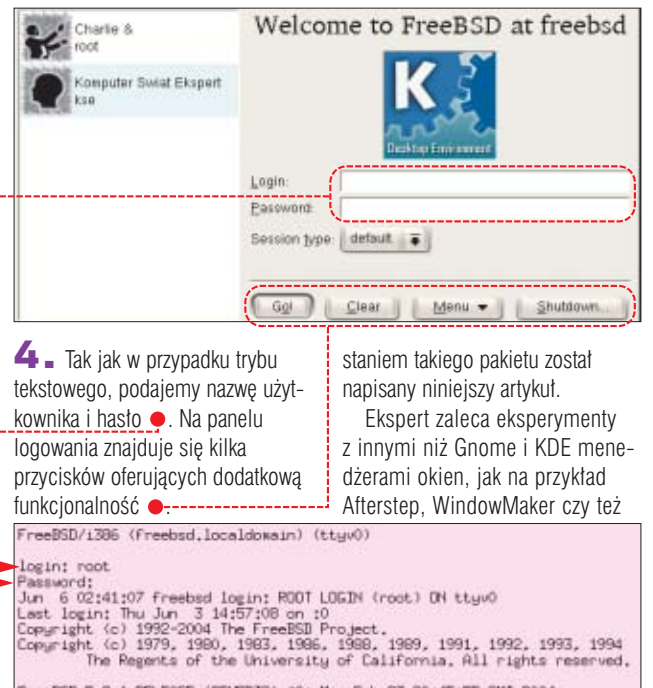

FreeBSD 5.2.1-RELEASE (GENERIC) 40: Mon Feb 23 20:45:55 GMT 2004

Freebsd<sup>#</sup> 5. Pulpit środowiska graficznego bardzo przypomina inne systemy operacyjne . Do wyboru aplikacji używamy systemu menu ●. Kliknięcie na ikonę spowoduje urucho-

elcome to FreeBSD!

gramu.

Platforms

 $\left| \frac{1}{2} \right|$ 

LIDE:

xfce (instalacja tego ostatniego nastàpi po wydaniu polecenia: **pkg\_add -r xfce**).

### **Dodatkowe pakiety**

Na pewno wcześniej czy póź-

do katalogu z portem:

0.4980

ed/uss/ports/games/netris

make install clean districtant

gramy, które będą nam potrzebne do pracy w systemie. Pomoże nam w tym menedżer pakietów pkg. Ekspert na prostym przykładzie pokaże, jak z niego korzystaç. Zainstalujemy z sieci popularny menedżer plików pracujący w konsoli tekstowej – Midnight Commander.

**1.** Wydajemy polecenie w shellu, bedac zalogowani jako root:

**pkg\_add -r mc**

Opcja **-r** oznacza, że pakiety będą instalowane z sieci.

2. Program ściąga odpowiednie pakiety z internetu i dodatkowo sprawdza, czy do ich działania potrzebne sa jeszcze jakieś komponenty. Jeżeli w systemie ich nie ma, zostanà one pobrane i doinstalowane do FreeBSD. Nie trzeba się więc martwić, że instalowane oprogramowanie nie uruchomi się z powodu braku niezbędnych bibliotek.

### **Korzystanie z portów**

Innym sposobem instalacji oprogramowania jest użycie portów. Oto, jak się nimi posługiwać.

 $\blacksquare$ . Zainstalujemy prosta gre netris. Przechodzimy do katalogu, w którym znajduje się drzewo portów, wydając komendę: **cd /usr/ports/**

2. Szukamy miejsca, gdzie jest zapisany katalog z grą, wydając

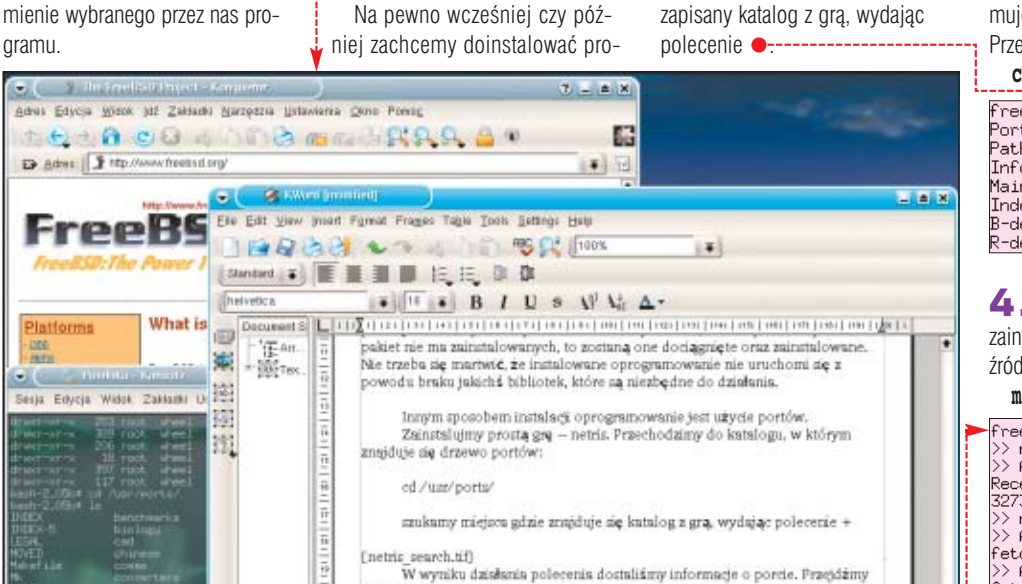

Skompilujmy, zainstalujmy oraz skasujmy ściągnięte źródła programu:

The final D Front-Forgers ( C Rived (modified)

» **DHCP** – protokół dynamicznego przydzielania adresów IP dla komputerów podłączonych w sieci lokalnej.

曱

» **firewall** – system umożliwiający kontrolę ruchu w sieci internetowej.

» **boot manager** – program sterujący ładowaniem

Trudne terminy

poszczególnych systemów operacyjnych.

» **MBR** – ang. Master Boot Record – wydzielone miejsce na początku dysku, w którym znajduje się kod programu wykonywanego na samym początku bootowania się komputera.

» **Slice** – rodzaj partycji na dysku, którą można dzielić na mniejsze. Na takich typach partycji bazują wszystkie systemy BSD oraz na przykład Solaris.

» **swap** – wydzielona partycja, na której zostaje umieszczona wirtualna pamięć, wykorzystywana przez system operacyjny.

### $\overline{\mathbf{M}}$ Warto zajrzeć...

### Książka:

**• FreeBSD. Księga eksperta** - Roderick W. Smith, Helion 2003, cena: 89 zł (zawiera CD-ROM)

### Adresy WWW:

- ➊ www.freebsd.org/doc/en\_US.ISO8859-1/books/ handbook/mirrors-ftp.html
- ➋ ftp://ftp.pl.freebsd.org/pub/FreeBSD
- www.bsdguru.org
- www.freebsd.hello.pl
- www.freesbie.org www.bsdzine.org
- http://tlumaczenie.freebsd.pl
- www.freebsd.org
- Grupa dyskusyjna:
- usenet: pl.comp.os.freebsd

### Forum dyskusyjne:

● www.bsdguru.org/dyskusia

3. <sup>W</sup> wyniku jego dzia∏ania otrzymujemy informacje o porcie · Przechodzimy do katalogu:

### **cd /usr/ports/games/netris**

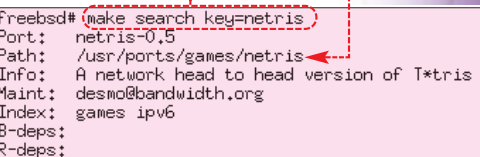

4. Pozosta∏o tylko skompilowaç, zainstalować i skasować ściągniete źródła programu:

**make install clean distclean**

wanych programach.

 $\begin{array}{c} \begin{array}{|c|c|} \hline \text{max} & \text{min} \\ \hline \text{max} & \text{max} \end{array} \end{array}$ 

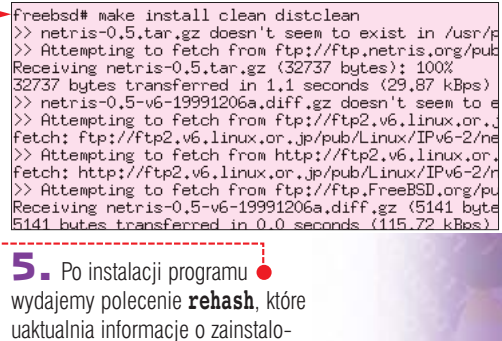

 $KW$ 

## **Piętno Europy**

Wraz z wejściem do Unii Europejskiej producenci i dystrybutorzy komputerów muszą oznaczyć swoje towary znakiem CE. Niestety, wymaga to przeprowadzenia drogich badań, których koszt poniosą prawdopodobnie wszyscy kupujący sprzęt

> nia Europejska to nie<br>tylko nowe możliwości,<br>ale i dodatkowe obo-<br>wiązki. Już dziś przekonują się o tym tylko nowe możliwości, ale i dodatkowe oboproducenci i dystrybutorzy sprzętu elektronicznego. W myśl przepisów ustawy z 30 sierpnia 2002 roku o systemie ocen zgodności, firmy wprowadzające do obrotu na terenie Unii sprzet komputerowy (a także szereg innych urządzeń elektrotechnicznych) muszą wystawić deklarację zgodności oferowanych towarów z unijnymi normami bezpieczeństwa

oraz tak zwanymi dyrektywami Nowego Podejścia i oznakować sprzet znakiem CE.

W przypadku sprzętu komputerowego i peryferiów wymogi określają dwie dyrektywy: dotyczące niskonapięciowych urządzeń elektrycznych (73/23/EEC, tak zwana LVD) oraz kompatybilności elektromagnetycznej (89/336/EEC, tak zwana EMC).

Firmy, które produkowały i sprzedawały sprzęt na rynku państw starej Unii, już dawno wystarały się o stosowne dokumenty. Wejście w życie

nowych przepisów oznacza jednak kłopoty dla setek niewielkich firm składających komputery z podzespo- ∏ów importowanych z Dalekiego Wschodu.

### **Do badań!**

Wystawienie deklaracji zgodności wymaga przebadania sprzętu pod kątem zgodności elektromagnetycznej. Dostaw-

ca może to zrobić samodzielnie i na własne ryzyko – który jednak z nich dysponuje nawet podstawowà aparaturą pomiarową? Może także zlecić ocenę zgodności jednostkom autoryzowanym przez Ministerstwo Gospodarki i akredytowanym w zakresie badania sprzętu informatycznego przez PCA (Polskie Centrum Akredytacji), które uzyskujà obecnie notyfikację w Unii Europejskiej.

Niestety, koszt takich badań sięga kilku tysięcy złotych. Sprawdzenie monitora w warszawskiej firmie Eltest to 3600 złotych, komputera 2800 złotych, jeśli chcemy na rynek wprowadziç zasilacz, za jego badanie zapłacimy 2000 złotych.

Co gorsza, zdaniem przedstawicieli Urzędu Regulacji Telekomunikacji i Poczty oraz ekspertów z laboratoriów badania powinny obej-

mowaç wszystkie oferowane konfiguracje, a sam fakt, że komputer złożony jest z podzespołów z oznaczeniem CE, nie zwalnia z konieczności wystawienia deklaracji zgodności na cały komputer. *OczywiÊcie mo˝na za∏o˝yç, ˝e nie ka˝da zmiana zastosowanego w komputerze podzespo∏u powodu*je nieaktualność uprzednio stwier*dzonej dla danego modelu zgodno-*

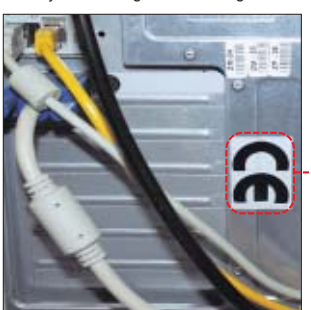

**Nawet jeśli wszystkie komponenty peceta mają oznaczenie CE, to złożony z nich komputer nie może być sprzedawany, jeśli jako całość nie spełnia norm** 

*Êci z wymaganiami na oznakowanie CE – trzeba przeprowadziç analiz´ wp∏ywu zmiany na bezpieczeƒstwo wyrobu i przebadaç taki wyrób, który mo˝na potraktowaç jako reprezentanta danego typu, certyfikujàc*

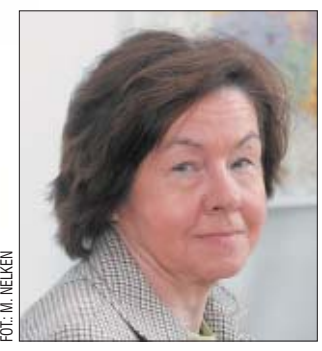

Dr inż. Maria Borkowska: Można założyć, że nie każda zmiana podzespołu w komputerze musi oznaczać konieczność ponownego uzyskania oznaczenia CE, ale...

*ÊciÊle okreÊlonà rodzin´ wyrobów* – mówi dr inż. Maria Borkowska, kierownik Ośrodka Certyfikacji Wyrobów Przemysłowych Instytutu Elektroniki w Warszawie.

CE w liczbach

**P** rawie o **100** złotych mogą wzrosnąć ceny zestawów<br>komputerowych w związku z koniecznością oznakowania sprzętu znakiem CE przez producentów i dystrybutorów.

Do 1000 złotych kary mogą zapłacić pracodawcy, którzy po 1 maja kupili sprzęt komputerowy i biurowy pozbawiony oznaczenia CE.

Do 100 000 złotych kary mogą zapłacić dystrybutorzy produkujący i sprzedający sprzęt komputerowy i biurowy bez oznaczenia CE.

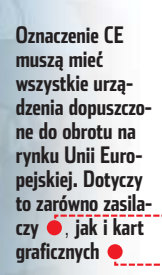

### **Lepiej nie podpaść**

Kary za niedopełnienie obowiązku są bardzo wysokie. Konieczność wycofania nieoznakowanych towarów (jeśli są niezgodne z zasadniczymi wymaganiami), kara grzywny do 100 tysięcy (!) złotych, a nawet nakaz zniszczenia wyrobu (jeśli nie

spełnia wymagań i nie można zmieniç jego konfiguracji tak, aby nie stwarzał zagrożeń i mógł uzyskać stosowne oznaczenie). *Kara grzywny jest wymierzabrak oznakowania CE, jak i za oznakowanie znakiem CE wyrobu*

### *na zarówno za* Krzysztof Korniaho: Będę musiał sprzedać kilkadziesiąt komputerów więcej, żeby pokryć koszty badań

*niezgodnego z zasadniczymi wymaganiami* – wyjaÊnia Agnieszka Pomierna-Andrychowska, naczelnik Wydziału Nadzoru Rynku z Głównego Inspektoratu Państwowej Inspekcii Handlowei.

Grzywny grożą nie tylko producentom i dystrybutorom, ale zgodnie z przepisami kodeksu pracy także pracodawcom, którzy po 1 maja kupili sprzęt biurowy pozbawiony oznaczenia CE. Nieprze-

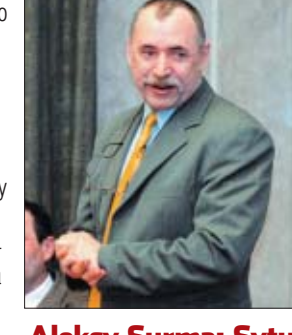

### Aleksy Surma: Sytuacja na rynku może cofnąć się o 10 lat

strzegającym przepisów związanych z oceną zgodności grozi grzywna do

### 51,

### Idą kontrole

Od początku czerwca na kontrolę wyruszyło kilkudzie-sięciu inspektorów z Urzędu Regulacji Telekomunikacji i Poczty. Na poszukiwania sprzętu komputerowego bez oznaczenia CE wyruszą także inspektorzy Państwowej Inspekcji Handlowej oraz Państwowej Inspekcji Pracy, którzy kontrolują pracodawców. Inspektorzy będą szukać oznaczenia CE, zaglądać do instrukcji obsługi, gdzie powinny znaleźć się wszystkie niezbędne informacje na temat pracy urządzenia oraz jego zgodności z normami (między innymi tak zwana deklaracja zgodności). W razie wątpliwości zabiorą sprzęt na badania w laboratorium. Jeśli okaże się, że towar jest niezgodny z zasadniczymi wymogami prawnymi, producent (lub firma wprowadzająca towar na rynek unijny) zostanie zobowiązany do pokrycia kosztów badania. Indywidualni użytkownicy mogą być jednak spokojni. Kontroli podlegać będą przede wszystkim producenci sprzętu komputerowego, sklepy i hipermarkety.

1000 złotych. Na szczęście przepisy nie przewidują żadnych kar dla indywidualnych nabywców nieoznakowanego sprzętu.

### **Wyższe ceny**

Co oznacza wprowadzenie tych przepisów? *Będę musiał sprzedać* 

*kilkadziesiàt komputerów wi´cej, ˝eby pokryç koszt badaƒ potrzebnych do wystawienia oceny* zgodności – mówi Krzysztof Korniaho, właściciel gdańskiej firmy Makor. Przy tak konku-

rencyjnym rynku opisany wyżej scenariusz jest mało prawdopodobny. Bardziej realny jest wzrost cen komputerów i podzespo- ∏ów, zw∏aszcza tych

z najniższej półki, a więc opartych na podzespołach mniej znanych firm. Cena całych zestawów może wzrosnąć nawet o 100 złotych.

Część dystrybutorów zapewne nie podporządkuje się przepisom,

> licząc na łut szcześcia albo zmieniając sposób działania. *Sytuacja na rynku mo˝e cofnàç si´ o 10 lat. Znów powstanà setki firm-* -pośredników sprze*dajàcych komputery bez faktury albo oferujàcych komputery* w częściach, wszyst-FOT.: M. ZAWADZKI

*kich oznaczonych CE, który mo˝e z∏o- ˝yç zaprzyjaêniony fachowiec* – przewi-

˝e to doprowa-

duje Aleksy Surma, prezes Polskich Sklepów Komputerowych. Niestety, mo-

> dzić do usunięcia z rynku ma- ∏ych firm, oferujących najtańszy sprzęt. Dla nich grzywna sięgająca kilkudziesięciu tysięcy złotych i konieczność usuniecia nieoznakowanych towarów może oznaczać bankructwo. *JW*

### **Jaka to praca**

ngielski to łacina informatvki. Bez znajomości tego języka nie można przeczytać dokumentacji programu, trudno też znaleźć pomoc w internecie. Coraz cześciej język angielski przydaje się do lektury ofert pracy. W ogłoszeniach zamieszczanych w gazetach roi się od anglojęzycznych terminów i zwrotów. Bez ich znajomości trudno czasem zrozumieć, jakie są oczekiwania pracodawcy. Poniżej Ekspert wyjaśnia kilka najpopularniejszych sformułowań używanych przez pracodawców.

**Presales Consultant** – przedstawiciel handlowy firmy informatycznej.

**ERP Consultant** – osoba zajmująca się wdrażaniem zintegrowanych systemów informatycznych wspomagających zarządzanie firmą (ang. Enterprise Resource Planning). Inne nazwy to MRP Consultant, SAP Specialist – SAP to producent jednego z najbardziej rozpowszechnionych systemów wspomagających zarządzanie.

### **Help Desk Specialist** – odpowiada za pomoc i usuwanie prostych awarii.

**BI Specialist** – specjalista do spraw systemów analizy danych (tak zwanych hurtowni danych) nazywanych Business Analysis Systems.

**Business Analytic** – zawód pokrewny profesji programisty. O ile jednak programista zajmuje się pisaniem kodu, o tyle analityk para się projektowaniem systemów.

**EAI Specialist** – to informatyk- -programista odpowiedzialny za integrację programów pracujących w firmie (EAI to nic innego niż Enterprise Applications Integration).

**Groupware Administrator/Developer** – administrator systemów poczty i pracy grupowej, takich jak Lotus Domino Notes i Microsoft Exchange.

**E-learning Developer** – projektant szkoleń elektronicznych, znający się nie tylko na programowaniu, ale także na zasadach prezentacji graficznej oraz dydaktyce.

**Product Manager** – kierownik produktu, czyli osoba koordynująca wszelkie działania związane ze sprzedażą systemu.

**Security Officer** – samodzielny specialista do spraw bezpieczeństwa, odpowiadający za ochronę antywirusowa i antywłamaniowa, a tak-˝e monitoring pracowników.

**Quality Officer** – samodzielny specjalista do spraw jakości kontrolujàcy proces produkcji i testowania oprogramowania.

### **New Business Manager** –

osoba odpowiedzialna w firmie informatycznej za wyszukiwanie nowych obszarów dzia∏alnoÊci i badanie rynku.

**CTO** – ang. Chief Technical Officer, czyli dyrektor do spraw technicznych.

**CIO** – ang. Chief Information Officer, czyli główny informatyk, kierujący działem odpowiedzialnym za informatyzację przedsiębiorstwa.

ERP Financial Consultant (SAP or PeopleSoft) a magking an airmeant paganta<br>magt hana 2 . A gaars of paarti<br>a magt hana as mall as bustoon

pl.praca.oferowana Konsultant ERP/Warszawa<br>Ader<br>Nels 2015 (104, 104) 15 .<br>Faran dialiti metanin vermana interastyringen s tya spri<br>pomitolo kantonen na stanovistici.

-63

### **Intranet Portal Developer** –

programista sieci wewnetrznych, odpowiedzialny przede wszystkim za rozwój aplikacji wspomagających codzienną pracę personelu.

**Storage Specialist** – inżynier zajmujący się usprawnianiem systemów macierzy dyskowych i archiwizacją danych.

**Technical Support Manager** – kierownik działu odpowiedzialnego za pomoc techniczną.

**Network Architect** – projektant i administrator dużych sieci.

**Database Administrator/Developer** – administrator baz danych, odpowiedzialny za ich odpowiednià rozbudowę i poprawność danych.

**SCM Developer** – programista/projektant tworzący i usprawniający systemy do koordynacji transportu i magazynowania.

■ mer Relationship Management. *JW* **CRM Specialist** – specjalista od systemów wspomagających kontakty z klientem, tak zwanych Custo-

**Wiele atrakcyjnych ofert pracy jest publikowanych po angielsku** . **Jednak nawet ogłoszenia w rodzimym języku zawierają obce nazwy, które lepiej poznać**

Komputer wymaga od użytkowników specjalistycznej wiedzy, którą nabywamy wraz z doświadczeniem. Warto korzystać z podpowiedzi, by nie tracić czasu na poszukiwanie rozwiązania problemu. Dla jednych oczywistego, dla innych niekoniecznie...

### Szukasz pomocy?

Na stronach Porady Eksperta można znaleźć rozwiązania typowych problemów trapiących użytkowników komputerów. Pytania opublikowane w tym wydaniu zostały wybrane z listów nadesłanych do redakcji przez Czytelników ostatniego wydania naszego magazynu.

Jeżeli masz problem z komputerem i nie potrafisz nigdzie znaleźć odpowiedzi – zapytaj Eksperta. Redakcja postara się podać rozwiązanie.

E-maile z krótkimi pytaniami dotyczącymi obsługi komputera prosimy przesyłać na adres:

### porady@ks-ekspert.pl

Najciekawsze i najczęściej się powtarzające pytania wraz z odpowiedziami opublikujemy na łamach następnego wydania Eksperta.

Pomocy warto szukać także na forum Eksperta w internecie. Tam na pytania chętnie odpowiadają redaktorzy Eksperta oraz inni Czytelnicy. Pomoc gwarantowana!

### www.ks-ekspert.pl/forum

**xp-AntiSpy**  freeware **Omega Drivers dla ATi i NVIDIA** CD-ROM

freeware

### **Gadu-Gadu 6.0** Zgubiłem hasło do Gadu-Ga-

### du. Jak je odzyskać?

Przygotowując system do reinstalacji, zazwyczaj zapisujemy na dysku lub serwerze listę kontaktów oraz nasz numer użytkownika - te dane są łatwo dostępne. Warto jednak zastanowić się, czy pamiętamy hasło do naszego konta w Gadu-Gadu? Jeżeli nie, w przyszłości możemy mieć trudności z odzyska-

### **Irytujący Posłaniec**

Jak wyłączyć usługę Posłaniec w Windows 2000/XP? Ciągle wyświetla mi jakieś dziwne komunikaty.

Usługę Posłaniec można wyłączyć, zmieniając ustawienia systemowe w Panelu sterowania, a także za pomocą niektórych programów narzedziowych, na przykład xp-AntiSpy.

3. Wyświet-<u>iÖ</u> Ekspert radzi 1. Aby zrobić to z poziomu systeli sie wówczas Usługę Posłaniec można wyłączyć również w łatwiejszy sposób, wspomnianym wcześniej programem xp-Antimu, przechodzimy do Panelu sterookno z ustawania i klikamy na  $\bullet$ , następnie  $\bullet$ wieniami Po-Spy – zaznaczając opcję . Jego wersję instalacyjną znajdziemy na krążku dołączonym do tego wydania Eksperta. słańca, z po-Ushagi ziomu którego 75 XP-AntiSpy V3.81 - Windows XP Profess 激 .<br>Naraędzia<br>śministrac locie specialne 7 możemy go Wylacz zapianowane aktualizacje<br>Wylacz wbudowana autoidentyfikacje Windows | | Ywiatz wuudowana autonsingisiacje Windows<br>| □ Zwiekz maksymalna liczbe polaczen z serwerem do 10<br>| □ Wylacz kontrolid ActiveX<br>| □ Wylacz kontrolid ActiveX osłaniec - właściwości (Komputer lokalny) Ogólne | Logowanie | Odzyskiwanie | Zależności | Ushapi www.custum<br>Williams using a raportowania biodów<br>Williams usinge automatycznej aktualizacji Nazwa usługi: Messenger Wikiez usłage synchronizacji czasu **Wilazzuskige zipianowanych zadan<br>Wilazzuskige UPNP (Universal plug and play)**<br>Wilazzuskige Poslanca<br>Wilazzuskige Poslanca Nazwa wyświetlana: Posłaniec Przesyła wiadomości usług net send i Urząd<br>alarmowe między klientami i serwerami. Ta u flois: **Microsoft Messenger** Odnstalui calkowicie Regsy 32 dlfs W<br>Regwtz: di<br>W Wylacz ZIP Ścieżka do wykonywalnego: C:\WINDOWS\\$ystem32\svchost.exe -k netsvcs .<br>Jsluga ta jest wykotzystywana do wyzyłania krótkich władomości po sieci<br>NET SEND (adreset) (władomość)), zwana posłańcem. Usługę tę mogą<br>wykorzystywać, niaktóre aplikacje do rozsyłania SPAMU. Jeżeli nie Automatyczny Tvo uruchomienia: Automatyczny Reczny Zastosuj ustawienia Wyłączony Stan usługi:

na nià dwukrotnie.

Akia Wook Pono

→ 国日陽 改 **Via Univer Relative?** 

PM.

 $2$ . Na liście dostepnych usług wyszukujemy pozycję • Klikamy

<sup>11</sup>2 Ushigt (Inkalne)

### **Omega Drivers**

Słyszałem o sterownikach Omega Drivers, czym się różnią od standardowych?

Jest to rozszerzony pakiet referencyjnych sterowników do kart ATi i NVIDIA. Założeniem autorów sterowników Omega jest dostarczenie graczom wiekszej liczby opcji i możliwości konfiguracji karty graficznej, niż oferują to standardowe Catalysty ATi i Force-Ware NVIDIA. Omegi zawierajà dodatkowe optymalizacje dla konkretnych gier, benchmarków (pozwalające uzyskać wyższe wyniki w testach) oraz narzędzia do podkręcania parametrów pracy karty

hasła zapisanego w programie.

programu Gadu-Gadu Password Reader dostępnego pod adresem http://powergg.prv.pl/download.php?s=3 Interesujące nas dane są zaszyfrowane w pliku **...** config.dat. W zależności od systemu dokument jest przechowywany w katalo-

(taktowania zegarów rdzenia graficznego i pamięci)  $\bullet$ -

Omegi w wersji dla kart ATi umożliwiają ponadto odblokowanie dodatkowych potoków renderujàcych w niektórych egzemplarzach Radeonów 9500 i 9800SE. Po takiej operacji uzyskujemy wydajność karty zbliżoną do R9500 Pro lub R9700, w przypadku R9800SE jest to wydajność R9800 Pro/XT. Sterowniki Omega

Drivers dla kart ATi i NVIDIA znajdują się na

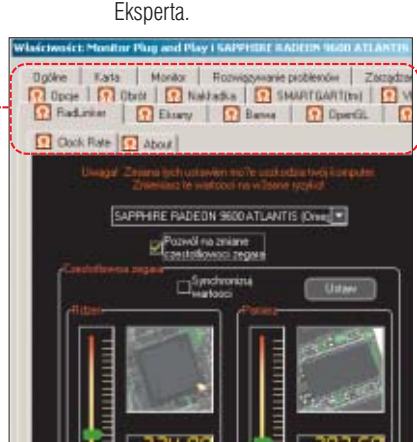

płycie załączonej do tego numeru

wyłaczyć, wybierając typ uruchomienia  $\bullet$ . Zmiany zatwierdzamy,

PaPonoc (obsługa tec... Uno... Uruch... Automal

Prze.

 $-101x$ 

**Bishman** 

Recany

Aistonal

 $=$  $\frac{1}{2}$ 

 $\tilde{\underline{\bullet}}$ 

lock stan Typuru

With Thurb

klikając na **OK**.

**College Tribit fire** 

onocrek karty intel... Uno.

**Report** of

**G**Postaniec

gu Gadu-Gadu (Windows 9x/Me) lub w ustawieniach naszego profilu (Windows 2000/XP). Wyszukujemy plik a config.dat i kopiujemy go do katalogu, w którym umieściliśmy GG Password Recovery.

2.Program  $\Box$ gpr.exe  $_{\text{0}}$ sługujemy z linii poleceń. Klikamy na **J** Start

**12** Uruchom... W pole Ltwórz wpisujemy command. Klikamy na DK. Teraz wpisujemy ścieżkę do aplikacji  $\bullet$ , a następnie do pliku onfig.dat . Wciskamy Enter). Hasło zostaje odszyfrowane ·

ex C: WINDOWS \System 32\command.com  $C:\\$ c:\gpr\gpr\text{.exe}(c:\gpr\text{.onfig.dat}) Gadu-Gadu Password Reader 1.03 (c) 2001 |<br>|profile number: 862341486<br>|network password: trudnehaslo

niem dostępu do niego. Na szczęście istnieje sposób na odczytanie 1. Do odczytania hasła użyjemy

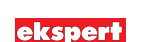

### **Trafiony wirusem**

### Podejrzewam obecność wirusa w moim komputerze. Jak sobie z nim poradzić i jak się zabezpieczyć na przyszłość?

Szczepionki usuwające poszczególne typy nowych wirusów z zainfekowanych systemów ● można pobraç z internetowych stron producentów programów antywirusowych. Wiekszość liczących się firm informuje na swojej witrynie o nowej mutacii danego robaka internetowego, udostępniając szczegółowy opis jego zachowania i odpowiednie lekarstwo zwalczające szkodnika ·--

W Polsce tego typu działalnościa zaimuje sie mks vir www.mks.com.pl i AntiVirenKit http://gdata.pl Za granicą, na anglojęzycznych stronach robi to na przykład Symantec http://securityresponse.symantec.com

Jeśli nasz komputer ma stały dostep do internetu, to brak zainstalo-

**MAR** 

 $2004$ 

**Zemky** vir

Correia: 2004-05-10 14:51:55

Rejects wakonanych operacji -Skanowanie pamięci procesów...<br>Skanowanie dysku: C:

Usuwane robaki

31.

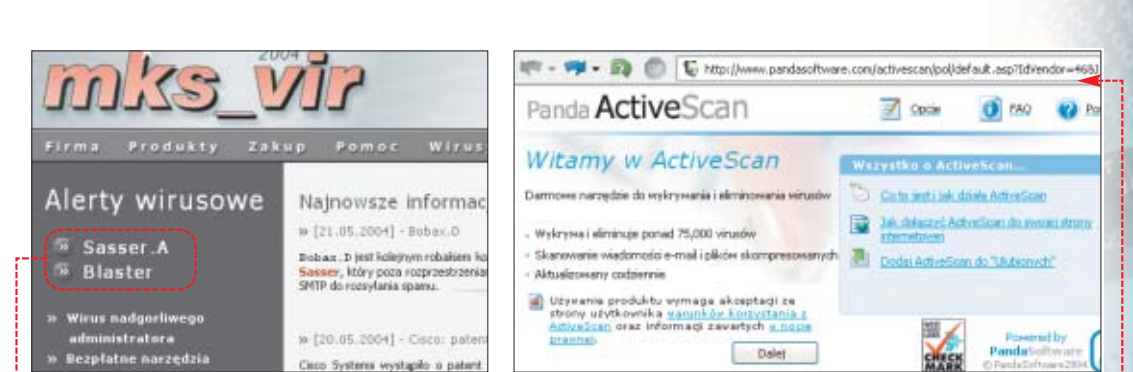

wanego programu antywirusowego monitorujàcego otwierane w systemie pliki bez ogródek można nazwać proszeniem się o kłopoty (patrz wyniki badań o bezpieczeństwie polskiego internetu na stronie 6). Pogrążyć można się jeszcze bardziej, jeśli zapomnimy o odwiedzaniu serwisu Windows Update i instalowaniu poprawek do Windows. Ostatnio rozprzestrzeniające się w sieci robaki często wykorzystują znane od wielu miesiecy luki w za-

vasservoor, Worm. Sven, Worm. Opasoft, Worm. Dlaster<br>Worm. Yaha, Worm. Deadhat, Worm. Doomjuice,<br>Worm. Beagle, Worm. Netsky, Worm. Sober, Worm. Sasser

C10counterts and Settings/mmichalski.KOMPUTERSWATK/atawienia lokalne/fer

bezpieczeniach, do których od dawna dostępne są poprawki, ignorowane jednak przez użytkowników.

Jeśli zainstalowany antywirus stale nadzoruje nasz system, to mo żemy w pewnym stopniu czuć się bezpiecznie, pod warunkiem, że dokonujemy aktualizacji jego baz z definiciami wirusów regularnie, co kilka dni. Jest to tak istotne dlatego, że praktycznie kilka razy w tygodniu powstajà nowe mutacje wirusów, które mogą w sposób niezauważony dla naszego skanera przedostać się na nasz komputer. A bez aktualnych sygnatur nowych mutacji wirusów jest to całkiem realne.

Jeśli z różnych przyczyn nie mamy zainstalowanego programu antywirusowego, to warto przynajmniej raz w tygodniu przeskanowaç system jednym z kilku dostępnych za darmo skanerów internetowych. Usługę taką udostępnia na swojej

witrynie na przykład mks vir http://skaner.mks.com.pl oraz Panda www.pspolska.pl ●-----------

<u>؞ڿ</u>

### Ekspert radzi

**P**rzed rozpoczęciem skanowania komputera za pomocą jakiegokolwiek narzędzia (programu antywirusowego, skanera online czy szczepionki) Ekspert zaleca oczyszczenie katalogu z tymczasowymi plikami internetowymi (cache przeglądarki Internet Explorer). Można to zrobić w opcjach tego programu na zakładce  $\bullet$  – klikając na przycisk $\bullet$ .

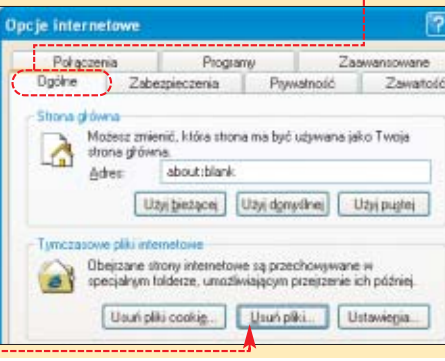

### **Własne forum w sieci** Chciałbym stworzyć forum dyskusyjne na swojej stronie WWW. Jak to zrobić?

W internecie dostępnych jest wiele gotowych aplikacji (silników) forów, zarówno darmowych, jak i płatnych. Najwięcej początkujących webmasterów wybiera darmowy phpBB, oparty na skryptach PHP. Jego popularność wynika z kilku czynników – przede wszystkim funkcjonalności i prostoty, ale także ze względu na dużą liczbę

dostępnych skórek • pozwalających zmienić jego wygląd, oraz tak zwane mody, dodające nowe funkcje. Na popularność phpBB w Polsce duży wpływ ma również jego całkowite spolszczenie oraz łatwo dostępna pomoc dla początkujących webmasterów, którą można uzyskaç na forum oficjalnego polskiego serwisu <sup>O</sup>.

Do uruchomienia forum phpBB potrzebne będzie konto na stronę WWW na serwerze z obsługą PHP

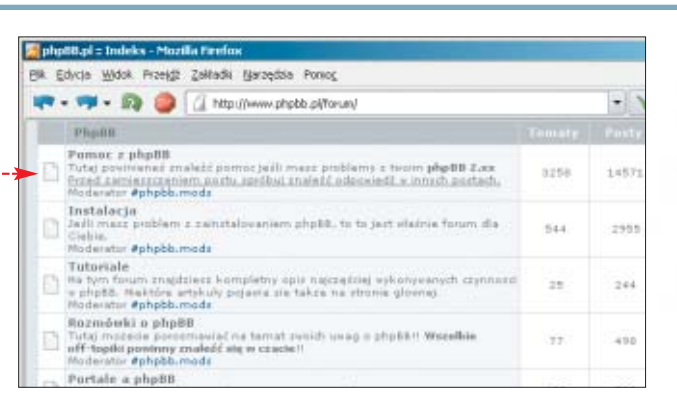

i bazà danych, na przyk∏ad MySQL. Najpopularniejszym serwisem internetowym, udostępniającym taką usługę za darmo, jest Lycos. Wadą Lycosa są wyświetlane w różnych miejscach hostowanych tam stron reklamy . Więcej informacji na temat serwisów PHP i korzystania z baz danych MySQL znajdziemy w Ekspercie 1/2004 na stronach 16–19 oraz w aktualnym Ekspercie na stronach 58–63.

Niezbedne pliki instalacyjne, a także szczegółowe opisy, jak uruchomić i skonfigurować forum, znajdziemy we wspomnianym wcześniej polskim serwisie **☉. MM** 

### $\mathbf{u}$ Warto zajrzeć...

### System:

www.xp-antispy.org

### Sterowniki:

- http://www.omegacorner.com
- http://ati.com/support/driver.html
- http://nvidia.com/content/drivers/drivers.asp

### Fora dyskusyjne:

- **O** http://phpbb.pl
- http://przemo.org/phpBB2
- www.phpbbhacks.com

### Sterowniki:

- www.pspolska.pl
- www.mks.com.pl
- http://gdata.pl
- http://securityresponse.symantec.com

Widok Przestł Zakładki Narzędzia Pomoc **UP - PH - Re Co. Maulinenbershops.co.uk/Farociphp882/ LYCOS A** *stripod* **NEW LYCOS MAIL** a europeancy elemer of Derafil @ Zaleguj sig, by sprawdard winds ctas to Pia Maj 21, 2004 10:00 am<br>Fan PE-ta Dn-Line Strona Glów **Twinzane ze strane** O Stromie.<br>O stronach FanPC, PC MASTER, oraz o naszym mag. off-line.<br>Moderstorzy <u>pakis, cabros, mati, faciopolska, donić, fare</u>z  $174$ 31  $\overline{a}$  $\overline{a}$ 

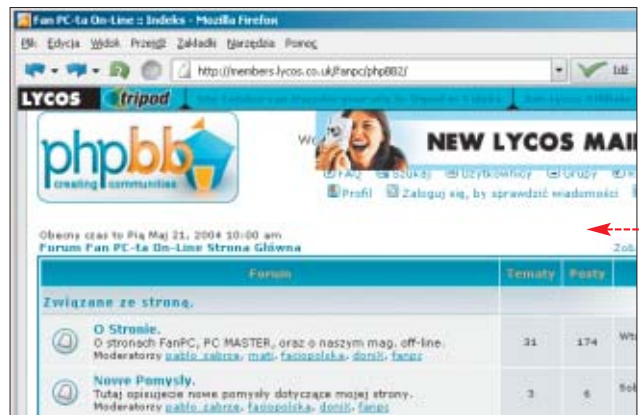

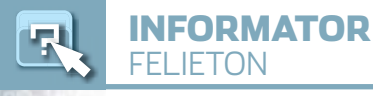

### **Uśmiechnij się!**

Jeśli nie chce być lepiej, niech przynajmniej będzie śmieszniej

> rzeba sobie powiedzieć jasno – lato w tym roku jest do bani. Ceny rosna. Życie polityczne - nedza i wstyd. Wakacje nie są nieskończone, a nowe gry potrzebujà kart za 3000 złotych. Podjątem więc decyzie – dość narzekania. Człowiek tak siedzi i biadoli, że w tym kraju to nigdy nie bedzie normalnie, i tak dalej. Tymczasem nie może być przecież tak źle. Przygotowałem liste paru rzeczy, z których postanowiłem sie cieszyć na przekór wszystkiemu.

### 1. **Neostrada**

Ok, to nie jest tak jak w reklamie, że rach, ciach modemik od ręki w telepunkcie, potem minuta pieć i jest szybki internet. W rzeczywistości załatwianie może potrwać, a modem może nie działać. Jednak jest to usługa coraz tańsza i coraz szerzej

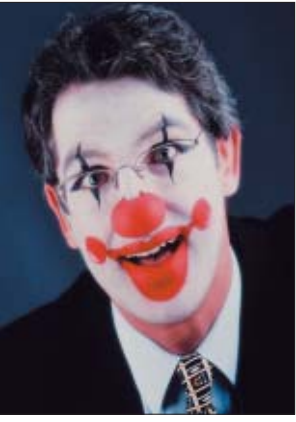

dostępna, a przy tym dość szybka. Moim zdaniem ewidentny progres i brawo dla TP.

### 2. **Sejm**

Chodzi o ustawę telekomunikacyjną. Mogli posłowie zabić portale internetowe świadczące usługi typu konto e-mail, a nie zabili. Nadal możemy założyć sobie konto bez chodzenia z dowodem osobistym do urzedu. Jest się z czego cieszyć? Jest.

### 3. **Ceny**

Straszono nas, że po wejściu do Unii Europejskiej będziemy za wszystko płacić tysiąc razy więcej, a z Brukseli przyjadą zmutowani komisarze. I co? Ceny wzrosły? Trochę, ale nie na komputery.

**Adres Redakcji:**

**Ekspert** Axel Springer Polska Sp. z o. o., 02-337 Warszawa, ul. Mszczonowska 2 **sekretariat** (022) 4587606; **faks** (022) 4587610

ekspert

**Redaktor naczelny** Wiesław Małecki *WM* **Zast´pca Redaktora naczelnego** ¸ukasz Czekajewski *¸C* (MCSE) Sekretarz redakcji Jerzy Łabuda JŁ **Redaktor prowadzàcy Łukasz Ośmiałowski** ŁO

**Teksty** Jerzy Dudek *JD*, Marcin Dziomdziora *MD*, Piotr Gontarczyk *PG*, Iwona Gwóêdê-Zakrzewska *IGZ*, Andrzej Janyszko *AJ*, Marcin Kaczmarczyk *MK*, Marek Konderski *MKo*, Radosław Krzepkowski *RKr*, Rafal Kamiƒski *RK*, Wojciech Kie∏t *WK*, Jakub Kosiec *JK*, Krzysztof Krasiński *KK*, Marcin Lis *ML*, Mariusz Michalski *MM*, Paweł Paczuski *PP*, Jerzy Sadkowski *JS*, Robert Szyszka *RS*, Paweł Szpecht PS, Maciej "Kangur" Wieƒszczak *MW* (www.frazpc.pl), Jacek Wi-Êniowski *JW* (www.benchmark.pl), Joanna Wis **JWi**, Krystian Włosek **KW**, Marek Zieliński *MZ*, Alicia Żebruń "Femala" *AŻ* Przygotowanie krążka CD-ROM Tomasz Sulejewski (CD Manager), Łukasz Czekajewski, Andrzej Janyszko, Piotr Kudrel (programo-

wanie), Mariusz Michalski **Korekta** Jolanta Rososińska **Projekt makiety**

Łukasz Szmigrodzki prenumerata@axelspringer.com.pl 0801120003, 6084002 Listy do redakcji prosimy kierować pod adres redakcji lub pod redakcyjny numer faksu, podane powyżej. Redakcja nie zwraca materia∏ów niezamówionych, zastrzega sobie prawo redagowania nadesťanych tekstów, nie odpowiada za treść zamieszczanych reklam i ogłoszeń **Wydawca** Axel Springer Polska Sp. z o. o. członek Izby Wydawców Prasy i Związku Kontroli Dystrybucji Prasy **Adres** 02-222 Warszawa,

**Public Relations** Marzena Daszkiewicz 6084102 **Księgowość** Janusz Bąk 6084030 **Druk** Donnelley Polish American Printing Company, Kraków, tel. (012) 6526100 Zabroniona iest bezumowna sprzedaż czasopisma po cenie niższej od ceny detalicz**nej ustalonej przez wydawc´. Sprzeda˝ numerów aktualnych i archiwalnych po in-**

**nej cenie jest nielegalna i grozi odpowiedzialnoÊcià karnà.**

49N NAKŁAD KONTROLOWANY **ZWIĄZEK KONTROLI DYSTRYBUCJI PRASY** 

Bogusław Mazur, Zbigniew Zieliński **Studio graficzne** Zbigniew Zieliński **Fotoedytor** Magdalena Stopka **Adres witryny Eksperta** www.ks-ekspert.pl **Adres e-mail do redakcji** redakcja@ks-ekspert.pl **Sprzeda˝ numerów archiwalnych**

Al. Jerozolimskie 181 – Ochota Office Park **Recepcja** (022) 6084000 **Sekretariat prezesa** 6084100 **Prezes Wydawnictwa** Wiesław Podkański **Dyrektor Generalny** Florian Fels **Dyrektor Zarządzający Marketing i Sprzedaż** Beata Mońka **Dyrektor Wydawniczy** Marcin Przasnyski **Dyrektor Biura Reklamy** Agnieszka Kostka **Dyrektor Dzia∏u Reklamy** Marciej Kutak **Dzia∏ Reklamy** Piotr Roszczyk 6084118 **Promocja** Agnieszka Kamola 6084057 **Kolportaż**, Janusz Sparski 6084010 **Produkcja** Elżbieta Garncarczyk 6084144

### 4. **Wirusy**

Po kilku poważnych atakach już chyba nikt nie watpi, że ochrona jest konieczna. Paru nieszczęśliwców wprawdzie straciło efekty długoletniej pracy, ale co tam, niech ich los bedzie nauczką. Marsz instalować Pandę z krążka Eksperta! I cieszyć się, że dobra i darmowa.

### 5. **Piractwo, MP3, p2p**

Nic kradzieży nie usprawiedliwia. ale p2p zmusza koncerny płytowe do refleksii. Może zmieni sie system, przez który muzyka masowa stała się papką, szefowie firm płytowych nie znają się na muzyce, bo przedtem prowadzili firmę budowlaną, płyty kosztują krocie (kilka razy więcej niż w latach sześćdziesiątych), a artyści zarabiają najmniej. Molochy stały się zbyt bogate i zachłanne. Niech p2p zmusi je do gimnastyki. *J¸* ■

### $\boldsymbol{\mathsf{M}}$

HITY Z PŁYTY The Bat! v2.11 PL Borland JBuilder X Foundation Borland JBuilder X Samples

Panda Antivirus 7.0 Platinum

### WINDOW**S**

- Adobe Photoshop Elements 2.0
- AnyDVD 3.6
- Audacity 1.2.1 Beyond Compare 2.2.3
- BitTorrent 3.4.2
- Blender 2.33a
- Buzz Massive Pack 2004-02-27
- **Buzz Massive Pack Manual**
- CD Mate 2.5.4.17
- $\bullet$  CDex 1.51
- CDex 1.51 spolszczenie
- $\bullet$  CloneCD 4.3.2.2
- CodeBank 1.0.2
- CoffeeCup Spam Blocker 4.0
- Comparator Fast 1.0.0.16
- **O** DHF Editor 1.7 ● DVD Shrink 3.1.7
- DVD+Audio Creator 1.0.2
- eMule 0.42g Sivka.v12g10
- Finale NotePad 2004
- FL Studio 4.5.2
- FlashGet 1.60a
- foobar2000 Special Installer v0.8.2
- FotoSaver 2.3 InBoxer Anti-Spam for Outlook
- etAudio 6.0.4 Basic
- $\bullet$  iv16 PowerTools 1.4.1.248
- $KQ128$
- Kazaa Media Desktop 2.6.3
- **KRASNAL Serv 2.6**
- MailWasher Pro 4.1 McAfee SpamKiller 4.0
	-

**90** SIERPIEŃ - WRZESIEŃ 2004 **CKSPET** 

- MemoKeys Light Edition 2.3 Spis programów na płycie
- Milo spam killer 0.6.3
- ▲ Mozilla Thunderbird 0.6
- Mp3tag V.2.21 MySQL-Front 3.0
- NoClone 3.0
- Opera 7.51 spolszczenie
- Opera 7.51 Java ā
- PHPMyAdmin 2.5.7
- **Pomocnik MySQL 1.1**
- **Pomocnik MySQL 1.1 fix dla Windows XP** Power Batch 1.3.1.9
- PrimoPDF
- PSPad editor 4.3.0
- **Renoise 1.281**
- Spam Inspector 4.0
- SpamEater Pro 4.00
- Spamihilator 0.9.8.3
- Spamihilator Language Pack #1011
- SpamPal 1.53 SpyBot – Search & Destroy 1.3
- SQLyog 3.71
- SyncBack v3.1
- Śmieciarek NxG 1.0
- TheRename 2.1
- Thumba Wumba 1.2 TmxCalendar for Delphi 5, 6, 7
- Total Commander 6.03a
- UltraKeyboard 3.65
- Vallen Jpegger 4.48
- Virtual DJ 1.09
- Web Picture Creator 1.5
- WinMX 3.31 WinPatrol 7.0
- **COW**E Winuscon 1.56
- XnView v1.70 Standard
- XP-AntiSpy 3.81
- Yafray 0.0.6

### Foobar – skórki **C**FreeDB Macromedia Flash Player Uninstaller Macromedia Shockwave Player 10 MozBackup 1.3 MyGate 2.6

Zbiór fontów z serwisu nowak.tv/fontoholic

MyGate 2.6 – spolszczenie

PLUG-INY ● AC3 Decoder 0.6 Bayesian Plugin 1.06 Crossfade DSP Easy2Sync for Outlook 1.01 Enhancer 0.17 foo\_looks 2.1

- OE PowerTool 3.1.5
- Skip Silence DSP (02/29)
- SoftAmp VisualSound
- Soundtouch DSP 1.4 (02/25)
- SqrSoft Advanced CrossFading v1.7 ● Wab2Ldif

### **POPRAWKI**  $\pi_{Om}$

Aktualizacja filtru antyspam w Outlook 2003 **DirectX 9.0b** 

### **STEROWNIKI**

- Radeon OMEGA Drivers 2.5.44 dla 2000/XP ● Radeon OMEGA Drivers 2.6.37 dla 9x/Me
- NVIDIA nForce 4.20 dla Win9x/Me
- NVIDIA nForce 4.24 dla Win2000/XP
- Nvidia Omega Drivers v1.4523 dla Win9x
- Nvidia Omega Drivers v1.5303 dla 2000/XP ● VIA Hyperion 4in1 v4.51

### Z CZASOPISMA

- Kody źródłowe programów
- Pliki wykorzystywane w artykułach

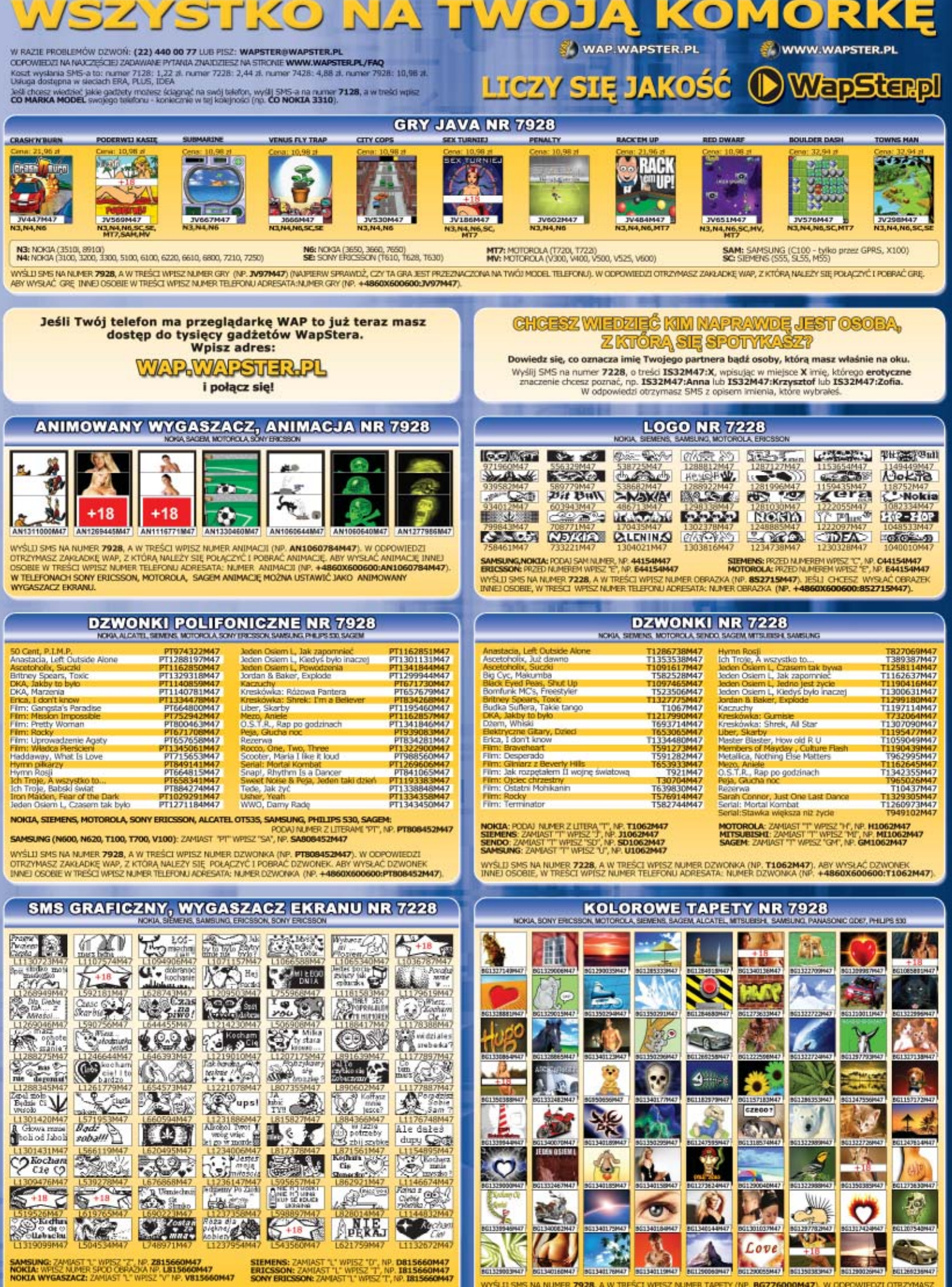

.<br>WYŚLIJ SMS NA NUMER **7228.** A W TREŚCI WPISZ NUMER OBRAZKA (NP **LIS15660M47**), JEŚLI (CHOESZ WYSŁAĆ OBRAZEK)<br>INNEJ OSOBIE, W TREŚCI WPISZ NUMER TELEFONU ADRESATA: NUMER OBRAZKA (NP. **+4860X600600:L815660M47**)

.<br>14Czyc I robrac tapety (np**. bg776000M47)**, w odpowiedzi otrzymasz<br>14Czyc I robrac tapete, aby wysłac tapete (nwej osobie w treści<br>14 tapety (np. +4860X600600:Bg776000M47). **R TELEFONU ADRE** 

# **Odprez**

**MEDIO** 

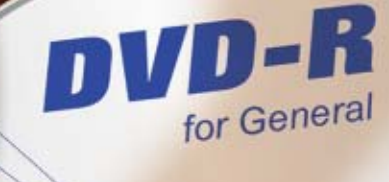

1

EL 05/2004

AC

Twoje dane są bezpieczniejsze

dia-tech

**MEDIA STORE** 

4.7 GB

Płyty jednorazowego zapisu DVD + R i DVD - R firmy Media-Tech charakteryzuje:

· Maksymalna prędkość nagrywania 4x\*

85

- 
- · Pojemność 4,7 GB
- Czas nagrywania 120 min<br>• Standardy zapisu danych: DVD DATA (ISO/UDF), DVD VIDEO, DVD AUDIO · Czas nagrywania 120 min
- 
- 
- · Zgodność z większością nagrywarek komputerowych \* - Uwaga maksymalna prędkość zapisu jest zależna od wersji firmware nagrywarki. Upewnij się, że masz najnowszą wersję.

-tech  $d i$ SPRAWDŹ

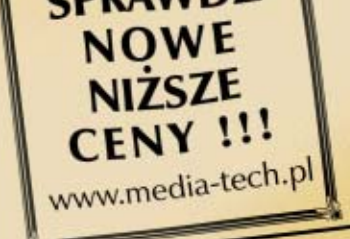